## **ICEM Engineering Data Library**

Data Base Administrator's Manual

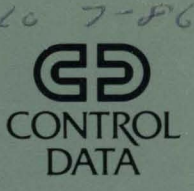

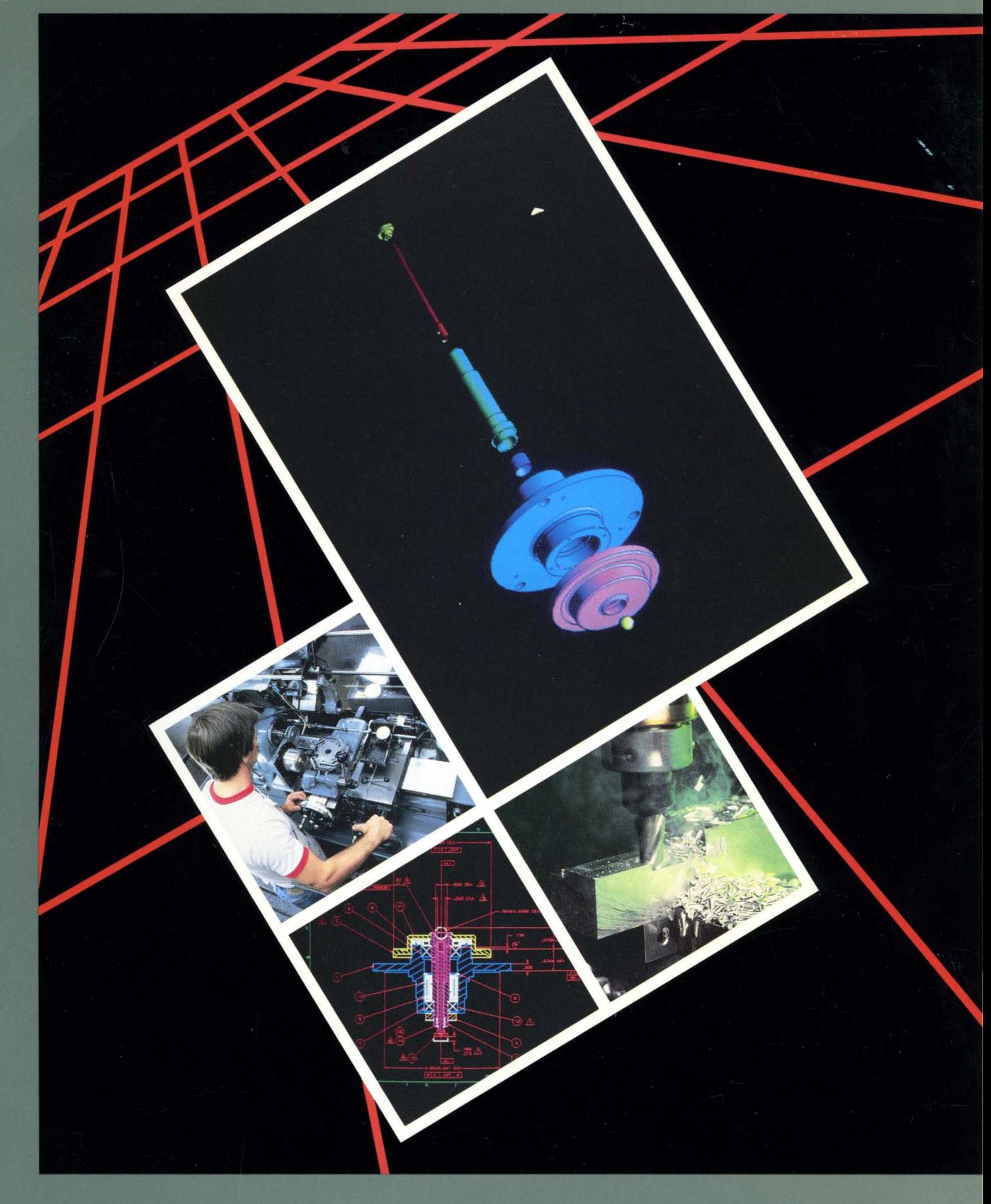

60458880

**lCEM** 

 $\big($ 

 $\big($ 

 $\big($ 

**C** 

 $\tilde{\mathbb{C}}$ 

 $\tilde{\mathbb{C}}$ 

## **ENGINEERING DATA LIBRARY DATA BASE ADMINISTRATOR'S MANUAL**

 $\mathcal{L}^{\pm}$ 

This product is intended for use only as described in this document. Control Data cannot be responsible for the proper functioning of undescribed features and parameters.

Publication Number 60458880

### **MANUAL HISTORY**

Revision F documents ICEM EDL Version 1.2.3, printed October 1985. This edition obsoletes all previous editions.

 $\hat{\mathcal{A}}$ 

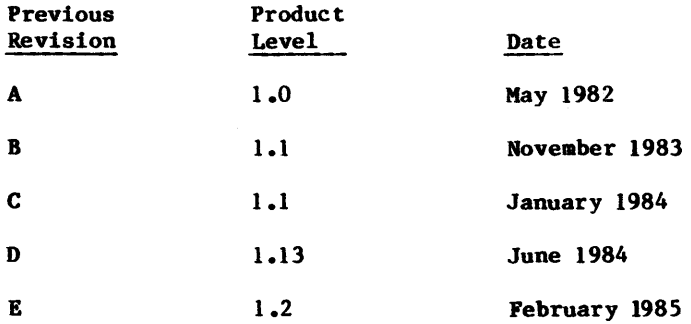

@ 1982, 1983, 1984, 1985 by Control Data Corporation All rights reserved Printed in the United States of America

---" ----~-----.-.-~-~~- '-\_r-' -

## **CONTENTS**

 $\begin{array}{c} \text{c} \\ \text{c} \end{array}$ 

 $\big($ 

 $\hat{\mathcal{A}}$ 

 $\bigcap$ 

 $\big($ 

I

I

**C** 

**C** 

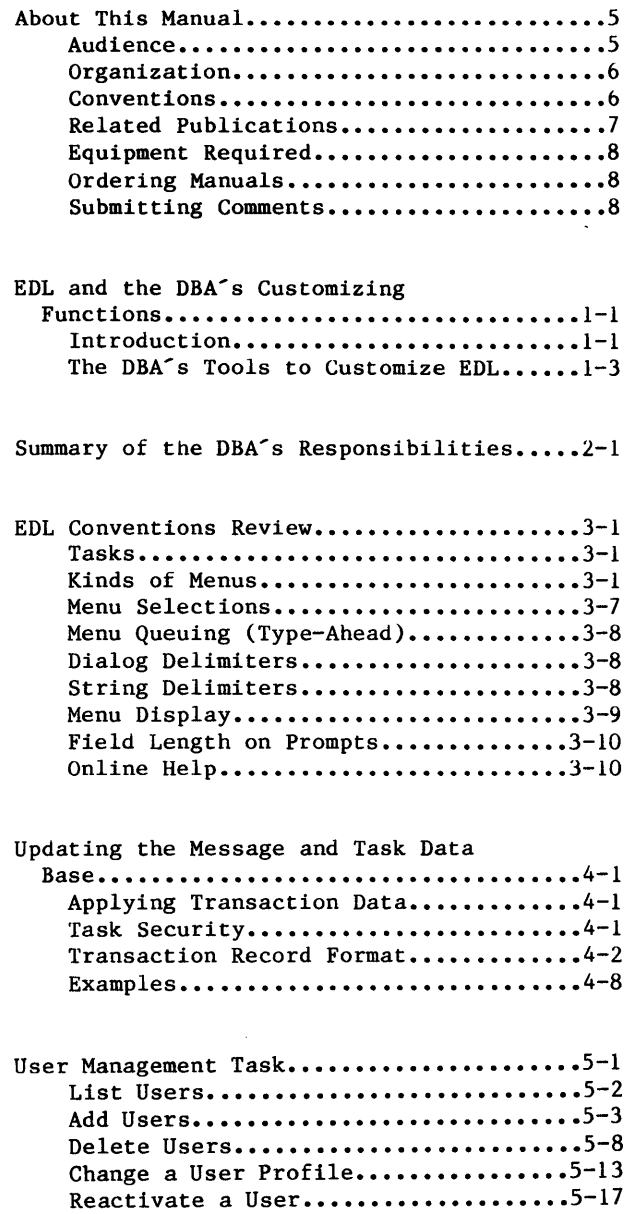

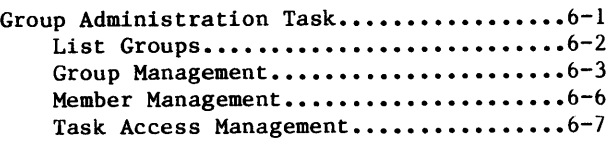

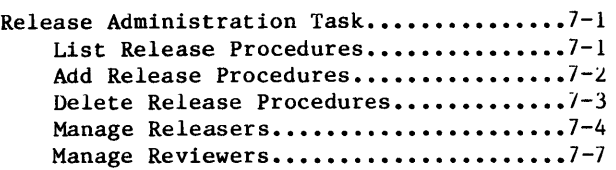

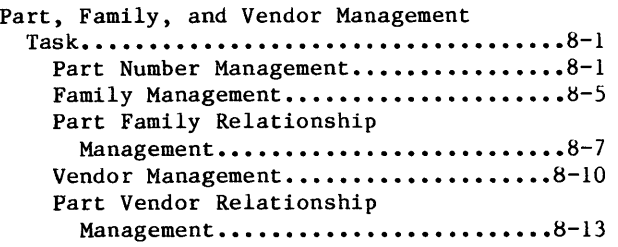

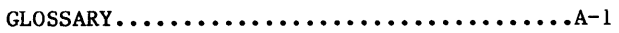

ERROR MESSAGES..............................B-1

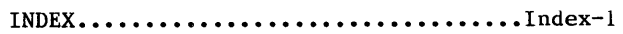

#### FIGURES

- 1-1 Design Packages Managed by EDL.......1-1 1-2 Summary of the DBA's Tools...........1-5
- 1-4 Local Administrator Tasks and Secondary Menus....................1-7
- 1-3 System Administrator Tasks and Secondary Menus...................1-6

#### TABLES

- 5-1 Prompts for the ADD USERS 5-2 Prompts for the DELETE INFORMATION 0ption...................................5-5 ABOUT THEIR FILES Option..........5-10
- $\begin{bmatrix} 1 \\ 5 \end{bmatrix}$ 5-3 Prompts for the TRANSFER OWNERSHIP OF THEIR FILES Option.............5-12

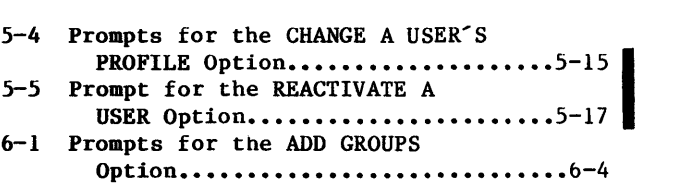

#### **ABOUT THIS MANUAL**

The CONTROL DATA®Integrated Computer-Aided Engineering and Manufacturing (ICEM) Engineering Data Library (EDL) is a data base for the storage and security of engineering designs. EDL maintains information on all types of engineering data: mechanical drawings, solid models, finite element (FE) models, and electronic circuit models.

In addition to the storage and retrieval functions, EDL facilitates entry into the computer-aided design (CAD) packages needed to create designs: CDC®ICEM Design/Drafting/ Numerical Control, the CDC ICEM Solid Modeler, and CDC UNISTRUC II can all be accessed through EDL.

The EDL functions are described in the Engineering Data Library Version 1 Reference Manual. It is the EDL data base administrator's (DBA's) job to ensure the best use of these functions. This manual discusses the DBA's functions.

#### **AUDIENCE**

 $\big($ 

 $\big($ 

C.

C<sup>C</sup>

This reference manual describes how the DBA can tailor EDL to the needs of an individual design group.

You can divide the job of the data base administrator into two jobs: system administrator and local administrator. The system administrator's duties would be to update the task and option menus, prompts, and messages that EDL produces. The local administrator's duties would be to allow users access to EDL, assign users to groups, assign and control release and review procedures, and control part numbers, part families, vendors, and their relationship to each other.

The CDC Network Operating System (NOS) controls EDL; therefore, the system administrator must be familiar with NOS interactive commands and NOS procedures. The Query Update program must be used to customize EDL for a particular site, so it is assumed that the system administrator is familiar with Query Update. The NOS login procedure and instructions are found in the NOS Version 2 Reference Set, Volume 1, Introduction to Interactive Usage. NOS procedures are described in the NOS Version 2 Reference Set, Volume 3, System Commands. Query Update is described in the DMS-170 Query Update Version 3 Reference Manual.

#### **ORGANIZA TION**

This manual is organized into three introductory chapters and five chapters that explain the DBA's menu options in the order that they appear.

EDL and the DBA's Customizing Functions (chapter 1)

Reviews the major EDL features and introduces the DBA's tools.

Summary of the DBA's Responsibilities (chapter 2)

Introduces the DBA's responsibilities and explains the EDL initiation procedures.

• EDL Conventions Review (chapter 3)

Reviews EDL standard conventions for the use of delimiters, menus, and online help.

• Updating the Message and Task Data Base (chapter 4)

Describes the menu for creating, changing, and deleting EDL menus and messages.

User Management Task (chapter 5)

Discusses initiating a new EDL user and modifying EDL's record of a user.

• Group Administration Task (chapter 6)

Describes the menu for creating groups, assigning users to groups, and assigning task security categories to groups.

Release Administration Task (chapter 7)

Describes the menu for controlling release procedures, reviewers, and releasers.

Part, Family, and Vendor Management Task (chapter 8)

Describes the functions that allow the local administrator to edit information on parts, families, or vendors.

#### **CONVENTIONS**

All text that the system displays in menus or prompts is shown in uppercase letters. Examples of text that the user enters are shown in lowercase letters. Both are printed in a typeface that simulates computer output. For example:

ENTER THE EDL ID FOR THE NEW USER OR CR TO EXIT ? jane

In all examples, a blank line following a question mark indicates a carriage return.

New features, as well as changes, deletions, additions to information in this manual, are indicated by bars in the margins or by a dot near the page number if the entire page is affected. A bar by the page number indicates indicated by bars in the margins or by a dot near the page number if the entire page is affected. A bar by the page number indicates pagination rather than content has changed.

 $\mathcal{E}$ 

ŏ.

#### **RELATED PUBLICATIONS**

 $\big($ 

 $\overline{\mathbb{C}}$ 

 $\big($ 

 $\big($ 

 $\bigcup$ 

 $\bigcap$ 

 $\blacktriangledown$ 

The following manuals contain information that is related to the EDL applications described in this manual.

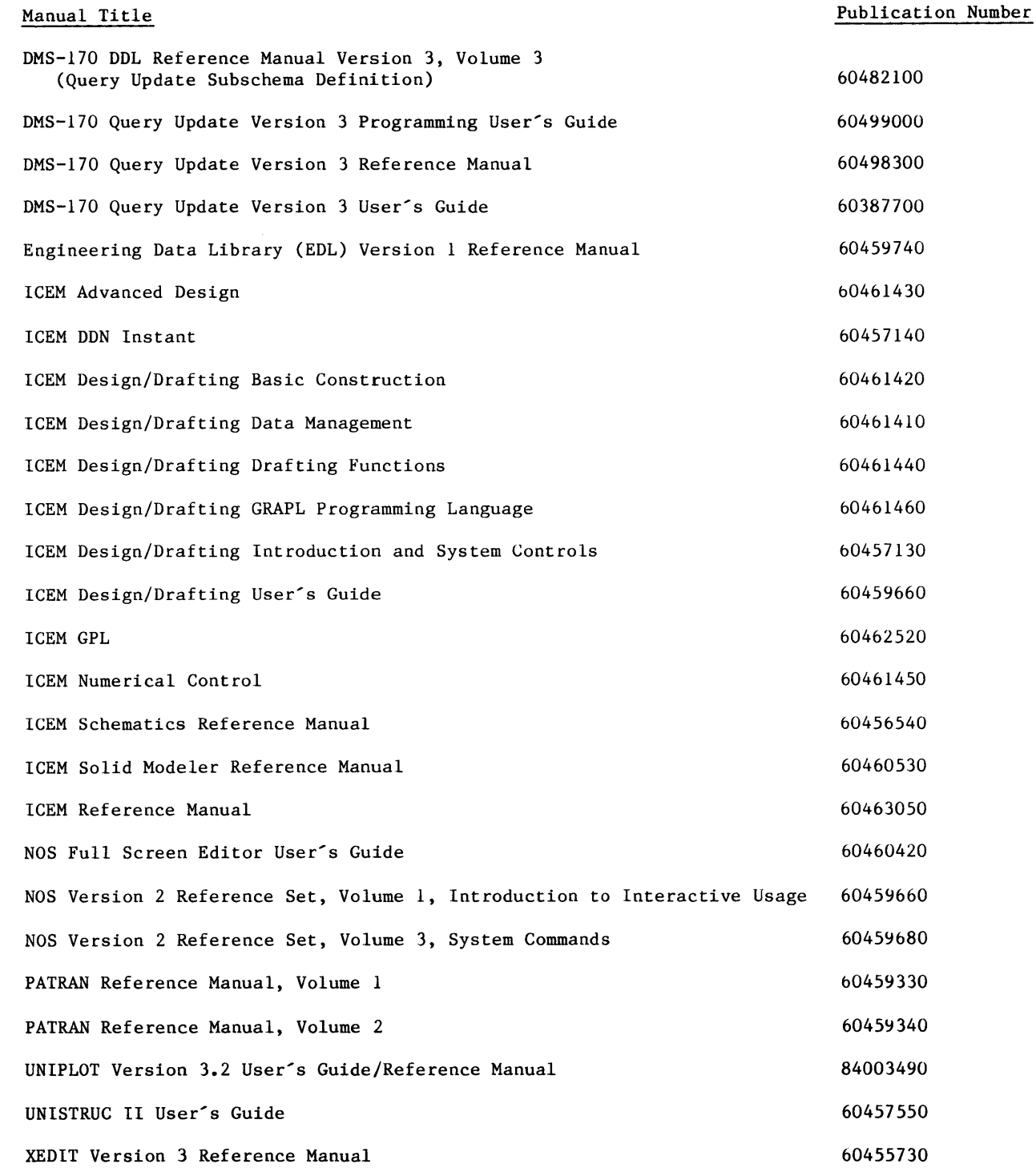

I

I

I

#### **EQUIPMENT REQUIRED**

Any alphanumeric terminal can be used for EDL. Extended terminal capabilities, such as graphics. are needed only if you access an application that requires them (for example, the lCEK Solid Modeler application requires a graphics capability).

÷,

#### **ORDERING MANUALS**

Control Data manuals are available through Control Data sales offices or through:

Control Data Corporation Literature Distribution Services 308 North Dale Street St. Paul, Minnesota 55103

#### **SUBMITTING COMMENTS**

The last page of this manual is a comment sheet. Please use it to give us your opinion of the manual's usability, to suggest specific improvements, and to report any errors. If the comment sheet has already been used. you can mail your comments to:

Control Data Corporation Publications and Graphics Division ARH219 4201 Lexington Avenue North St. Paul, Minnesota 55126-6198

Please indicate whether you would like a written response.

I  $\tilde{\phantom{a}}$ 

 $\left\{ \begin{array}{c} \rightarrow \ \rightarrow \ \rightarrow \ \rightarrow \ \rightarrow \end{array} \right.$ jj

Э. á.  $\mathcal{A}$ 

**Increase** 

## **EDL AND THE DBA'S CUSTOMIZING FUNCTIONS**

 $\bar{\bar{z}}$ 

=

o

o

o

**C** 

**C** 

o

O

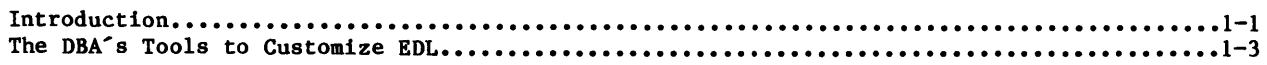

 $\hat{\mathcal{L}}$ 

1

**\_\_ = ... 4,\*=:.1"\*"** H§9iL;;.~ 4A#¢0tt:

 $\bullet$ 

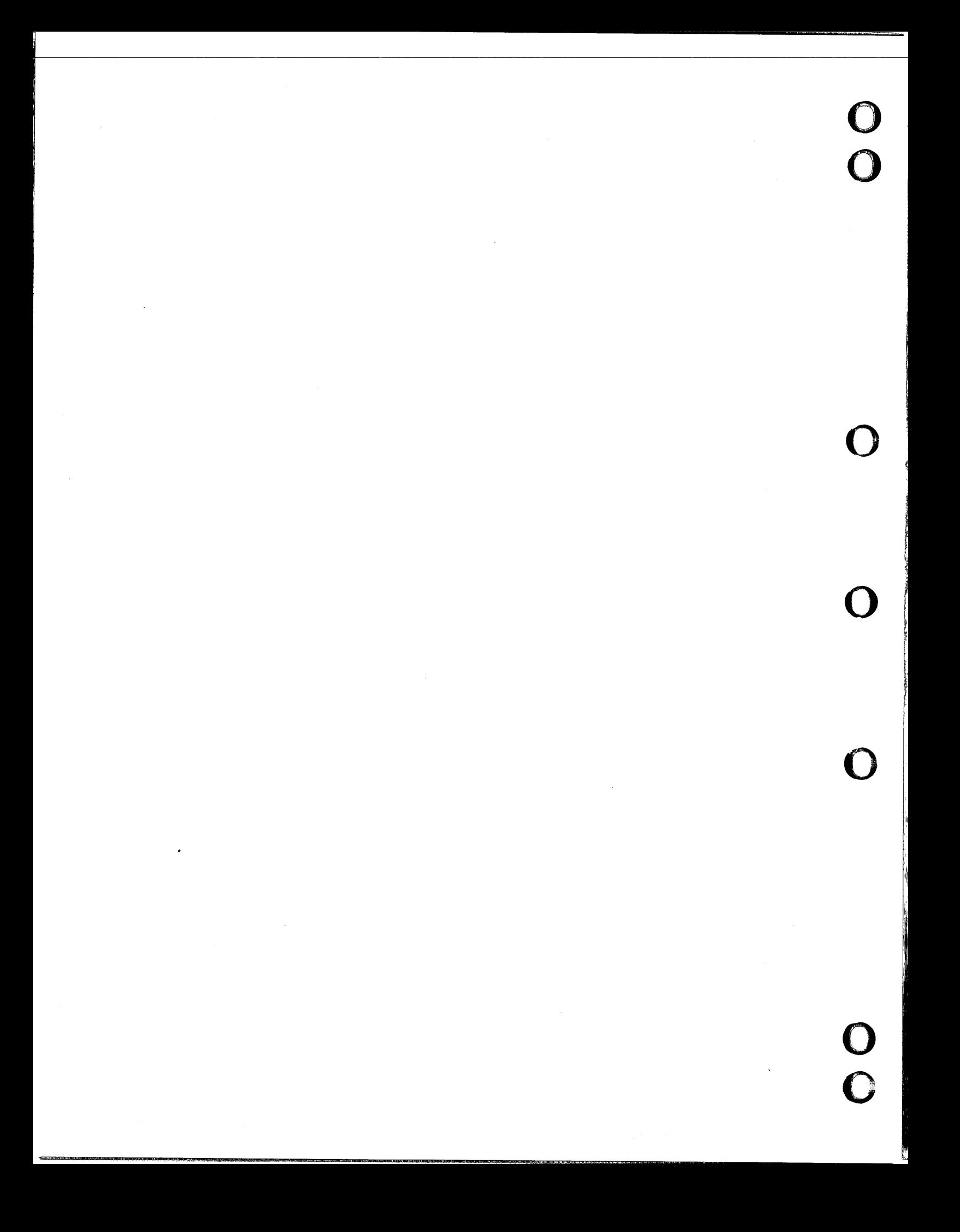

#### **EDL AND THE DBA'S CUSTOMIZING FUNCTIONS** 1

#### **INTRODUCTION**

 $\overline{\mathbb C}$ 

 $\big($ 

 $\big($ 

 $\mathbb{C}$ 

 $\overline{\mathbb{C}}$ 

Control Data's shared data base for drawing, storing, and managing engineering designs is called the ICEM Engineering Data Library (EDL). ICEM EDL, like a standard library, is a base for sharing and managing information. The shared information is the part geometry that designers can retrieve. The managed information is the series of design packages available through ICEM EDL. These design packages (see figure 1-1) are:

- ICEM Design/Drafting/Numerical Control (ICEM DDN) for automated design and drafting. ICEM DDN was formerly called CD/2000.
- ICEM Solid Modeler for three-dimensional design.
- UNISTRUC II for finite element (FE) modeling.
- PATRAN for finite element (FE) modeling with color postprocessing capabilities.
- ICEM Schematics for drawing schematics of electrical circuits.
- UNIPLOT for plotting data.

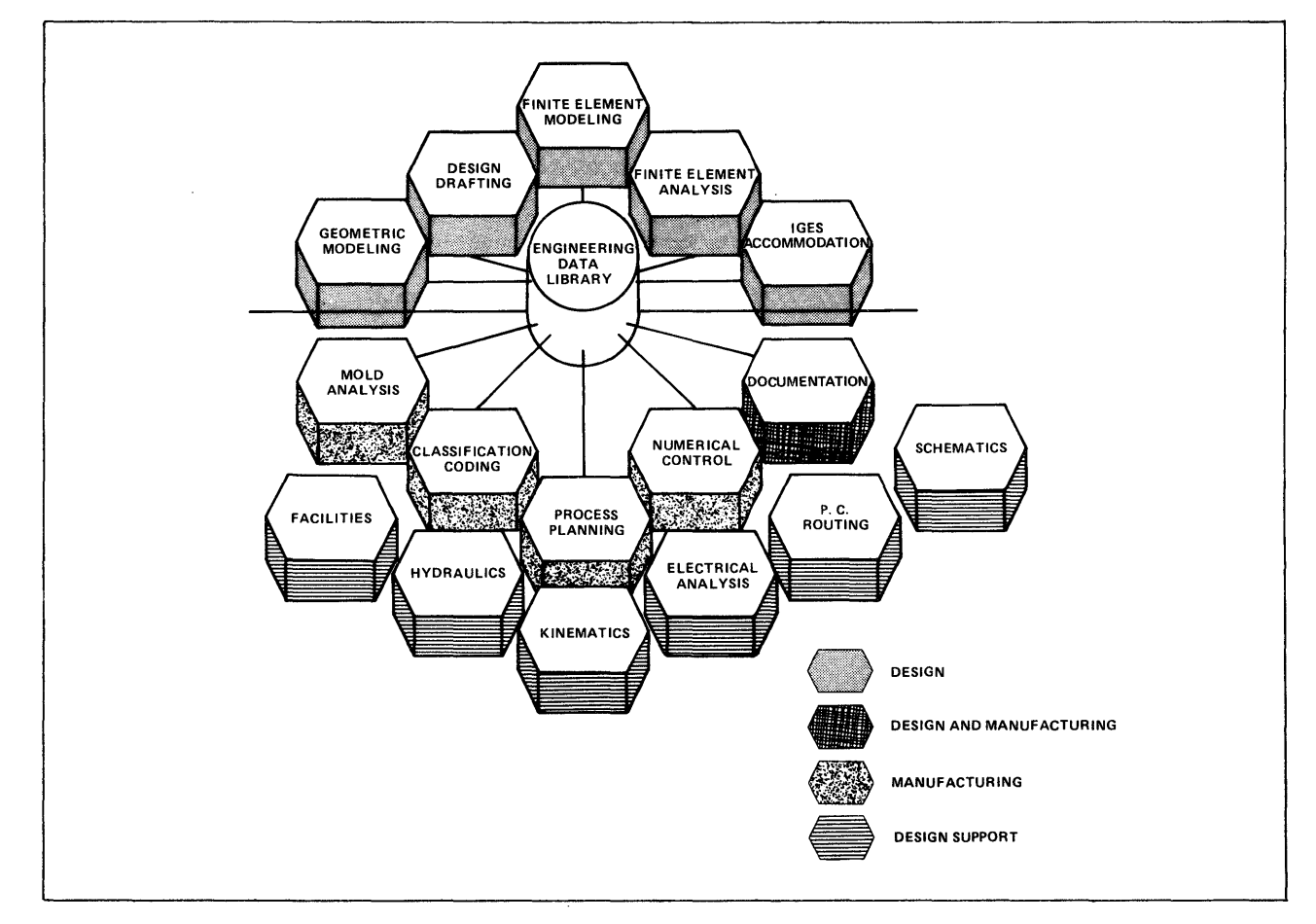

Figure 1-1. Design Packages Managed by EDL

I

I

\1. jJ

į.

ICEM EDL loads the design packages into the designer's workspace and allows the designer to create, store, and secure the part in his/her user name. If people in other departments need to share the part geometry, the designer can make the part individually or universally available. After completing the design work and exiting the design package, the designer returns to EDL, and the design information is updated.

Following are more detailed descriptions of the design packages.

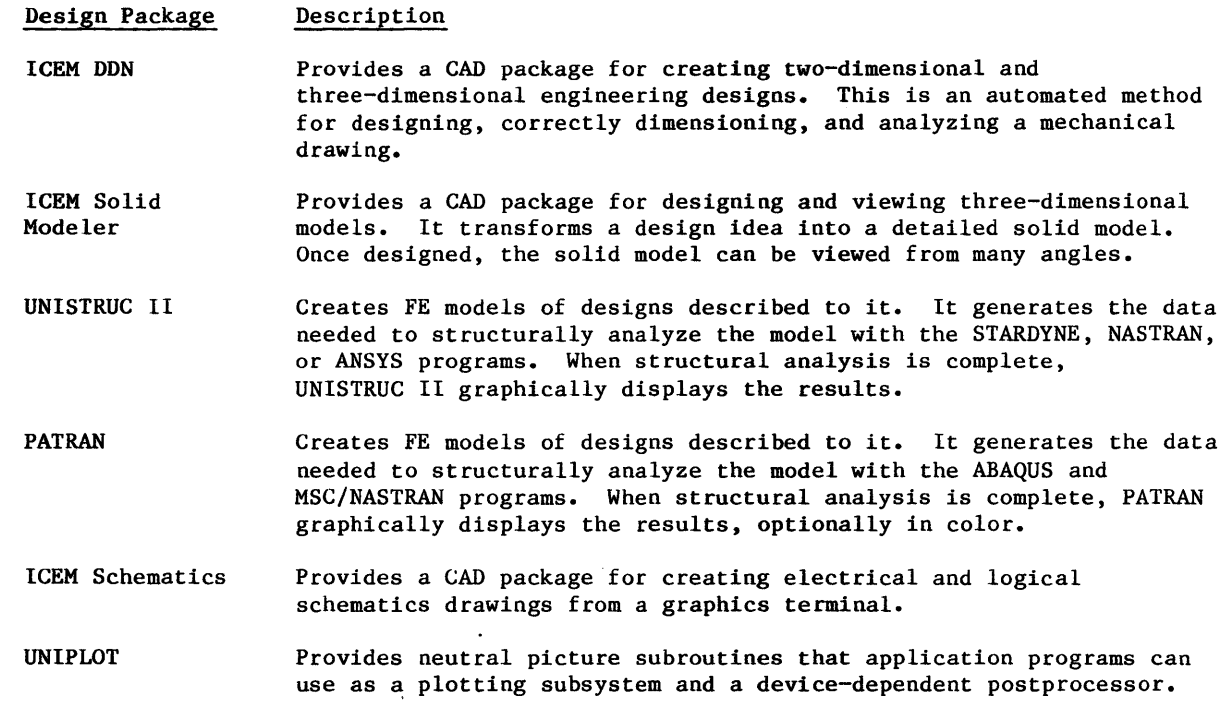

For brevity, ICEM EDL is called EDL throughout the rest of the manual.

1-2 60458880 F

I

I

I

#### **THE DBA'S TOOLS TO CUSTOMIZE EDL**

The shared data base features of EDL are discussed in detail in the EDL Reference Manual. The primary concern of this manual is to describe how you, the data base administrator, can change those features to tailor EDL to the needs of users at your site.

As described earlier, you can divide the job of the data base administrator into two jobs: system administrator and local administrator.

The system administrator's duties are associated with the tasks in the System Administrator Tasks menu, shown next. Access this menu by using the command SYSADMIN.

#### **SYSTEM ADMINISTRATOR TASKS**

**1. EXIT** 

 $\big($ 

 $\big($ 

 $\big($ 

C.

 $\mathbb{C}$ 

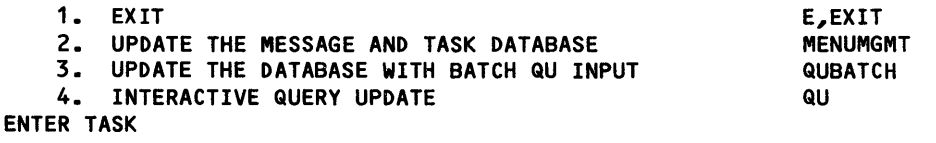

The following summary describes the individual tasks on the System Administrator Tasks menu:

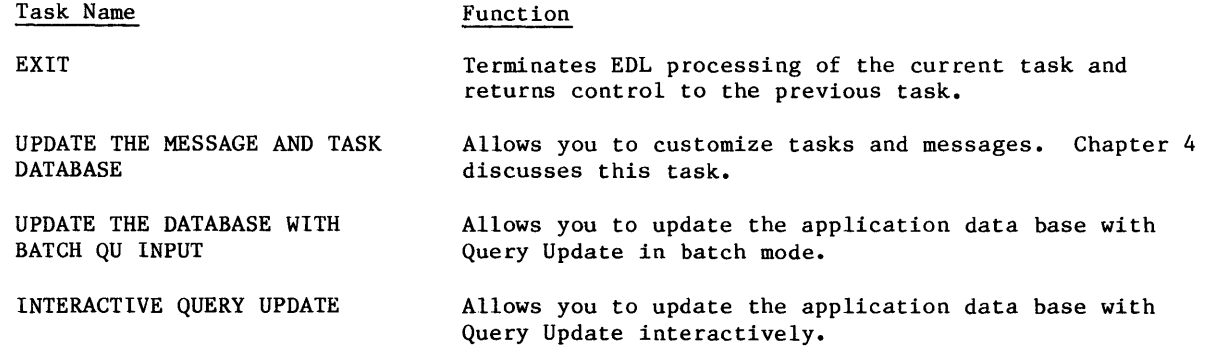

60458880 F

•

The local administrator's tasks are associated with the Administrator Tasks menu, shown next. Access this menu by using the command ADMIN.

 $\mathcal{L}$ 

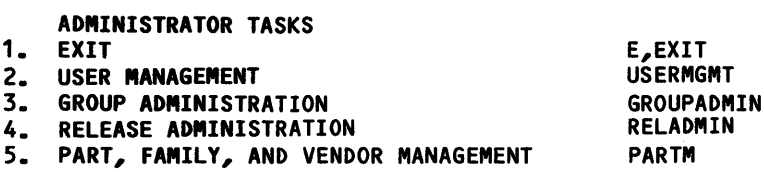

 $\mathbb{Z}$ 

The following summary describes the individual tasks on the Administrator Tasks menu:

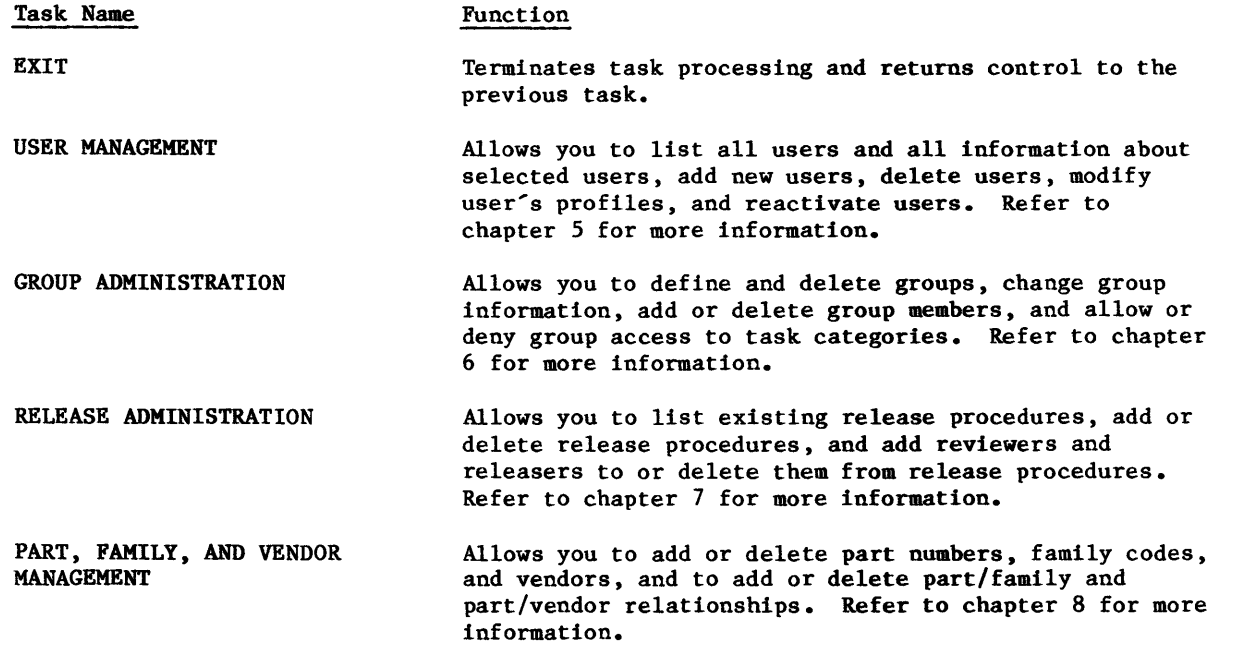

 $\mathcal{Q}=-\mathcal{V}$ 

g à.  $\mathcal{B}$ 

 $\mathcal{Q} = -\infty$  $\hat{\delta}=\hat{\rho}$ 

**RANCE** 

 $1 - 4$ 

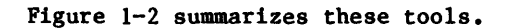

 $\bullet$ 

 $\tilde{\mathbb{C}}$ 

 $\overline{C}$ 

 $\mathcal{L}$ 

 $\big($ 

C

 $\blacktriangledown$ 

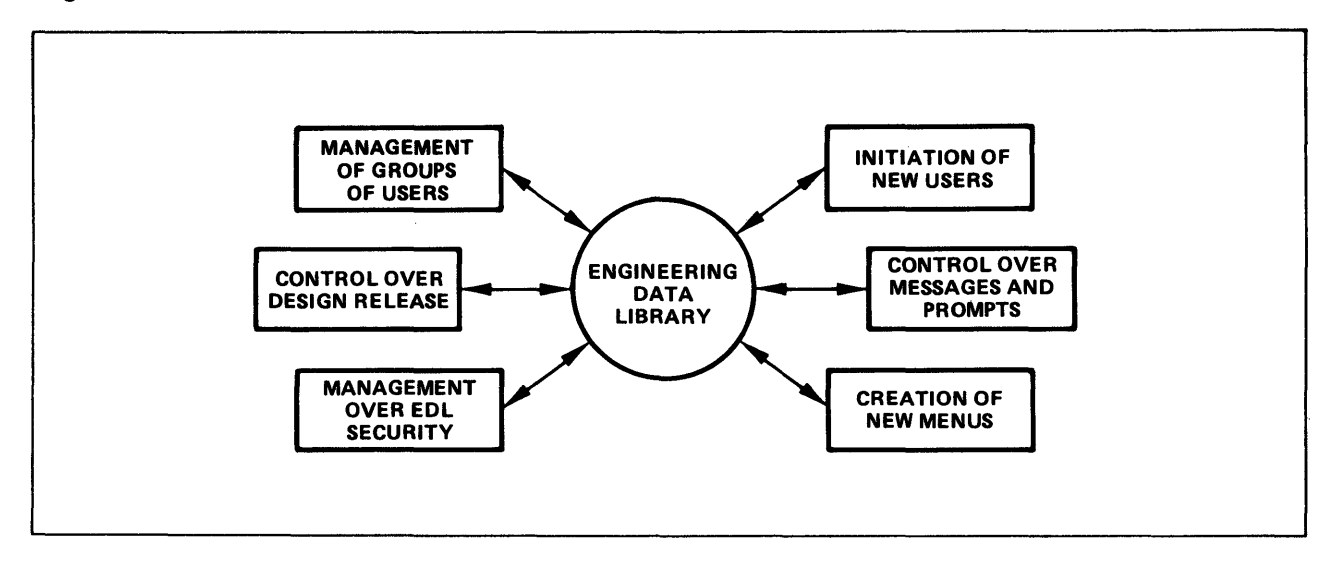

Figure 1-2. Summary of the DBA's Tools

Figure 1-3 is a map of the System Administrator Tasks menu and the secondary menus that appear when you select one of the tasks in the main menu.

Figure 1-4 is a map of the Local Administrator Tasks menu and the secondary menus that appear when you select one of the tasks in the main menu.

SYSTEM ADMINISTRATOR TASKS

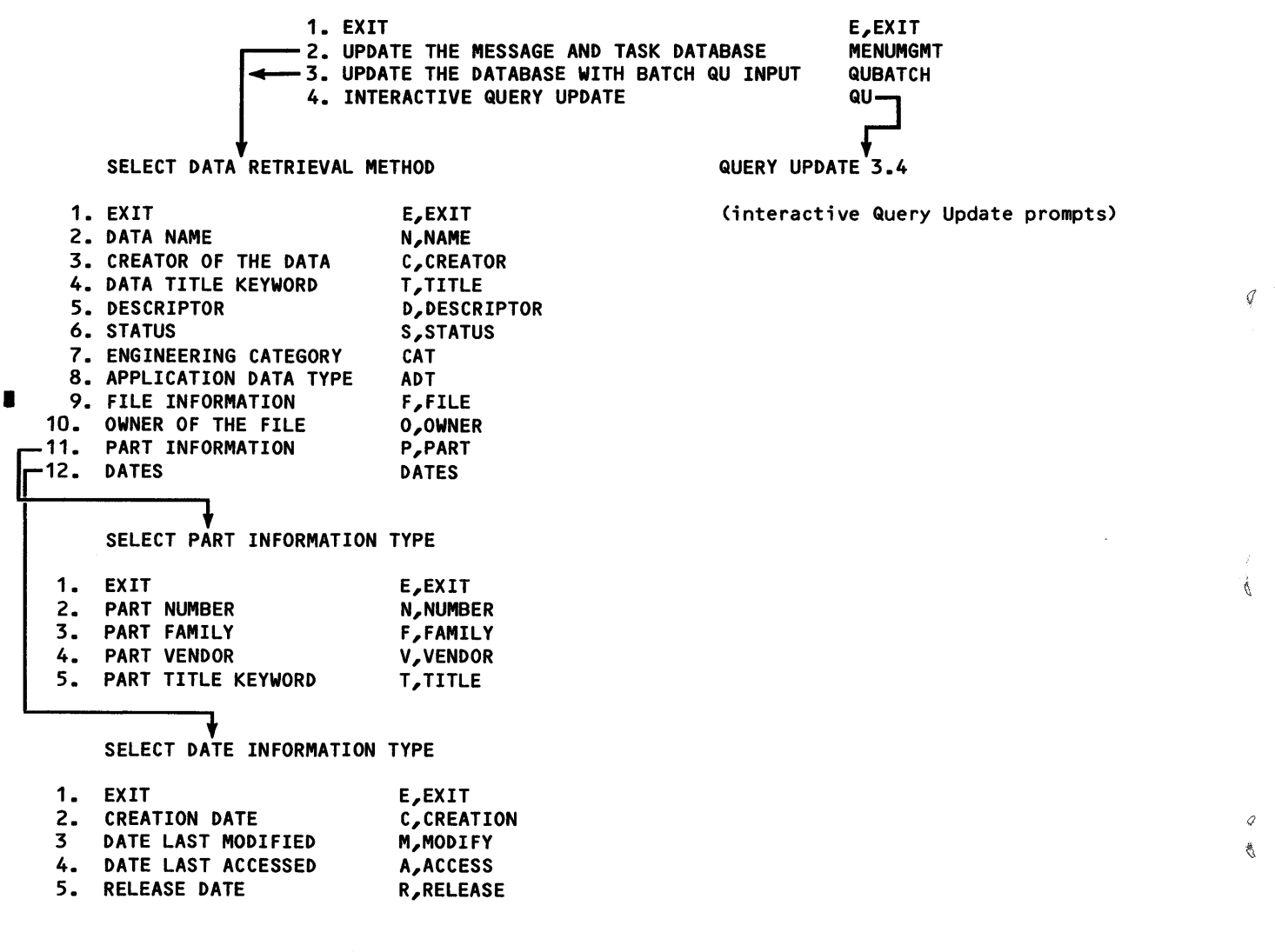

Figure 1-3. System Administrator Tasks and Secondary Menus

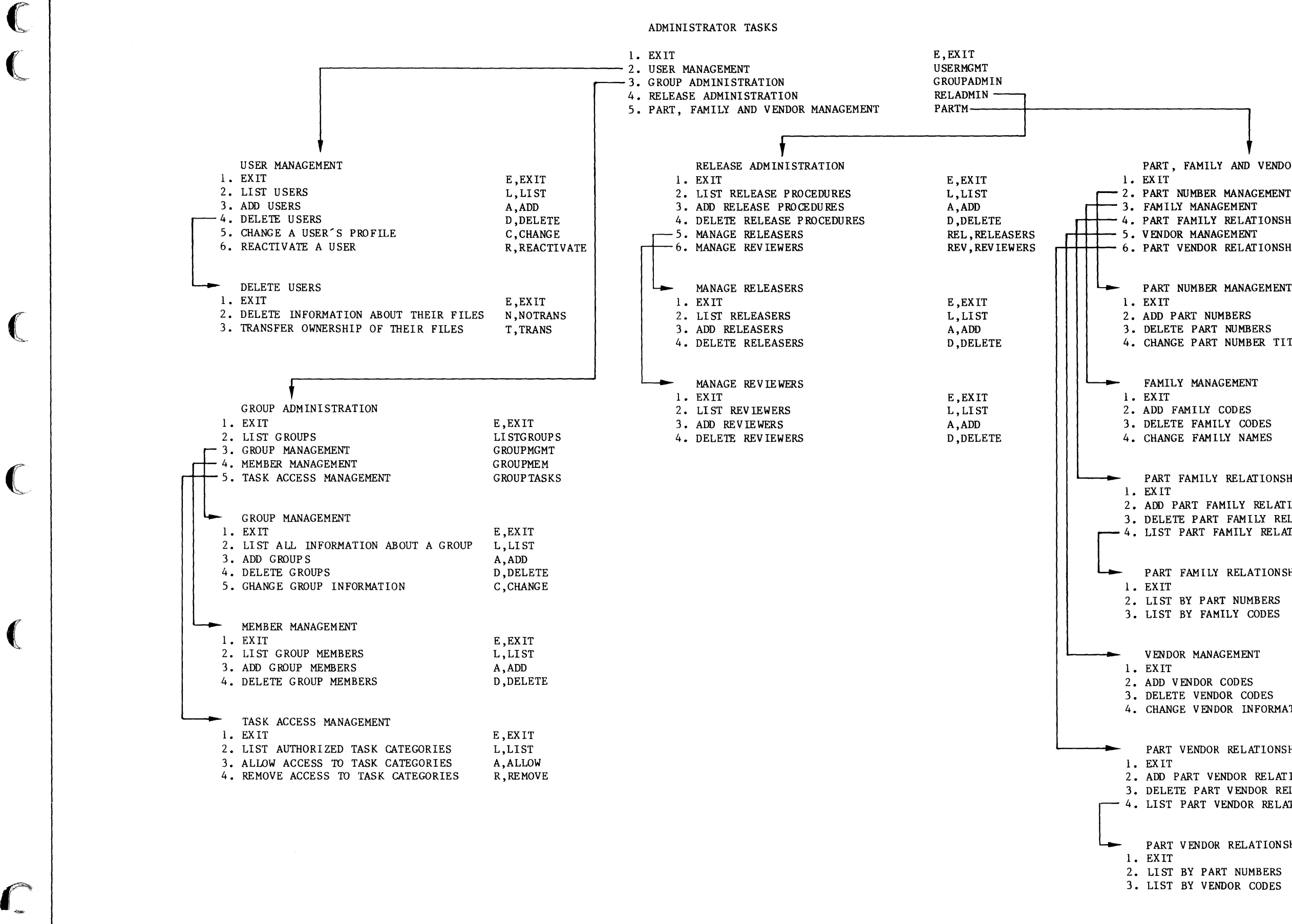

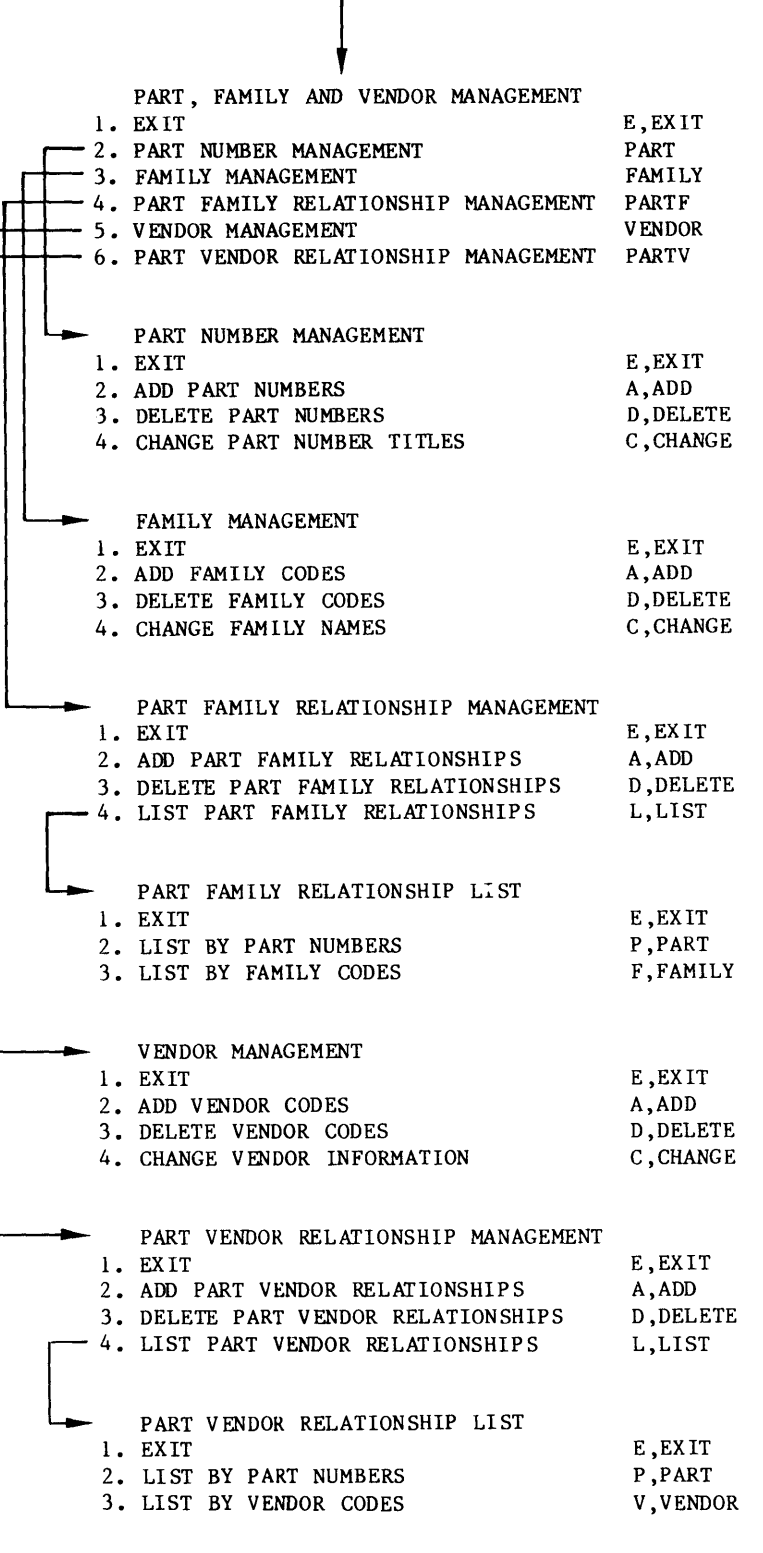

 $\blacktriangledown$ 

I!

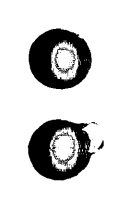

 $\bigcirc$ 

 $\bigcirc$ 

 $\bigcap$ 

00

## SUMMARY OF THE DBA'S RESPONSIBILITIES

 $\Delta\phi=0.1$ 

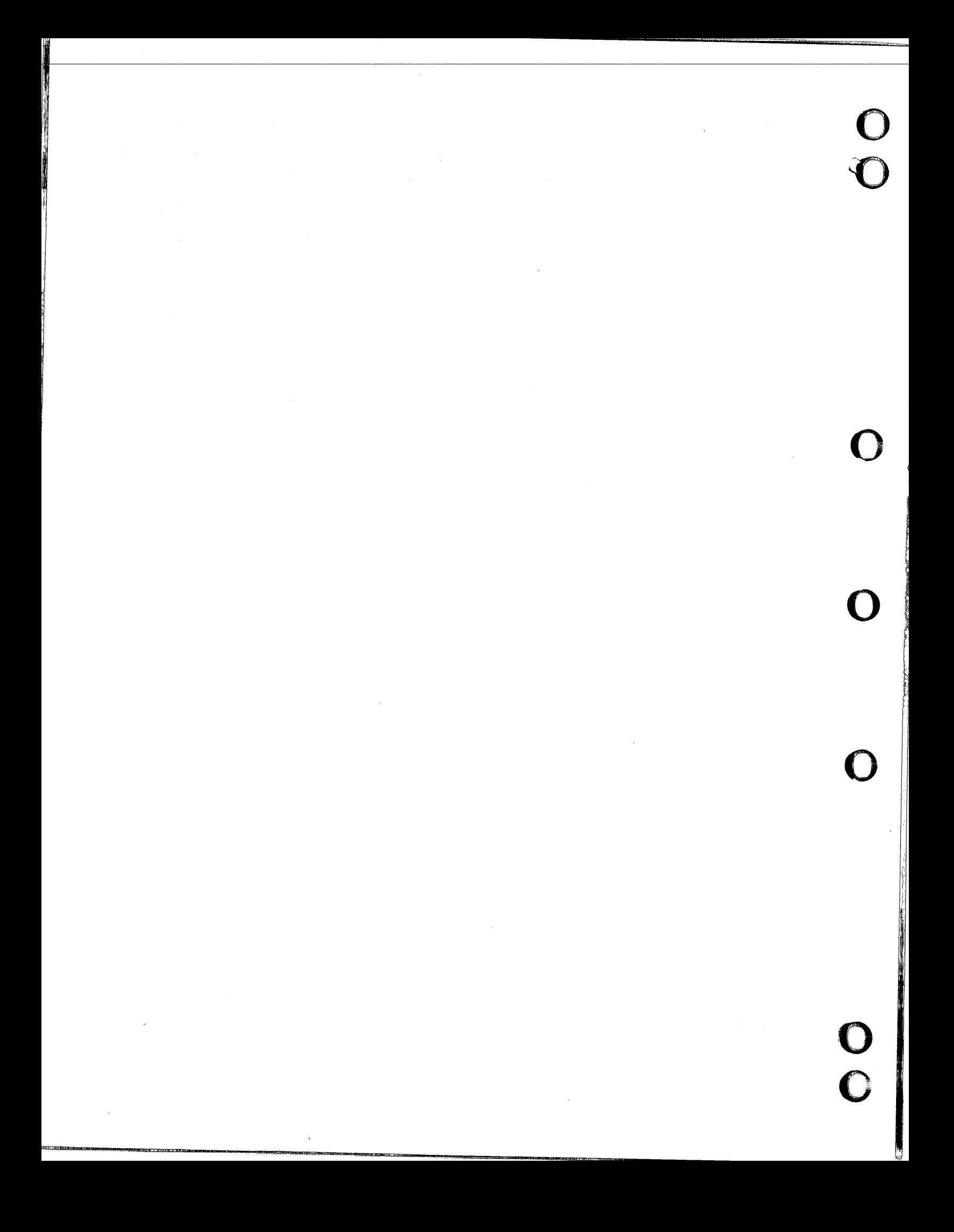

#### **SUMMARY OF THE DBA'S RESPONSIBILITIES**

As a DBA, you may undertake all or only a few of the functions described in this manual. However, you should take on the following responsibilities:

- Become familiar with the EDL files. These files should be available to the EDL users in your group. [The files are described in the System Release Bulletin (SRB) and in a file on the release tape.]
- Reload your new EDL version with the data from your existing data base. Reload only if you had an earlier EDL version. (The reloading process is described in the SRB and on a file on the release tape.)
- Check the terminal configuration set for your site under EDL identifier EDLID and change the settings if necessary. For information on this function, refer to Terminal Configuration in the EDL Reference Manual (listed in the preface).
- Initiate other designers as new EDL users (using the User Management task described in chapter 5 and assign design reviewers (using the Release Administration task described in chapter 7).
- Add or delete menu items and modify task security categories to customize EDL (using the System Administration task described in chapter 4).
- Register the file names and the customized design applications (using the System Administration task described in chapter 4), and the part numbers, part families, and vendors that designers reference (using the Part, Family and Vendor Management task described in chapter 8).
- Assign users to groups and allow group access to tasks (using the Group Administration task described in chapter 6).

 $\big($ 

 $\big($ 

 $\big($ 

 $\mathbb{C}$ 

 $\bullet$   $\bullet$ 

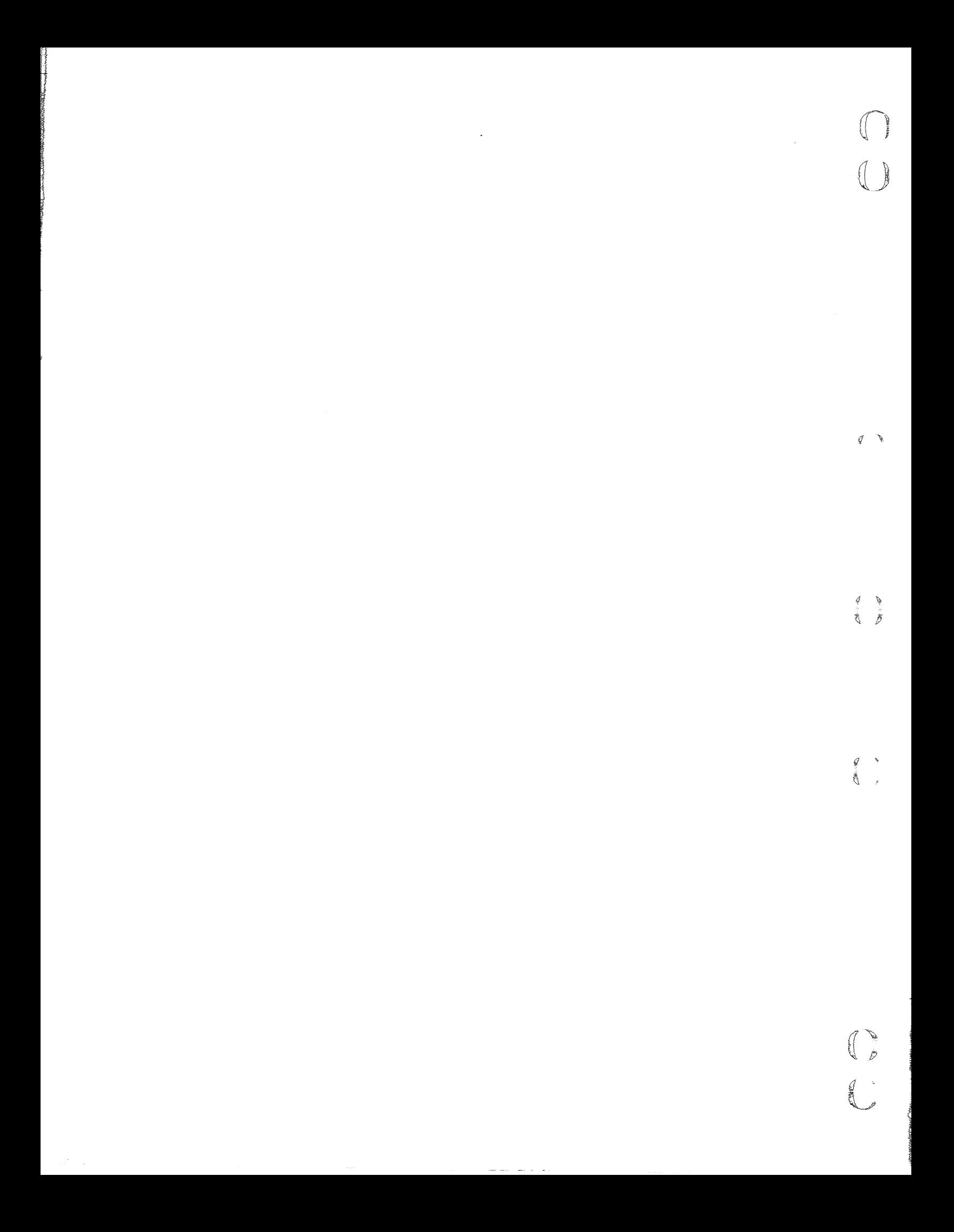

## EDL CONVENTIONS REVIEW

00

 $\bullet$ 

 $\bullet$ 

 $\mathbf C$ 

 $\mathbf{O}$ 

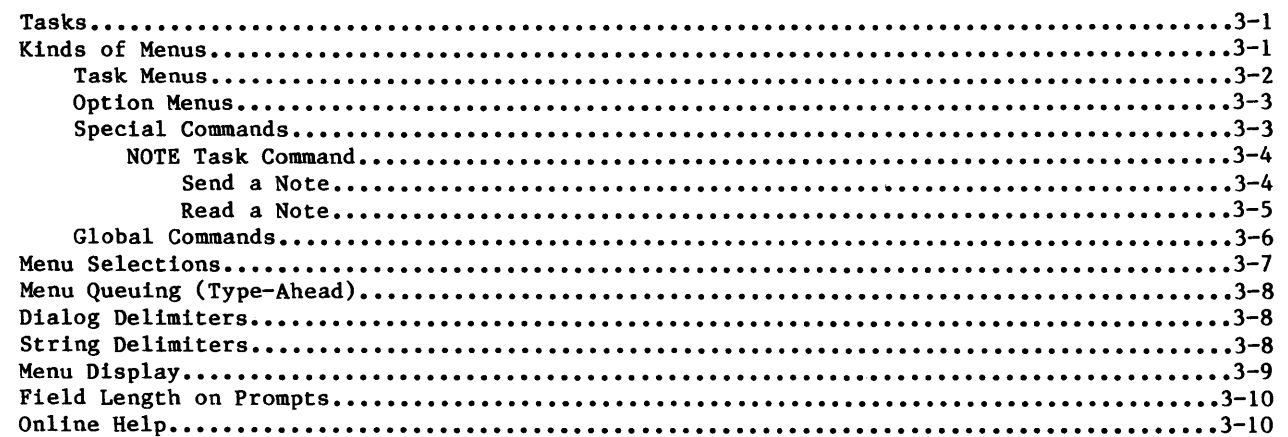

 $\overline{\mathbf{3}}$ 

 $\overline{\mathbf{I}}$ 

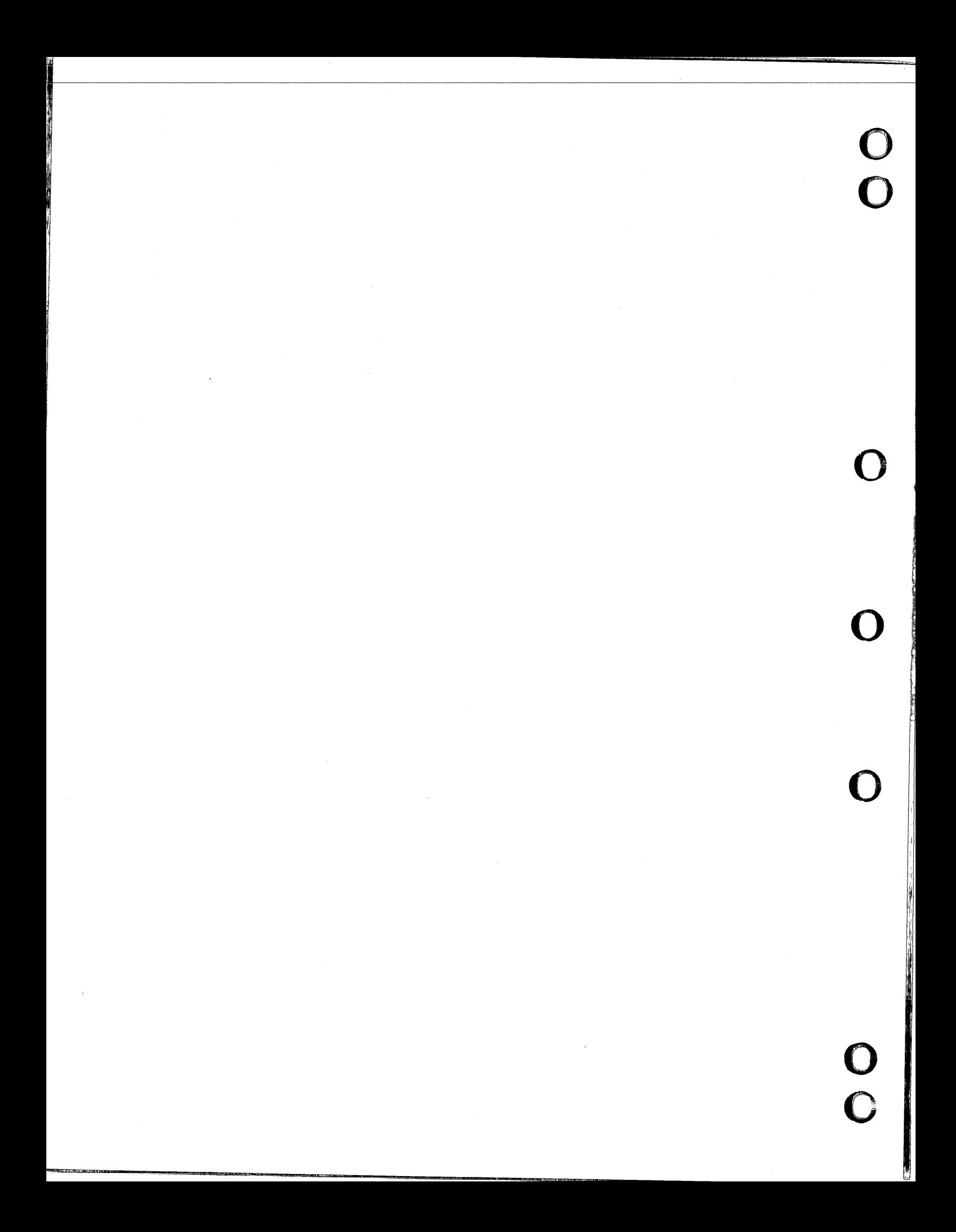

#### **EDL CONVENTIONS REVIEW**

This chapter reviews the EDL conventions for menu selection and command entry that are described in the EDL Reference Manual. They are included in this manual for your convenience.

EDL is a menu- and/or command-driven system: If you select an item from a main menu, a second menu of functions is displayed. In some cases, if you select a function from the second menu, a third menu appears. When you make a selection, EDL executes a task or an option, depending upon the menu type.

#### **TASKS**

 $\big($ 

 $\mathbb C$ I .;..~

 $\big($ 

 $\mathbb C$ 

 $\big($ 

 $\mathbb{C}$ 

 $\overline{\mathbb{C}}$ 

An EDL task is an action taken by EDL in response to a menu selection or command entry. A task consists of the execution of an ordered sequence of processes. A process can be one of the following:

- Display of an EDL task menu.
- Execution of another EDL task.
- Execution of a NOS procedure.
- Execution of an EDL overlay capsule.
- Execution of a standard unoverlaid EDL function.

When a task menu is displayed, you can invoke another task either by entering a line item choice from the current display or by entering a task command. A task command always invokes the same task, regardless of which task menu is displayed. However, several different synonymous commands may be used to invoke the same task. Similarly, many different task menu line items may invoke the same task, but choosing any line directly invokes only one task.

#### **KINDS OF MENUS**

There are two general classifications of menus you will use within EDL. The two menu classifications are task menus and option menus. Although these menus are very similar in appearance, the selections that you can enter at each menu differ depending on which level of menu is displayed. These menu classifications and the differences in them are discussed in the following sections of this chapter.

#### **TASK MENUS**

The task menus are command level menus. A typical task menu is the Administrator Tasks menu shown next. It is usually the first menu that is displayed for the local administrator.

**ADMINISTRATOR TASKS 1. EXIT 2. USER MANAGEMENT 3. GROUP ADMINISTRATION 4. RELEASE ADMINISTRATION 5. PART, FAMILY, AND VENDOR MANAGEMENT ENTER TASK E,EXIT USERMGMT GROUPADMIN RELADMIN PARTM** 

On the left side of the display, the task menu lists the task selections available. Each task is prefaced with an index number. On the right side of the display are the commands that correspond to each selection listed on the left side of the display. Some commands have abbreviations listed first, separated from the command by a comma. Either the command or its abbreviation may be used.

The prompt after the selection list is ENTER TASK. You may enter anyone of the index numbers (in this case, 1 through 5) to select that task, or you may enter the command for that task. The prompt, ENTER TASK, is the only visible difference between the task menu display and the option menu display.

Task menus differ from option menus (option menus are discussed in the next section) in that tasks operate at a command level. As long as you are at a task menu, you may enter the command for any task whether it is listed on that menu or not. A command will always invoke the same task regardless of which menu is active. There are also some commands that are not listed on any menu. These are discussed later.

In the Administrator Tasks menu, for example, you can enter either the index number 3 or the command GROUPADMIN and get the same result, which is to access the Group Administration menu display. This command, GROUPADMIN, will access the Group Administration menu when entered while any task menu is active. The Group Administration menu is also a task menu (note that the prompt is ENTER TASK); therefore, an index number or any command can be entered from the task menu.

When you choose to exit from a task menu, EDL displays the task menu that was previously active. However, if you exit all the active task menus, EDL displays the following menu:

**CHOOSE NEXT TASK TO BE EXECUTED 1. CHOOSE NEXT TASK 2. BEGIN YOUR FIRST TASK 3. QUIT THIS EDL SESSION ENTER TASK** 

**F,FIRST Q,QUIT,STOP** 

?

This feature protects you from inadvertently exiting from EDL if you enter too many carriage returns. You must explicitly exit from EDL by entering Q, QUIT, STOP, or by selecting the third task from this menu.

Ω

#### **OPTIONS MENUS**

 $\big($ 

 $\big($ 

 $\big($ 

**C** 

 $\overline{\mathbb C}$ 

Option menus are a level below task menus. The only difference in format appearance is the prompt, which reads SELECT OPTION rather than ENTER TASK. Option menus request input in a manner similar to the requests by interactive prompts from EDL for text, integers, or YIN (yes/no) responses. EDL will accept only responses relevant to that particular prompt or menu.

In all option menus, you make your selection by entering an index number or by entering the keyword (or its abbreviation) that is listed on the right side of the display. Although the display resembles the displays for task menus, the list of words on the right side of the menu displays are keywords rather than commands. You may enter only a keyword from the displayed menu. Index numbers and keywords are the only input that option menus will accept. Commands cannot be entered on the option menu level. You can, however, use the type-ahead feature (described later in this chapter under Menu Queuing) for responses to the prompts that appear after the option is selected, as long as the responses are in the same sequence as the prompts that would normally appear.

#### **NOTE**

If the menu you are working with prompts with

#### **SELECT OPTION**

you must begin the response line with an index number or a keyword from the currently displayed menu.

#### **SPECIAL COMMANDS**

There are six commands that do not appear on any particular menu. These commands, listed next, can be entered from any task menu.

**STOP** QUIT or Q FIRST or F TASKS COMMANDS NOTE

The STOP and QUIT or Q commands both stop the EDL program and return you to NOS.

The FIRST or F command clears all pending tasks and returns you to the first task specified for your EDL user name, typically the Administrator Tasks menu for a local administrator or the User menu for a designer.

The TASKS and COMMANDS commands display the names of the commands that call tasks and a short description of the task that each command calls.

Use of the NOTE command is more extensive and is covered in the following section.

I

I

I

#### NOTE Task Command

The NOTE task command does not appear on any task menu. However, you can enter it from any task menu. This task provides you with a simple means of exchanging information with other EDL users. There are some limitations to the NOTE task. There is no editing capability and notes can be sent only on the local host.

The NOTE facility consists of two tasks which appear on the following menu when you enter NOTE:

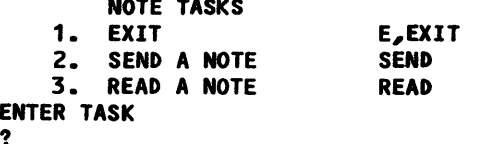

The two NOTE tasks, SEND and READ, are explained in the following sections. As with other task commands, you can enter SEND or READ from any task menu.

#### **Send a Note**

?

If you enter 2 or SEND, EDL prompts you for the last name of the user to whom you wish to send a note.

ENTER THE LAST NAME OF THE RECIPIENT, LIST, OR CR TO RETURN

If you enter any characters except LIST, EDL prompts for a first name, as follows:

ENTER THE FIRST NAME OR CR FOR ALL

If you enter a first name, EDL prompts for a middle initial, as follows:

ENTER THE MIDDLE INITIAL OR CR TO CONTINUE

EDL then lists all users whose last names begin with the characters you entered and whose first names and middle initial match the characters you entered.

If you enter LIST in response to the prompt for the name of a recipient, EDL prompts you for more information as follows:

ENTER A PARTIAL LAST NAME OR CR TO RETURN

If you enter any characters here, EDL displays a selection list of all users whose last names begin with the characters you entered, and prompts you to select one of the entries. After you make your selection, EDL displays the following prompt:

ENTER THE NAME OF ANOTHER RECIPIENT, LIST, OR CR TO CONTINUE

EDL continues to prompt you for additional recipients until you enter only a carriage return. Then EDL prompts you as follows:

ENTER THE TEXT OF YOUR MESSAGE. ENTER JUST CR TO END YOUR MESSAGE

 $\frac{\partial}{\partial x}$  $\mathcal{L}$  $\delta = \delta$  EDL displays an underline of 77 characters for your note. Each time you enter a carriage return for a new line, EDL displays another 77 character underline. When you have completed your note, enter a carriage return at the beginning of a line. EDL then displays the following prompt:

**DO YOU WANT TO CANCEL THIS MESSAGE? ENTER YES OR NO (YIN)**  ?

If you enter N, NO, or a carriage return, EDL stores the note to be read by the recipient(s) and displays the following message:

**\*\*\* THE MESSAGE HAS BEEN SENT \*\*\*** 

#### **Read a Note**

 $\big($ 

l

 $\big($ 

 $\big($ 

 $\big($ 

 $\mathbb{Z}$ 

( ' ...•• , -.; If you have any notes stored in EDL that you have not read, EDL displays the following message at the beginning of every task menu you access:

**YOU HAVE A NOTE. ENTER READ TO READ YOUR NOTE(S)** 

Any time you enter the READ command, EDL checks to see if you have any notes. If not, EDL displays the following message:

**YOU DO NOT HAVE ANY MESSAGES** 

If you do have notes, EDL displays a list first of your unread notes, then those that you have read before. EDL displays this list in the format shown in the following example:

**2 SELECTIONS** 

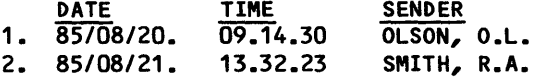

**\*\*\* END OF LIST \*\*\*** 

**ENTER A NUMBER, E OR EXIT, OR CR FOR MORE** 

After you select a note, EDL displays the selected note in the format shown in the following example:

**SENDER OLSON, O.L. DATE**  *85/08/20. 09.14.30* 

**TOM, PLEASE REVIEW DRAWING D3 ON FILE SUB12 ON ACCOUNT MACH37.** 

After each note, EDL prompts as follows:

**WOULD YOU LIKE TO DELETE THIS MESSAGE? ENTER YES OR NO (YIN)**  ?

If you enter Y or YES, EDL deletes the message. If you enter N, NO, or a carriage return, EDL marks the message as read and saves it. EDL then relists your remaining notes in the format shown earlier.

 $\mathcal{Q}$  $\mathcal{L}$ 

 $\begin{array}{ccccc} & \mathbb{F} & & \mathbb{F} \\ & \mathbb{F} & & \mathbb{F} \\ & \mathbb{F} & & \mathbb{F} \end{array}$ 

 $\begin{array}{c}\n\begin{pmatrix}\n\end{pmatrix}$ 

If there are no more notes, EDL returns to the previous task menu.

#### **GLOBAL COMMANDS**

There are two global EDL commands that can be entered at any time during the menu displaying process, for both option and task menus. These commands are the HELP or ? command and the toggle command, M. The toggle command is discussed under Menu Display later in this chapter. The HELP command is described under Online Help later in this chapter.

#### **MENU SELECTIONS**

 $\big($ 

 $\big($ 

 $\big($ 

**C** 

 $\tilde{\mathbb{C}}$ 

You can use the index number listed next to each menu item or you can use the command or keyword on the right side of the menu to make menu selections. In the following example, GROUP ADMINISTRATION (function 3) is selected from the Administrator Tasks menu, and the menu for that item is displayed.

ADMINISTRATOR TASKS 1. EXIT 2. USER MANAGEMENT 3. GROUP ADMINISTRATION 4. RELEASE ADMINISTRATION<br>5. PART, FAMILY, AND VEND 5. PART, FAMILY, AND VENDOR MANAGEMENT ENTER TASK E,EXIT USERMGMT GROUPADMIN RELADMIN PARTM ? 3 GROUP ADMINISTRATION 1. EXIT 2. LIST GROUPS 3. GROUP MANAGEMENT 4. MEMBER MANAGEMENT 5. TASK ACCESS MANAGEMENT ENTER TASK E,EXIT **LISTGROUPS** GROUPMGMT GROUPMEM GROUPTASKS ?

#### $\sqrt{NOTE}$

When a menu is displayed, a carriage return automatically activates the first menu item. Since the first menu item is usually an EXIT, a carriage return usually redisplays the previous menu.

#### MENU QUEUING (TYPE-AHEAD)

To maneuver quickly through the menus, you can enter a series of menu selections, either by line number or by command or keyword. For example, if the Administrator Tasks menu is on the screen and you want to use the Group Management task (an itea in the Group Administration menu) to list all information about a group XYZ, you can enter the menu selections separated by slashes (the slash is a dialog delimiter and is described in the next section of this chapter).

Example: GROUPMGMT/L/XYZ

This type-ahead feature temporarily turns off the menu display, and only the information for the final selection is displayed. In the example, the inforaation for group XYZ would be displayed.

If EDL encounters an error during execution of a type-ahead line, the remaining data is discarded and EDL prompts you for the next response after the error aessage.

#### DIALOG DELIMITERS

A dialog delimiter separates entries in your command, such as tbe user's identifier (ID) and password and queued menu selections (queuing of menu selections is described immediately preceding this section, under Menu Queuing). The slash is the default EDL dialog delimiter. You can change an individual user's dialog deliaiter When adding the user ID to EDL.

Exaaple: NEW/USER

Example: 2/3/2

#### **NOTE**

The dialog delimiter in effect When logging in to EDL is always the slash. For example, if you enter your EDL 10, password, and a task command in a string, the iteas aust be separated by slashes regardless of what you have specified as your dialog deliaiter.

#### STRING DELIMITERS

You can use a dialog delimiter as a character in a name by placing string delimiters around the entire line. For example, in

"DEPT/CAD"

the quotation marks direct EDt to view the slash as a character and not as a dialog delimiter between two names. The quotation marks are the default string delimiters for EDL. You can change an individual user's string delimiter when adding the user ID to EDL.

#### **MENU DISPLAY**

 $\big($ 

 $\big($ 

 $\big($ 

**C** 

C ','-',"',' "  $\sim$   $\epsilon$  The M keyword works like a three-way toggle switch, producing full menus, brief menus, or menu headers only. Full menus are turned on by default. Entering the keyword M the first time turns on the brief menu, which shows the menu header, line numbers, and keywords. Entering M the second time displays only the menu header and the prompt for entering a task or option. Entering M the third time returns the complete menu display. The following example shows the use of the three menu displays:

E,EXIT

ADMINISTRATOR TASKS 1. EXIT 2. USER MANAGEMENT

Brief menu, selection 3 3. GROUP ADMINISTRATION 4. RELEASE ADMINISTRATION 5. PART, FAMILY, AND VENDOR MANAGEMENT ENTER TASK ? m/groupadmin GROUP ADMINISTRATION USERMGMT GROUPADMIN RELADMIN PARTM 1(E,EXIT) 2(LISTGROUPS) 3(GROUPMGMT) 4(GROUPMEM) 5(GROUPTASKS) ENTER TASK Menu header only, ? *m/3*  selection 3 Full menu, selection 1 GROUP MANAGEMENT SELECT OPTION ? *m/1*  GROUP ADMINISTRATION 1. EXIT 2. LIST GROUPS 3. GROUP MANAGEMENT 4. MEMBER MANAGEMENT 5. TASK ACCESS MANAGEMENT ENTER TASK E,EXIT **LISTGROUPS** GROUPMGMT GROUPMEM GROUPTASKS

60458880 F

 $\sim$ 

#### **FIELD LENGTH ON PROMPTS**

Each prompt for input displays a string of underscores that indicate the maximum length of the data acceptable to the prompt. If the acceptable length of the input data exceeds one the data acceptable to the prompt. If the acceptable length of the input data exceeds one line, only one line of underscores is displayed. If you enter data that exceeds the maximum inc, only one line of underscores is dis length, EDL truncates the data to the maximum length, issues a message, and continues processing. With dialog delimiters, you can enter a string of commands, keywords, and responses that exceed the underscores. Truncation rules apply to individual elements in the string.

#### **ONLINE HELP**

For assistance, you can interrupt any prompt by entering either HELP or a question mark character. The following example shows a help request entered during the USER MANAGEMENT task:

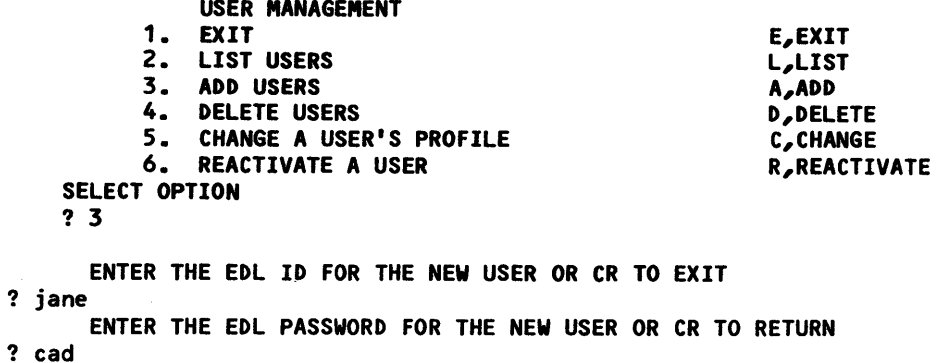

- ENTER THE NEW USER'S NOS USER NAME OR CR TO RETURN
- ? help

? ja

ENTER THE 7 CHARACTER CODE WHICH IS THE NOS USER NAME THE USER HAS BEEN ASSIGNED. THIS IS THE NOS USER NAME THEY SHOULD ALWAYS RUN EDL FROM.

60458880 F

Í ø

**き 彦** 

ä

# 00

 $\bigcap$ 

O

 $\bigcap$ 

 $\mathbf{O}$ 

## UPDATING THE MESSAGE AND TASK DATA BASE

 $\mathcal{L}(\mathcal{L}^{\mathcal{L}})$  and  $\mathcal{L}(\mathcal{L}^{\mathcal{L}})$  and  $\mathcal{L}(\mathcal{L}^{\mathcal{L}})$  and  $\mathcal{L}(\mathcal{L}^{\mathcal{L}})$ 

 $\bar{\mathbf{v}}$ 

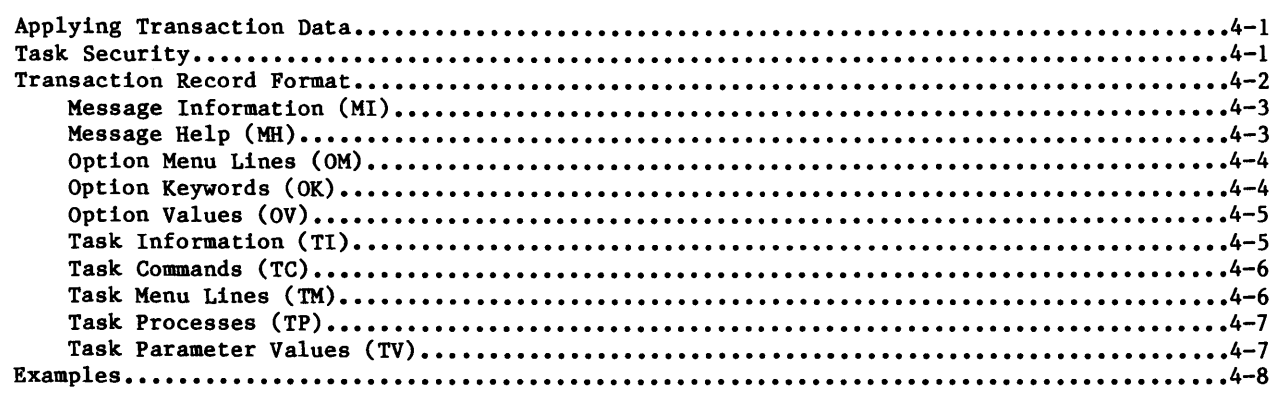

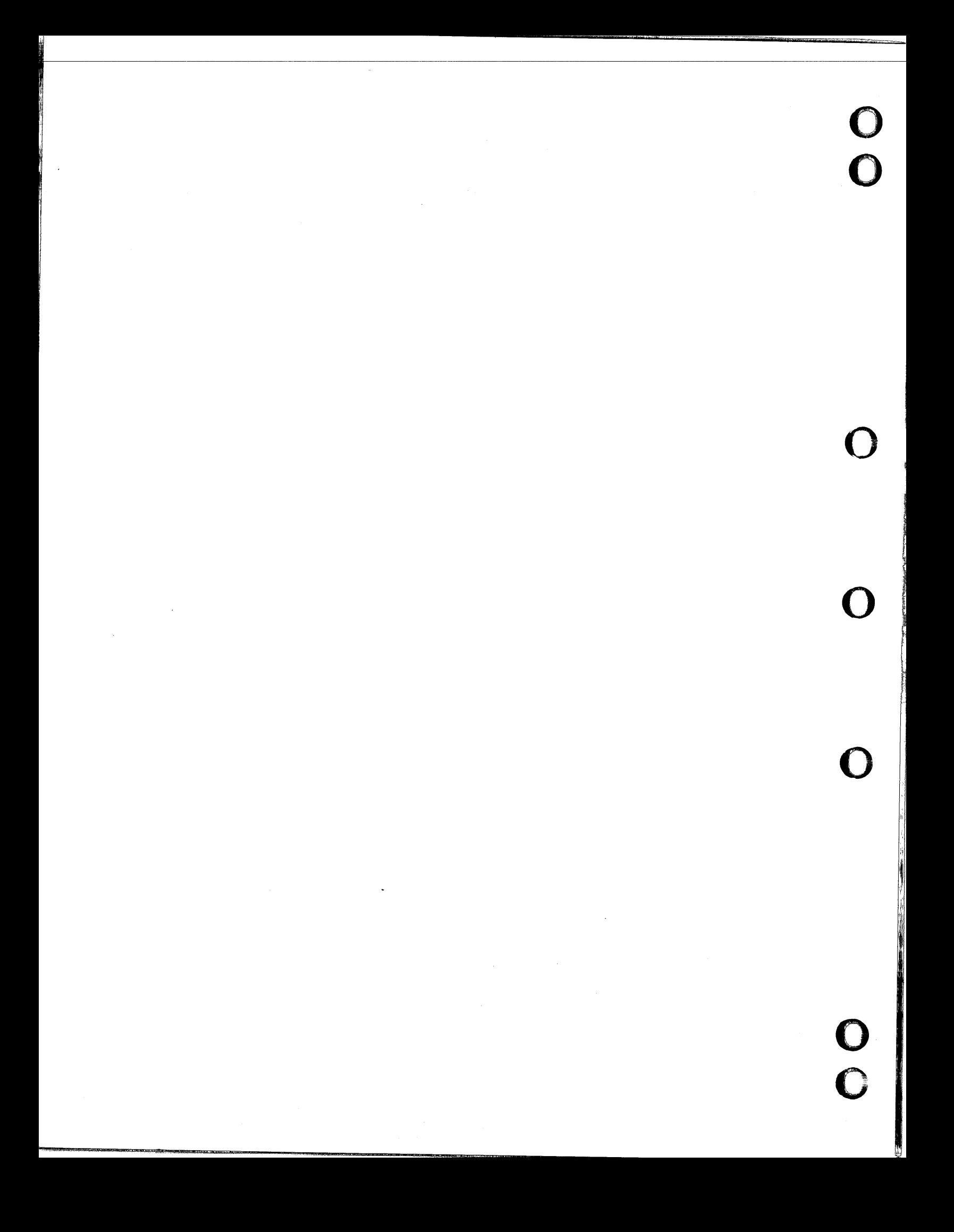
### **UPDATING THE MESSAGE AND TASK DATA BASE**

The task to update the message and task data base allows you to customize tasks and messages in EDL to meet the needs of your site. The task reads transaction records from a sequential input file, which you have prepared using a text editor such as the Full Screen Editor or XEDIT. You should save any transaction files that you have applied to the default menu data base, so that they may be reapplied when you install a new version of EDL.

### **APPLYING TRANSACTION DATA**

 $\big($ 

 $\overline{\mathbb{C}}$ 

 $\big($ 

 $\big($ 

 $\overline{\mathbb C}$ 

 $\mathscr{C}$   $\mathscr{C}$ 

 $\big($ 

EDL uses the standard data selection task (SELECT DATA RETRIEVAL METHOD) to select the transaction file to be applied to the current running data base. You must have previously saved the file in EDL with the file type UPPER CASE TEXT FILE and the application data type EDL MDB TRANSACTIONS. Refer to the EDL Reference Manual for information on saving files in EDL.

After you specify the transaction data set, EDL updates the menu data base and displays the following messages:

**\*\*\* FINISHED PROCESSING MOB TRANSACTIONS \*\*\*** 

**\*\*\* PROCESSING DETAILS ARE ON LOCAL FILE MDBLIST \*\*\*** 

You should check the messages on file MDBLIST. To check the messages, either use a text editor or route the file to a printer so you can review a hard copy.

### **T ASK SECURITY**

This feature allows you to tailor your system to control task access. You can specify a task security code for each task in EDL (refer to Task Information later in this chapter). If you specify a security code for a task, only users who are associated with a group that has access to tasks with that code can access that task. However, since an individual user may be a member of more than one group, that individual can have a wide range of task accesses. Individual users can access any task that does not have a security code associated with it.

60458880 E  $4-1$ 

4

 $q \rightarrow$ 

 $\theta$ 青彦

 $\mathcal{G}$ Ä.

### **TRANSACTION RECORD FORMAT**

The transaction file consists of records in a specific format. All records have an action code in the first position (called column 1 for simplicity). The following action codes are recognized:

- A Add new records.
- C Change records that already exist.
- D Delete existing records.

Columns 3 and 4 contain a 2-character record identifier (that is, the transaction type). The various identifiers are included in the headings of the following sections of this chapter.

COlumns 11 through 120 contain the data items. Character fields are left-justified on 10 character boundaries; integer fields are right-justified in 10-digit fields. Therefore, tab settings of 3, 11, 21, 31, 41, 51, 61, and 71 will facilitate entering the data correctly using the Full Screen Editor or XEDIT. Comment lines are indicated with a blank or asterisk in column 1.

The information in the follOwing sections describes what should appear on the transaction file for each type of record. The column headed Field shows the name used by the external schema EDLMENUW. The column headed Type contains C for character fields or I for integer fields.

The column headed Constraints shows the information that may appear in the field. There are several kinds of constraints.

- Unique Only one record with the same value in the field may exist in the data base.
- Subset The record may not exist unless the field value matches another field value in another type of record. These are indicated by capital letters not enclosed in quotation marks.

Value One of the values enclosed in quotation marks must be in the field.

Examples of transaction records for a task and an option follow the format descriptions.

### **MESSAGE INFORMATION (MI)**

These records are the header records for all prompts, menus, and error messages.

Format:

 $\big($ 

 $\overline{C}$ 

 $\mathcal C$ 

 $\big($ 

 $\big($ 

C

c

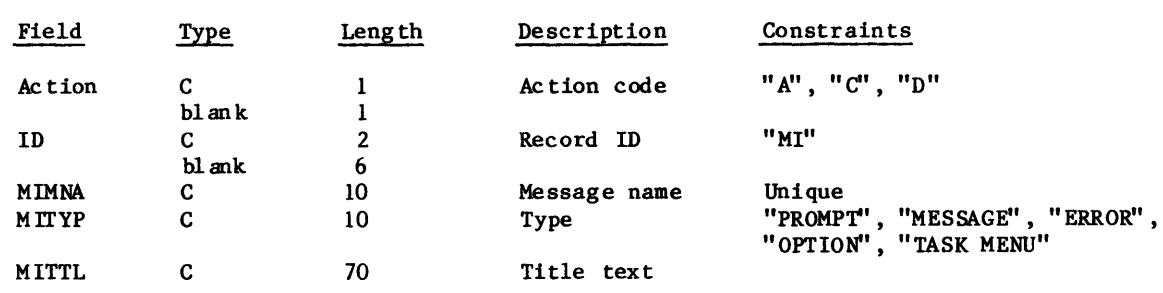

**MESSAGE HELP (MH)**<br>These records specify the help text for the message.<br>Format:

Format:

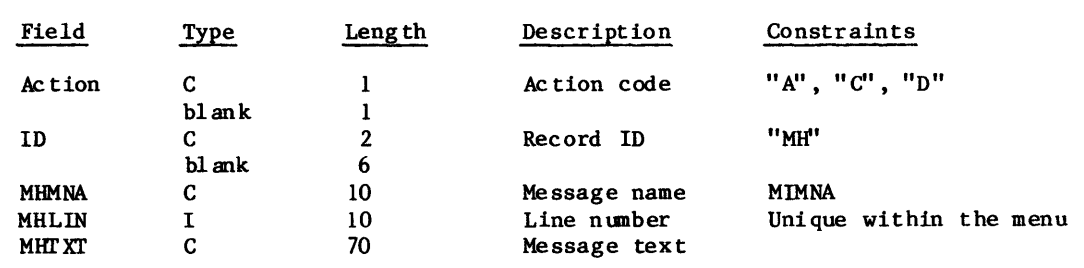

 $\mathcal{G}$ 

 $\mathscr{Q}$  $\tilde{\mathcal{O}}$ 

 $\bigcap_{\beta}$ 

 $\begin{pmatrix} 1 \\ 2 \end{pmatrix}$ 

### **OPTION MENU UNES** (OM)

These records specify the text to be displayed on option menu lines.

### Format:

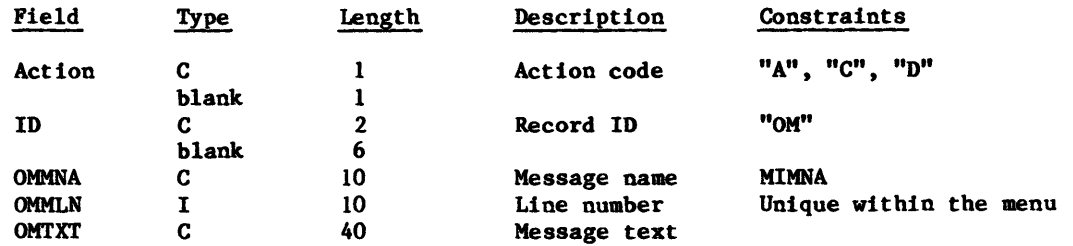

### **OPTION KEYWORDS** (OK)

These records specify the keywords that may be used to choose an option menu line.

### Format:

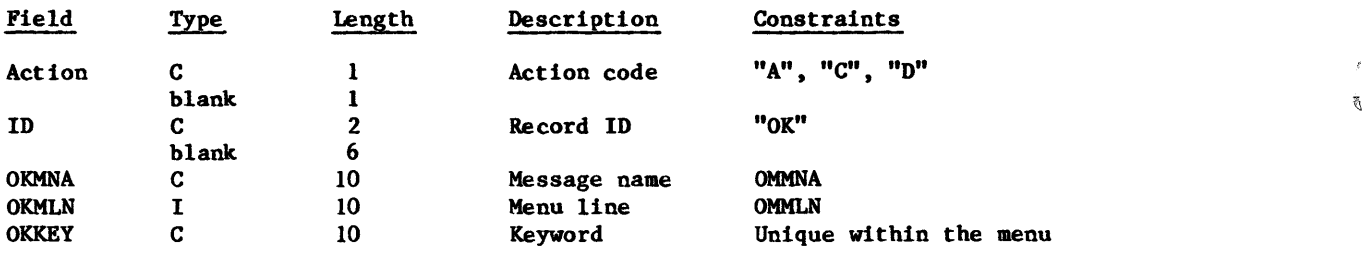

### **OPTION VALUES (OV)**

These records specify the value that is returned to the program when the user picks an option from the option menu.

#### Format:

 $\ddot{\phantom{1}}$ 

 $\bigg($ 

 $\big($ 

 $\big($ 

 $\big($ 

 $\mathbb{C}$ 

 $\overline{C}$ 

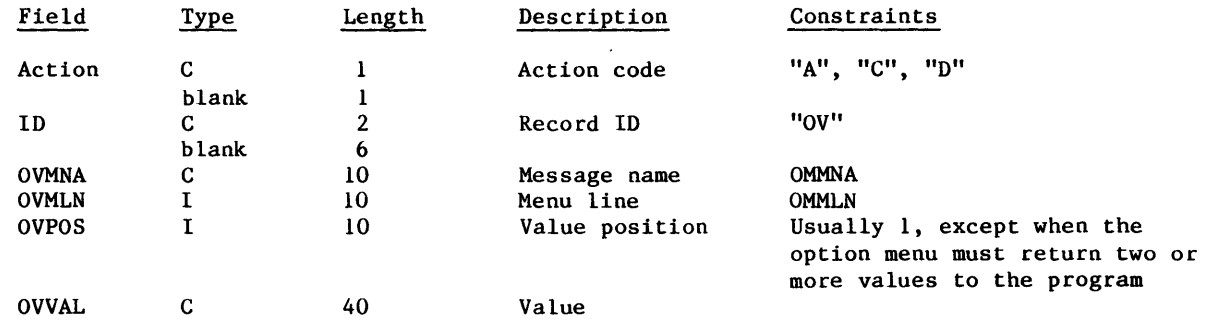

### **TASK INFORMATION (TI)**

These records are the headers for EDL tasks. You should create new, similar tasks when customizing EDL rather than change the standard tasks provided in the released system. You should also modify the security category to control group access to tasks.

#### Format:

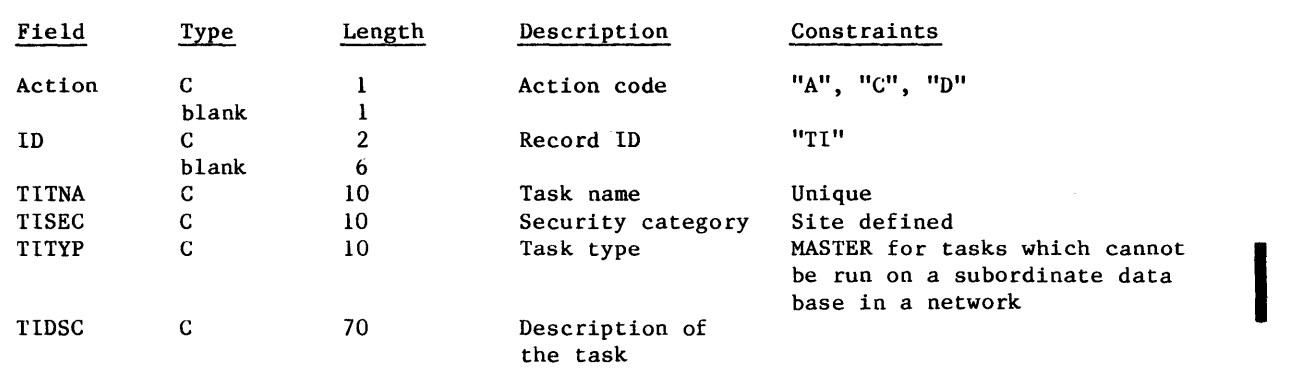

### TASK COMMANDS (TC)

These records specify the commands that may be used to invoke tasks.

### Format:

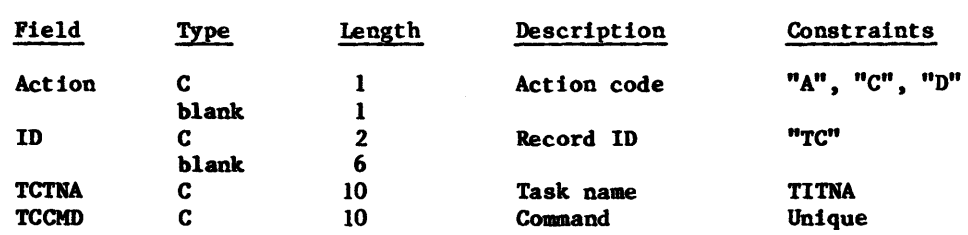

### TASK MENU UNES (TM)

These records specify which task is invoked when the user enters a task menu line number.

### Format:

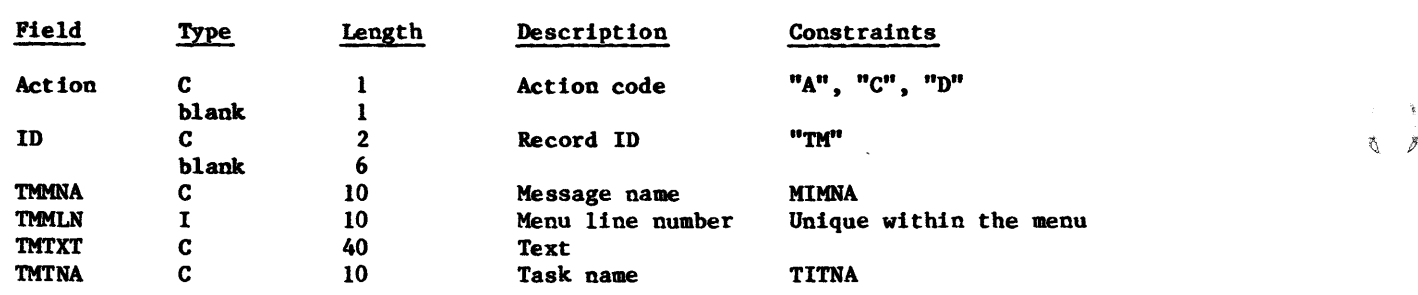

 $\rlap{\hspace{1pt}\mathscr{Q}}$ Ő

 $\left(\begin{array}{c} \circ \\ \circ \end{array}\right)$ 

### **TASK PROCESSES (TP)**

These records specify the parts of tasks, called processes, that are executed sequentially when a task is invoked.

#### Format:

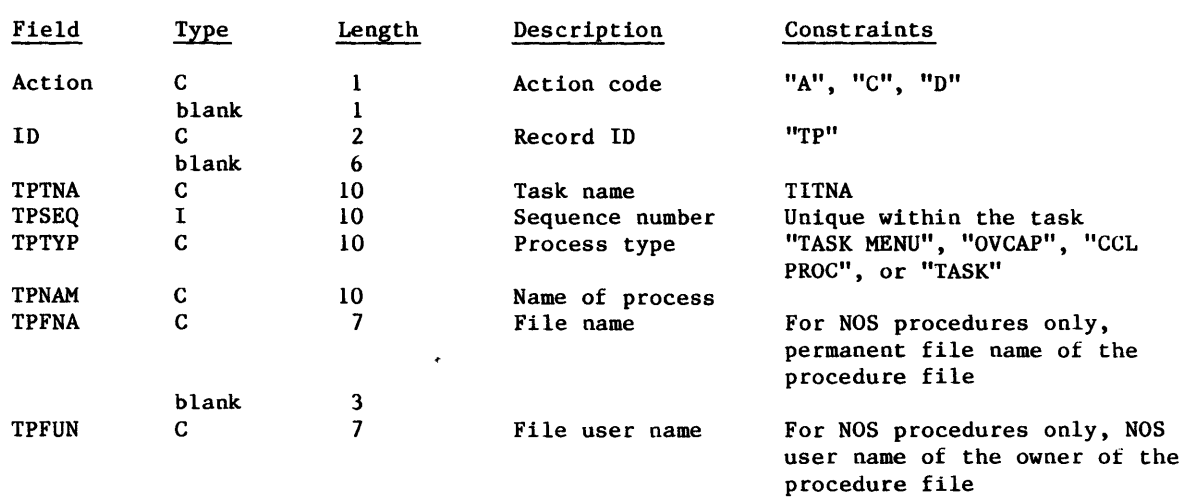

### **TASK PARAMETER VALUES (TV)**

These records specify parameters to overlay capsules or procedures.

### Format:

 $\big($ 

 $\big($ 

 $\left( \begin{array}{c} 1 \end{array} \right)$ 

 $\bigcap$ 

 $\overline{C}$ 

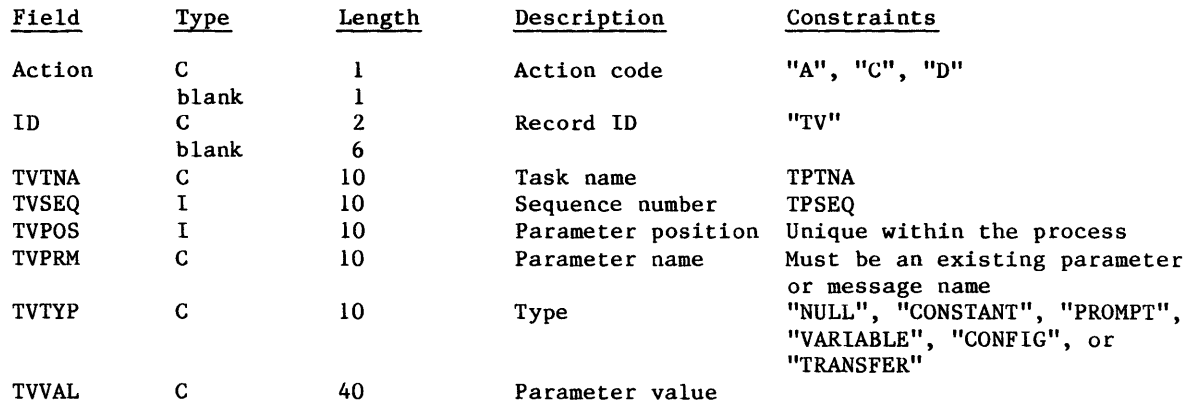

### EXAMPlES

Following are examples of transaction records. The first example shows some of the records for one of the released option menus; the second example shows some of the records for two of the released tasks.

### **Example 1:**

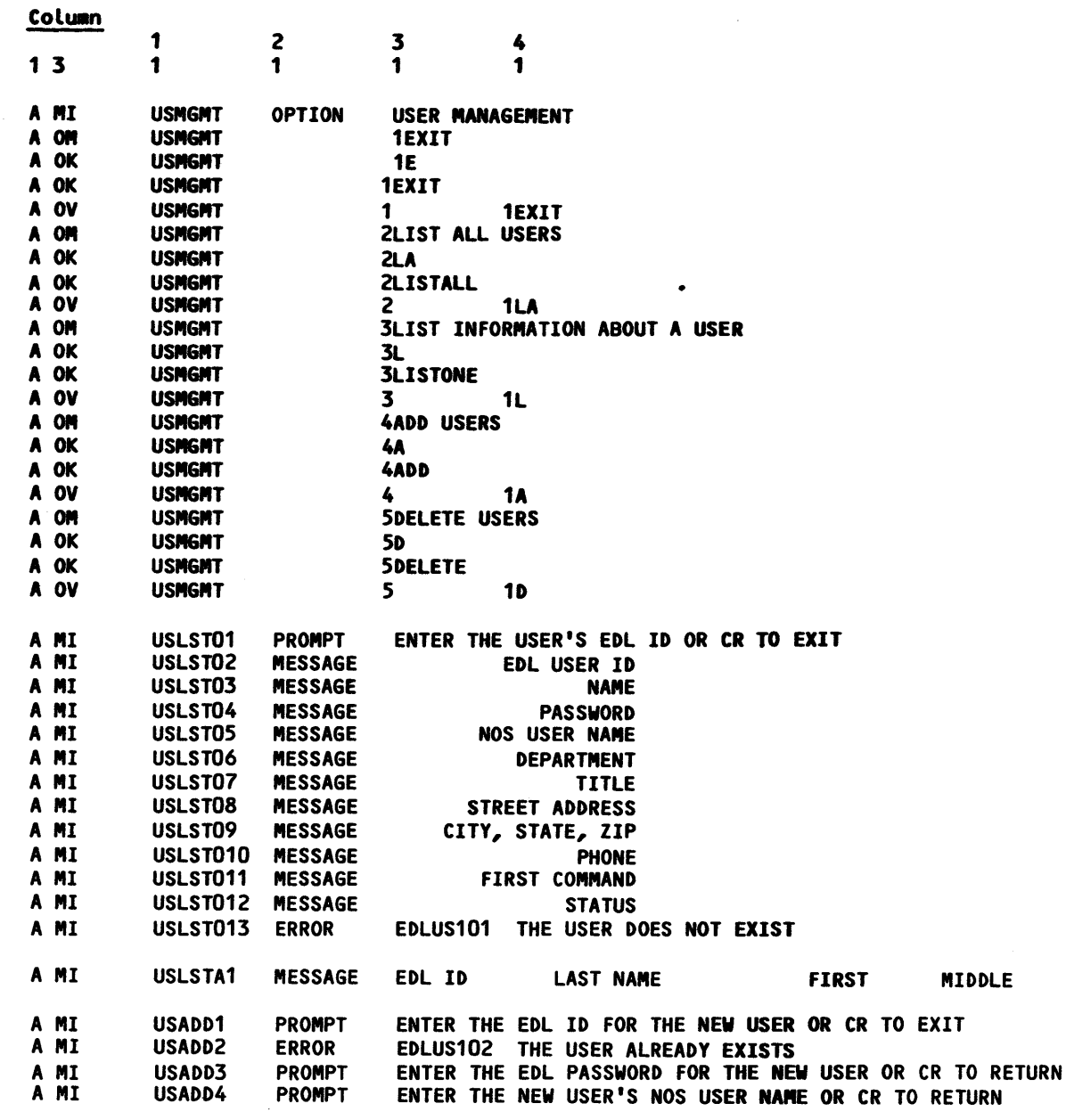

 $\label{eq:1} \begin{array}{lllllllllllll} \vspace{2mm} & \mbox{if $n$ is a non-odd, and $n$ is a non-odd, and $n$ is a non-odd.} \end{array}$ 

 $q$ 

 $\begin{picture}(60,6) \put(0,0){\vector(0,1){30}} \put(15,0){\vector(0,1){30}} \put(15,0){\vector(0,1){30}} \put(15,0){\vector(0,1){30}} \put(15,0){\vector(0,1){30}} \put(15,0){\vector(0,1){30}} \put(15,0){\vector(0,1){30}} \put(15,0){\vector(0,1){30}} \put(15,0){\vector(0,1){30}} \put(15,0){\vector(0,1){30}} \put(15,0){\vector(0,1){30}} \put(15,0){\vector(0,$ 

金黄

 $\frac{1}{2}$ 

4-8

### Example 2:

 $\big($ 

 $\big($ 

 $\big($ 

 $\big($ 

 $\overline{\mathbb{C}}$ 

 $\mathbb{C}$ 

 $\blacksquare$ 

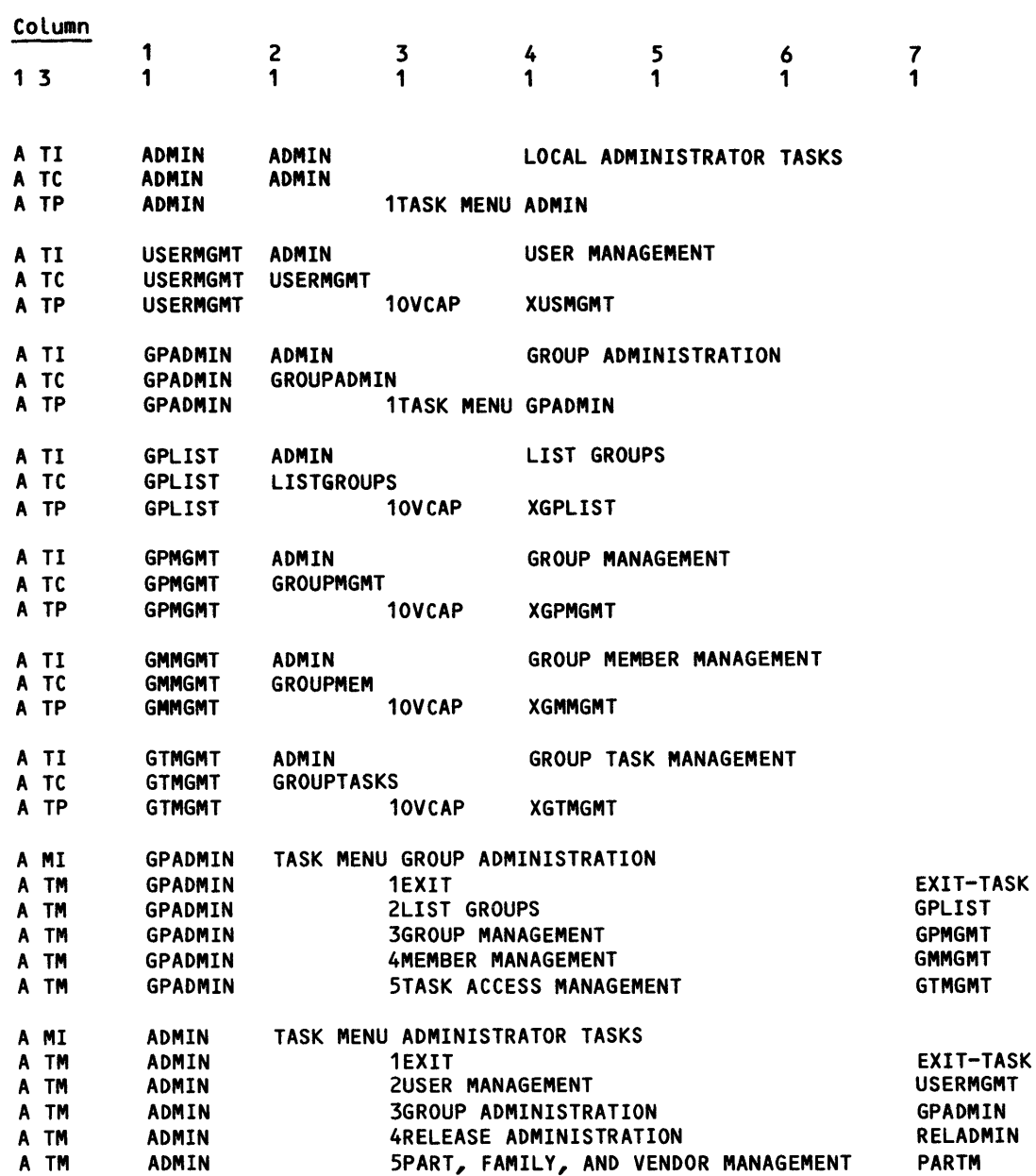

ę

 $\begin{array}{ccccc}\n\epsilon & & \epsilon & & \epsilon \\
\hline\n\tilde{\mathbf{q}} & & \tilde{\mathcal{B}} & & \end{array}$ 

 $\begin{array}{cc} \phi & \phi \\ \phi & \phi \end{array}$ 

 $\frac{1}{2}$ 

Ŷ,

## **USER MANAGEMENT TASK**

 $\bullet$ 

 $\bullet$ 

 $\mathbf O$ 

 $\bullet$ 

 $\mathbf{O}$ 

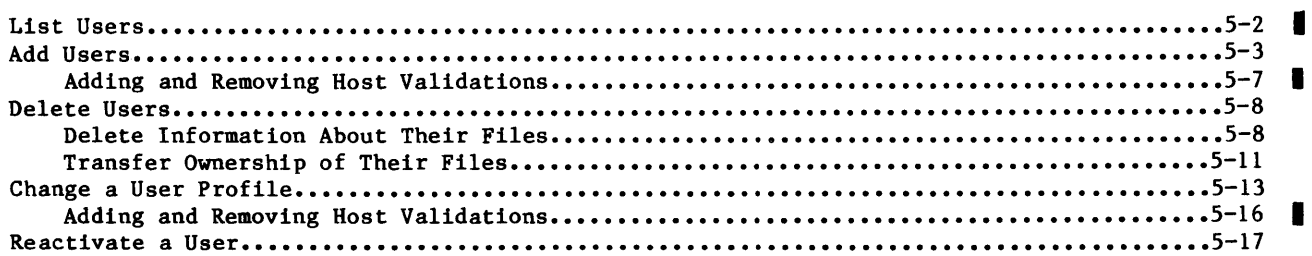

5

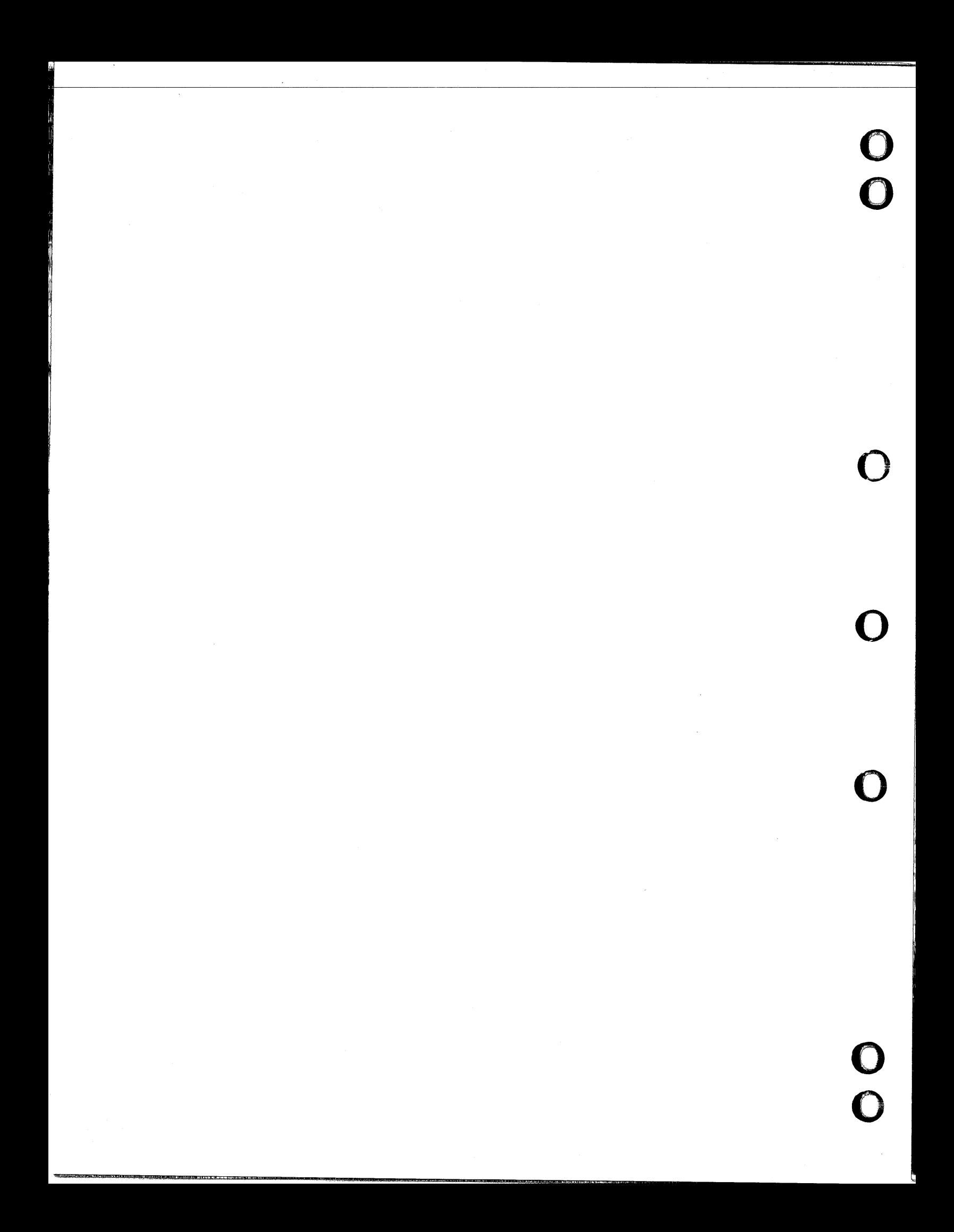

## **USER MANAGEMENT TASK**

 $\big($ 

 $\big($ 

 $\big($ 

 $\big($ 

 $\overline{C}$ 

 $\left( \right)$ 

This chapter describes how you can list all users or a single user, and authorize, change, remove, or activate a user's access to BDL.

This task allows you to provide EDL clearance for the designers in your group. Designers cannot enter EDL before you define them as users and record their information in the system.

Detailed descriptions of the User Management menu options follow:

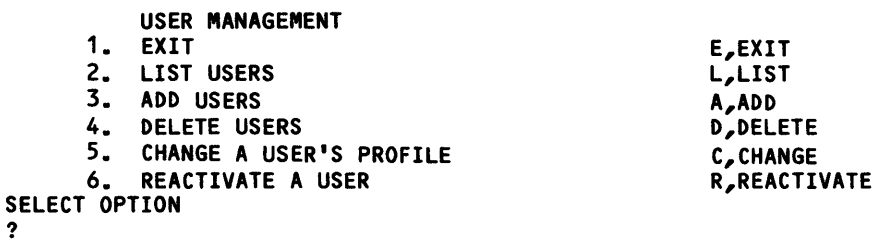

?

### **I UST USERS**

I

I

I

You can list all users currently in the system and list all information about selected users with this option. The user listing includes each user's name and EDL identification, as shown next. When you select a user ID by number, the system lists all information about that user, then redisplays the user list so you can select additional users.

ENTER THE EDL 10 OF THE USER, LIST, OR CR TO EXIT ? list ? 1 3 SELECTIONS EDL ID NAME 1. JACKG 2. PROJLEADER 3. ANALYST1 GOLDNER, JACK A. HOLLAND, ALFRED 8ERNARD LORENZ, PAUL ROBERT \*\*\* END OF LIST \*\*\* ENTER A NUM8ER, E OR EXIT, OR CR FOR MORE EDL USER 10 JACKG NAME GOLDNER, JACK A. NOS USER NAME GLD234F DEPARTMENT 9087 TITLE PROJECT LEADER<br>STREET ADDRESS DEPT. 9087, BLI STREET ADDRESS DEPT. 9087, BLDG A<br>CITY, STATE, ZIP ELGIN, IL. 45454 , ZIP ELGIN, IL. 45454<br>PHONE 555-3700 PHONE 555-3700

> FIRST COMMAND ICEM STATUS ACTIVE DIALOG DELIMITER /<br>STRING DELIMITED " STRING DELIMITER EDITOR FSE

ENTER CR TO CONTINUE ?

60458880 F

II

t} *JJ* 

*i* ..  $\ddot{\tilde{\sigma}}$ 

### **ADD USERS**

 $\big($ 

 $\big($ 

 $\big($ 

 $\big($ 

 $\big($ 

This option adds EDL users to the data base. You must enter data for the first four prompts. When the Optional User Data menu appears, you can select the exit option if you wish to use the default values. Users are validated on the host at which you are making wish to use the default values. Users are validated on the host at which you are making<br>entries. If you want to validate users on subordinate hosts, enter the host identifier through the HOSTS option. The ADD OR REMOVE HOSTS menu does not appear when you select the PROMPT FOR ALL option. You must select the HOSTS option. The following is an example of defining a new user; table 5-1 describes the prompts.

ENTER THE EDL ID FOR THE NEW USER OR CR TO EXIT ? jane ENTER THE EDL PASSWORD FOR THE NEW USER OR CR TO RETURN ? cad ENTER THE NEW USER'S NOS USER NAME OR CR TO RETURN ? wi lly ENTER THE NEW USER'S LAST NAME OR CR TO RETURN ? garcia ENTER THE OPTIONAL USER DATA 1. EXIT E,EXIT 2. PROMPT FOR ALL P,PROMPT 3. FIRST NAME F,FNM<br>4. MIDDLE NAME M,MNM 4. MIDDLE NAME M,MNM 5. DEPARTMENT D,DEPT 6. TITLE T,TITLE STREET ADDRESS 8. CITY, STATE, ZIP C,CITY 9. PHONE PH,PHONE 10. FIRST COMMAND<br>11. DIALOG DELIMITER DIALOG 11. DIALOG DELIMITER DIALOG DIALOG DELIMITER DIALOG STRING 12. STRING DELIMITER STRING 13. EDITOR EDITOR 14. HOSTS SELECT OPTION ? 2 THE USER'S FIRST NAME IS ENTER A NEW FIRST NAME OR CR FOR SAME ? jane THE USER'S MIDDLE NAME IS ENTER A NEW MIDDLE NAME OR CR FOR SAME ? elizabeth THE USER'S DEPARTMENT IS ENTER A NEW DEPARTMENT OR CR FOR SAME ? cad THE USER'S TITLE IS ENTER A NEW TITLE OR CR FOR SAME ? analyst THE USER'S STREET ADDRESS IS ENTER A NEW STREET ADDRESS OR CR FOR SAME ? 620 beverly rd.

THE USER'S CITY, STATE, AND ZIP ARE ENTER A NEW CITY, STATE, AND ZIP OR CR FOR SAME ? st. paul, mn 55112 THE USER'S PHONE NUMBER IS ENTER A NEW PHONE NUMBER OR CR FOR SAME ? 555-4000 THE USER'S FIRST COMMAND IS ENTER A NEW FIRST COMMAND OR CR FOR SAME ? icem THE USER'S DIALOG DELIMITER IS I ENTER THE NEW DIALOG DELIMITER OR CR FOR SAME ? THE USER'S STRING DELIMITER IS ENTER THE NEW STRING DELIMITER OR CR FOR SAME ? THE USER'S DEFAULT EDITOR IS FSE ENTER THE NEW EDITOR OR CR FOR SAME ? ENTER THE OPTIONAL USER DATA 1. EXIT 2. PROMPT FOR ALL<br>3. FIRST NAME 3. FIRST NAME 4. MIDDLE NAME 5. DEPARTMENT 6. TITLE<br>7. STREE 7. STREET ADDRESS<br>8. CITY, STATE, Z 8. CITY, STATE, ZIP<br>9. PHONE **PHONE** 10. FIRST COMMAND 11. DIALOG DELIMITER 12. STRING DELIMITER 13. EDITOR 14. HOSTS SELECT OPTION ? 1 E,EXIT P,PROMPT F,FNM M,MNM D,DEPT T,TITLE A,ADDR C,CITY PH,PHONE CMD,COMMAND DIALOG STRING EDITOR HOSTS \*\*\* THE USER'S PROFILE HAS BEEN ADDED \*\*\* ENTER THE EDL ID FOR THE NEW USER OR CR TO EXIT ? USER MANAGEMENT 1. EXIT 2. LIST USERS 3. ADD USERS 4. DELETE USERS 5. CHANGE A USERS PROFILE 6. REACTIVATE A USER SELECT OPTION E,EXIT L,LIST A,ADD D,DELETE C,CHANGE R,REACTIVATE

?

60458880 F

 $\frac{1}{2}$  $\delta$   $\beta$ 

₫ å

 $\mathscr{Q}$ 

I

### Table 5-1. Prompts for the ADD USERS Option (Sheet 1 of 2)

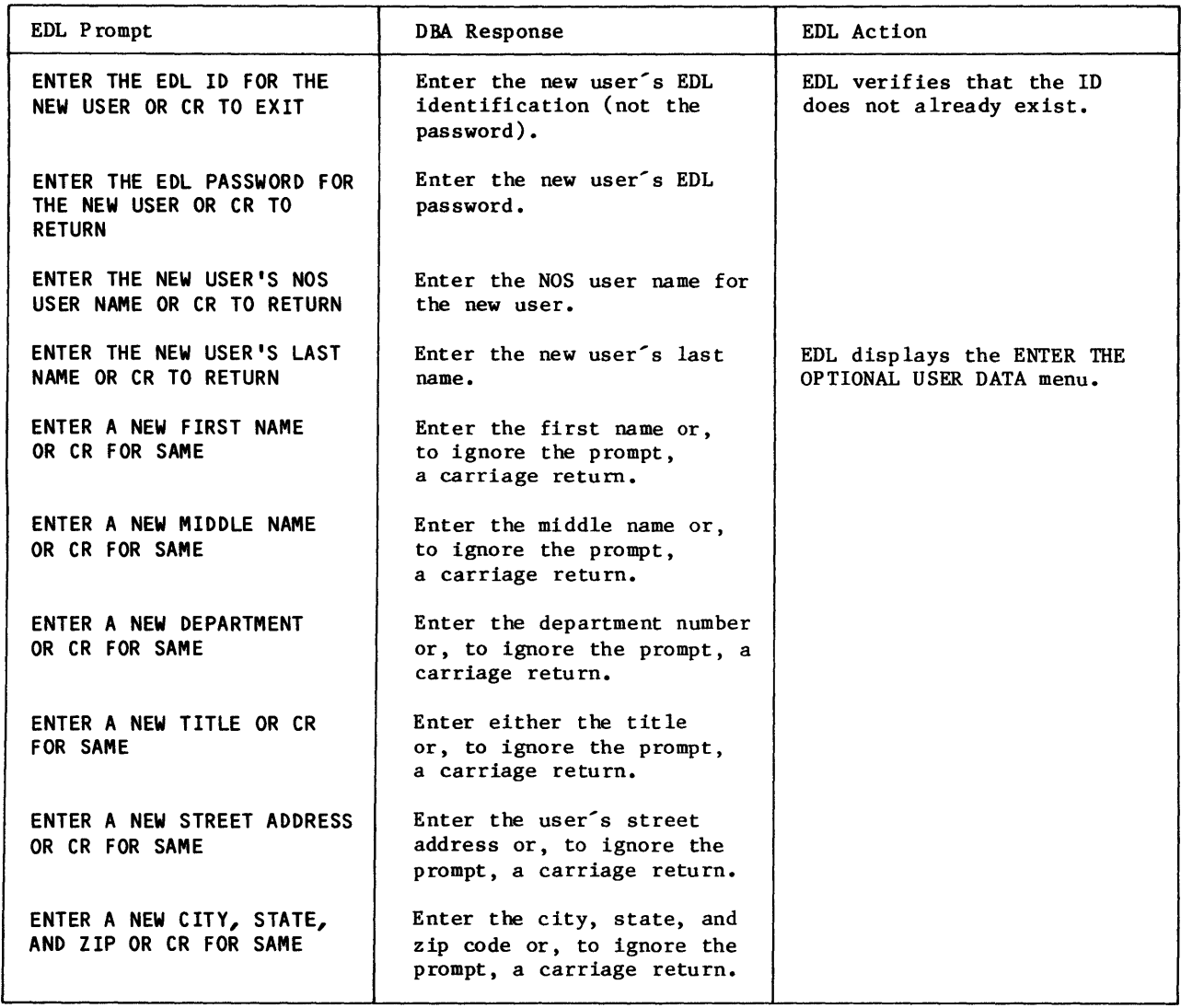

 $\langle \bullet \rangle$ 

60458880 E

 $\big($ 

 $\big($ 

 $\big($ 

 $\sqrt{2}$ 

 $\big($ 

*c* 

 $\big($ 

5-5

 $\mathcal{Q}$ 

Saint)

 $\bigcirc$ 

Table 5-1. Prompts for the ADD USERS Option (Sheet 2 of 2)

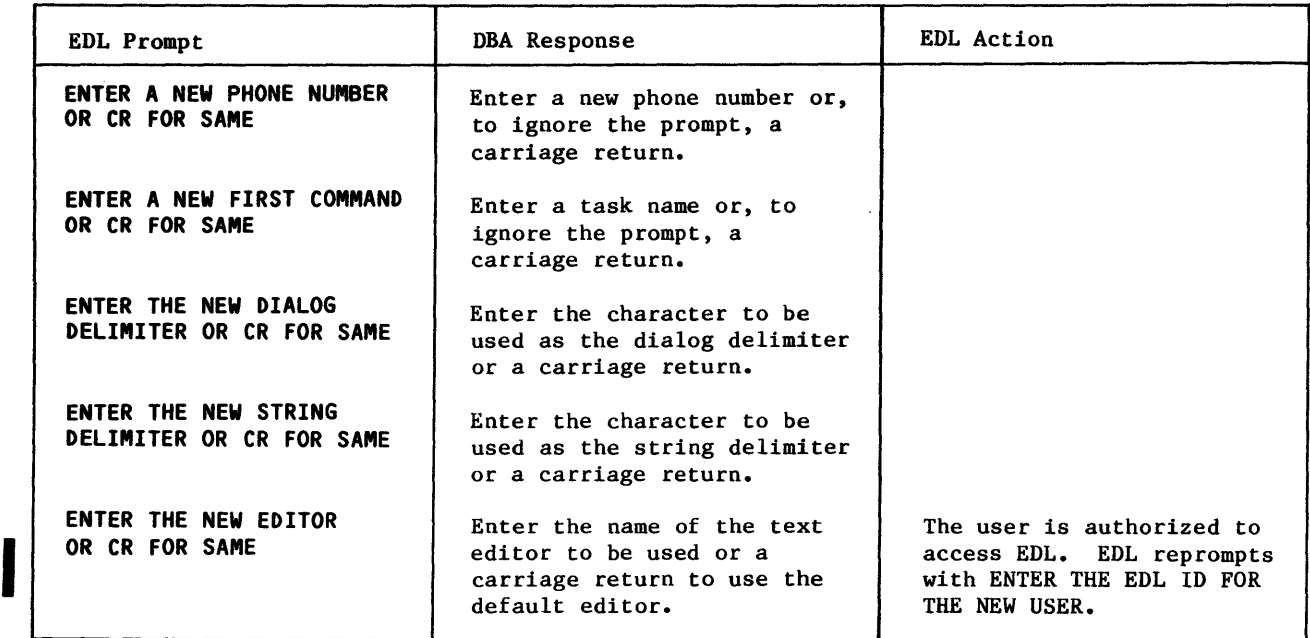

After each DBA response, the next prompt appears.

60458880 F

### **ADDING AND REMOVING HOST VALIDATIONS**

When you select option 14 from the optional information menu, the following menu appears.

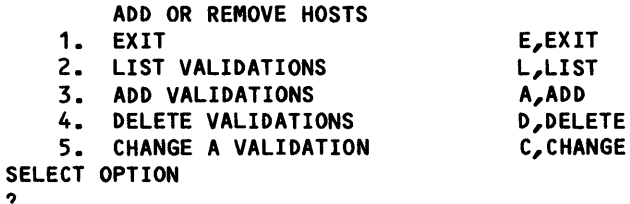

When you select option 2 from this menu, EDL lists the hosts and user names under which the user is validated, in the following format.

#### USER NAME HOST

?

 $\big($ 

 $\big($ 

 $\big($ 

 $\big($ 

 $\overline{\mathbb{C}}$ 

 $\mathbb{C}$ 

 $\big($ 

#### host user name

When you select option 3, EDL displays the following prompt.

ENTER THE HOST FOR THE USER TO BE VALIDATED ON, LIST, OR CR TO RETURN

If you enter LIST, EDL displays a selection list of all hosts in your network that run EDL. After you enter the host identifier or make a selection from the list, EDL displays the following prompt.

ENTER THE USER NAME FOR THIS VALIDATION OR CR FOR SAME AS LOCAL HOST

After you enter a user name, EDL again displays the prompt to enter a host.

When you select option 4 from the menu, EDL displays the following prompt.

ENTER THE HOST FOR THE VALIDATION TO BE DELETED, OR CR TO RETURN

After you have entered a host identifier, EDL redisplays the message.

When you select option 5 from the menu, EDL displays the following prompt.

ENTER THE HOST FOR THE VALIDATION TO BE CHANGED, OR CR TO RETURN

After you enter the host identifier, EDL displays the following prompt.

ENTER THE USER NAME FOR THIS VALIDATION OR CR FOR SAME AS LOCAL HOST After you enter the user name, EDL redisplays the prompt to enter a host.

### DELETE USERS

This option removes an EDL user and all information connected with the user (including the design files) from EDL or, in certain instances, cancels a user's access to EDL (inactivates a user) but retains the user's profile in the data base. EDL inactivates, instead of deleting, the user when any of the following are true of the user:

- Administers a group.
- Has finalized a release.
- Has signed a release approval.
- Has files that contain released data.
- Has a file that is a default file for someone else.
- Has a file that contains required data.
- I Has a file on another host.

This option also allows you to delete a user profile from EDL and transfer ownership of the user's design information to another user.

A user can be deleted only at the master host (that is, the host where the user was added to the system). the system).

#### DELETE INFORMATION ABOUT THEIR FILES

When you delete a user and the user's files, only the information about the files in EDL is deleted. If the files are to be actually deleted from the system, you must use NOS commands.

You can request a selection list of users with the same partial last name by entering LIST in response to the first prompt that appears after you make a menu selection.

Following is an example of deleting a user profile and the user's file information; table 5-2 describes the prompts and how the function works.

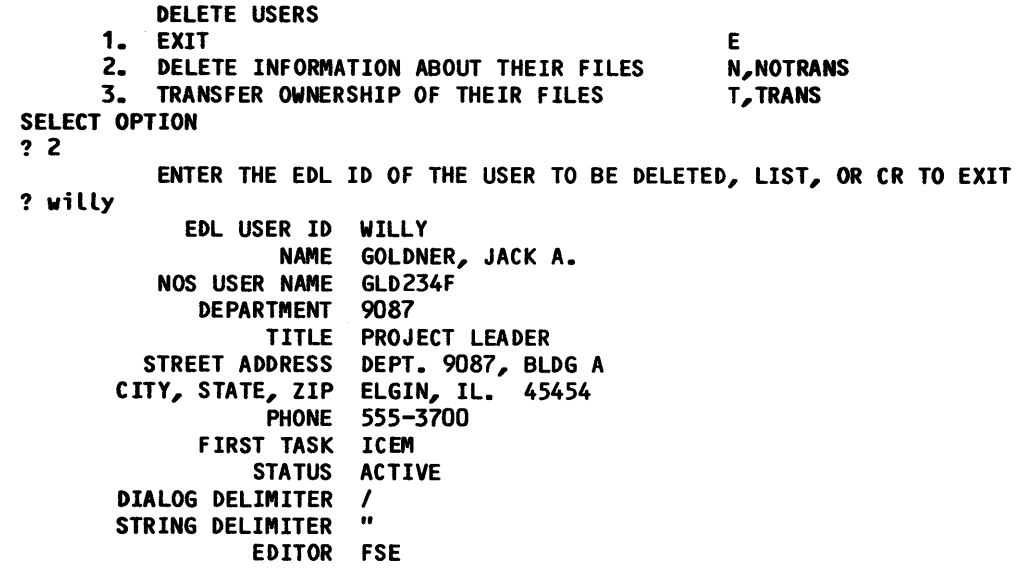

Ť.

I

I

If the user is a releaser for a release procedure. the message IS A RELEASER FOR THE FOLLOWING PROCEDURE

appears, followed by the names of the release procedures for which the user is a releaser. If the user is a reviewer for a release procedure. the message

IS A REVIEWER FOR THE FOLLOWING PROCEDURE appears, followed by the names of the release procedures for which the user is a reviewer. The folowing prompt then appears:

> DELETE THE USER ENTER YES OR NO (YIN)

 $\big($ 

 $\big($ 

 $\big($ 

 $\overline{\mathbb{C}}$ 

 $\mathbb{R}$ 

 $\mathbb{C}$ 

\*\*\* THE FILE INFORMATION IS BEING DELETED \*\*\*

When the deletion is complete, EDL displays

? y

\*\*\* ALL INFORMATION ABOUT THE USER'S FILES HAS BEEN DELETED \*\*\*

If the user is a reviewer or releaser but can be deleted. the following message appears:

\*\*\* THE USER IS NO LONGER PART OF ANY RELEASE PROCEDURE \*\*\*

If the user has files containing released data. EDL does not delete them from the data base but displays the following message:

\*\*\* EXCEPT FOR FILES CONTAINING RELEASED DATA \*\*\*

If the user has files containing required data. EDL does not delete them from the data base but displays the following message:

\*\*\* EXCEPT FOR FILES CONTAINING REQUIRED DATA \*\*\*

If the user has files which have been named as defaults for other users, EDL does not delete them from the data base but displays the following message:

\*\*\* EXCEPT FOR FILES WHICH ARE DEFAULTS FOR OTHERS \*\*\*

EDL then attempts to delete the user's profile. If the deletion is unsuccessful for one of the reasons described previously, EDL issues one of the following messages:

\*\*\* THE USER IS THE ADMINISTRATOR OF A GROUP \*\*\* \*\*\* THE USER HAS FINALIZED A RELEASE \*\*\* \*\*\* THE USER HAS SIGNED A RELEASE \*\*\* \*\*\* THE USER HAS CREATED DATA \*\*\*

EDL then sets the user's profile to inactive and issues the following message:

\*\*\* THE USER THEREFORE CANNOT BE DELETED SO HAS BEEN INACTIVATED \*\*\*

If the deletion is successful, EDL issues the following message:

\*\*\* THE USER HAS BEEN DELETED \*\*\*

 $60458880 \text{ F}$  5-9

### Table 5-2. Prompts for the DELETE INFORMATION ABOUT THEIR FILES Option

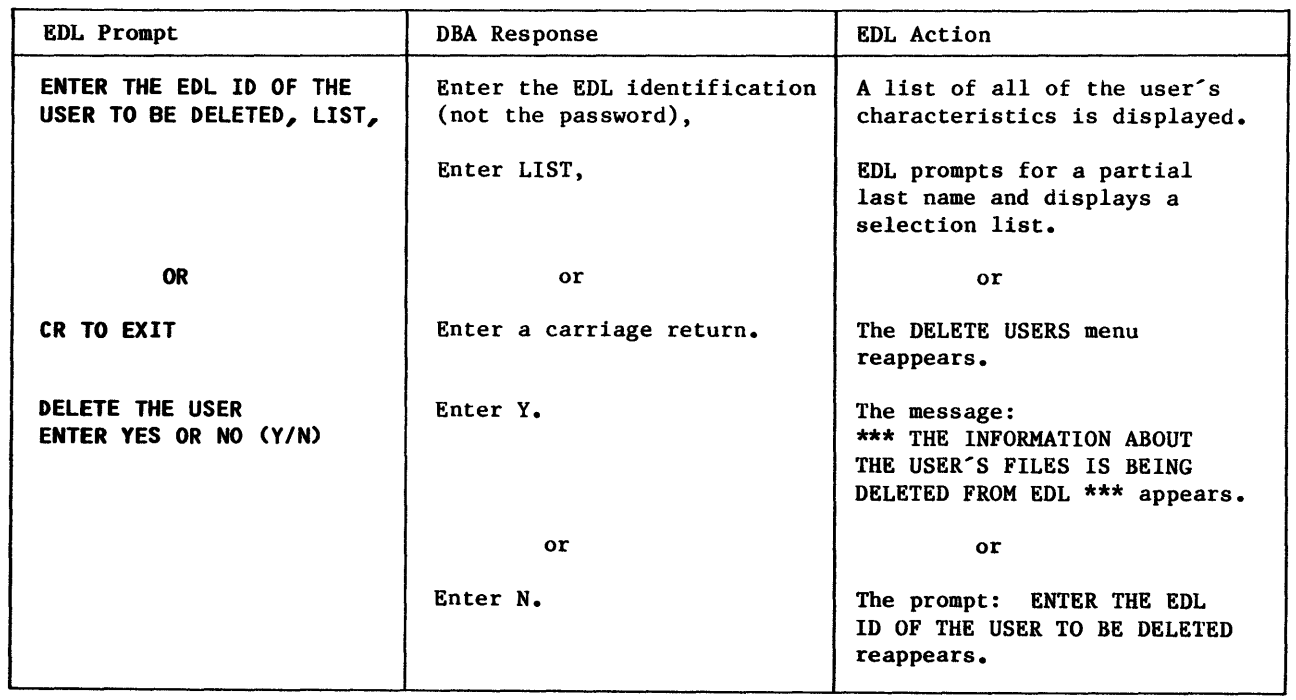

 $\sim$   $\sim$ 

 $\sqrt{2}$ 

 $\delta - \beta$ 

 $\mathcal{C}$  $\vec{U}$ 

 $\bigcirc$ 

 $\overline{\mathbb{C}}$ 

 $\sim 10^{-11}$ 

#### TRANSFER OWNERSHIP OF THEIR FILES

When you transfer ownership of the files to another user within EDL, all records containing the original owner are changed to indicate the new owner. If the files have not been permitted to the new owner by the previous owner, the new owner will not be able to access the files. You can avoid this problem by issuing permissions to the new owner from the previous owner's NOS user name before attempting the deletion. Following is an example of deleting a user profile and transferring ownership of files; table 5-3 describes the prompts and how the option works.

DELETE USERS 1. EXIT 2. DELETE INFORMATION ABOUT THEIR FILES 3. TRANSFER OWNERSHIP OF THEIR FILES SELECT OPTION ? 3 E N,NOTRANS T,TRANS ENTER THE EDL 10 OF THE USER TO BE DELETED, LIST, OR CR TO EXIT ? wiLLy ? y EDL USER 10 NAME NOS USER NAME DEPARTMENT TITLE STREET ADDRESS CITY, STATE, ZIP PHONE FIRST TASK **STATUS** DIALOG DELIMITER STRING DELIMITER EDITOR FSE WILLY GOLDNER, JACK A. GLD234F 9087 PROJECT LEADER DEPT. 9087, BLDG A ELGIN, IL. 45454 550-3700 ICEM ACTIVE I  $\bullet$ DELETE THE USER ENTER YES OR NO (YIN) ENTER THE EDL 10 OF THE NEW OWNER FOR THE FILES OR CR TO RETURN ? george \*\*\* OWNERSHIP OF THE FILES HAS BEEN TRANSFERRED \*\*\* \*\*\* THE USER PROFILE HAS BEEN DELETED \*\*\*

If the user's profile cannot be deleted because the user is an administrator for a group, has finalized a release, or has signed a release approval, one of the following messages appears:

\*\*\* THE USER IS THE ADMINISTRATOR OF A GROUP \*\*\* \*\*\* THE USER HAS FINALIZED A RELEASE \*\*\* \*\*\* THE USER HAS SIGNED A RELEASE \*\*\*

The following message then appears:

\*\*\* THE USER CANNOT BE DELETED SO HAS BEEN INACTIVATED \*\*\*

 $\big($ 

 $\big($ 

 $\overline{\mathbb{C}}$ 

 $\blacksquare$ 

 $\overline{\mathbb{C}}$ 

I

I

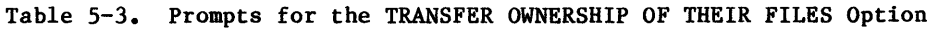

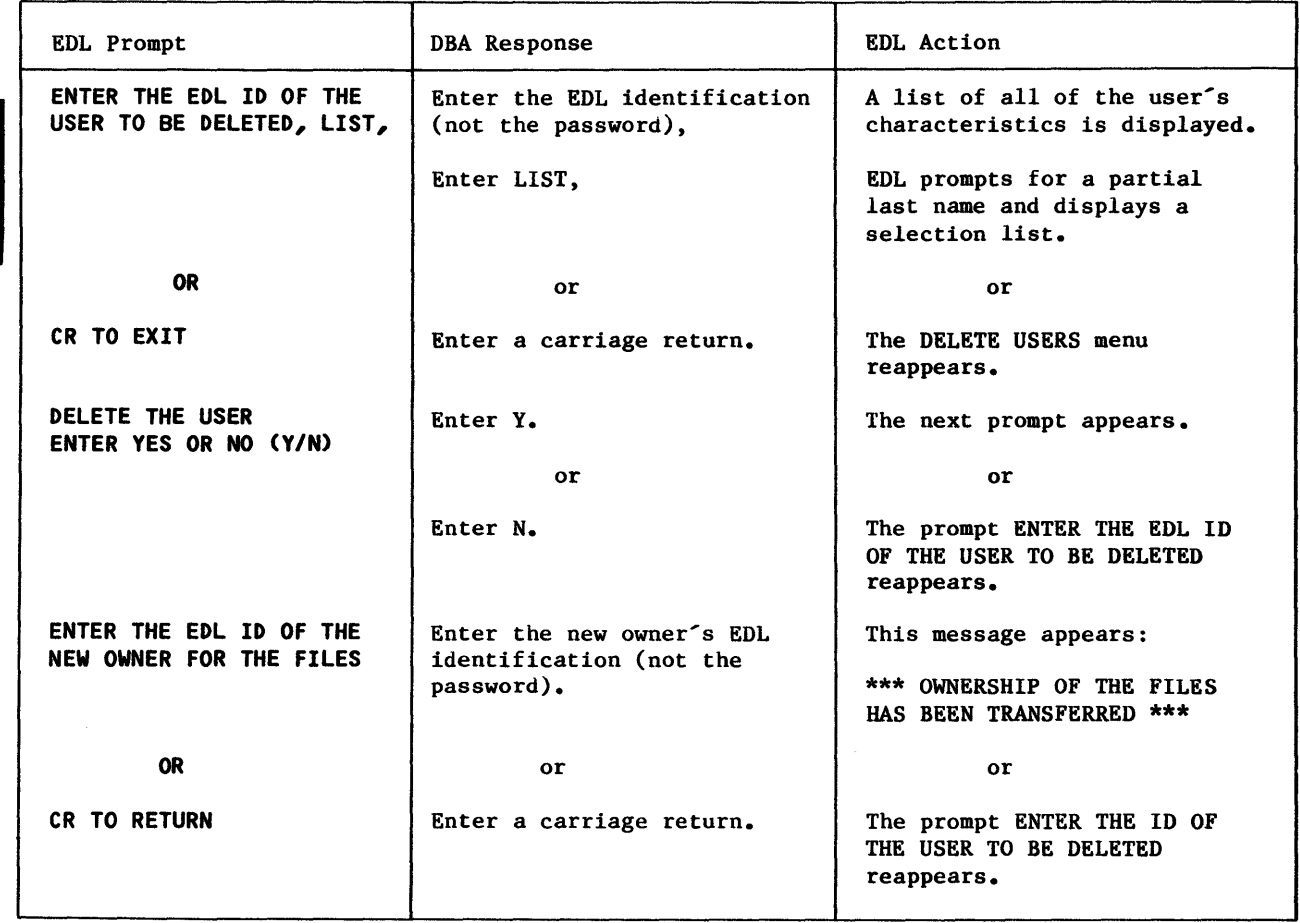

 $\mathcal{A}^{\mathcal{A}}$ 

 $\mathcal{J}$   $\rightarrow$ 

 $\begin{array}{c} \mathcal{L}_{\mathcal{A}} \rightarrow \mathcal{L}_{\mathcal{A}} \end{array}$  $\ddot{s}$ 

 $\ddot{\phantom{0}}$ 

### **CHANGE A USER PROFILE**

 $\big($ 

 $\overline{\mathbb{C}}$ 

 $\big($ 

 $\big($ 

 $\big($ 

 $\mathbb{C}$ 

 $\mathcal{C}$ 

You can alter one or more items in an EDL user's profile with this option. You can either select the specific item of information to be changed, or you can request prompting for all with the same partial last name by entering LIST in response to the prompt for the EDL ID of items and change only those requiring a change. You can request a selection list of users the user. The HOSTS optional menu for adding or deleting host validations does not appear when you select the PROMPT FOR ALL options. You must select it separately. Following is an example of changing a user's profile with automatic prompting. A question mark with no other text on the line indicates that only a carriage return was entered. Table 5-4 describes the prompts.

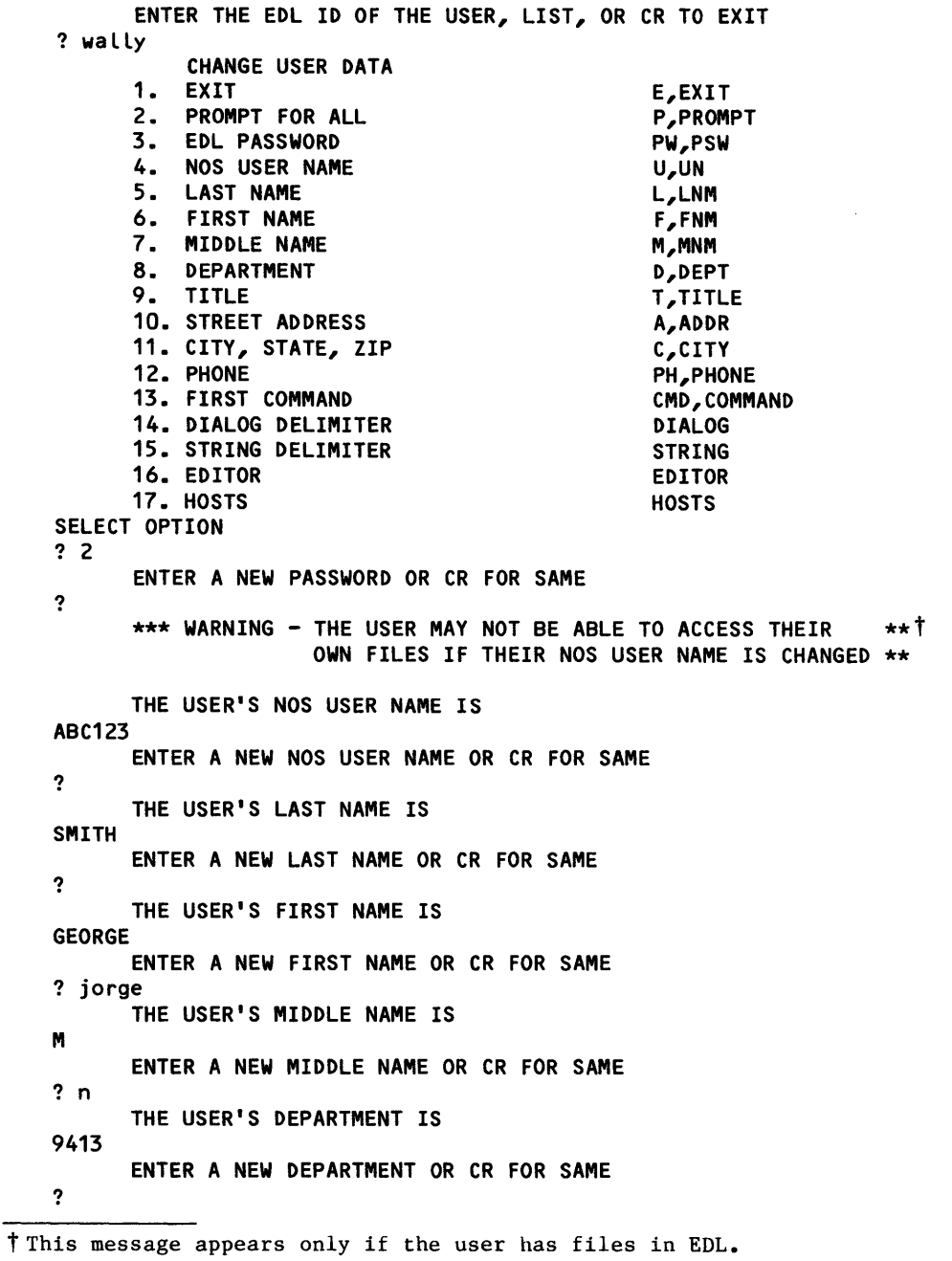

60458880 F

I

I

 $\mathcal J$  $-\frac{2}{3}$ 

```
THE USER'S TITLE IS 
DRAFTSMAN 
       ENTER A NEW TITLE OR CR FOR SAME 
? engineer 
       THE USER'S STREET ADDRESS IS 
ARH588 
       ENTER A NEW STREET ADDRESS OR CR FOR SAME 
? arh589 
       THE USER'S CITY, STATE, AND ZIP ARE 
AHSOPS 
       ENTER A NEW CITY, STATE, AND ZIP OR CR FOR SAME 
? 
3499 
? 
ICEM 
? 
I 
? 
II 
? 
FSE 
? 
       THE USER'S PHONE NUMBER IS 
       ENTER A NEW PHONE NUMBER OR CR FOR SAME 
       THE USER'S FIRST COMMAND IS 
       ENTER A NEW FIRST COMMAND OR CR FOR SAME 
       THE USER'S DIALOG DELIMITER IS 
       ENTER THE NEW DIALOG DELIMITER OR CR FOR SAME 
       THE USER'S STRING DELIMITER IS 
       ENTER THE NEW STRING DELIMITER OR CR FOR SAME 
       THE USER'S DEFAULT EDITOR IS 
       ENTER THE NEW EDITOR OR CR FOR SAME 
           CHANGE USER DATA 
       1. EXIT 
       2. PROMPT FOR ALL 
      3. EDL PASSWORD 
      4. NOS USER NAME 
      5. LAST NAME<br>6. FIRST NAM
       6. FIRST NAME<br>7. MIDDLE NAM
      7. MIDDLE NAME<br>8. DEPARTMENT
           DEPARTMENT
      9. TITLE 
       10. STREET ADDRESS 
       11. CITY, STATE, ZIP 
       12. PHONE 
       13. FIRST COMMAND 
       14. DIALOG DELIMITER 
       15. STRING DELIMITER 
      16. EDITOR 
                                                    E,EXIT 
                                                    P,PROMPT 
                                                    PW,PSW 
                                                    U,UN 
                                                    L,LNM 
                                                    F,FNM 
       17. HOSTS 
SELECT OPTION 
? 1 
                                                    M,MNM 
                                                    D,DEPT 
                                                    T,TITLE 
                                                    A,ADDR 
                                                    C,CITY 
                                                    PH,PHONE 
                                                    CMD,COMMAND 
                                                    DIALOG 
                                                    STRING 
                                                    EDITOR 
                                                    HOSTS
```
\*\*\* THE USER'S PROFILE HAS BEEN CHANGED \*\*\*

## Table 5-4. Prompts for the CHANGE A USER'S PROFILE Option (Sheet 1 of 2)

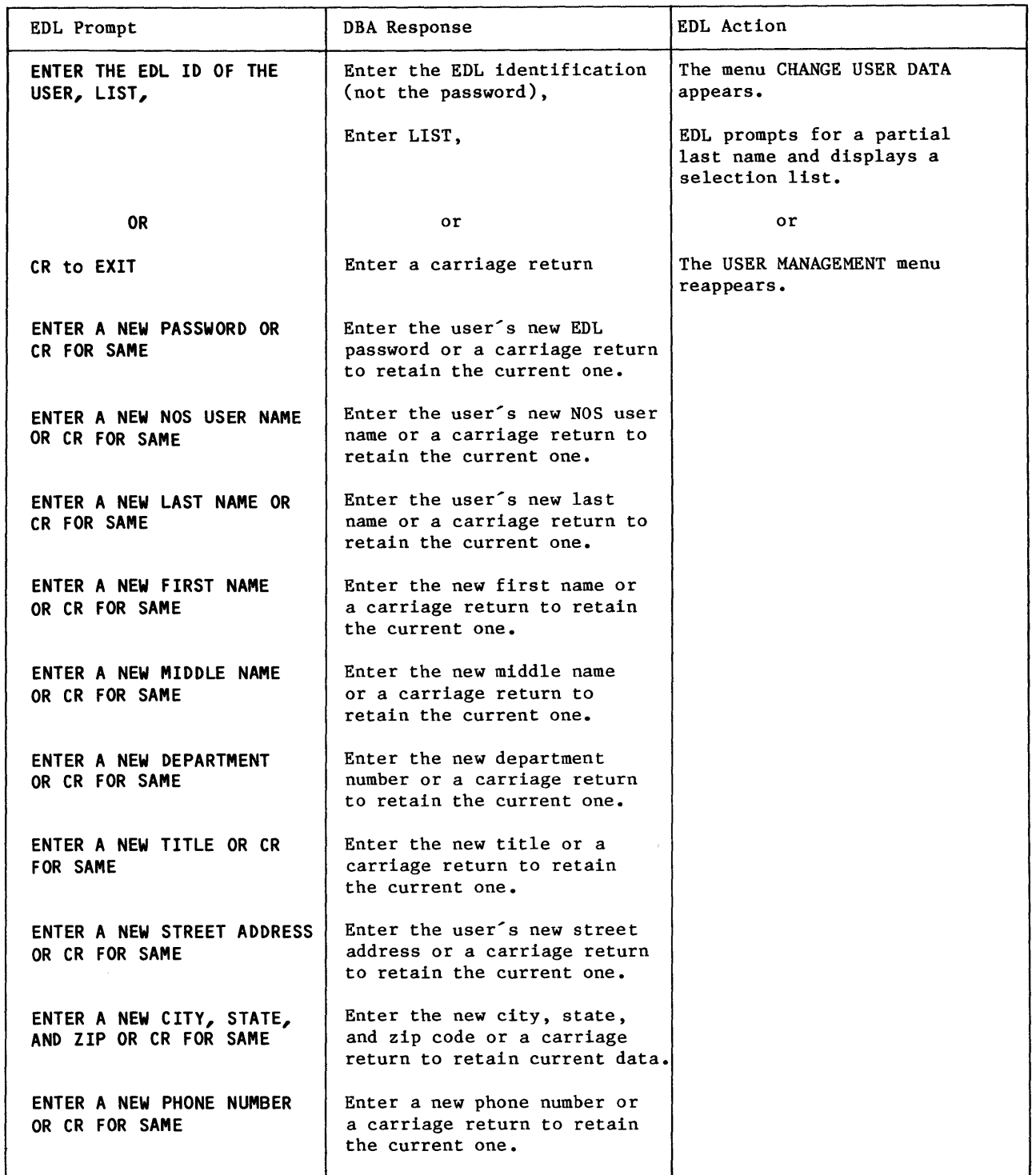

60458880 F

 $\big($ 

 $\overline{\mathbb{C}}$ 

 $\big($ 

 $\big($ 

 $\big($ 

 $\mathbb{C}$ 

 $\mathbb{C}$ 

À.

Table 5-4. Prompts for the CHANGE A USER'S PROFILE Option (Sheet 2 of 2)

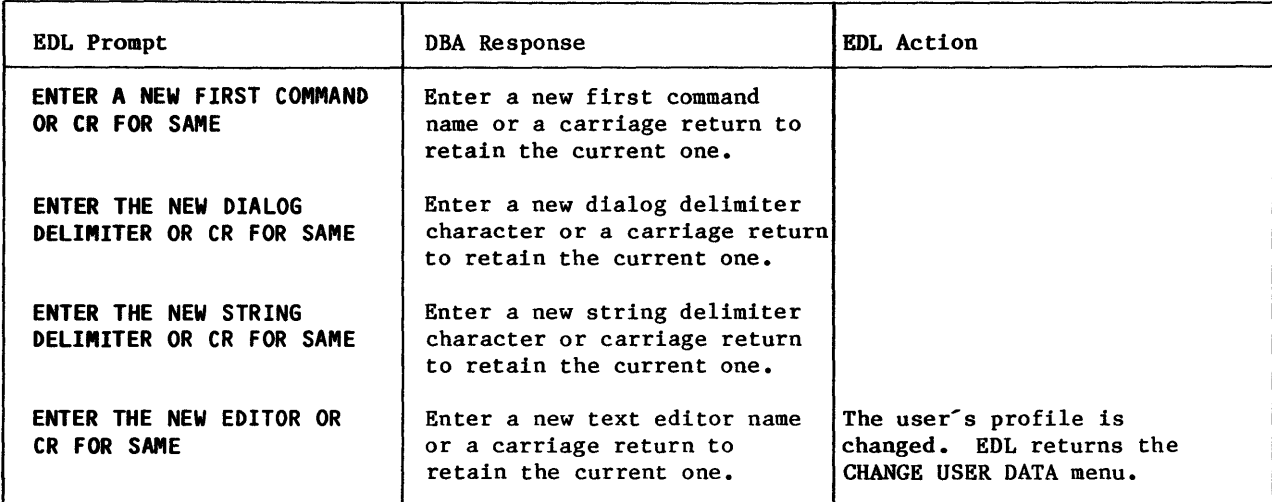

After each DBA response, the next prompt appears.

### ADDING AND REMOVING HOST VALIDATIONS

When you select option 17 from the CHANGE USER DATA menu, the following menu appears.

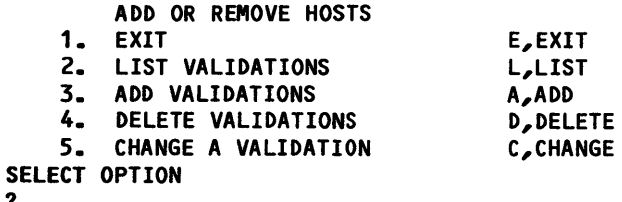

When you select option 2 from this menu, EDL lists the hosts and user names under which the user is validated, in the following format.

# HOST USER NAME<br>host user name

?

When you select option 3, EDL displays the following prompt.

ENTER THE HOST FOR THE USER TO BE VALIDATED ON, LIST, OR CR TO RETURN

If you enter LIST, EDL displays a selection list of all hosts in your network that run EDL. After you enter the host identifier or make a selection from the list, EDL displays the following prompt.

ENTER THE USER NAME FOR THIS VALIDATION OR CR FOR SAME AS LOCAL HOST

After you enter a user name, EDL again displays the prompt to enter a host.

•  $5-16$  60458880 F

When you select option 4 from the menu, EDL displays the following prompt.

ENTER THE HOST FOR THE VALIDATION TO BE DELETED, OR CR TO RETURN After you have entered a host identifier, EDL redisplays the message.

When you select option 5 from the menu, EDL displays the following prompt.

ENTER THE HOST FOR THE VALIDATION TO BE CHANGED, OR CR TO RETURN

After you enter the host identifier, EDL displays the following prompt.

ENTER THE USER NAME FOR THIS VALIDATION OR CR FOR SAME AS LOCAL HOST After you enter the user name, EDL redisplays the prompt to enter a host.

### **REACTIVATE A USER**

 $\big($ 

 $\big($ 

 $\big($ 

 $\big($ 

 $\blacktriangledown$ 

This option allows a user profile which had been inactivated rather than deleted to again use EDL. If you enter LIST in response to the prompt for an EDL ID, EDL requests a partial last name, then displays a selection list of users to be reactivated. The following is an example of reactivating a user; table 5-5 describes the prompt.

ENTER THE EDL ID OF THE USER TO BE REACTIVATED, LIST, OR CR TO EXIT ? wi LLy \*\*\* THE USER PROFILE IS NOW ACTIVE \*\*\*

Table 5-5. Prompt for the REACTIVATE A USER Option

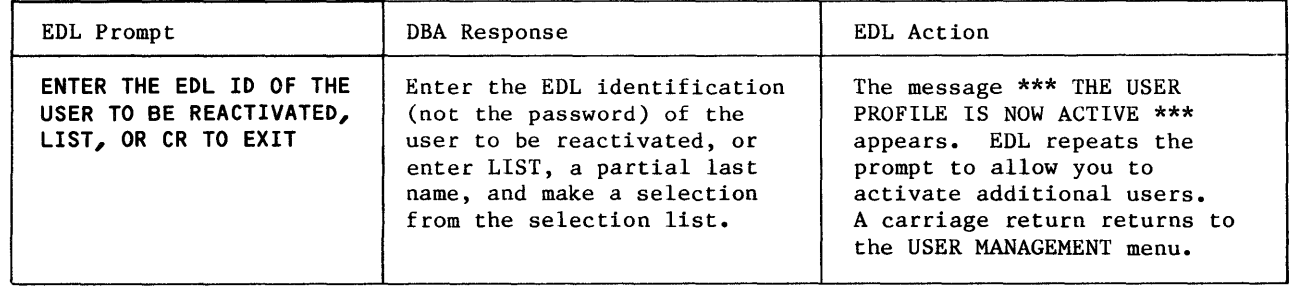

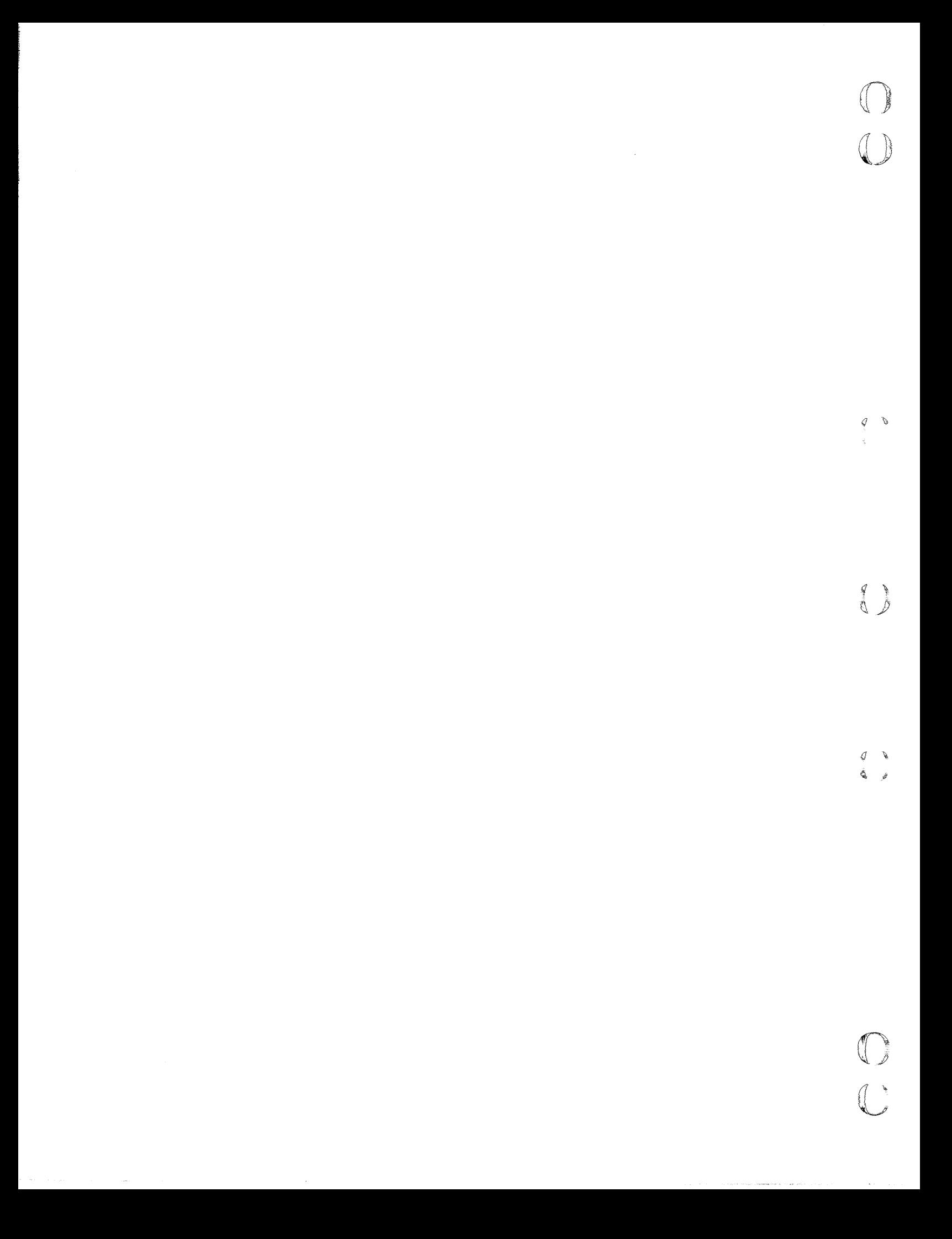

## **GROUP ADMINISTRATION TASK**

00

 $\bigcirc$ 

O

 $\mathbf C$ 

 $\overline{\mathbf{0}}$ 

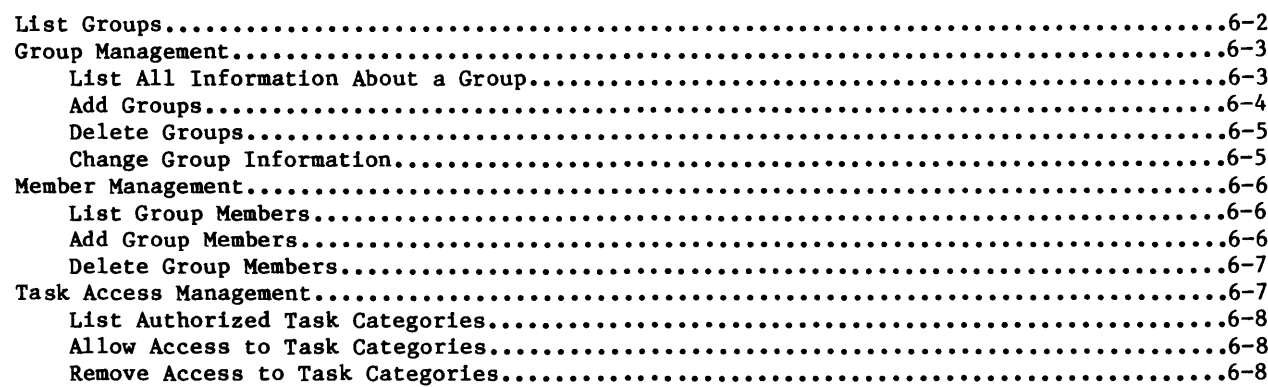

 $\boldsymbol{6}$ 

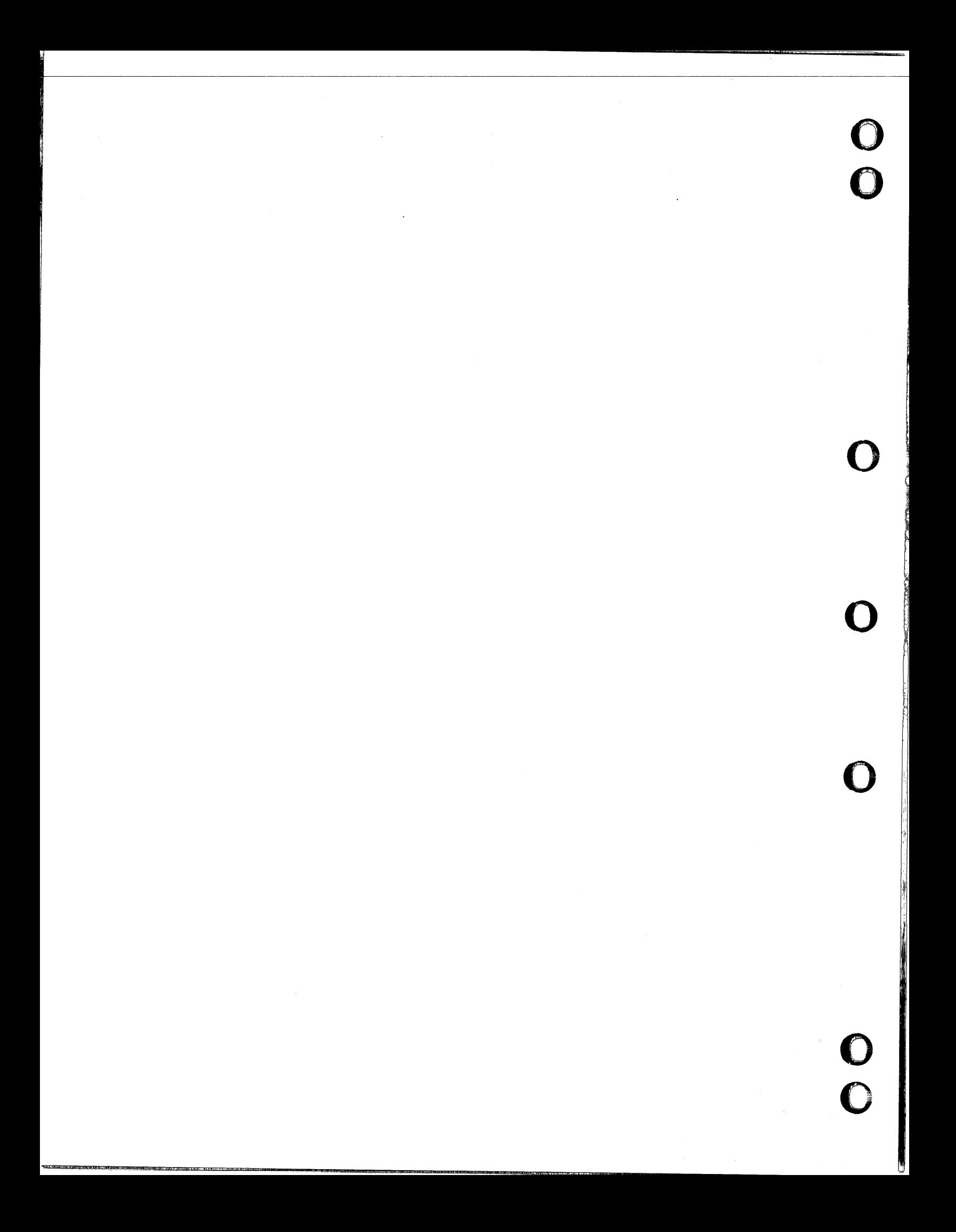

### **GROUP ADMINISTRATION TASK**

You can establish groups of EDL users with this task. For example, separate groups may be established for designers, reviewers, releasers, and so on. The group structures are used to share data between users through group permissions to files, and to control task execution through task access restrictions. Reports related to groups can be produced as the site requires.

Each group has a unique identifier and is described by a title, the administrator's EDL ID, the group that it reports to, and the task categories to which it has access.

A group consists of an administrator and members. Each group has a single administrator, but can have many members. Individual users may be members of more than one group, and an individual may be the administrator for more than one group.

The data base administrator defines the group, its administrator, and the task categories that the group may execute. Only the group administrator may add or delete members of the group. Only the data base administrator may change information about the group, such as the group title or the administrator's EDL ID.

Hierarchies of groups can be established by specifying a group to which another group reports.

The Group Administration menu appears as follows:

GROUP ADMINISTRATION

1. EXIT

 $($ 

 $\overline{\mathbb C}$ 

 $\mathcal{L}$ 

 $\big($ 

2. LIST GROUPS

- 3. GROUP MANAGEMENT
- 4. MEMBER MANAGEMENT
- 5. TASK ACCESS MANAGEMENT

ENTER TASK ?

GROUPMEM GROUPTASKS

E,EXIT LISTGROUPS GROUPMGMT

6

60458880 E 6-1

### LIST GROUPS

?

You can select this task to display the groups that currently exist in EDL. EDL requests information with the following prompt:

ENTER THE 10 OF THE GROUP, LIST, OR CR TO EXIT

If you enter LIST, the display shows each group's identifier and title. The following is an example of a list of groups:

3 SELECTIONS GROUP 10 1. DEPT2780 2. DEPT5934 3. PROJBMW039M GROUP TITLE QUALITY CONTROL TOOL DESIGN ENGINEERING STANDARDS FOR DESIGN \*\*\* END OF LIST \*\*\* ENTER A NUMBER, E OR EXIT, OR CR FOR MORE ? 1 GROUP 10 GROUP TITLE REPORTING TO ADMINISTRATOR TASK CATEGORIES DEPT2780 QUALITY CONTROL DEPT1776<br>CADDATDEV DAUGHERTY, JOHN R. ENGINEER DBA MANUF MACHINE GROUP MEMBERS SGA HAB STEINMAN, GEORGE A. HOD, ALFRED BERNARD

ENTER CR TO CONTINUE

In response to the carriage return, EDL again displays the list of group IDs and titles.

LORENZ, P. R.

If you enter a group ID in response to the prompt ENTER THE ID OF THE GROUP, only the information about that group appears. EDL displays the prompt ENTER CR TO CONTINUE after displaying the group information. In this instance, however, EDL redisplays the prompt ENTER THE ID OF THE GROUP in response to the carriage return.

If no groups are known to EDL, the following message appears:

\*\*\* NO GROUPS HAVE BEEN DEFINED \*\*\*

LPR

EDL returns to the Group Administration menu after you enter a carriage return in response to the prompt ENTER THE ID OF THE GROUP, LIST, OR CR TO RETURN or E in response to the prompt ENTER A NUMBER, E OR EXIT, OR CR FOR MORE.

₫

 $\left\{ \begin{array}{c} \circ \\ \circ \end{array} \right.$ 

### **GROUP MANAGEMENT**

 $\big($ 

 $\overline{\mathbb C}$ 

 $\big($ 

 $\big($ 

 $\overline{\mathbb C}$ 

c~

 $\blacksquare$ 

This task allows you to list the complete information about a group, add groups to EDL, delete groups from EDL, and change information about a group. The Group Management menu appears as follows:

**GROUP MANAGEMENT 1. EXIT 2. LIST ALL INFORMATION ABOUT A GROUP 3. ADD GROUPS 4. DELETE GROUPS 5. CHANGE GROUP INFORMATION SELECT OPTION**  ? **E,EXIT L,LIST A,ADD D,DELETE C,CHANGE** 

### **LIST ALL INFORMATION ABOUT A GROUP**

This option lists all the current information about a specific group. EDL prompts you for the group identifier. A carriage return returns to the Group Management menu. Following is

**ENTER THE GROUP'S ID, LIST, OR CR TO EXIT ? dept2780** 

**GROUP ID DEPT2780 GROUP TITLE REPORTING TO ADMINISTRATOR TASK CATEGORIES QUALITY CONTROL DEPT1776 CADDATDEV DAUGHERTY, JOHN R. ENGINEER DBA MANUF MACHINE** 

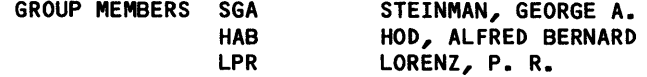

**ENTER CR TO CONTINUE** 

If you enter LIST, the display shows each group's identifier and title and prompts you for a selection from the list of groups.

 $q \rightarrow$ 

### ADD GROUPS

You can add a group to EDL with this option. The following is an example of adding a group; table 6-1 describes the prompts.

 $\hat{\boldsymbol{\theta}}$ 

ENTER THE ID OF THE GROUP TO BE ADDED OR CR TO EXIT ? dept 943 ENTER THE GROUP'S TITLE OR CR FOR BLANK ? engineering drawing standards ENTER THE EDL ID OF THE ADMINISTRATOR, LIST, OR CR TO RETURN ? jke746 ENTER THE ID OF THE GROUP IT REPORTS TO, LIST, OR CR FOR NONE ? groupone

\*\*\* THE GROUP HAS BEEN ADDED TO EDL \*\*\*

Table 6-1. Prompts for the ADD GROUPS Option

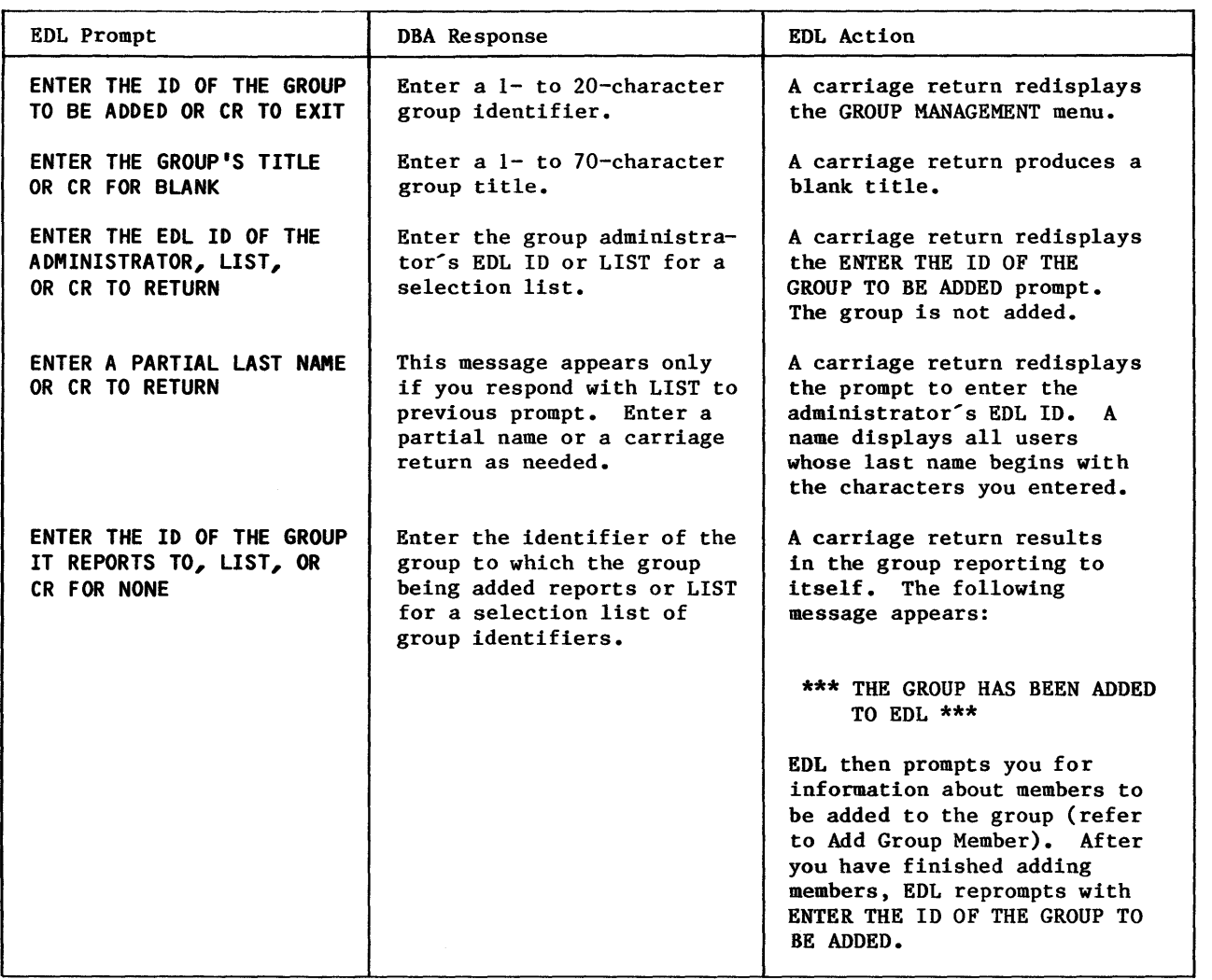
#### DELETE GROUPS

 $\big($ 

 $\big($ 

 $\big($ 

 $\big($ 

 $\overline{\mathbb{C}}$ 

 $\mathcal{L}$ 

 $\overline{C}$ 

You can delete groups from EDL with this option. EDL prompts you for the identifier of the group. If you respond with LIST, EDL displays a selection list of all group identifiers. If the response is a valid group identifier, EDL displays the complete group information and prompts you to delete the group, as shown in the following example:

> ENTER THE ID OF THE GROUP TO BE DELETED, LIST, OR CR TO EXIT ? dept2780

GROUP ID DEPT2780 GROUP TITLE REPORTING TO DEPT1776 ADMINISTRATOR TASK CATEGORIES QUALITY CONTROL DAUGHERTY, JOHN R. DBA MANUF MACHINE GROUP MEMBERS SGA HAB LPR STEINMAN, GEORGE A. HOD, ALFRED BERNARD LORENZ, P. R.

> DO YOU WANT TO DELETE THIS GROUP ENTER YES OR NO (YIN)

? y

\*\*\* THE GROUP HAS BEEN DELETED FROM EDL \*\*\*

If the group has other groups reporting to it, it cannot be deleted.

#### CHANGE GROUP INFORMATION

This option allows you to change a group's title, its administrator, or the group to which it reports, as shown in the following example. If you enter LIST, EDL displays a selection list of group identifiers.

ENTER THE ID OF THE GROUP TO CHANGE, LIST, OR CR TO EXIT ? dept2780

THE TITLE IS - QUALITY CONTROL

ENTER THE NEW GROUP TITLE OR CR FOR SAME ? product quality assurance

THE ADMINISTRATOR IS -<br>CADDATDEV DAUGHERTY, JOHN R.

ENTER THE EDL ID OF THE NEW GROUP ADMINISTRATOR, LIST, OR CR FOR SAME ? THE GROUP REPORTS TO -

DEPT1776

ENTER THE ID OF THE NEW GROUP IT REPORTS TO, LIST, OR CR FOR SAME ? dept1890

\*\*\* THE GROUP INFORMATION HAS BEEN CHANGED \*\*\*

I

I

EDL checks to ensure that a loop in the reporting hierarchy is not being created. If a loop is being created, EDL issues an error message and reissues the prompt:

ENTER THE ID OF THE NEW GROUP IT REPORTS TO.

#### MEMBER MANAGEMENT

This task allows you to list members of a group and to add members to or delete members from a group, as shown in the following menu:

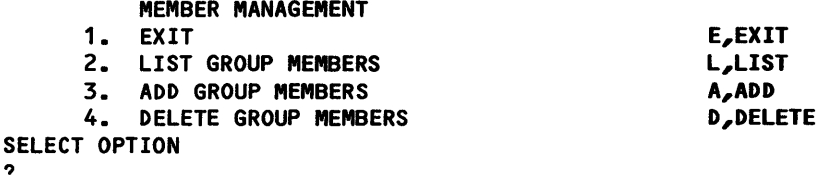

#### LIST GROUP MEMBERS

?

This option allows you to list the users who are members of a specific group. EDL prompts you to select a list of group identifiers or to enter the group identifier. If you enter LIST, EDL displays a selection list of all group identifiers. If you enter a group identifier or select a group from the list, EDL either lists the members, as shown next, or issues the message \*\*\* THE GROUP HAS NO MEMBERS \*\*\*.

ENTER THE ID OF THE GROUP, LIST, OR CR TO EXIT ? dept2780

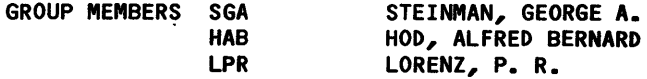

#### ADD GROUP MEMBERS

The group administrator can add members to a group with this option. EDL prompts the administrator to select a listing of group identifiers or to enter the identifier of the group. After a group is selected, EDL prompts for selection of a list of EDL identifiers or for a specific EDL identifier. If LIST is selected, EDL prompts for entry of a partial last name, then lists all users whose last name begins with the characters entered, and requests selection of the user to be added.

 $q \rightarrow$ 

है है

原

**ENTER THE 10 OF THE GROUP TO DELETE MEMBERS FROM, LIST, OR CR TO EXIT ? dept2780** 

**ENTER THE EDL 10 OF THE MEMBER TO BE DELETED, LIST, OR CR TO RETURN ?hab** 

**\*\*\* THE MEMBER HAS BEEN DELETED FROM THE GROUP \*\*\*** 

**ENTER THE EDL 10 OF THE MEMBER TO BE DELETED, LIST, OR CR TO RETURN** 

?

?

 $\big($ 

 $\big($ 

 $\big($ 

 $\big($ 

 $\big($ 

**ENTER THE 10 OF THE GROUP TO DELETE MEMBERS FROM, LIST, OR CR TO EXIT** 

A carriage return in response to the message ENTER THE ID OF THE GROUP TO RECEIVE NEW MEMBERS returns the MEMBER MANAGEMENT menu.

#### **DELETE GROUP MEMBERS**

The group administrator can use this option to delete members from a group. EDL prompts the administrator to select a listing of group identifiers or the group identifier. After a group is selected, EDL prompts for selection of a list of the group members or for the EDL identifier of a specific member, as shown in the following example. If you select LIST, EDL displays a list of group members and requests selection of the user to be deleted.

**ENTER THE 10 OF THE GROUP TO RECEIVE NEW MEMBERS, LIST, OR CR TO EXIT ? dept2780** 

**ENTER THE NEW MEMBER'S EDL 10, LIST, OR CR TO RETURN ? gfa** 

**\*\*\* THE MEMBER HAS BEEN ADDED TO THE GROUP \*\*\* ENTER THE NEW MEMBER'S EDL 10, LIST, OR CR TO RETURN** 

**ENTER THE 10 OF THE GROUP TO RECEIVE NEW MEMBERS, LIST, OR CR TO EXIT** 

?

?

A carriage return in response to the message ENTER THE ID OF THE GROUP TO DELETE MEMBERS FROM returns the MEMBER MANAGEMENT menu.

#### **TASK ACCESS MANAGEMENT**

This task allows you to list the task categories that a group can access and allow or disallow task access by a group. Task access management applies only to tasks that have been defined with a security category. When you choose this task, the following menu appears:

**TASK ACCESS MANAGEMENT 1. EXIT 2. LIST AUTHORIZED TASK CATEGORIES 3. ALLOW ACCESS TO TASK CATEGORIES 4. REMOVE ACCESS TO TASK CATEGORIES SELECT OPTION E,EXIT L,LIST A,ALLOW R,REMOVE** 

?

#### , **LIST AUTHORIZED TASK CATEGORIES**

This option allows you to list the task categories that a group can access. EDL prompts you for the group identifier or to request a selection list of group identifiers, as shown next:

**ENTER THE ID OF THE GROUP, LIST, OR CR TO EXIT ? engineer** 

**TASK CATEGORIES ENGINEER DBA MANUF MACHINE** 

If the group has not been authorized to access any task categories, the following message appears:

**\*\*\* NO VALID TASK CATEGORIES FOR THIS GROUP \*\*\*** 

#### **ALLOW ACCESS TO TASK CATEGORIES**

This option allows you to specify task categories that a group can access. Task security categories must be specified in the transaction data when you modify tasks, as explained in chapter 4. EDL prompts you to request a selection list of group identifiers or to enter the group identifier and the task security category, as shown in the following example:

**ENTER THE ID OF THE GROUP, LIST, OR CR TO EXIT ? dept112** 

**ENTER THE TASK CATEGORY THE GROUP MAY ACCESS OR CR TO RETURN** 

**? design** 

**\*\*\* THE GROUP MAY NOW ACCESS THE TASK CATEGORY \*\*\*** 

If no tasks have been defined, EDL displays the message NO TASKS HAVE BEEN DEFINED.

#### **REMOVE ACCESS TO TASK CATEGORIES**

This option allows you to remove a group's access to a task category. EDL prompts you to request a selection list of group identifiers or to enter the group identifier and task category, as shown in the following example. If you request a selection list of task categories, EDL displays a list of the task categories to which the group has been allowed access.

**ENTER THE ID OF THE GROUP, LIST, OR CR TO EXIT ? engineer** 

**ENTER THE TASK CATEGORY TO BE DENIED ACCESS TO, LIST, OR CR TO RETURN ? rnanuf** 

**\*\*\* THE GROUP CAN NO LONGER ACCESS TASKS OF THIS TASK CATEGORY \*\*\*** 

₫

 $\mathcal{Q}$  0  $Q_{\nu}$ 

# **RELEASE ADMINISTRATION TASK**

00

 $\bigcirc$ 

 $\bigcap$ 

 $\bigcap$ 

 $\overline{\mathbf{O}}$ 

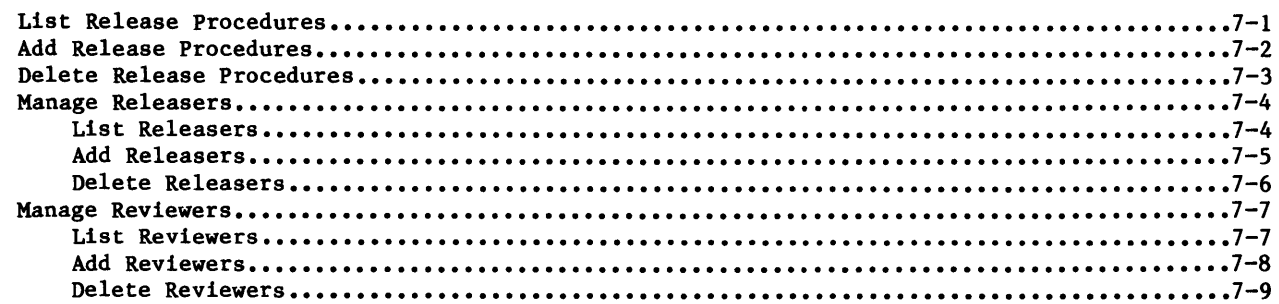

 $\label{eq:2.1} \mathcal{L}(\mathcal{L}^{\mathcal{L}}_{\mathcal{L}}(\mathcal{L}^{\mathcal{L}}_{\mathcal{L}})) = \mathcal{L}(\mathcal{L}^{\mathcal{L}}_{\mathcal{L}}(\mathcal{L}^{\mathcal{L}}_{\mathcal{L}})) = \mathcal{L}(\mathcal{L}^{\mathcal{L}}_{\mathcal{L}}(\mathcal{L}^{\mathcal{L}}_{\mathcal{L}})) = \mathcal{L}(\mathcal{L}^{\mathcal{L}}_{\mathcal{L}}(\mathcal{L}^{\mathcal{L}}_{\mathcal{L}}))$ 

 $\hat{\mathcal{A}}$ 

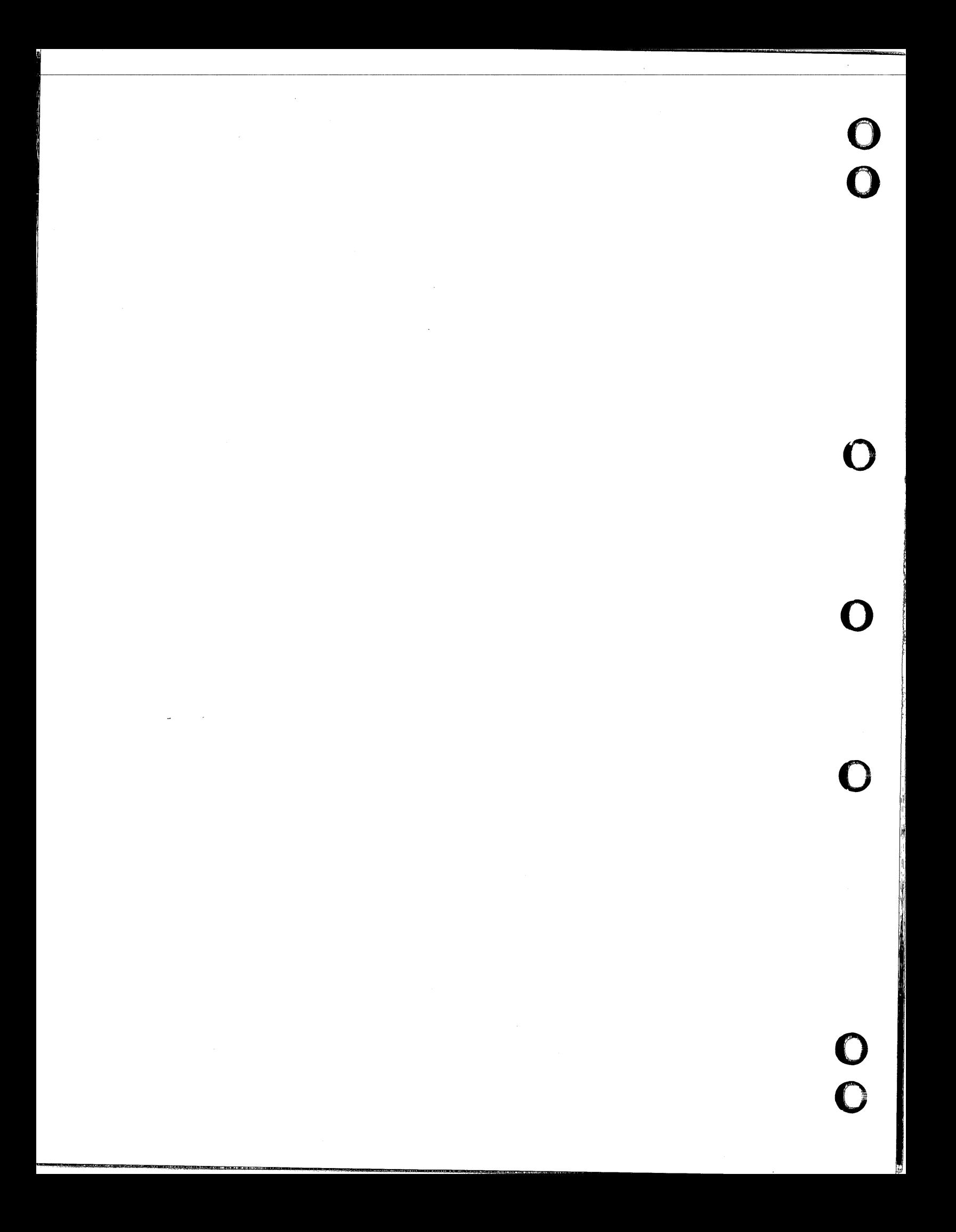

# **RELEASE ADMINISTRATION TASK** 7

The Release Administration task allows you to list release procedures on the data base, add procedures to and delete them from the data base, and add reviewers and releasers to or delete them from release procedures. EDL displays the following menu when you select the Release Administration task:

> **E,EXIT L,LIST A,ADD D,DELETE REL,RELEASERS REV,REVIEWERS**

**RELEASE ADMINISTRATION** 

**1. EXIT 2. LIST RELEASE PROCEDURES 3. ADD RELEASE PROCEDURES 4. DELETE RELEASE PROCEDURES 5. MANAGE RELEASERS 6. MANAGE REVIEWERS SELECT OPTION**  ?

#### **LIST RELEASE PROCEDURES**

When you select this option, EDL displays the names of all the release procedures and prompts you to select one for more detail, as shown in the following example:

> **3 SELECTIONS RELEASE PROCEDURES**

**1. POWER TRAIN PROD.** 

- **2. POWER TRAIN PROTO**
- **3. TOOLING**

**\*\*\* END OF LIST \*\*\*** 

**ENTER A NUMBER, E OR EXIT, OR CR FOR MORE** 

? 1

 $\big($ 

 $\overline{\mathbb C}$ 

 $\big($ 

 $\bullet$ 

 $\big($ 

**RELEASE PROCEDURE - POWER TRAIN PROD. RELEASER** ~

**JAT983 HTS382 THOMSON, JAMES A. SMITH, HAROLD T.** 

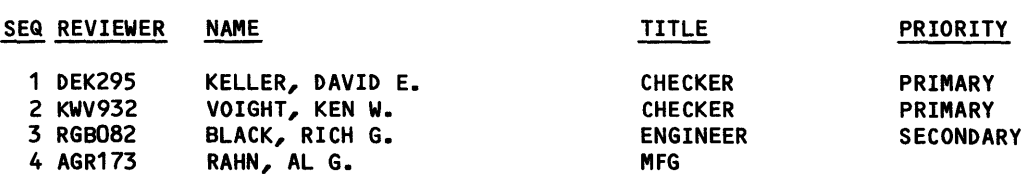

After listing the releasers and reviewers, EDL relists the release procedures.

#### **ADD RELEASE PROCEDURES**

displays the following prompts: **ENTER THE NAME OF THE NEW RELEASE PROCEDURE OR CR TO EXIT ? cooling \*\*\* THE RELEASE PROCEDURE HAS BEEN DEFINED \*\*\* ENTER THE NEW RELEASER'S EDL ID, LIST, OR CR TO CONTINUE ? jones \*\*\* THE RELEASER HAS BEEN ADDED FOR THE PROCEDURE \*\*\* ENTER THE NEW RELEASER'S EDL ID, LIST, OR CR TO CONTINUE**  ? **ENTER THE NEW REVIEWER'S EDL ID, LIST, OR CR TO CONTINUE ? smith ENTER THE NEW REVIEWER'S TITLE OR CR FOR BLANK ? checker ENTER THE NEW REVIEWER'S SEQUENCE NUMBER OR CR FOR 0**  ? **ENTER THE NEW REVIEWER'S PRIORITY OR CR FOR BLANK ? primary \*\*\* THE REVIEWER HAS BEEN ADDED FOR THE PROCEDURE \*\*\* ENTER THE NEW REVIEWER'S EDL ID, LIST, OR CR TO CONTINUE**  ? **ENTER THE NAME OF THE NEW RELEASE PROCEDURE OR CR TO EXIT**  ?

This option allows you to add the names of new release procedures to the data base. EDL

After you enter a carriage return for the new releaser's EDL ID, the prompt for the new reviewer's EDL ID appears. When you enter a carriage return for the new reviewer's EDL ID, EDL does not prompt you for the title, sequence number, and priority, but does prompt you for the next new release procedure.

If you enter LIST in response to the prompt for either a new releaser's EDL ID or a new reviewer's EDL ID, EDL displays the following prompt:

#### **ENTER A PARTIAL LAST NAME OR CR TO RETURN**

EDL then displays a selection list of all users whose last name begins with the characters entered. If you enter only a carriage return in response to the partial last name prompt for a releaser, EDL redisplays the request for a new releaser. A carriage return in response to the prompt for a partial last name for a new reviewer results in redisplay of the request for a new release procedure name.

• 7-2 60458880 F

₫

 $\begin{matrix} \frac{1}{2} \\ 0 \end{matrix}$ 

## **DELETE RELEASE PROCEDURES**

When you select this option, EDL displays a list of the release procedures on the data base and prompts you to select the procedure to be deleted, as shown in the following example. If a release procedure has any submitted, pending, or released data associated with it, the procedure will not be listed.

> **3 SELECTIONS RELEASE PROCEDURES THAT CAN BE DELETED**

- **1. POWER TRAIN PROD.**
- . **2. POWER TRAIN PROTO**
- **3. TOOLING**

**\*\*\* END OF LIST \*\*\*** 

**ENTER A NUMBER, E OR EXIT, OR CR FOR MORE** 

? 1

 $\big($ 

 $\big($ 

 $\mathcal{C}$ 

 $\overline{\mathbb{C}}$ 

**RELEASE PROCEDURE - POWER TRAIN PROD. RELEASER** 

**JAT983 HTS382 THOMSON, JAMES A. SMITH, HAROLD T.** 

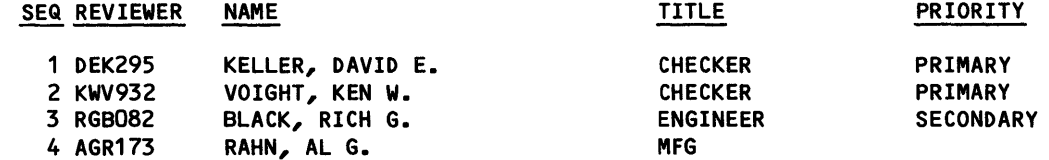

**DO YOU WANT TO DELETE THIS RELEASE PROCEDURE? ENTER YES OR NO (YIN)** 

?

If you enter N, EDL redisplays the selection list of release procedures. If you enter Y, EDL deletes the procedure, prints the message

#### **\*\*\* THE RELEASE PROCEDURE HAS BEEN DELETED \*\*\***

and displays the updated selection list of release procedures.

# MANAGE RELEASERS

You can use this option to list releasers and add or delete releasers for a release procedure. EDL displays the following menu:

MANAGE RELEASERS 1. EXIT 2. LIST RELEASERS 3. ADD RELEASERS 4. DELETE RELEASERS SELECT OPTION E,EXIT L,LIST A,ADD D,DELETE

#### LIST RELEASERS

?

When you select this option, EDL produces a release procedure selection list, as shown for the LIST RELEASE PROCEDURES option earlier in this chapter. EDL then prompts you for the number of the procedure for which to list the releasers, as in the following example:

? 1 3 SELECTIONS RELEASE PROCEDURES 1. POWER TRAIN PROD. 2. POWER TRAIN PROTO 3. TOOLING \*\*\* END OF LIST \*\*\* ENTER A NUMBER, E OR EXIT, OR CR FOR MORE  $EDL$   $ID$ POWER TRAIN PROD. RELEASERS NAME

> JAT983 HTS382 THOMSON, JAMES A. SMITH, HAROLD T.

EDL then redisplays the release procedure selection list.

 $\mathcal{J}$ ₫  $\ddot{\theta}$ 

E.

#### **ADD RELEASERS**

 $\big($ 

 $\overline{\mathbb C}$ 

 $\big($ 

 $\big($ 

 $\big($ 

*c* 

 $\zeta$ 

You can add releasers to a release procedure with this option. EDL displays a procedure selection list and prompts you to make a selection as for the LIST RELEASERS option. EDL then lists the current releasers for the procedure or displays a message stating that there are no releasers to list, and prompts you for the EDL ID of the new releaser, as shown in the following example:

> **3 SELECTIONS RELEASE PROCEDURES**

**1. POWER TRAIN PRQD. 2. POWER TRAIN PROTO 3. TOOLING** 

**\*\*\* END OF LIST \*\*\*** 

**ENTER A NUMBER, E OR EXIT, OR CR FOR MORE** 

? 3

**TOOLING** 

**EDL** ~ **RELEASERS NAME** 

**JCR739 JOHN C. ROBINSON** 

If there are no releasers for the procedure currently in the system, the following message appears:

**\*\*\* THERE ARE NO RELEASERS TO LIST FOR THIS PROCEDURE \*\*\*** 

**ENTER THE NEW RELEASER'S EDL 10, LIST, OR CR TO CONTINUE** 

?

If you enter LIST, EDL displays the following prompt:

**ENTER A PARTIAL LAST NAME OR CR TO RETURN** 

EDL then displays a selection list of all users whose last name begins with the characters entered. If you enter only a carriage return, EDL redisplays the ENTER THE NEW RELEASER'S EDL ID prompt.

If you enter a valid EDL ID, EDL adds the releaser to the procedure, displays the message

**\*\*\* THE RELEASER HAS BEEN ADDED FOR THE PROCEDURE \*\*\*** 

and prompts for the EDL ID of the next releaser.

#### DELETE RELEASERS

? 1

You can use this option to delete releasers from a release procedure. EDL displays a procedure selection list as for the LIST RELEASERS option. When you select a procedure from the list, EDL displays a selection list of releasers and prompts you for the releaser to delete, as shown in the following example. You can delete all of the releasers from a release procedure.

3 SELECTIONS RELEASE PROCEDURES 1. POWER TRAIN PROD. 2. POWER TRAIN PROTO 3. TOOLING \*\*\* END OF LIST \*\*\* ENTER A NUMBER, E OR EXIT, OR CR FOR MORE POWER TRAIN PROD. 3 SELECTIONS<br>EDL ID RELEASERS NAME 1. TAB697 2. JCG432 3. WCW563 BROWN, TED A. GREEN, JACK C. WHITE, WALT C. \*\*\* END OF LIST \*\*\* ENTER A NUMBER, E OR EXIT, OR CR FOR MORE \*\*\* THE RELEASER HAS BEEN DELETED FROM THE RELEASE PROCEDURE \*\*\* 2 SELECTIONS EDL ID 1. TAB697 2. JCG432 RELEASERS NAME BROWN, TED A. GREEN, JACK C. \*\*\* END OF LIST \*\*\* ENTER A NUMBER, E OR EXIT, OR CR FOR MORE

? E

? 3

I

ĝ

美

A

#### MANAGE REVIEWERS

 $\big($ 

 $\big($ 

 $\big($ 

 $\big($ 

c

 $\big($ 

You can use this option to list reviewers and add or delete reviewers for a release procedure. EDL displays the following menu:

MANAGE REVIEWERS 1. EXIT 2. LIST REVIEWERS 3. ADD REVIEWERS 4. DELETE REVIEWERS SELECT OPTION

E,EXIT L,LIST A,ADD D,DELETE

#### LIST REVIEWERS

?

When you select this option, EDL produces a release procedure selection list, as shown for the LIST RELEASE PROCEDURES option earlier in this chapter. EDL then prompts you for the number of the procedure for which to list the reviewers, as in the following example:

- 3 SELECTIONS RELEASE PROCEDURES
- 1. POWER TRAIN PROD.
- 2. POWER TRAIN PROTO
- 3. TOOLING
- \*\*\* END OF LIST \*\*\*

ENTER A NUMBER, E OR EXIT, OR CR FOR MORE ? 1

RELEASE PROCEDURE - POWER TRAIN PROD.

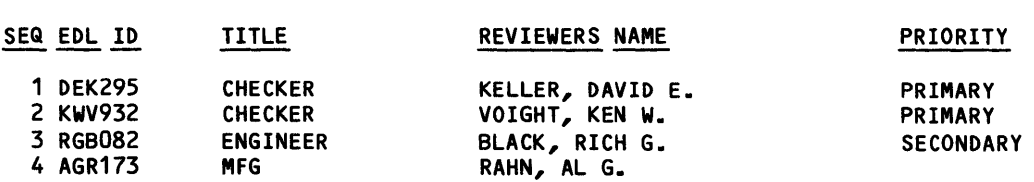

EDL then redisplays the release procedure selection list.

ĝ.

Å

#### ADD REVIEWERS

You can add reviewers to a release procedure with this option. EDL displays a procedure selection list as for the LIST REVIEWERS option, and prompts you for the EDL ID of the new reviewer, as shown in the following example:

> 3 SELECTIONS RELEASE PROCEDURES

- 1. POWER TRAIN PROD.
- 2. POWER TRAIN PROTO
- 3. TOOLING

\*\*\* END OF LIST \*\*\*

ENTER A NUMBER, E OR EXIT TO EXIT, OR CR FOR MORE ? 1

RELEASE PROCEDURE - POWER TRAIN PROD.

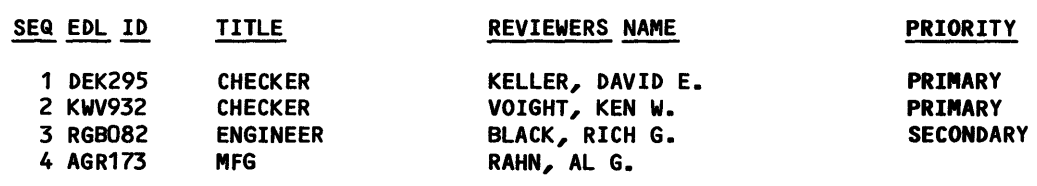

ENTER THE NEW REVIEWER'S EDL 10, LIST, OR CR TO CONTINUE ? bkl794

ENTER THE NEW REVIEWER'S TITLE OR CR FOR BLANK

? proj ldr ENTER THE NEW REVIEWER'S SEQUENCE NUMBER OR CR FOR 0

- ? 4
- ENTER THE NEW REVIEWER'S PRIORITY OR CR FOR BLANK

?

I

If there are no reviewers currently in the procedure, EDL displays the message

\*\*\* THERE ARE NO REVIEWERS TO LIST FOR THIS PROCEDURE \*\*\*

before prompting for the new reviewer's EDL 10.

If you enter LIST, EDL displays the following prompt:

ENTER A PARTIAL LAST NAME OR CR TO RETURN

EDL then displays a selection list of all users whose last name begins with the characters entered. If you enter only a carriage return, EDL redisplays the selection list of release procedures.

After you select a user from the list or enter a valid EDL 10, EDL displays the prompts for title, sequence number, and priority, and adds the reviewer to the procedure. EDL then displays the message

\*\*\* THE REVIEWER HAS BEEN ADDED FOR THE PROCEDURE \*\*\*

and prompts for the EDL 10 of the next reviewer.

If a new reviewer is added to a release procedure while there is pending data associated with that procedure, the new reviewer will not be permitted to that data until the owner of the data has logged in to EDL. Therefore, EDL only establishes pending permits for the data at the time the reviewer is added and displays the following message:

\*\*\* THE NEW REVIEWER CANNOT ACCESS EXISTING DATA FOR THIS \*\*\* \*\*\* RELEASE PROCEDURE UNTIL THE OWNER OF THE DATA LOGS IN TO EDL \*\*\*

#### **DELETE REVIEWERS**

 $\big($ 

 $\big($ 

 $\big($ 

 $\big($ 

 $\blacksquare$ 

 $\sqrt{2}$ 

You can use this option to delete reviewers from a release procedure. EDL displays a procedure selection list as for the LIST REVIEWERS option. When you select a procedure from the list, EDL displays a selection list of reviewers and prompts you for the reviewer to delete, as shown in the following example:

> 3 SELECTIONS RELEASE PROCEDURES

- 1. POWER TRAIN PROD. 2. POWER TRAIN PROTO
- 3. TOOLING
- 

\*\*\* END OF LIST \*\*\*

ENTER A NUMBER, E OR EXIT, OR CR FOR MORE

? 1

POWER TRAIN PROD.

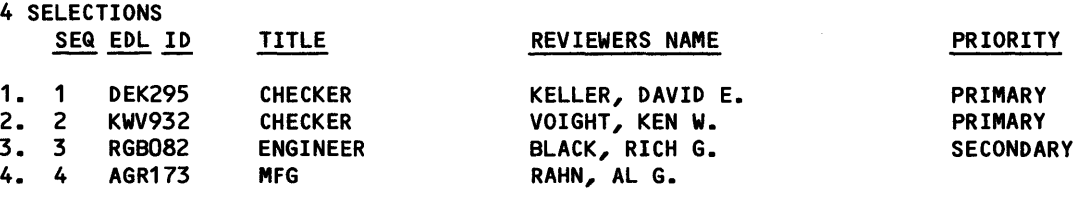

\*\*\* END OF LIST \*\*\*

ENTER A NUMBER, E OR EXIT, OR CR FOR MORE

```
? 1
```
\*\*\* THE REVIEWER HAS BEEN DELETED FROM THE RELEASE PROCEDURE \*\*\*

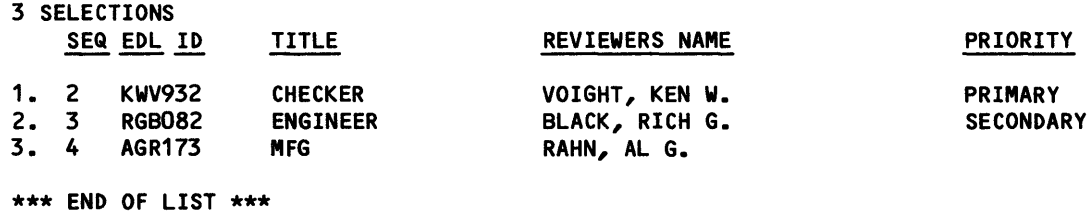

ENTER A NUMBER, E OR EXIT, OR CR FOR MORE

?

I

 $\frac{1}{2}$  $\begin{picture}(20,5) \put(0,0) {\line(1,0){155}} \put(15,0) {\line(1,0){155}} \put(15,0) {\line(1,0){155}} \put(15,0) {\line(1,0){155}} \put(15,0) {\line(1,0){155}} \put(15,0) {\line(1,0){155}} \put(15,0) {\line(1,0){155}} \put(15,0) {\line(1,0){155}} \put(15,0) {\line(1,0){155}} \put(15,0) {\line(1,0){155}} \put(15,0) {\line(1,0){155}} \put$  $\ddot{\phantom{0}}$  $\begin{array}{c} \mathbb{C} \\ \mathbb{C} \end{array}$ 

# **PART, FAMILY, AND VENDOR MANAGEMENT TASK**

*"jE7* ;;

o

o

**D** 

**C** 

c

o

o

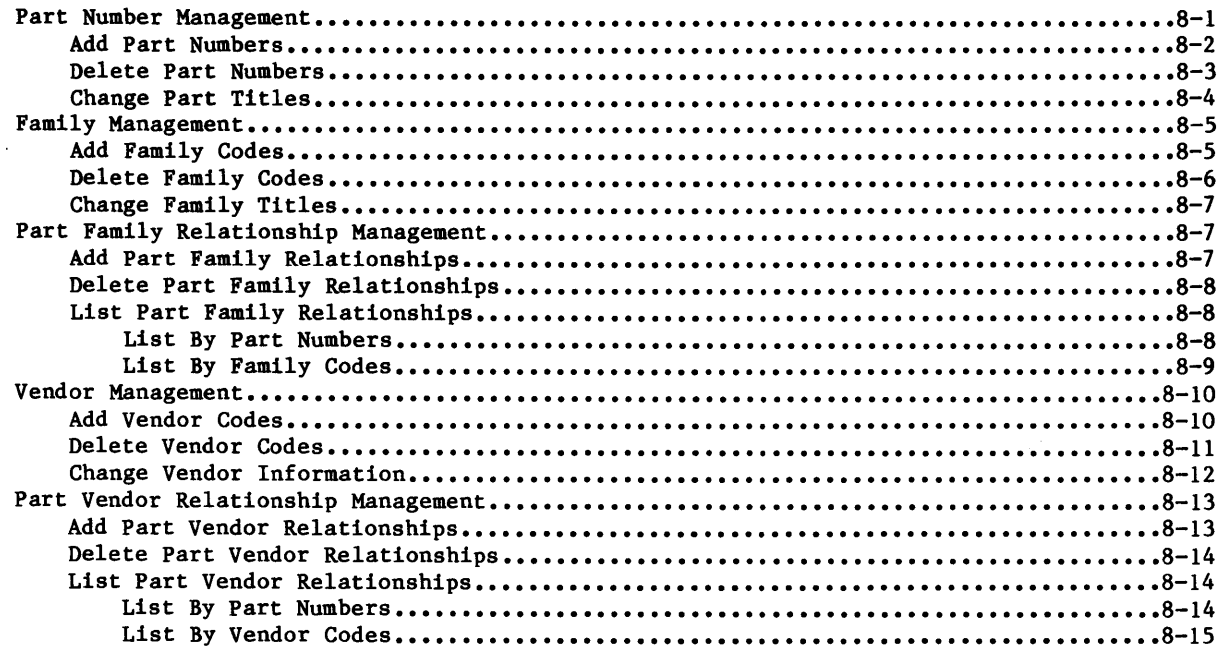

**4441\*«4;:.** iMP; **ray; M 44T#!PA@ .a.a** (4AI **\$** 

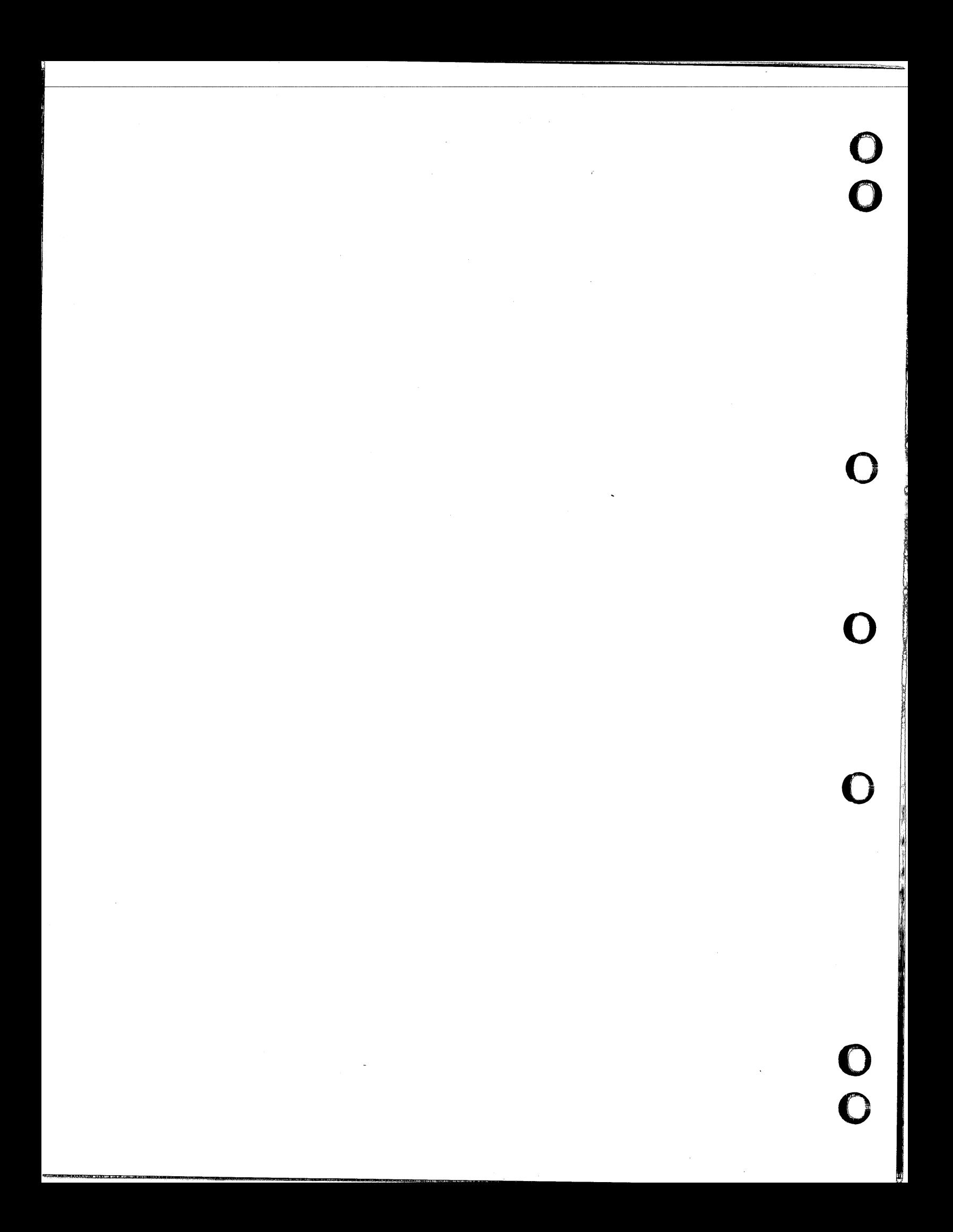

# **PART, FAMILY, AND VENDOR MANAGEMENT TASK**

This task allows you to add or delete part numbers, part family codes, and vendor codes; change part, family, and vendor information; and manipulate part family and part vendor relationships. Vendors can be either the suppliers of design materials or the manufacturers of finished designs.

You must define family codes and vendor codes before you add part family or part vendor relationships; otherwise, the messages that result may lead you to think that errors are caused by the data being entered rather than missing vendor or family codes.

You can use the REPORTS task, described in the EDL Reference Manual, to list part numbers, family codes, vendors, part family relationships, and part vendor relationships.

When you select the part, family, and vendor management task, EDL displays the following menu and prompts for a menu selection:

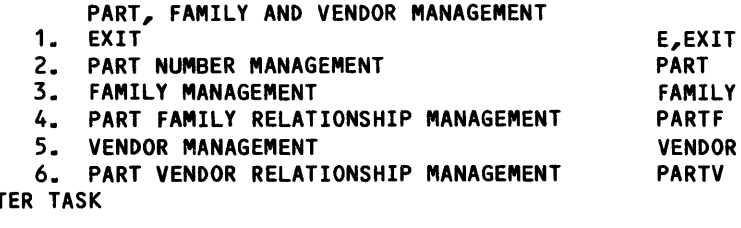

#### **PART NUMBER MANAGEMENT**

EN<sup>T</sup> ?

 $\big($ 

 $\big($ 

 $\big($ 

 $\big($ 

This task allows you to add part numbers to or delete part numbers from the data base and to change titles for part numbers. EDL displays the following menu and prompts you for the menu selection:

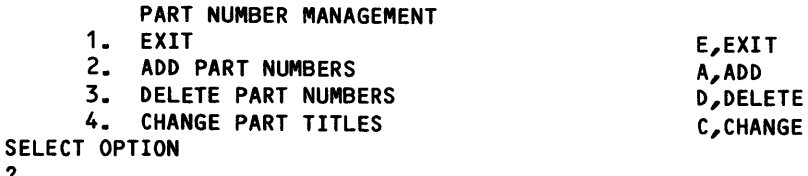

60458880 E  $8-1$ 

?

#### ADD PART NUMBERS

This option allows you to define a new part number to EDL, as shown in the following example. Part numbers can be up to 70 alphanumeric characters; part titles can be up to 100 alphanumeric characters. EDL checks for the existence of the part number in the data base and issues an error message if it is a duplicate number.

If you enter only a carriage return in response to the prompt for a part title, EDL leaves the title blank and acknowledges the part number definition. You do not need to enter a family code or vendor code at the time you add a part number. If you enter only a carriage return when these prompts appear, the next prompt appears, but the message enclosed in asterisks does not.

ENTER THE NEW PART NUMBER TO BE DEFINED OR CR TO EXIT ? spider

- ENTER THE PART TITLE FOR THIS PART NUMBER OR CR TO LEAVE BLANK
- ? transverse hydraulics spider coupler

\*\*\* THE PART NUMBER HAS BEEN DEFINED IN EDL \*\*\*

ENTER THE FAMILY CODE FOR THIS RELATIONSHIP OR CR TO CONTINUE ? gearbox

\*\*\* THE PART FAMILY RELATIONSHIP HAS BEEN DEFINED IN EDL \*\*\*

ENTER THE VENDOR CODE FOR THIS RELATIONSHIP OR CR TO RETURN

\*\*\* THE PART VENDOR RELATIONSHIP HAS BEEN DEFINED IN EDL \*\*\*

ENTER THE NEW PART NUMBER TO BE DEFINED OR CR TO EXIT

?

? eldri

 $\bigcup$ 

ĝ

g<br>A

#### **DELETE PART NUMBERS**

This option allows you to delete part numbers from EDL. EDL determines if the part number is associated with any released data (refer to the EDL Reference Manual). If it is associated with released data, you cannot delete the part number. You can display the part family and part vendor relationships for the part number before deleting it. If you enter a carriage return in response to the prompt for a part number, EDL returns the previous menu. The following example shows the format of the display:

**ENTER THE PART NUMBER YOU WANT TO DELETE OR CR TO EXIT**  ? **bgws28845** 

> **DO YOU WANT TO DISPLAY THE PART FAMILY AND VENDOR RELATIONSHIPS ENTER YES OR NO (YIN)**

? y

**THE PART NUMBER SELECTED IS BGWS28845** 

**THE RELATED FAMILY CODES FOR THIS PART NUMBER ARE WINGS-X-668 VASR-550 HELIC-1244-JET** 

**\*\*\* END OF LIST FOR PART FAMILY RELATIONSHIPS \*\*\*** 

**THE PART NUMBER SELECTED IS** 

**BGWS28845** 

 $\big($ 

 $\mathcal{C}$ 

 $\mathcal{L}$ 

**THE RELATED VENDOR CODES FOR THIS PART NUMBER ARE DAS-DESIGNS NORTHERN JDCOM** 

**\*\*\* END OF LIST FOR PART VENDOR RELATIONSHIPS \*\*\*** 

If no part family or part vendor relationships exist, EDL displays one or both of the following messages:

**\*\*\* NO PART FAMILY RELATIONSHIPS FOR THIS PART NUMBER IN EDL \*\*\*** 

**\*\*\* NO PART VENDOR RELATIONSHIPS FOR THIS PART NUMBER IN EDL \*\*\*** 

As shown next, EDL then redisplays the part number you have entered and issues a prompt to allow you to delete the part number or cancel the deletion.

**THE PART NUMBER TO DELETE IS BGWS28845** 

> **DO YOU WANT TO DELETE THIS PART NUMBER FROM EDL ENTER YES OR NO (YIN)**

If you respond with N, EDL returns the prompt to enter the part number. If you enter Y, EDL displays messages acknowledging the deletion of the part family and part vendor relationships, if they exist, or messages stating that none are known to EDL. Then EDL displays a message stating that the part number has been deleted. For example:

\*\*\* THE PART FAMILY RELATIONSHIPS HAVE BEEN DELETED FROM EDL \*\*\*

\*\*\* THE PART VENDOR RELATIONSHIP IS NOT KNOWN TO EDL \*\*\*

\*\*\* THE PART NUMBER HAS BEEN DELETED FROM EDL \*\*\*

EDL then returns the prompt to enter a part number to delete.

#### CHANGE PART TITLES

This option allows you to change titles for part numbers. As shown next, EDL prompts you for the part number, displays the current part title, and prompts for the new title. A I carriage return in response to the prompt for a new title leaves the old title unchanged.

ENTER THE PART NUMBER FOR THE TITLE CHANGE OR CR TO EXIT ? part123

THE CURRENT TITLE FOR THIS PART NUMBER IS SERIAL 607 PLANETARY GEAR BUSHING

ENTER THE TITLE FOR THIS PART NUMBER OR CR TO LEAVE UNCHANGED ? serial 610 planetary gear bushing

\*\*\* THE TITLE FOR THIS PART NUMBER HAS BEEN CHANGED \*\*\*

 $\mathbb{O}$ 

#### **FAMILY MANAGEMENT**

 $\big($ 

 $\mathbb{C}$ 

 $\overline{C}$ 

 $\big($ 

This task allows you to add family codes to or delete them from the data base and to change names for family codes. EDL displays the following menu and prompts you for the menu selection:

**FAMILY MANAGEMENT 1. EXIT 2. ADD FAMILY CODES 3. DELETE FAMILY CODES 4. CHANGE FAMILY TITLES SELECT OPTION**  ? **E,EXIT A,ADD D,DELETE C,CHANGE** 

#### **ADD FAMILY CODES**

This option allows you to define a new family code to EDL, as shown in the following example. EDL checks for the existence of the family code in the data base and issues an error message if it is a duplicate code.

**ENTER THE NEW FAMILY CODE TO BE DEFINED OR CR TO EXIT ? fam1** 

**ENTER THE FAMILY TITLE OR CR TO LEAVE BLANK ? transmission parts** 

**\*\*\* THE FAMILY CODE HAS BEEN DEFINED IN EDL \*\*\*** 

EDL then redisplays the prompt for a new family code. A carriage return returns the previous menu.

#### DELETE FAMILY CODES

? y

This option allows you to delete family codes from EDL. EDL determines if the family code is in the data base and issues an error message if it is not. You can display the part family relationships for the family code before deleting it. If you enter a carriage return in response to the prompt for a family code, EDL returns the previous menu. The following example shows the format of the display:

ENTER THE FAMILY CODE TO BE DELETED OR CR TO EXIT ? watering-auto

DO YOU WANT TO DISPLAY THE PART FAMILY RELATIONSHIPS ENTER YES OR NO (YIN)

THE FAMILY CODE SELECTED IS WATERING-AUTO

THE RELATED PART NUMBERS FOR THIS FAMILY CODE ARE 66534-X-668 4990-550 DAS-BRP-PENNET

\*\*\* END OF LIST FOR PART FAMILY RELATIONSHIPS \*\*\*

THE FAMILY CODE TO DELETE IS WATERING-AUTO

? y DO YOU WANT TO DELETE THIS FAMILY CODE FROM EDL ENTER YES OR NO *(YIN)* 

\*\*\* THE FAMILY CODE HAS BEEN DELETED FROM EDL \*\*\*

If EDL cannot find a part family relationship for the family code, the following message appears:

\*\*\* NO PART FAMILY RELATIONSHIPS FOR THIS FAMILY CODE IN EDL \*\*\*

If you enter N in response to the prompt to delete the family code, EDL redisplays the prompt to enter a family code.

 $\mathbb{O}$ 

#### **CHANGE FAMILY TITLES**

 $\big($ 

 $\big($ 

 $\mathcal{L}$ 

This option allows you to change titles for family codes. EDL prompts you for the family code, displays the current family title, and prompts for the new title. A carriage return in response to the prompt for a new title leaves the old title unchanged.

**ENTER THE FAMILY CODE FOR THE TITLE CHANGE OR CR TO EXIT ? fam123** 

**THE CURRENT FAMILY TITLE IS SURGE SUPPRESSOR CONTROL** 

**ENTER THE TITLE FOR THIS FAMILY CODE OR CR TO LEAVE UNCHANGED ? electrostatic surge controls** 

**\*\*\* THE FAMILY TITLE HAS BEEN CHANGED IN EDL \*\*\*** 

EDL redisplays the prompt for a family code. A carriage return returns the previous menu.

#### **PART FAMILY RELATIONSHIP MANAGEMENT**

This task allows you to add or delete part family relationships to or from the data base and to list existing relationships by part number or by family code. EDL displays the following menu and prompts you for the menu selection:

**PART FAMILY RELATIONSHIP MANAGEMENT** 

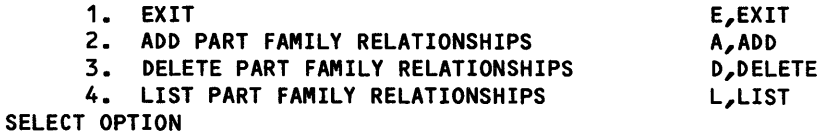

#### **ADD PART FAMILY RELATIONSHIPS**

This option allows you to define a new part family relationship to EDL, as shown in the following example. EDL checks for the existence of the relationship in the data base and issues an error message if it already exists.

**ENTER THE FAMILY CODE FOR THIS RELATIONSHIP OR CR TO EXIT** 

**? fam32** 

?

**ENTER THE PART NUMBER FOR THIS RELATIONSHIP OR CR TO RETURN ? part123** 

**\*\*\* THE PART FAMILY RELATIONSHIP HAS BEEN DEFINED IN EDL \*\*\*** 

EDL then redisplays the prompt for a part number. A carriage return returns the prompt for a family code. A carriage return in response to the prompt for a family code returns you to the previous menu.

60458880 F 8-7

#### DELETE PART FAMILY RELATIONSHIPS

family code, part number, and relationship are in the data base and issues an error message if any are missing. If you enter a carriage return in response to the prompt for a family code, EDL returns the previous menu. The following example shows the prompts: ENTER THE FAMILY CODE FOR THIS RELATIONSHIP OR CR TO EXIT ? fami ly378 ENTER THE PART NUMBER FOR THIS RELATIONSHIP OR CR TO RETURN ? pitman arm sub-assembly \*\*\* THE PART FAMILY RELATIONSHIP HAS BEEN DELETED FROM EDL \*\*\* EDL redisplays the prompt for a part number. A carriage return returns the prompt for a family code.

This option allows you to delete part family relationships from EDL. EDL determines if the

#### LIST PART FAMILY RELATIONSHIPS

This option allows you to list part family relationships. EDL displays the following menu:

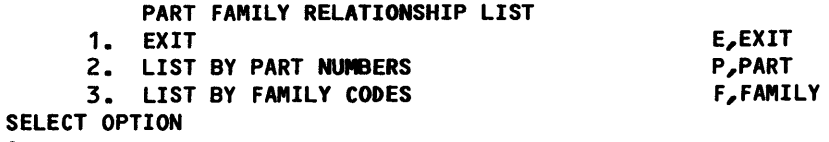

#### List By Part Numbers

?

EDL prompts you for part numbers and lists the related families in alphabetical order, as shown in the following example:

ENTER THE PART NUMBER FOR THE RELATIONSHIPS TO DISPLAY OR CR TO EXIT ? part7894

THE PART NUMBER SELECTED IS PART7894

THE RELATED FAMILY CODES FOR THIS PART NUMBER ARE

HELIC-1244-JET VASR-550 WINGS-X-668

\*\*\* END OF LIST FOR PART FAMILY RELATIONSHIPS \*\*\*

EDL then reprompts for the part number. A carriage return returns the previous menu.

₫ x

### **List By Family Codes**

 $\big($ 

 $\big($ 

 $\overline{\mathbb C}$ 

 $\bigcap$ 

 $\left( \begin{array}{c} 1 \end{array} \right)$ 

EDL prompts you for family codes and lists the related part numbers in alphabetical order, as shown in the following example:

**ENTER THE FAMILY CODE FOR THE RELATIONSHIPS TO DISPLAY OR CR TO EXIT ? wings-x-668** 

**THE FAMILY CODE SELECTED IS WINGS-X-668** 

**THE RELATED PART NUMBERS FOR THIS FAMILY CODE ARE FLAP-SECTION-3 PART7894 STABILIZER-CONTROL-235** 

**\*\*\* END OF LIST FOR PART FAMILY RELATIONSHIPS \*\*\*** 

EDL then reprompts for the family code. A carriage return returns the previous menu.

### VENDOR MANAGEMENT

This task allows you to add vendor codes to or delete them from the data base and to change vendor information. EDL displays the following menu and prompts you for the menu selection:

VENDOR MANAGEMENT 1. EXIT 2. ADD VENDOR CODES 3. DELETE VENDOR CODES 4. CHANGE VENDOR INFORMATION SELECT OPTION E,EXIT A,ADD D,DELETE C,CHANGE

#### ADD VENDOR CODES

?

This option allows you to define a new vendor code to EDL, as shown in the following example. EDL checks for the existence of the vendor code and vendor name in the data base and issues an error message if either is a duplicate.

ENTER THE NEW VENDOR CODE TO BE DEFINED OR CR TO EXIT ? sellerabc ENTER THE VENDOR NAME OR CR TO RETURN ? buyrite engineering ENTER THE VENDOR STREET OR CR TO LEAVE BLANK ? 234 high st. ENTER THE VENDOR CITY OR CR TO LEAVE BLANK ? milltown, mn 77436 ENTER THE VENDOR TELEPHONE OR CR TO LEAVE BLANK ? 555-3330 \*\*\* THE VENDOR INFORMATION HAS BEEN DEFINED IN EDL \*\*\* ENTER THE PART NUMBER FOR THIS RELATIONSHIP OR CR TO RETURN ? specification-81329 \*\*\* THE PART VENDOR RELATIONSHIP HAS BEEN DEFINED TO EDL \*\*\* ENTER THE NEW VENDOR CODE TO BE DEFINED OR CR TO EXIT ?

I A carriage return in response to the prompt for a new vendor code returns the previous menu.

8–10 60458880 F  $\sim$ 

Í.

#### **DELETE VENDOR CODES**

This option allows you to delete a vendor code from EDL, as shown in the following example. EDL checks for the existence of the vendor code in the data base and issues an error message if it is unknown. You can display the part vendor relationships for the vendor code before deleting it. If you enter a carriage return in response to the prompt for a vendor code, EDL returns the previous menu. The following example shows the format of the display:

ENTER THE VENDOR CODE TO BE DELETED OR CR TO EXIT ? miller-elect

> DO YOU WANT TO DISPLAY THE PART VENDOR RELATIONSHIPS ENTER YES OR NO (YIN)

? y

THE VENDOR CODE SELECTED IS MILLER-ELECT

THE RELATED PART NUMBERS FOR THIS VENDOR CODE ARE LAYOUT-668 PLOT17894

\*\*\* END OF LIST FOR PART VENDOR RELATIONSHIPS \*\*\*

THE VENDOR CODE TO DELETE IS MILLER-ELECT

> DO YOU WANT TO DELETE THIS VENDOR CODE FROM EDL ENTER YES OR NO (YIN)

? y

 $\big($ 

 $\big($ 

\*\*\* THE PART VENDOR RELATIONSHIPS HAVE BEEN DELETED FROM EDL\*\*\*

\*\*\* THE VENDOR CODE HAS BEEN DELETED FROM EDL\*\*\*

If you enter N in response to the prompt to delete the vendor code, EDL redisplays the prompt to enter a vendor code to be deleted.

#### **CHANGE VENDOR INFORMATION**

This option allows you to change the information associated with a vendor code. A carriage return in response to the prompt for a vendor code returns the vendor management menu. A carriage return in response to the remaining prompts leaves the information unchanged. ENTER THE VENDOR CODE FOR INFORMATION CHANGES OR CR TO EXIT ? minelec THE CURRENT VENDOR NAME IS MINNESOTA ELECTRONICS, INC. ENTER THE NAME FOR THIS VENDOR CODE OR CR TO LEAVE UNCHANGED  $\ddot{\mathbf{c}}$ THE CURRENT VENDOR STREET IS 1840 MAPLENUT AVE. ENTER THE STREET FOR THIS VENDOR CODE OR CR TO LEAVE UNCHANGED ? 1794 walnut st. ne THE CURRENT VENDOR CITY IS ST. PAUL, WI 65311 ENTER THE CITY FOR THIS VENDOR CODE OR CR TO LEAVE UNCHANGED ? st. paul, mn 55101 THE CURRENT VENDOR TELEPHONE IS 555-2121 ENTER THE TELEPHONE FOR THIS VENDOR CODE OR CR TO LEAVE UNCHANGED  $\ddot{\phantom{0}}$ \*\*\* THE VENDOR INFORMATION HAS BEEN CHANGED IN EDL \*\*\*

EDL redisplays the prompt for a vendor code.

 $\left\{ \begin{array}{c} \circ \\ \circ \end{array} \right.$ 

#### PART VENDOR RELATIONSHIP MANAGEMENT

This task allows you to add or delete part vendor relationships to or from the data base and to list existing relationships by part number or by vendor code. EDL displays the following menu and prompts you for the menu selection:

PART VENDOR RELATIONSHIP MANAGEMENT 1. EXIT 2. ADD PART VENDOR RELATIONSHIPS 3. DELETE PART VENDOR RELATIONSHIPS 4. LIST PART VENDOR RELATIONSHIPS SELECT OPTION ? E,EXIT A,ADD D,DELETE L,LIST

#### ADD PART VENDOR RELATIONSHIPS

This option allows you to define a new part vendor relationship to EDL, as shown in the following example. EDL checks for the existence of the relationship in the data base and issues an error message if it already exists. EDL also issues error messages if the vendor code and part number are not on the data base.

ENTER THE VENDOR CODE FOR THIS RELATIONSHIP OR CR TO EXIT

? maxeng

 $\big($ 

 $\big($ 

 $\bigl(\!\!\!\bigl(\begin{array}{c} \cdot \end{array} \bigr)\!\!\!\bigl(\begin{array}{c} \cdot \end{array} \bigr)$ ."

 $\big($ 

 $\big($ 

 $\blacksquare$ 

 $\overline{\mathbb{C}}$ 

ENTER THE PART NUMBER FOR THIS RELATIONSHIP OR CR TO RETURN ? part123

\*\*\* THE PART VENDOR RELATIONSHIP HAS BEEN DEFINED TO EDL \*\*\*

EDL then redisplays the prompt for a part number. A carriage return returns the prompt for a vendor code. A carriage return in response to the prompt for a vendor code returns you to the previous menu.

#### DELETE PART VENDOR RELATIONSHIPS

This option allows you to delete part vendor relationships from EDL. EDL determines if the<br>vendor code, part number, and relationship are in the data base and issues an error message if any are missing. If you enter a carriage return in response to the prompt for a vendor code. EDL returns the previous menu. The following example shows the prompts: ENTER THE VENDOR CODE FOR THIS RELATIONSHIP OR CR TO EXIT ? vendor378 ENTER THE PART NUMBER FOR THIS RELATIONSHIP OR CR TO RETURN ? pitman arm sub-assembly \*\*\* THE PART VENDOR RELATIONSHIP HAS BEEN DELETED FROM EDL \*\*\*

EDL redisplays the prompt for a part number. A carriage return returns the prompt for a vendor code.

#### LIST PART VENDOR RELATIONSHIPS

This option allows you to list part vendor relationships. EDL displays the following menu:

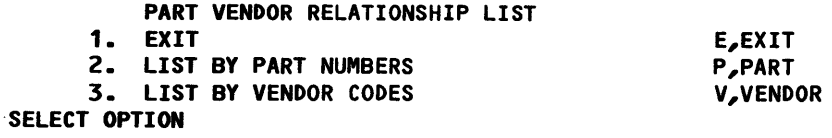

#### List By Part Numbers

?

EDL prompts you for part numbers and lists the related vendors in alphabetical order. as shown in the following example:

ENTER THE PART NUMBER FOR THE RELATIONSHIPS TO DISPLAY OR CR TO EXIT ? part7894

PART7894 THE PART NUMBER SELECTED IS

MAXENG THE RELATED VENDOR CODES FOR THIS PART NUMBER ARE

MINELEC SODAKCO

\*\*\* END OF LIST FOR PART VENDOR RELATIONSHIPS \*\*\*

EDL then reprompts for the part number. A carriage return returns the previous menu.

### **List By Vendor Codes**

 $\big($ 

 $\mathcal{C}$ 

 $\big($ 

 $\big($ 

 $\bigcap$ 

 $\left( \begin{array}{c} \begin{array}{c} \end{array} \end{array} \right)$ 

EDL prompts you for vendor codes and lists the related part numbers in alphabetical order, as shown in the following example:

**ENTER THE VENDOR CODE FOR THE RELATIONSHIPS TO DISPLAY OR CR TO EXIT ? maxeng** 

**THE VENDOR CODE SELECTED IS** 

MAX ENG

**THE RELATED PART NUMBERS FOR THIS VENDOR CODE ARE FLAP-SECTION-3 PART7894 STABILIZER-CONTROL-235** 

**\*\*\* END OF LIST FOR PART VENDOR RELATIONSHIPS \*\*\*** 

EDL then reprompts for the vendor code. A carriage return returns the previous menu.

 $\hat{\mathcal{A}}$ 

 $\ldots$ 

 $\mathbf{O}$ 

 $\bullet$ 

 $\bullet$ 

 $\overline{\mathbf{O}}$ 

Еë

# **APPENDIXES**

 $\hat{a}$  and  $\hat{a}$ 

 $\hat{\boldsymbol{\beta}}$ 

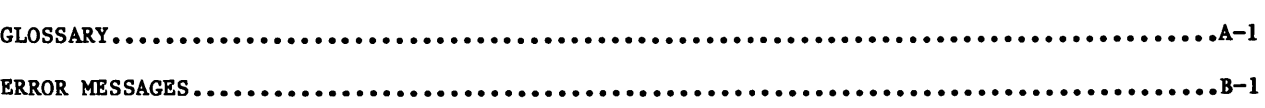

 $\mathcal{L}(\mathcal{L}^{\mathcal{L}})$  and  $\mathcal{L}(\mathcal{L}^{\mathcal{L}})$  . The contribution of

 $\hat{\mathcal{A}}$ 

 $\sim 100$  km s  $^{-1}$ 

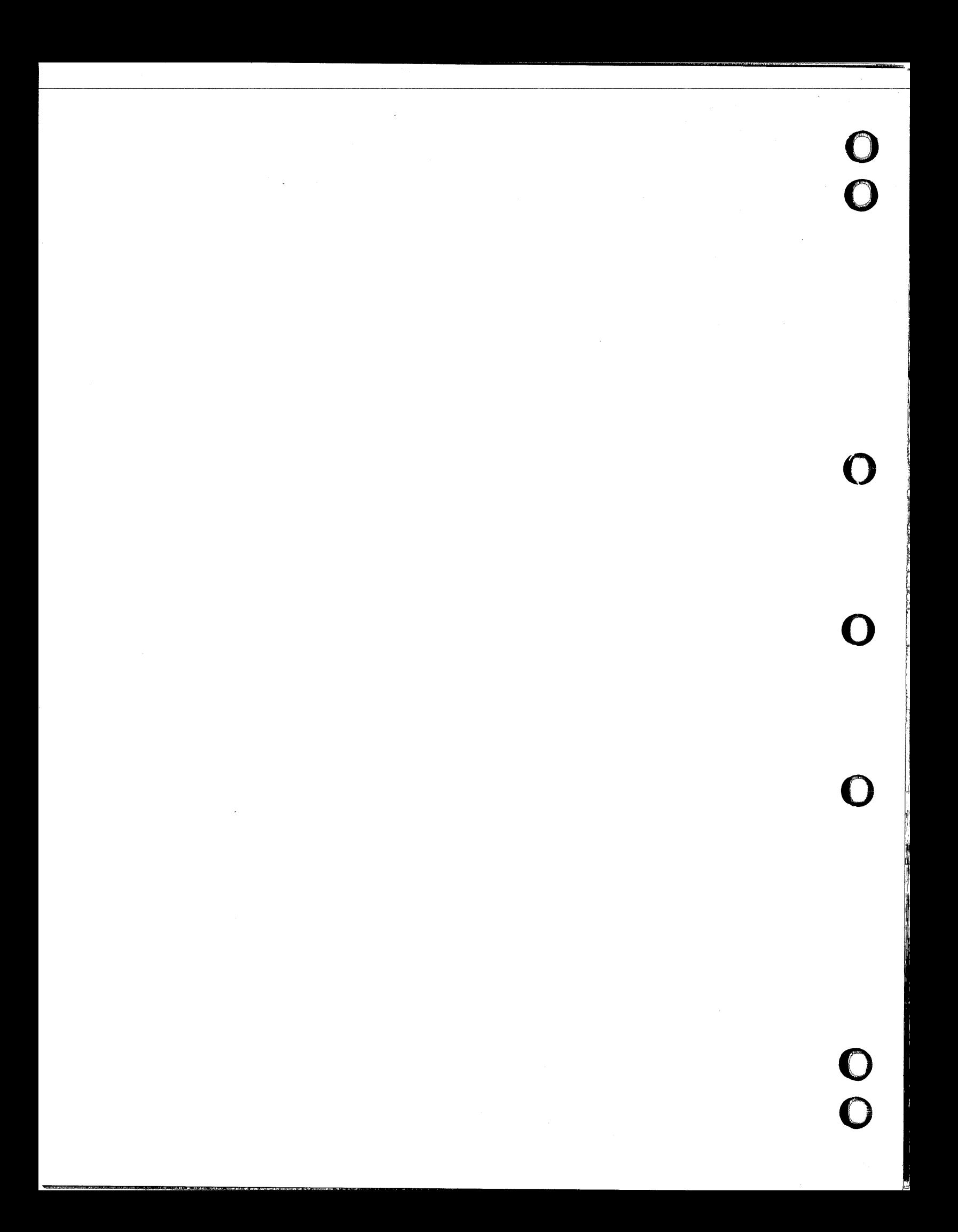
# **GLOSSARY**

#### Attribute

A

 $\big($ 

l

 $\big($ 

 $\big($ 

 $\sqrt{2}$ 

 $\overline{\mathbb{C}}$ 

The characteristic information on a drawing, model, or part (such as name, number, revision number, and designer).

#### c

#### Capsule

A relocatable collection of one or more programs bound together in a special format that allows the programs to be loaded and unloaded dynamically to and from an executing program.

#### D

#### Data Base Administrator (DBA)

The designated controller of data in the Engineering Data Library. See also Local Administrator and System Administrator.

#### DBA

See Data Base Administrator.

#### Design Information

The attributes or characteristics of drawings or models (see Attribute).

#### Drawing

A conventional display of construction information; a size and shape representation of a model. A drawing is characterized by drawing number, sheet number, and revision number.

# E de la componentación de la construcción de la construcción de la construcción de la construcción de la construcción de la construcción de la construcción de la construcción de la construcción de la construcción de la con

## EDL

See Engineering Data Library.

#### EDL File

The main procedure file for operating EDL. Users retrieve this file when they enter EDL. Notice that the users' login procedure instructs them to enter  $-,$  EDL.

Engineering Data Library (EDL)

A data base that manages the storage, retrieval, graphics exchange, and security of computer-aided engineering designs.

Engineering Data Library (EDL) File

See EDL File.

F

## Finite Element (FE) Model

A model from the UNISTRUC II or PATRAN-G system.

#### Function

One of the capacities of an EDL task listed as a menu item. LIST GROUPS is one of the functions of the Group Administration task.

G

#### Global Command

A command such as HELP or M that can be entered from any menu display.

Group

A collection of users assigned by the DBA that can share data through group file permissions and can access the same tasks

 $\mathbf{I}$ 

## ICEM Solid Modeler

The Integrated Computer-Aided Engineering and Manufacturing Solid Modeler; Control Data's solid modeling package.

#### IGES

An initial graphics exchange specification, which provides the method for exchanging data between different CAD packages. It specifies a standard format for describing a design and a design's manufacturing information.

#### L

#### Local Administrator

The administrator who is responsible for managing users, groups, release procedures, part numbers, families, and vendors.

 $\bigcup$ 

A D

## M

(-

 $\overline{\mathbb{C}}$ 

 $\big($ 

 $\big($ 

 $\big($ 

c'

 $\mathbb{C}$ 

#### Menu

A list of available tasks or options for your selection.

#### Model

A wire-frame or solid design expressed in digital form. A model is identified by a combination of model number and revision number.

#### Multihost

A computer system set up so that users have access to more than one machine from a single host through a common network.

#### o

#### Option

One of the selections from a secondary EDL menu that appears as a result of a selection from a previous menu.

#### Overlay Capsule (OVCAP)

The segment of a program that overlays other capsules to create a complete program (using overlay capsules saves central memory size).

#### p

#### Part

A drawing or solid model prototype. A drawing or model that has been given a part number.

#### Procedure

A user-defined set of instructions that are referenced by name. The instructions consist of NOS procedure directives and system commands.

#### Prompt

An EDL request for information.

#### R

Released Drawing or Model

A drawing or model that has been reviewed and approved. When a drawing or model is released, its configuration is fixed and it is associated with a part number.

#### Revision Number

The increment that identifies the number of times a drawing or model has been revised and released.

I

## 5

# Sheet Number

A subdivision of a drawing. A single drawing may have many separate sheets.

#### System Administrator

The administrator responsible for maintaining applications, tasks, menus, prompts, and messages in the data base.

#### T

## Task

An application available in the EDL and listed in the report from the TASKS command. USER MANAGEMENT and GROUP ADMINISTRATION are EDL tasks.

#### Task command

A 1- to 10-character CDC display code string that causes control to transfer to a different task. Task commands can be entered from any task level menu.

f ~.

Í ₫

# **ERROR MESSAGES**

 $\bigcap$ 

 $\big($ 

 $\bigcap$ 

 $\big($ 

This appendix contains a list of all EDL error messages. Most of the messages are self-explanatory. However, you might find the additional explanations and suggested actions in this list helpful.

The messages are prefixed by one of the codes described next; the code indicates the severity and source of the problem.

- EDLA Application error; an error detected by EDL caused by an error in an application program or procedure.
- EDLC Constraint violation; an error caused by an attempt to put data into EDL that would violate a constraint rule defined in the data base manager.
- EDLD Data base administration error; an error caused by incorrect modification or customization of EDL by the DBA.
- EDLE EDL error; an EDL program error.
- EDLU User error; an error caused by an attempted operation that EDL will not allow.

-- --- ---------"-------~=====----.........,"""""'----,.....,---....... ==---...... """""'''"'''"''''''''''"=

Messages are listed in alphabetical order by prefix code and numerical order within prefix code.

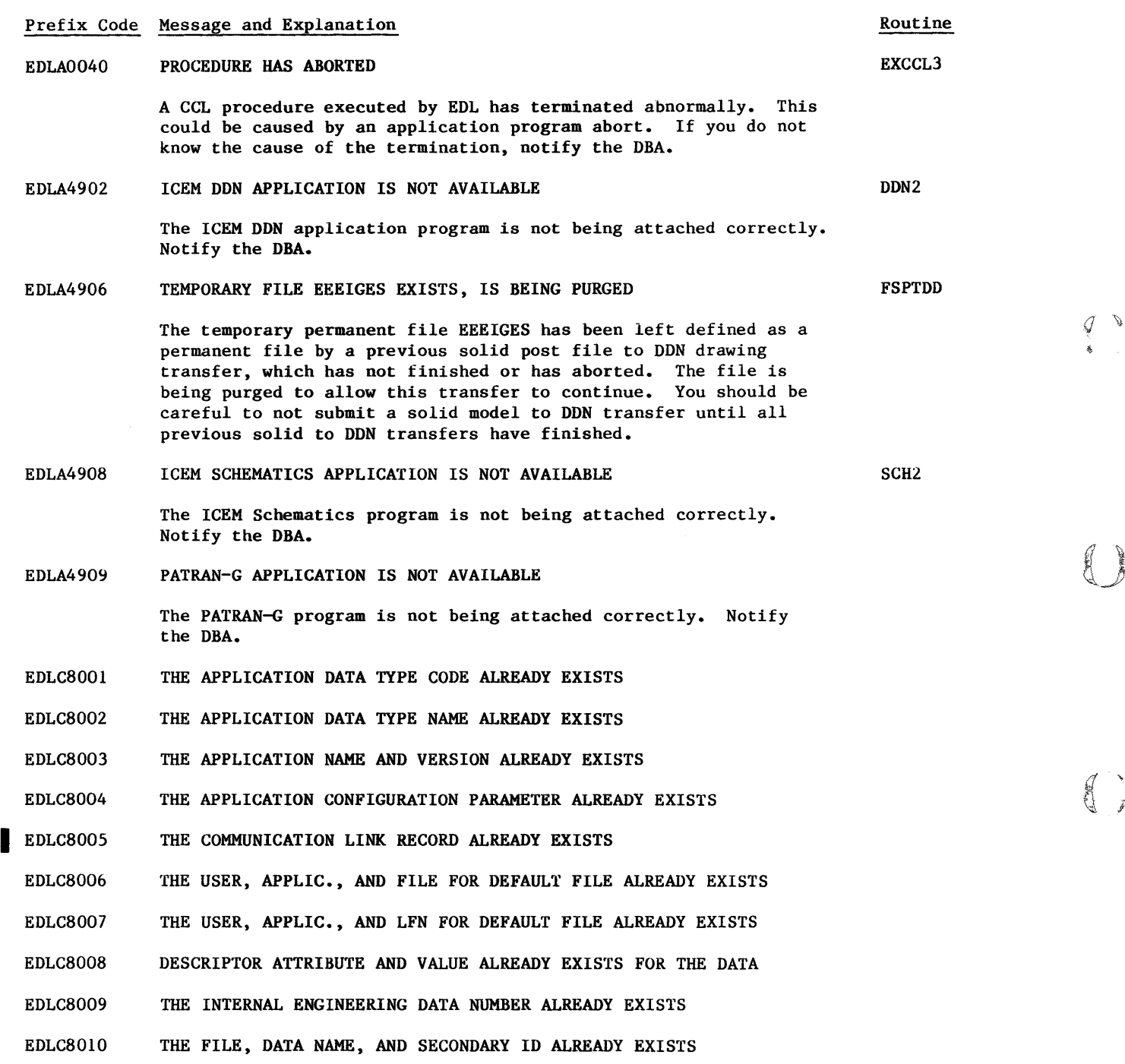

EDLC8011 THE ENGINEERING CATEGORY ALREADY EXISTS

EDLC8012 THE SOURCE DATA RELATIONSHIP ALREADY EXISTS

 $\sim$ 

0

 $B-2$ 

Routine

EDLC8013 THE ATTRIBUTE CODE ALREADY EXISTS IN THE ENG. CATEGORY EDLC8014 EDLC8015 EDLC8016 EDLC8017 EDLC8018 EDLC8019 EDLC8020 EDLC8021 EDLC8022 EDLC8023 EDLC8024 EDLC8025 EDLC8026 EDLC8027 EDLC8028 EDLC8029 EDLC8030 EDLC8031 EDLC8032 EDLC8033 EDLC8034 EDLC8035 EDLC8036 EDLC8037 EDLC8038 EDLC8039 EDLC8040 THE SUPPORTING DATA RELATIONSHIP ALREADY EXISTS THE FAMILY CODE ALREADY EXISTS THE FAMILY DATA RELATIONSHIP ALREADY EXISTS THE INTERNAL FILE NUMBER ALREADY EXISTS THE FILE ALREADY EXISTS THE FILE PERMIT RECORD ALREADY EXISTS THE GROUP FILE PERMIT ALREADY EXISTS THE INDIVIDUAL FILE PERMIT ALREADY EXISTS THE FILE TYPE CODE ALREADY EXISTS THE FILE TYPE NAME ALREADY EXISTS THE GROUP ALREADY EXISTS THE USER IS ALREADY A MEMBER OF THE GROUP THE GROUP IS ALREADY AUTHORIZED TO THE TASK SECURITY CATEG. THE HOST ALREADY EXISTS THE HOST IDENTIFIER OFFSET ALREADY EXISTS THE MESSAGE ALREADY EXISTS THE MESSAGE HAS ALREADY BEEN SENT TO THAT PERSON THE TEXT ALREADY EXISTS FOR THAT MESSAGE THE PART NUMBER ALREADY EXISTS THE PART REVISION RECORD ALREADY EXISTS THE PARTS DATA RECORD ALREADY EXISTS THE PART STRUCTURE RECORD ALREADY EXISTS THE PART STRUCTURE RECORD ALREADY EXISTS THE PART FAMILY RELATIONSHIP ALREADY EXISTS THE PART VENDOR RELATIONSHIP ALREADY EXISTS THE FILE IS ALREADY PENDING TO BE PERMITTED TO THIS USERNAME THE DATA HAS ALREADY BEEN SUBMITTED TO THE RELEASE PROCEDURE

60458880 F

 $\big($ 

 $\mathcal{C}$ 

 $\big($ 

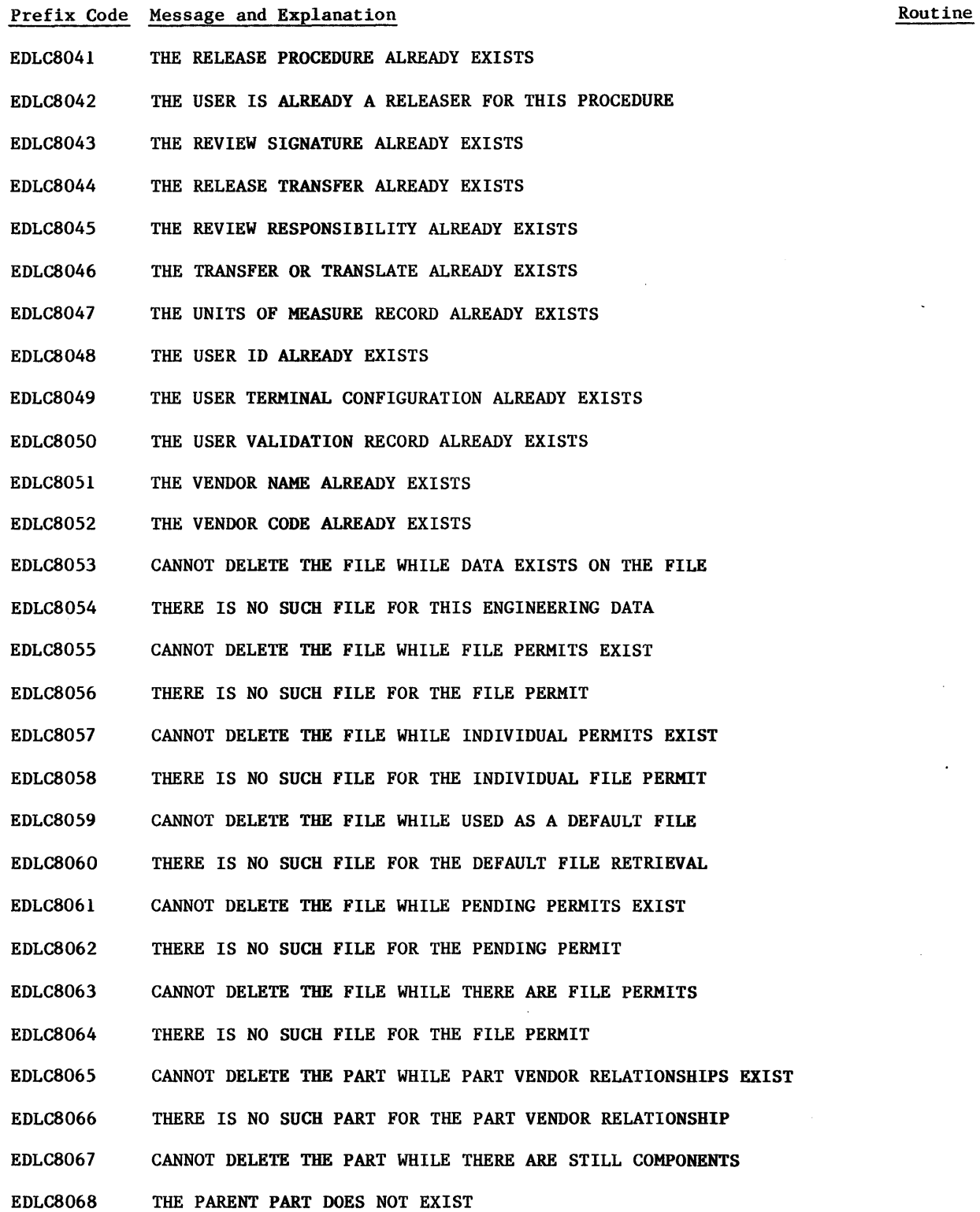

 $\ddot{\phantom{a}}$ 

 $\mathcal{A}^{\mathcal{A}}$ 

 $\mathcal{L}$ 

 $\mathcal{L}_{\text{max}}$  and  $\mathcal{L}_{\text{max}}$  . The  $\mathcal{L}_{\text{max}}$ 

 $\begin{pmatrix} 1 \\ 2 \end{pmatrix}$ 

 $\bigodot$ 

 $\mathcal{Q}^{\dagger}$ 

#### Prefix Code Message and Explanation

EDLC8069 EDLC8070 EDLC8071 EDLC8072 EDLC8073 EDLC8074 EDLC8075 EDLC8076 EDLC8077 EDLC8078 EDLC8079 EDLC8080 EDLC8081 EDLC8082 EDLC8083 EDLC8084 EDLC8085 EDLC8086 EDLC8087 EDLC8088 EDLC8089 EDLC80YO EDLC8091 EDLC8092 EDLC8093 EDLC8094 CANNOT DELETE THE PART WHILE THERE ARE REVISIONS OF IT THE PART DOES NOT EXIST CANNOT DELETE DATA WHILE DERIVED DATA RELATIONSHIPS EXIST THERE IS NO SUCH DATA FOR THE DERIVED DATA RELATIONSHIP CANNOT DELETE DATA WHILE SOURCE DATA RELATIONSHIPS EXIST THERE IS NO SUCH DATA FOR THE SOURCE DATA RELATIONSHIP CANNOT DELETE DATA WHILE RELEASE AUTHORIZATIONS EXIST THERE IS NO SUCH DATA FOR THE RELEASE AUTHORIZATION CANNOT DELETE DATA WHILE DESCRIPTORS EXIST THERE IS NO SUCH DATA FOR THE DESCRIPTOR CANNOT DELETE DATA WHILE SUPPORTED DATA RELATIONSHIPS EXIST THERE IS NO SUCH DATA FOR THE SUPPORTED DATA RELATIONSHIP CANNOT DELETE DATA WHILE SUPPORTING DATA RELATIONSHIPS EXIST THERE IS NO SUCH DATA FOR THE SUPPORTING DATA RELATIONSHIP CANNOT DELETE DATA WHILE FAMILY DATA RELATIONSHIPS EXIST THERE IS NO SUCH DATA FOR THE FAMILY DATA RELATIONSHIP CANNOT DELETE DATA WHILE USED AS COpy FOR THE RELEASE AUTH. THERE IS NO SUCH DATA TO USE AS COpy FOR THE RELEASE AUTH. CANNOT DELETE DATA WHILE PART DATA RELATIONSHIPS EXIST THERE IS NO SUCH DATA FOR THE PART DATA RELATIONSHIP CANNOT DELETE VENDOR WHILE PART VENDOR RELATIONSHIPS EXIST THERE IS NO SUCH VENDOR FOR THE PART VENDOR RELATIONSHIP CANNOT DELETE FAMILY WHILE PART FAMILY RELATIONSHIPS EXIST THERE IS NO SUCH FAMILY FOR THE PART FAMILY RELATIONSHIP CANNOT DELETE FAMILY WHILE FAMILY DATA RELATIONSHIPS EXIST THERE IS NO SUCH FAMILY FOR THE FAMILY DATA RELATIONSHIP EDLC8095 CANNOT DELETE USER WHILE USED AS A DATA CREATOR EDLC8096 THERE IS NO SUCH USER TO BE THE DATA CREATOR

60458880 F

 $\big($ 

 $\big($ 

 $\big($ 

 $\bigcap$ 

 $\bullet$   $\bullet$ 

Routine

 $R-5$ 

#### Prefix Code Message and Explanation EDLC8097 EDLC8098 EDLC8099 EDLC8100 EDLC8101 EDLC8102 EDLC8103 EDLC8104 EDLC8105 EDLC8106 EDLC8107 EDLC8108 EDLC8109 EDLC8110 EDLC8111 EDLC8112 EDLC8113 EDLC8114 EDLC8115 EDLC8116 EDLC8117 EDLC8118 EDLC8119 EDLC8120 EDLC8121 EDLC8122 EDLC8124 EDLCB125 CANNOT DELETE USER WHILE USED AS A RELEASER THERE IS NO SUCH USER TO BE THE RELEASER CANNOT DELETE USER WHILE USED AS A REVIEWER THERE IS NO SUCH USER TO BE A REVIEWER CANNOT DELETE USER WHILE USED AS RELEASER FOR A RELEASE AUTH THERE IS NO SUCH USER TO BE RELEASER FOR THE RELEASE AUTH. CANNOT DELETE USER WHILE REVIEW SIGNATURES EXIST THERE IS NO SUCH USER FOR THE REVIEW SIGNATURE CANNOT DELETE USER WHILE USED AS GROUP ADMINISTRATOR THERE IS NO SUCH USER TO BE GROUP ADMINISTRATOR CANNOT DELETE USER WHILE USED AS A GROUP MEMBER THERE IS NO SUCH USER TO BE A GROUP MEMBER CANNOT DELETE USER WHILE INDIVIDUAL FILE PERMITS EXIST THERE IS NO SUCH USER FOR THE INDIVIDUAL FILE PERMIT CANNOT DELETE USER WHILE USED AS A FILE OWNER THERE IS NO SUCH USER TO BE THE FILE OWNER CANNOT DELETE USER WHILE DEFAULT FILE RETRIEVALS EXIST THERE IS NO SUCH USER FOR THE DEFAULT FILE RETRIEVAL CANNOT DELETE USER WHILE USER TERMINAL CONFIGURATION EXISTS THERE IS NO SUCH USER FOR THE USER TERMINAL CONFIGURATION CANNOT DELETE USER WHILE FILE PERMITS EXIST THERE IS NO SUCH USER FOR THE FILE PERMIT CANNOT DELETE USER WHILE USER VALIDATION EXISTS THERE IS NO SUCH USER FOR THE USER VALIDATION CANNOT DELETE USER WHILE THE USER HAS SENT AN ACTIVE MESSAGE THERE IS NO SUCH USER TO SEND A MESSAGE THERE IS NO SUCH USER TO RECEIVE A MESSAGE CANNOT DELETE ENGINEERING CATEGORY WHILE DATA EXISTS Routine

60458880 F

 $\begin{pmatrix} 1 \\ 1 \end{pmatrix}$ 

 $\mathbb{O}$ 

 $B-f$ 

# Prefix Code Message and Explanation

 $\mathbb{C}$ 

 $\mathbb{C}$ 

 $\sim$ 

 $\big($ 

 $\bigodot$ 

 $\big($ 

 $(1, 1)$ 

 $\overline{\phantom{a}}$ 

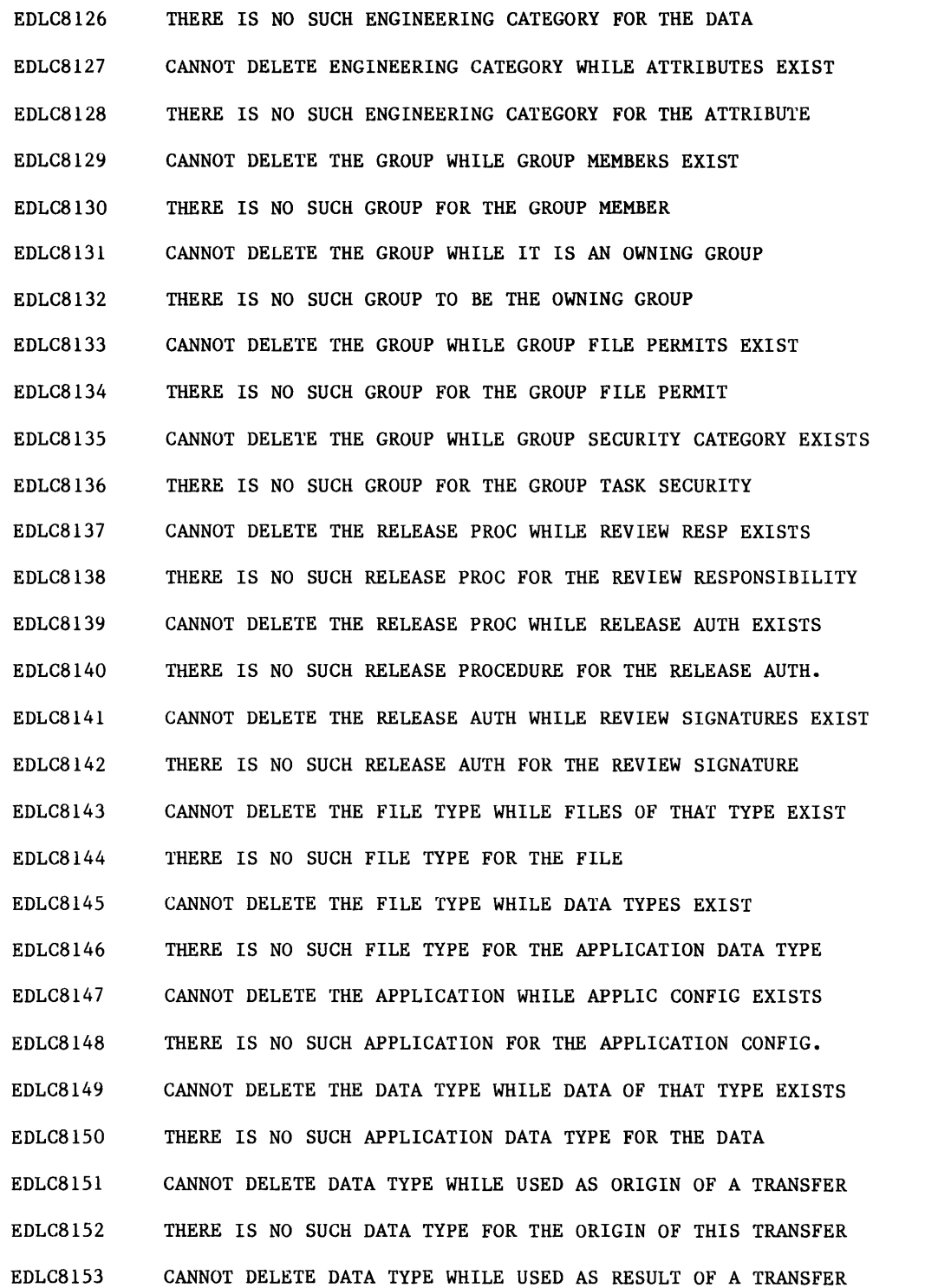

60458880 F

 $B-7$   $\bullet$ 

Routine

# Prefix Code Message and Explanation Routine

 $q \rightarrow$ 

 $\begin{array}{c} \left(\begin{array}{c} 0 \\ 0 \end{array}\right) \end{array}$ 

 $\begin{array}{c} \mathbb{C} \\ \mathbb{C} \end{array}$ 

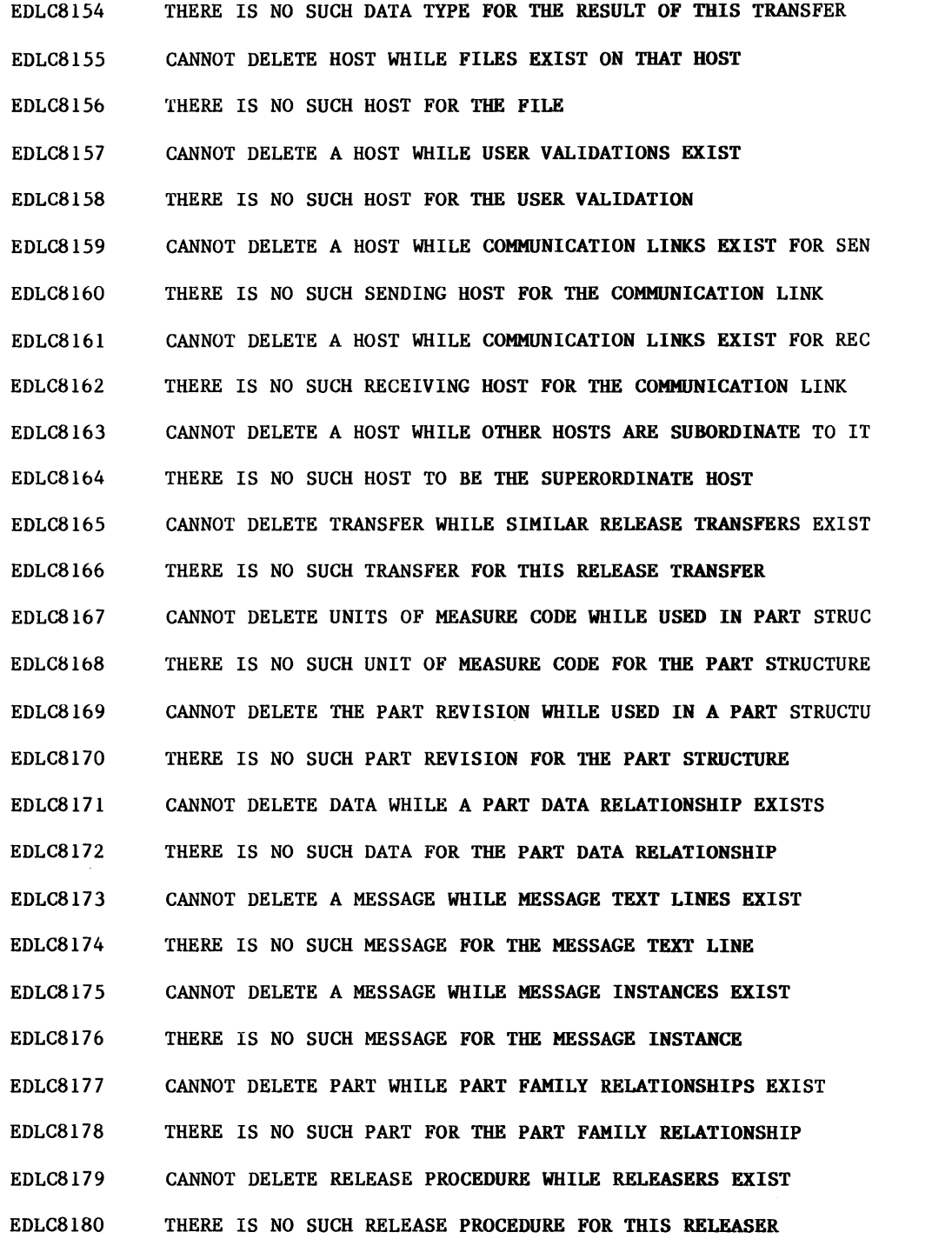

#### Prefix Code Message and Explanation

 $\big($ 

 $\big($ 

 $\big($ 

 $\big($ 

- EDLC8900 THE ROUTINE ERRIBM WAS CALLED WITHOUT AN ERROR HAVING OCCURRED Notify the DBA.
- EDLC8901 THE ENGINEERING DATABASE IS NOT OPEN

Notify the DBA.

- EDLC8902 THE RECORD IS VIRTUAL. HAS BEEN MODIFIED TWICE OR DELETED. Notify the DBA.
- EDLC8903 THERE IS NO CURRENT OCCURRENCE OF THE RECORD

Notify the DBA.

EDLC8904 CONVERSION ERROR, THE RECORD CONTAINS AN INVALID FIELD Notify the DBA.

EDLC8905 THE REQUESTED RECORD IS NOT FOUND IN THE DATABASE

> You have attempted to obtain data that does not exist in the data base. Correct your entry and try again.

EDLC8906 THE DATABASE IS ALREADY OPEN, ATTEMPTING TO OPEN IT TWICE Notify the DBA.

EDLC8907 THIS OPERATION WOULD VIOLATE A DATABASE CONSTRAINT Notify the DBA.

EDLC8908 THE ENGINEERING DATABASE FILE IS BUSY

Notify the DBA.

- EDLC8909 PERMANENT FILE MANAGER ERROR ON THE ENGINEERING DATABASE Notify the DBA.
- EDLC8910 MISMATCHED ENGINEERING DATABASE OPERATION Notify the DBA.
- EDLC8911 ENGINEERING DATABASE ERROR 11 REPAIR

Notify the DBA.

- EDLC8912 ENGINEERING DATABASE ERROR 12 INCMT Notify the DBA.
- EDLC8913 INCONSISTENT ENGINEERING DATABASE Notify the DBA.

Routine

Prefix Code Message and Explanation EDLC8914 ENGINEERING DATABASE ERROR 14 BAD RECORD TYPE Notify the DBA.

- EDLC8915 BAD TABLES FOR ENGINEERING DATABASE Notify the DBA.
- EDLC8916 BAD SYMBOLIC TABLES FOR ENGINEERING DATABASE Notify the DBA.
- EDLC8917 NO EXTERNAL TABLES FOR ENGINEERING DATABASE Notify the DBA.
- EDLC8918 NO SYMBOLIC TABLES FOR ENGINEERING DATABASE Notify the DBA.
- EDLC8919 DOUBLE CONNECT ATTEMPTED FOR ENGINEERING DATABASE Notify the DBA.
- EDLC8920 NOT CONNECTED TO IMF FOR ENGINEERING DATABASE Notify the DBA.
- EDLC8921 OPERATION NOT ALLOWED IN A PARCEL FOR ENGINEERING DB Notify the DBA.
- EDLC8922 NO PARCEL IS ACTIVE FOR ENGINEERING DATABASE Notify the DBA.
- EDLC8923<br>EDLC8924 ENGINEERING DATABASE ERROR 23 STLOP Notify the DBA.
	- THE RECORD HAS BEEN UPDATED BY ANOTHER USER. TRY AGAIN. Another user has updated the same record that you are attempting to update. Reinvoke the task, list the data, and try the update again if necessary.
- EDLC9001 THE COMMAND ALREADY EXISTS

EDLC9002 THE HELP MESSAGE LINE NUMBER ALREADY EXISTS IN THE MESSAGE

EDLC9003 THE MESSAGE NAME ALREADY EXISTS

EDLC9004 THE OPTION MENU LINE NUMBER ALREADY EXISTS IN THE MENU Routine

 $\mathcal{J}^{\perp}$ 

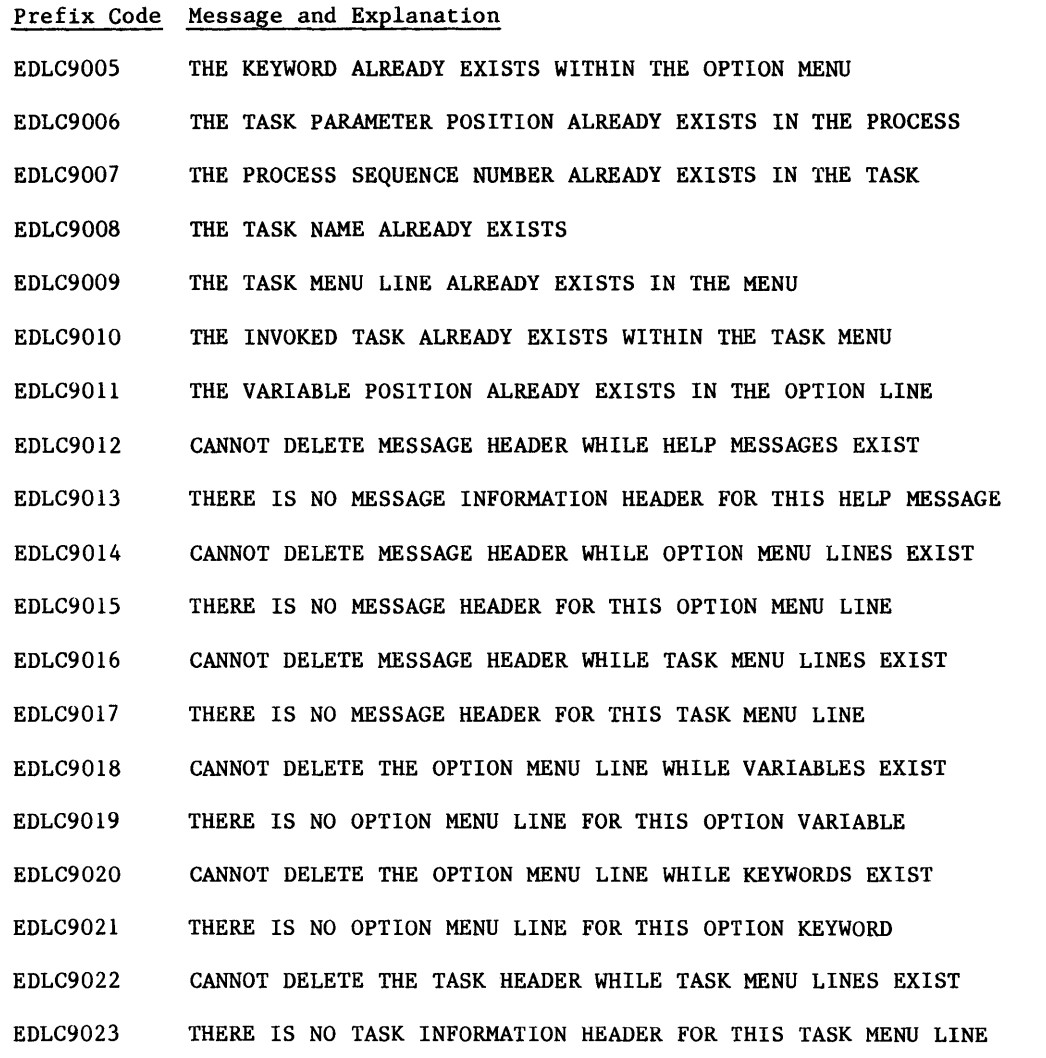

60458880 F

 $\bigcap$ 

 $\mathbb{C}$ 

 $\mathbb{C}$ 

 $\mathbb{C}$ 

 $\big($ 

 $\blacksquare$ 

 $\bigcup$ 

Routine

# Prefix Code Message and Explanation Routine

 $\begin{matrix} \bigcirc \\ \bigcirc \end{matrix}$ 

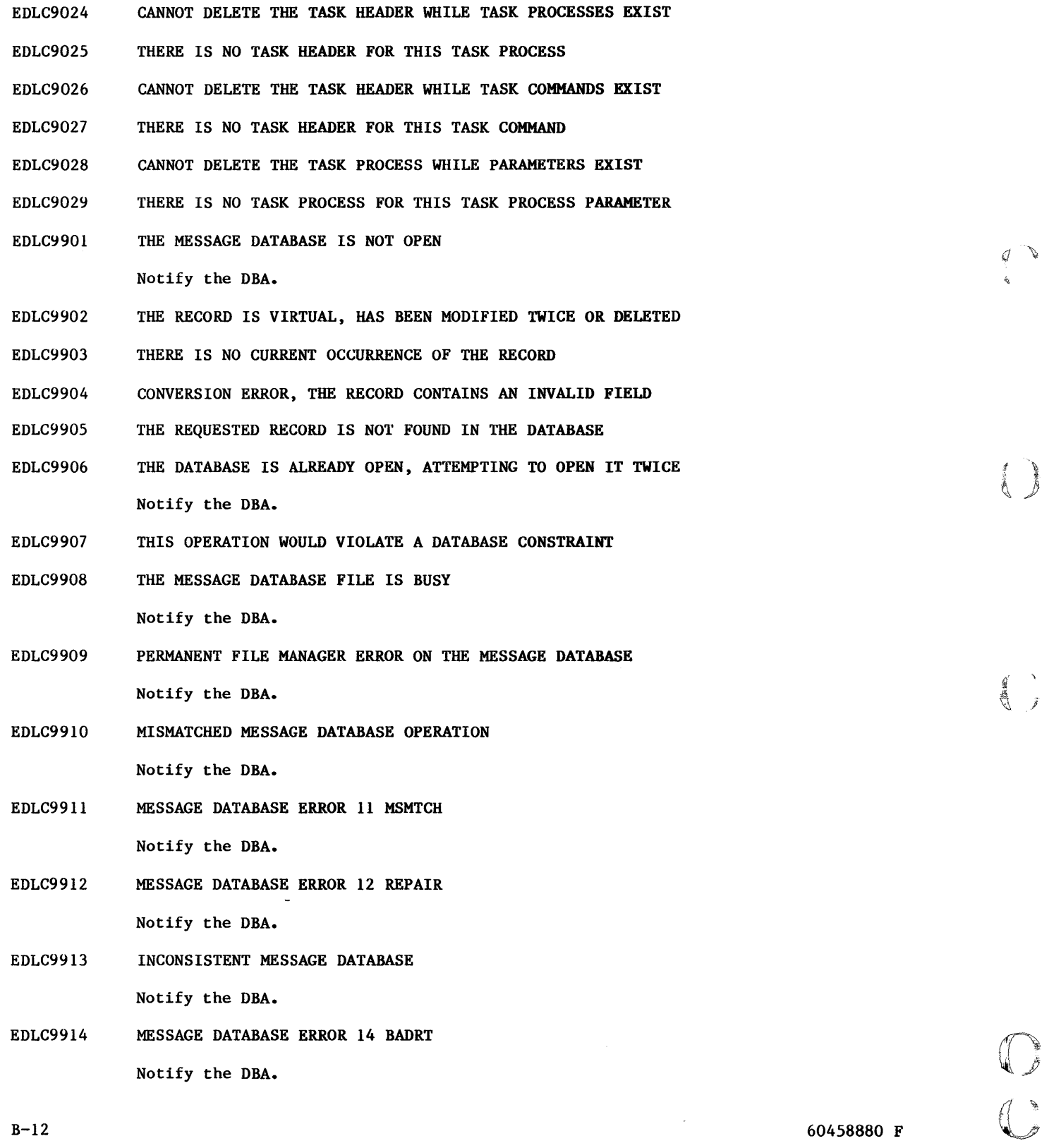

 $\sim$ 

## Prefix Code Message and Explanation

- EDLC9915 BAD TABLES FOR MESSAGE DATABASE Notify the DBA.
- EDLC9916 BAD SYMBOLIC TABLES FOR MESSAGE DATABASE Notify the DBA.
- EDLC9917 NO EXTERNAL TABLES FOR MESSAGE DATABASE Notify the DBA.
- EDLC9918 NO SYMBOLIC TABLES FOR MESSAGE DATABASE Notify the DBA.
- EDLC9919 DOUBLE CONNECT ATTEMPTED FOR MESSAGE DATABASE Notify the DBA.
- EDLC9920 NOT CONNECTED TO IMF FOR MESSAGE DATABASE Notify the DBA.
- EDLC992I OPERATION NOT ALLOWED IN A PARCEL FOR MESSAGE DB Notify the DBA.
- EDLC9922 NO PARCEL IS ACTIVE FOR MESSAGE DATABASE
	- Notify the DBA.
- EDLC9923 MESSAGE DATABASE ERROR 23 STLOP

Notify the DBA.

EDLC9924 MESSAGE DATABASE ERROR 24 CURCVR

Notify the DBA.

EDLDOOOI EDLD0002 ERROR MESSAGE NOT FOUND An error has occurred, but the error message text is not in the EDL message data base. Notify the DBA. INVALID PROCESS TYPE IN STACK ERRI EDLI

The task process to be executed does not have a valid process type code. Notify the DBA.

EDLD0004 TASK MENU NOT FOUND

> The task process executed specifies that a task menu is to be displayed, but no such task menu exists in the message and task data base. Notify the DBA.

 $\big($ 

 $\mathbb{C}$ 

 $\mathbb{C}$ 

DITMI

Routine

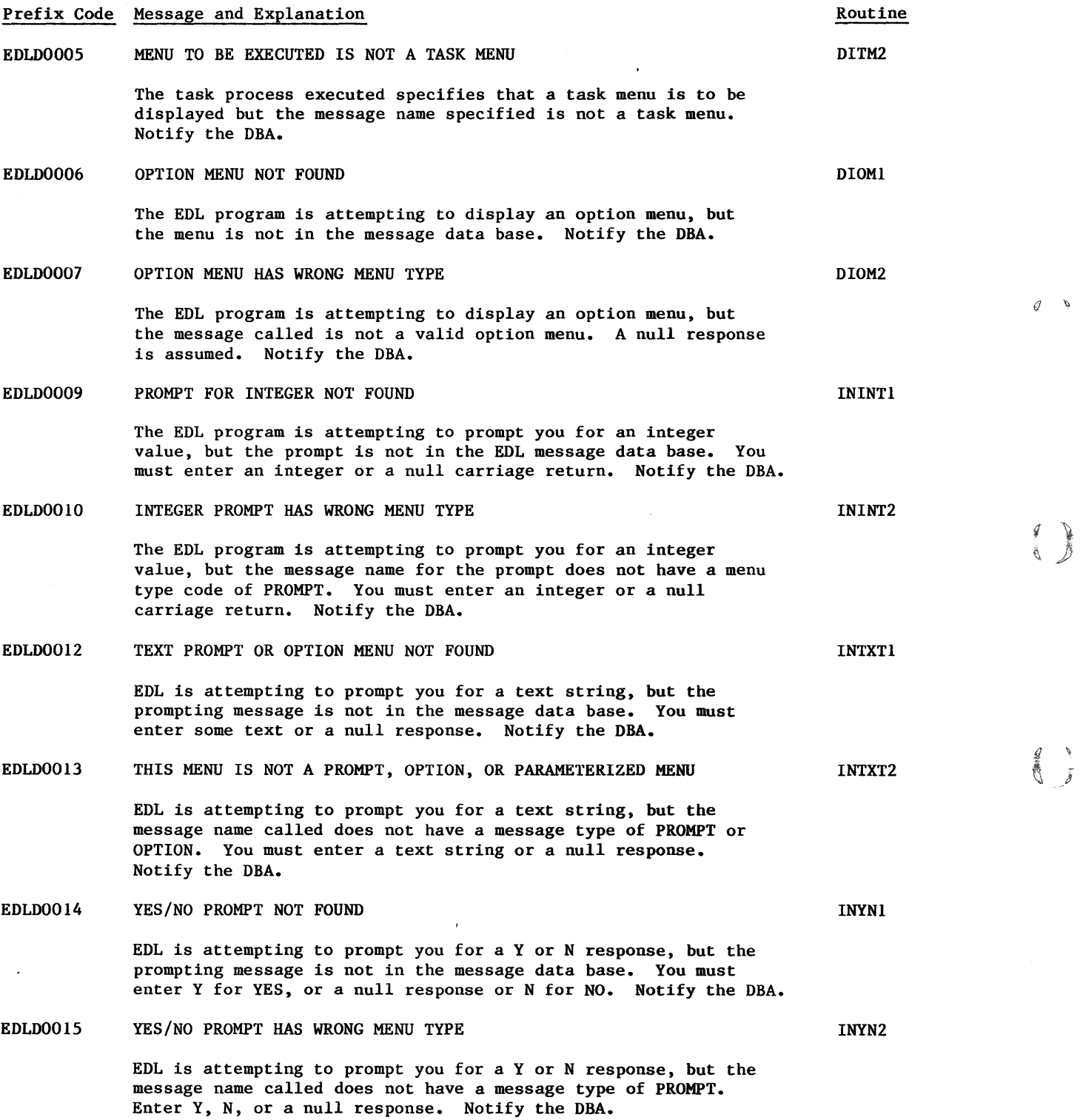

 $\mathbb{O}$ 

 $\mathbb{C}$ 

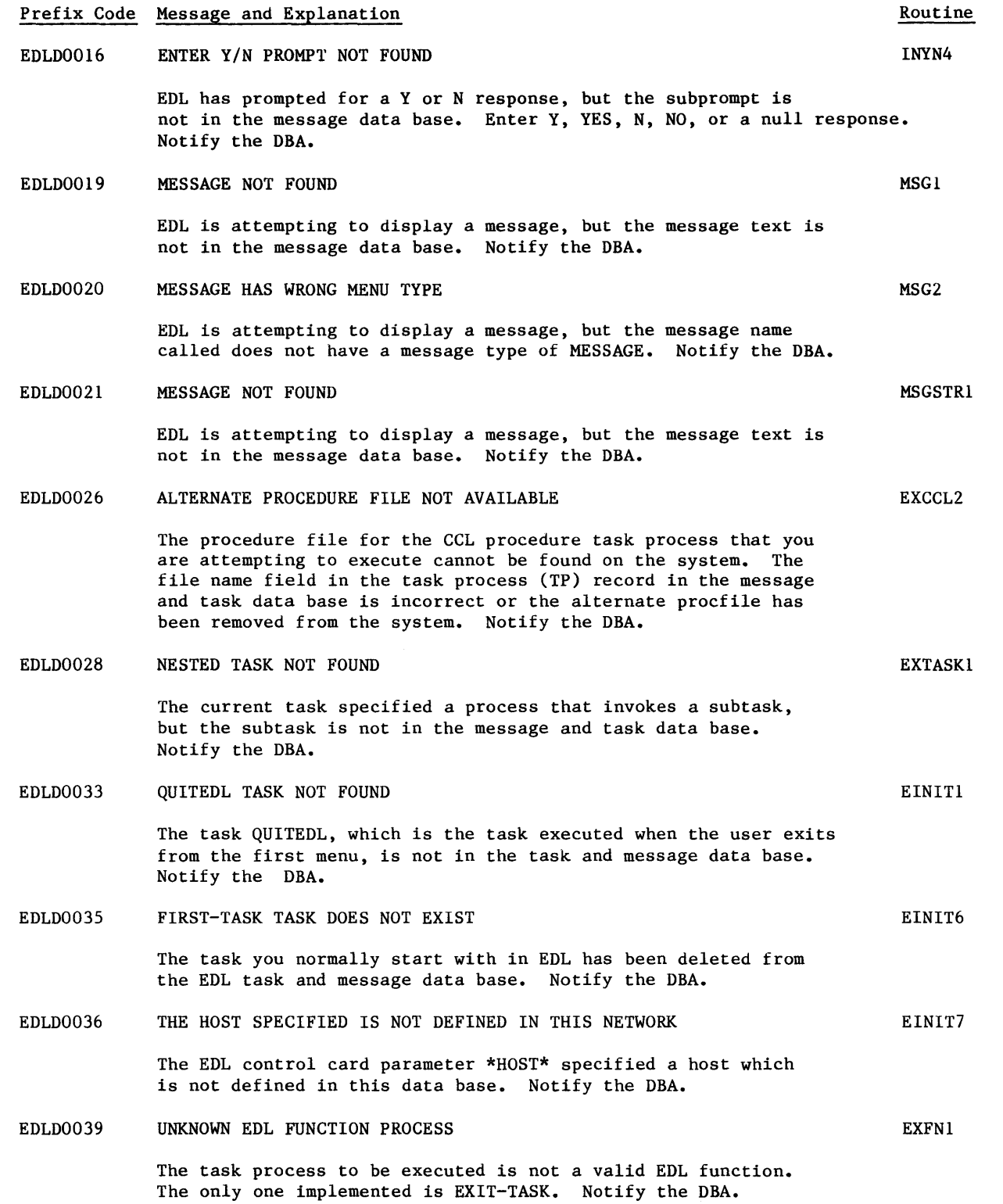

 $\big($ 

 $\overline{\mathbb{C}}$ 

 $\begin{array}{c} C \\ C \end{array}$ 

 $\big($ 

I

I

I

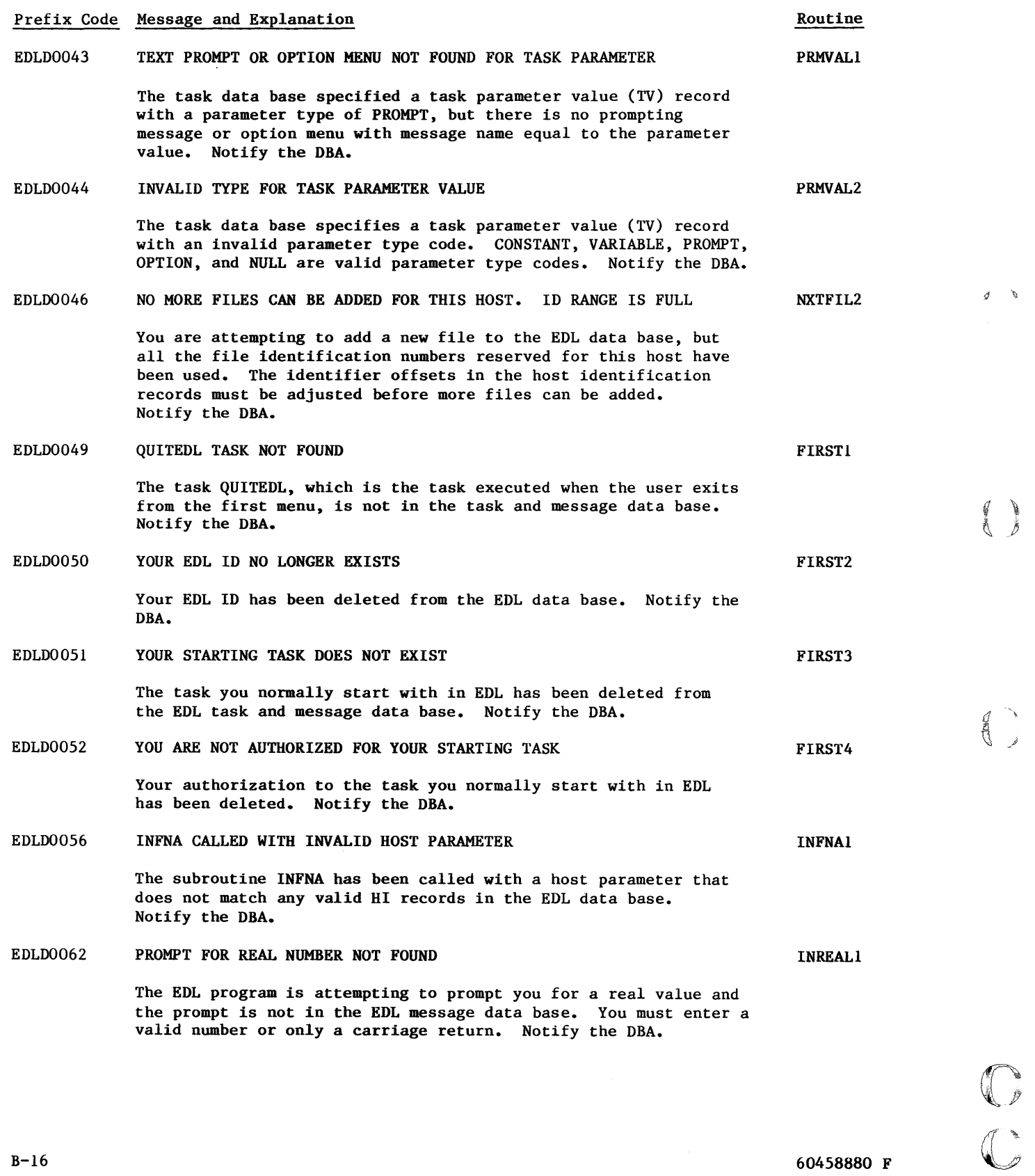

**Contractory** 

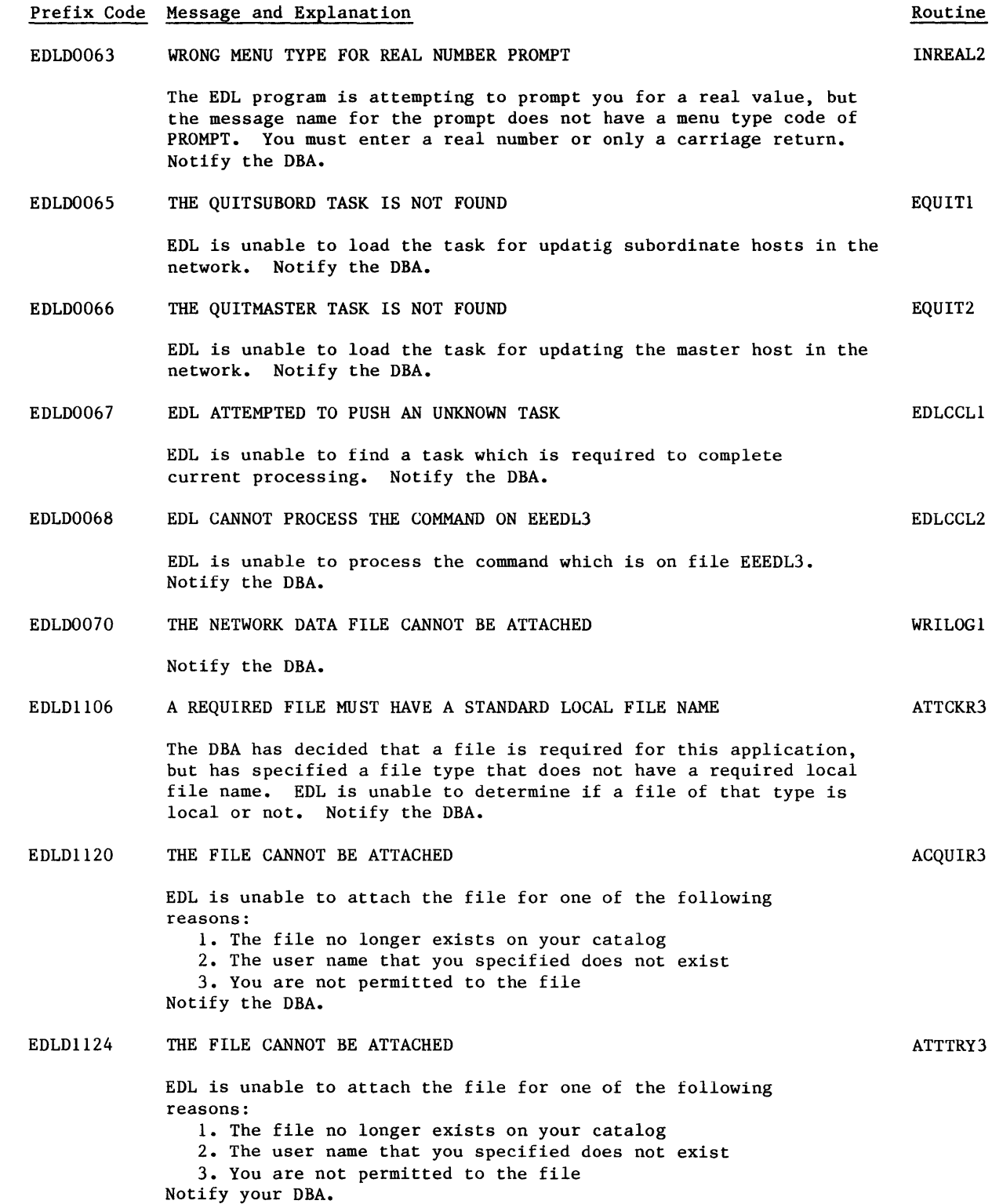

 $\bigcap$ 

 $\begin{array}{c} \mathbf{C} \\ \mathbf{C} \end{array}$ 

 $\mathbf C$ 

 $\big($ 

 $\mathbb{C}$ 

 $~{\mathbb C}$ 

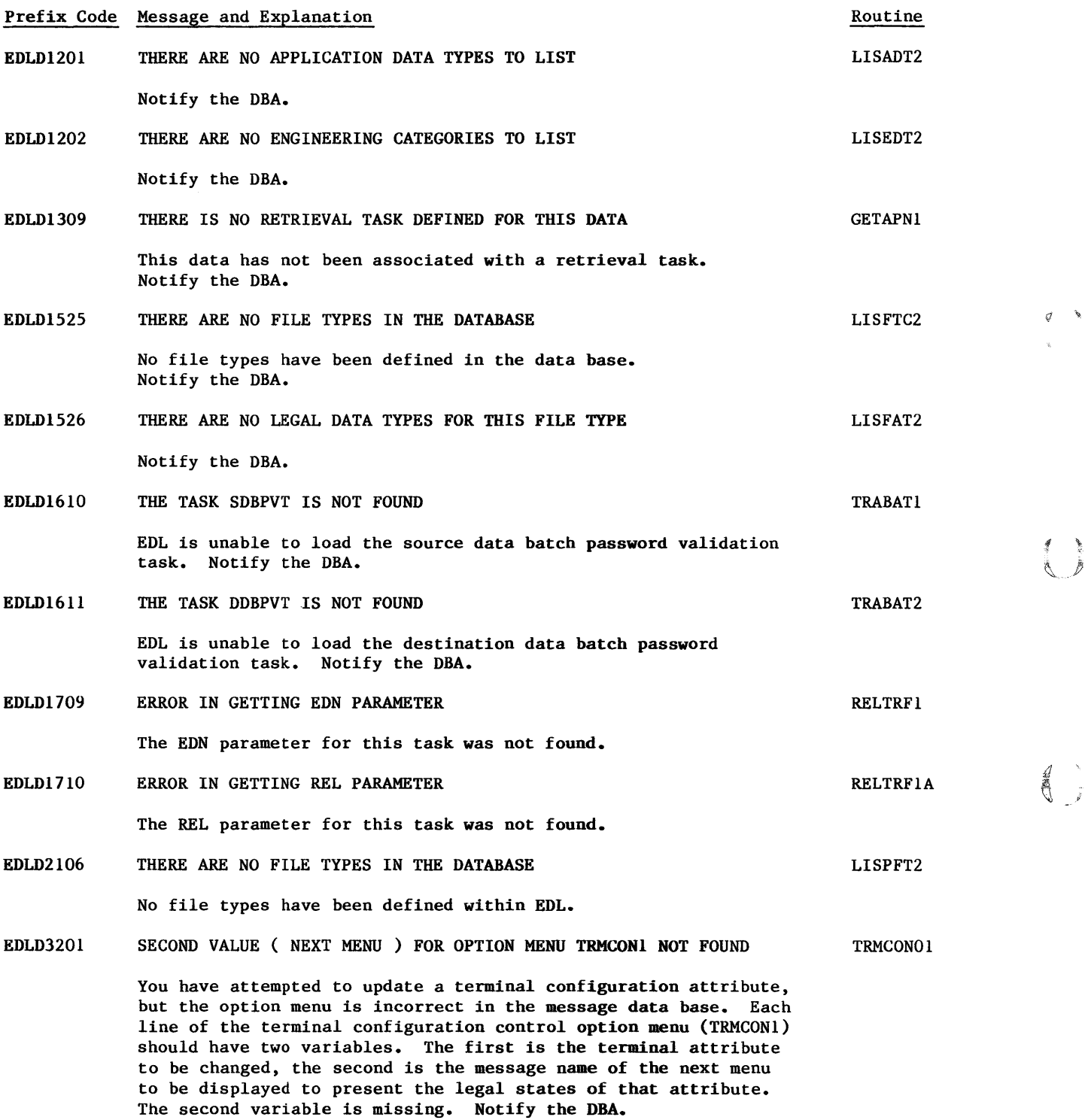

 $\begin{array}{c} \mathbb{C} \\ \mathbb{C} \end{array}$ 

 $\mathcal{L}^{\text{max}}_{\text{max}}$ 

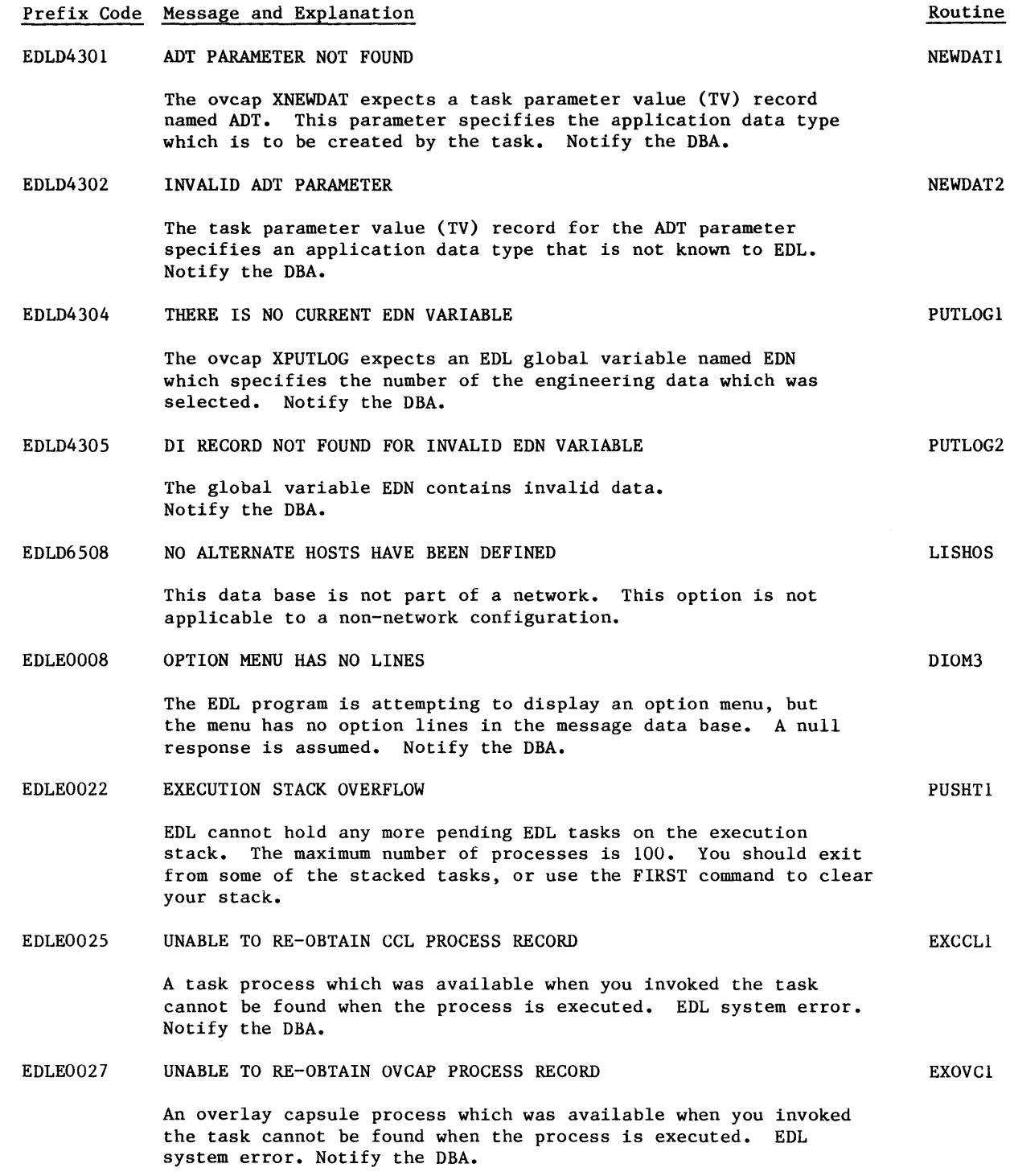

 $\big($ 

 $\bigcup$ 

 $\mathbb{C}$ 

 $\mathbb{C}$ 

 $\big($ 

 $\int$ 

 $\big($ 

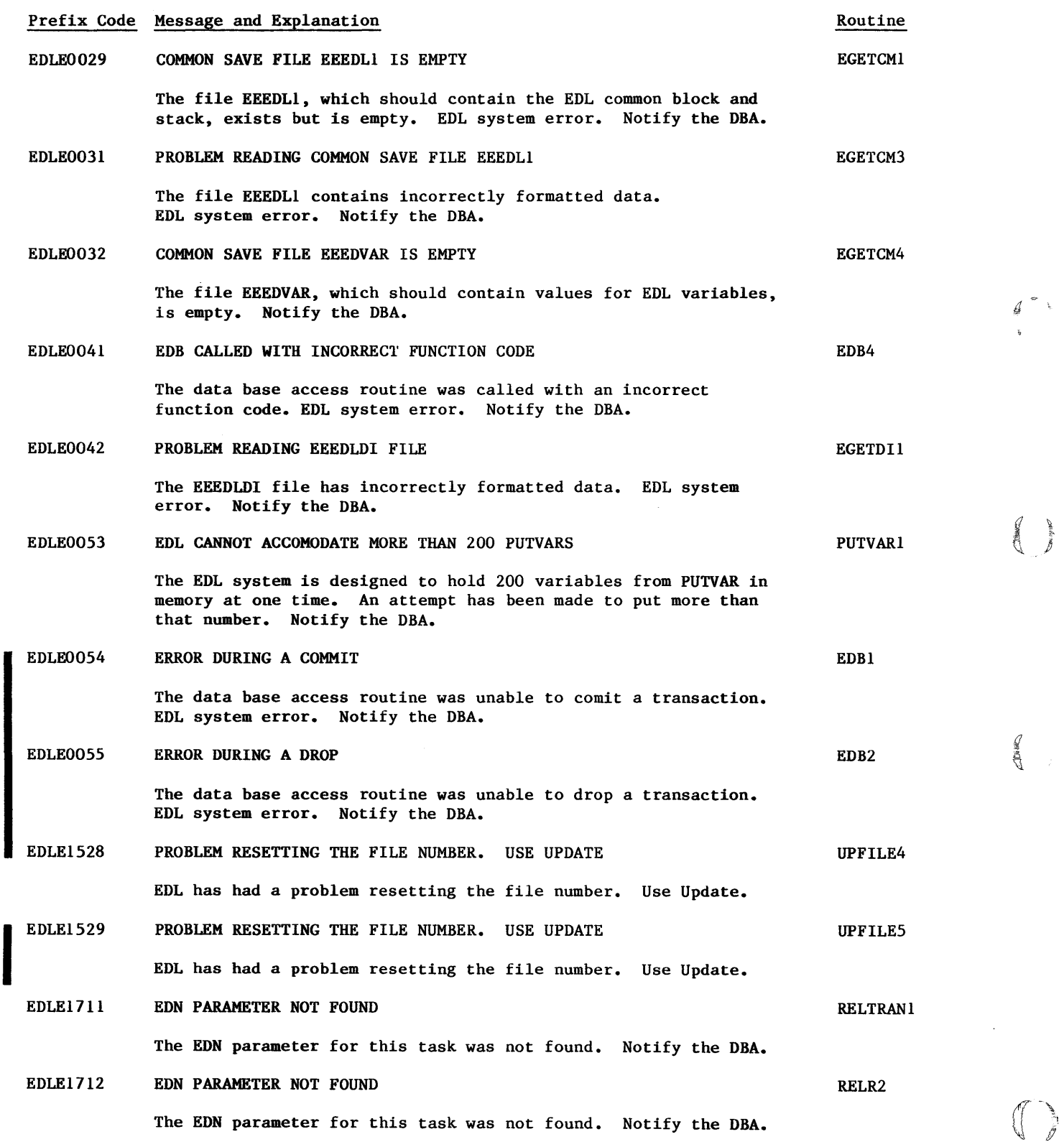

QJ

 $\frac{1}{\sqrt{2}}$ 

in 1980.<br>M

B-20

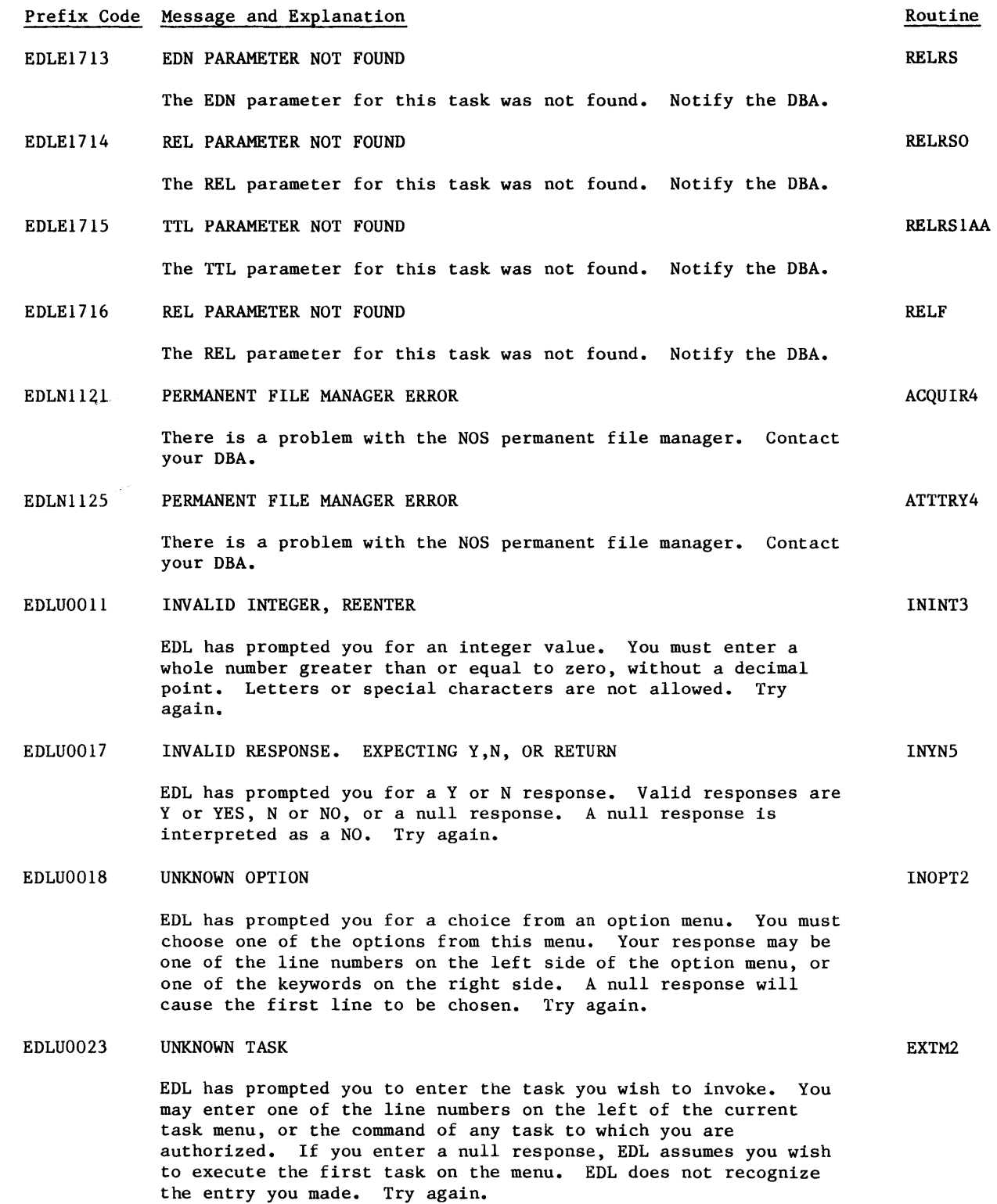

 $\hat{\mathcal{A}}$ 

60458880 F

 $\mathbf{C}$ 

 $\begin{array}{c} \mathbf{C} \\ \mathbf{C} \end{array}$ 

 $\big($ 

 $\left($ 

 $\bigcap$ 

 $\big($ 

Prefix Code Message and Explanation EDLU0024 YOU ARE NOT AUTHORIZED TO INVOKE THIS TASK EDLU0030 EDLU0034 EDLU0037 EDLU0038 EDLU0045 EDLU0047 EDLU0048 You have entered a command for a task to which you are not authorized. Task authorization is managed for user groups by group administrators. If you have a need to use a task for which you are not currently authorized, ask your group administrator to add you to a group which is authorized to invoke the task. Enter a different task. INVALID USER--END THIS SESSION Your password on re-entry to EDL is not the same as it was when EDL was begun. Notify the DBA. INVALID USER ID OR PASSWORD The USER ID and password you have entered are not correct. Try again. If you do not have an EDL USER ID or do not know what it is, ask your local EDL administrator. YOU ARE NOT RUNNING UNDER YOUR OWN NOS USERNAME The NOS user name that you are logged in under is not the same as the NOS user name that is specified in your user profile record in the EDL data base. Files that have been permitted to you may not be available to you in this session, and files that you create in this session may not be available to you when you move back to your normal NOS user name. You should quit this session, log out of NOS, and log back in under the correct NOS user name. If your user profile is incorrect, use the EDL personal information task to correct your NOS user name. INVALID USER-END THIS SESSION You have had two chances to enter a valid EDL user ID and password. See your local EDL administrator. THE HOST IDENTIFIER FOR THE FILE IS NOT KNOWN You are attempting to add a new file to the EDL data base, but the host identifier specified is not known to EDL. Try again with a valid host code. THE HOST IDENTIFIER FOR THE DATA IS NOT KNOWN You are attempting to add new engineering data to the EDL data base, but the host identifier specified is not known to EDL. Try again with a valid host code. NO MORE DATA CAN BE ADDED FOR THIS HOST. ID RANGE IS FULL You are attempting to add new engineering data to the EDL data base, but all the data identification numbers reserved for this host have been used. The identifier offsets in the host identification records must be adjusted before more files can be added. Notify the DBA. Routine EXTM3 EGETCM2 EINIT5 EINIT8 EINIT9 NXTFILI NXTEDNI NXTEDN2

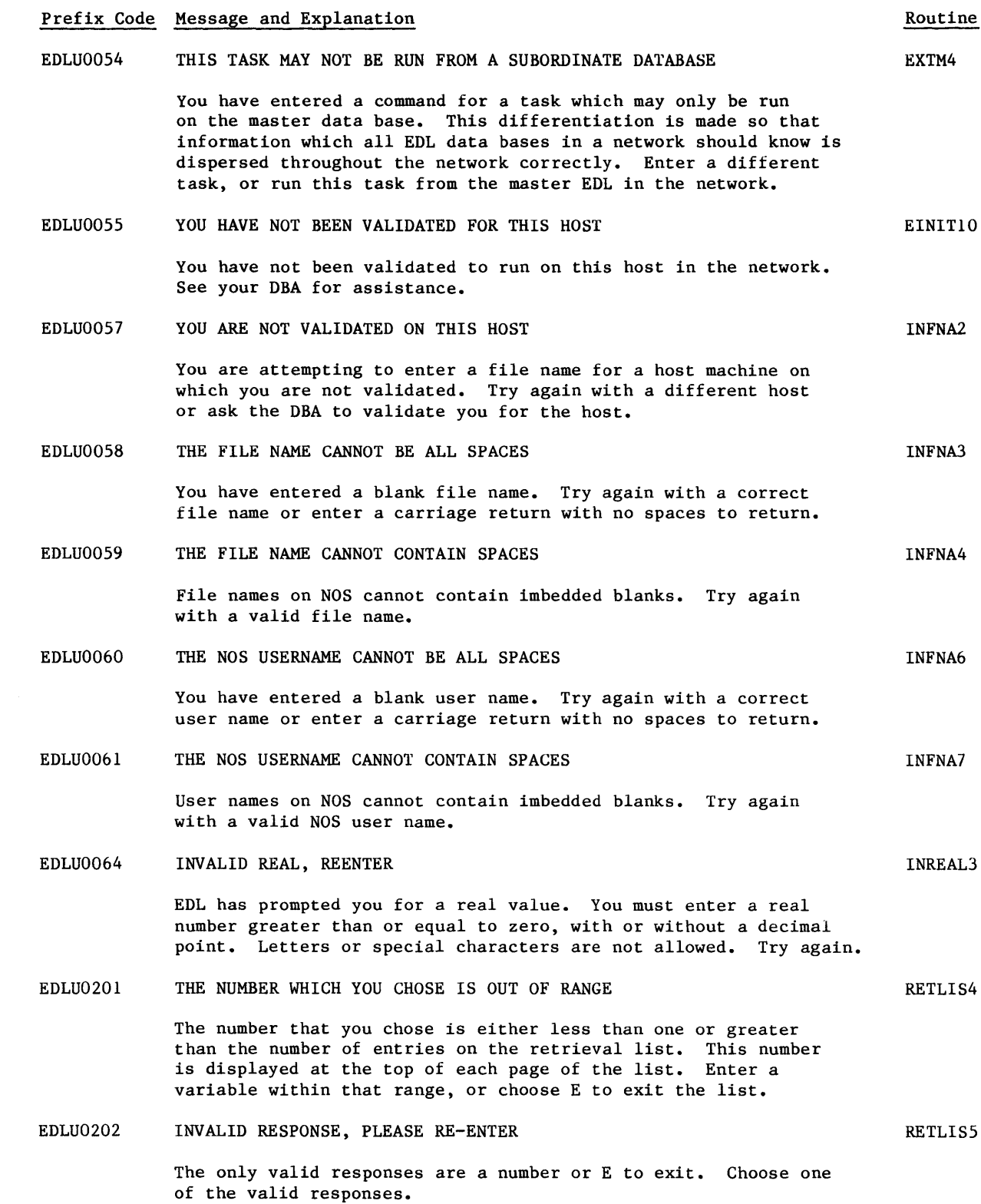

 $\mathbb{C}$ 

 $\mathbb{C}$ 

 $\big($ 

 $\mathbb{C}$ 

 $\mathbb{C}$ 

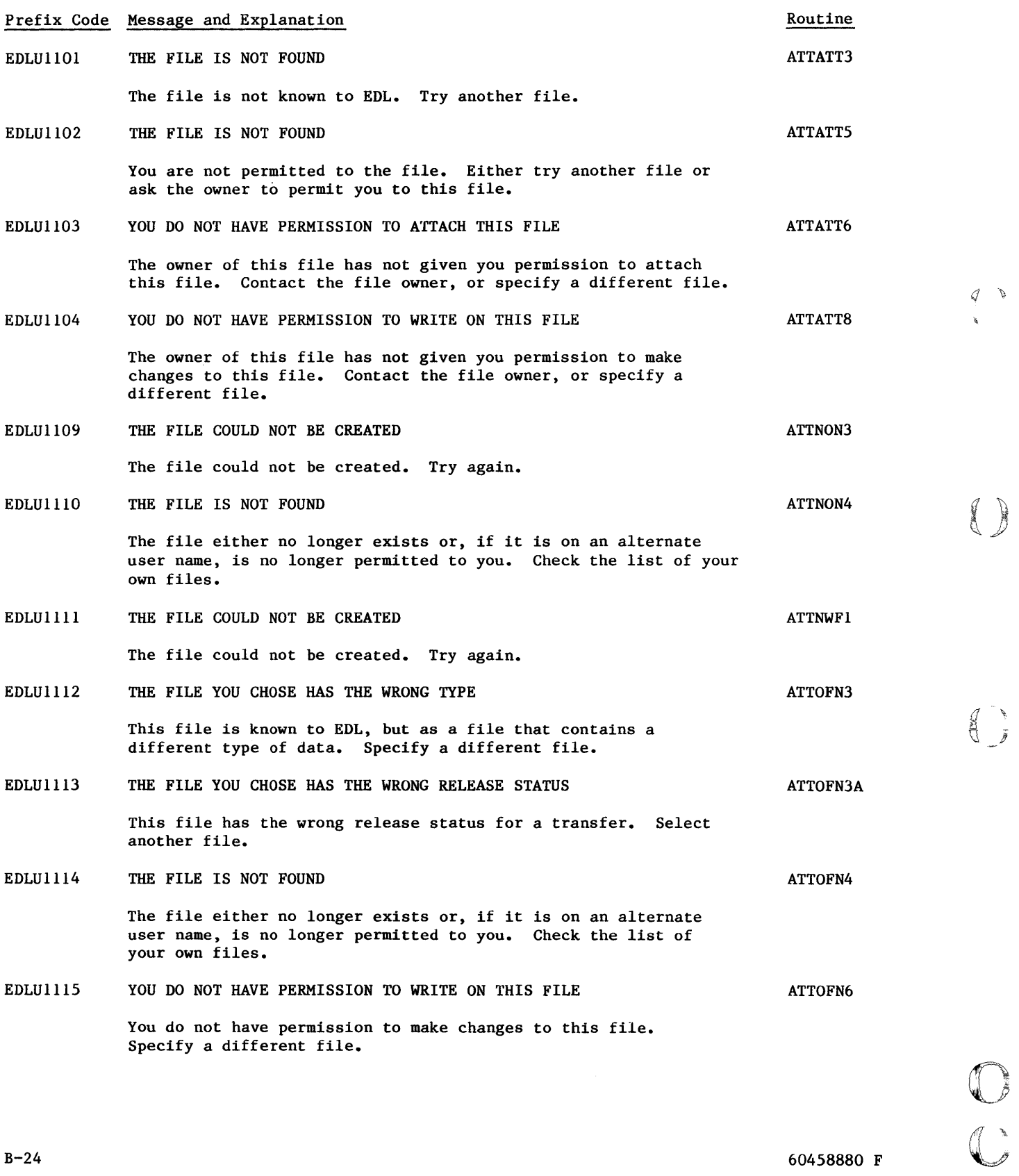

O<br>O

 $\tilde{\mathcal{S}}$ 

I

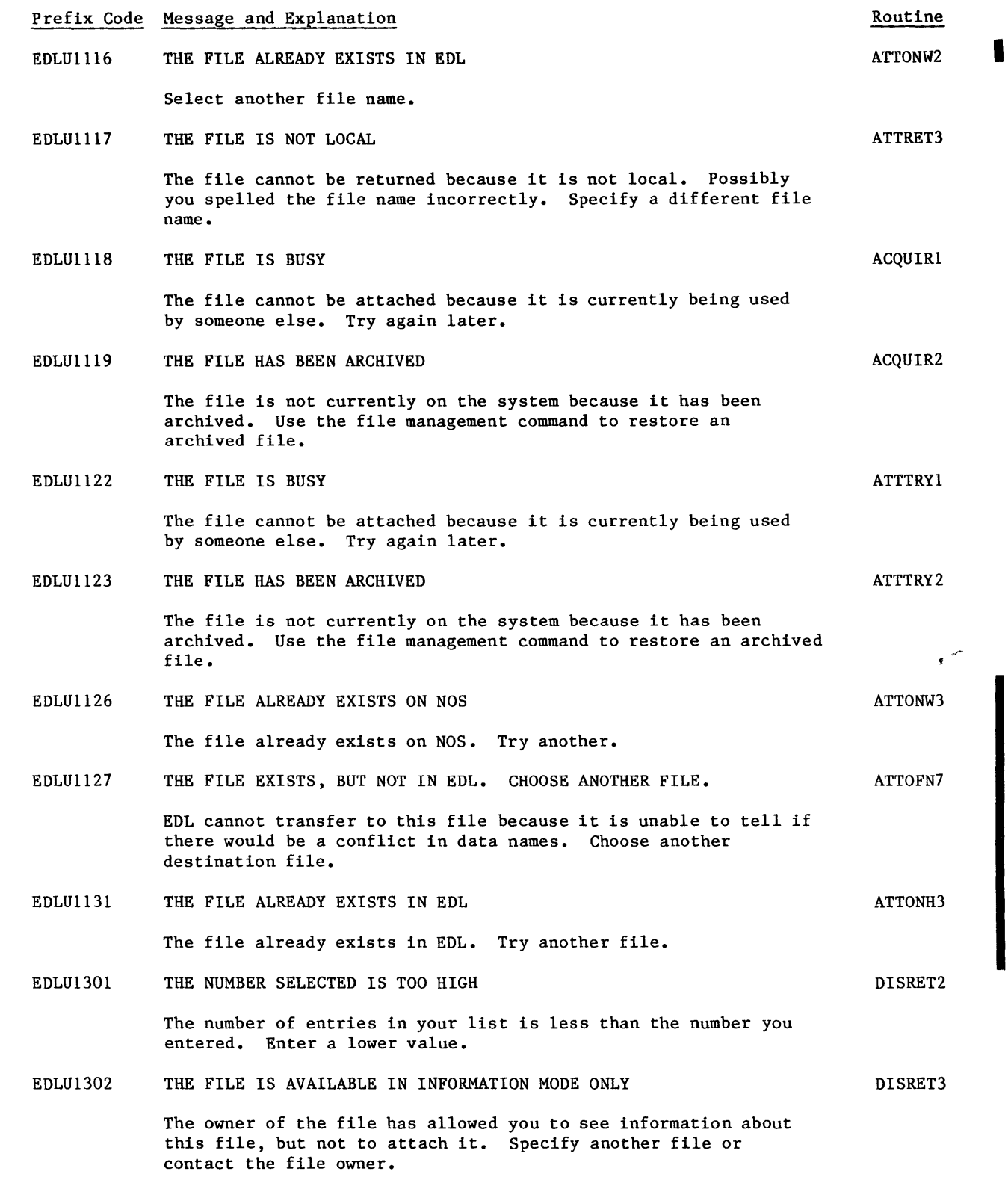

 $\big($ 

 $\overline{\mathbb{C}}$ 

 $\mathbb{C}$ 

 $\big($ 

 $\big($ 

*c* 

 $\big($ 

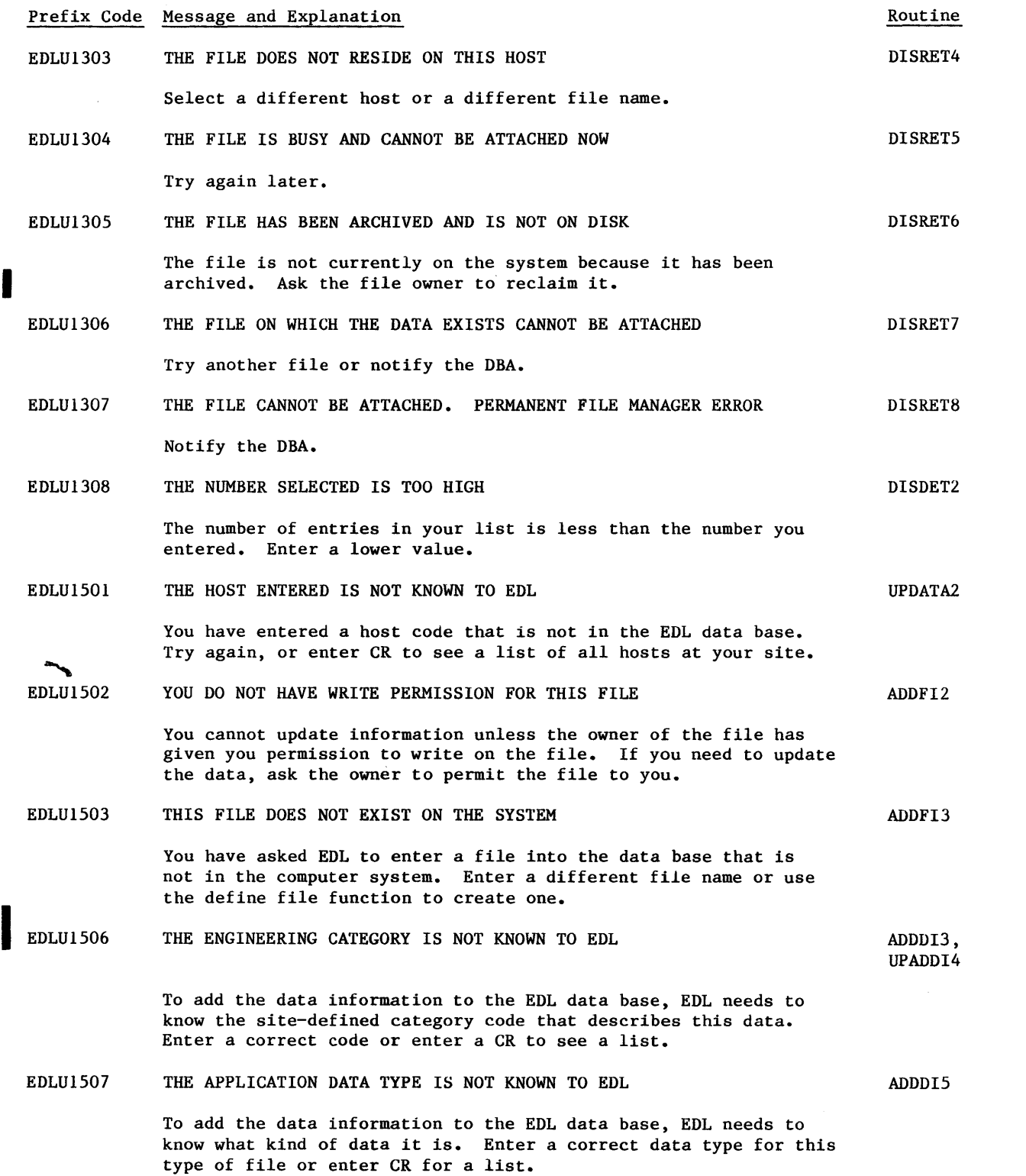

 $\mathcal{G}-\mathcal{Q}$ à.

 $\frac{1}{2}$ 

 $\mathbb{C}$ 

 $\hat{\boldsymbol{\gamma}}$ 

B-26

I

 $\sim$   $\sim$ 

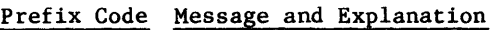

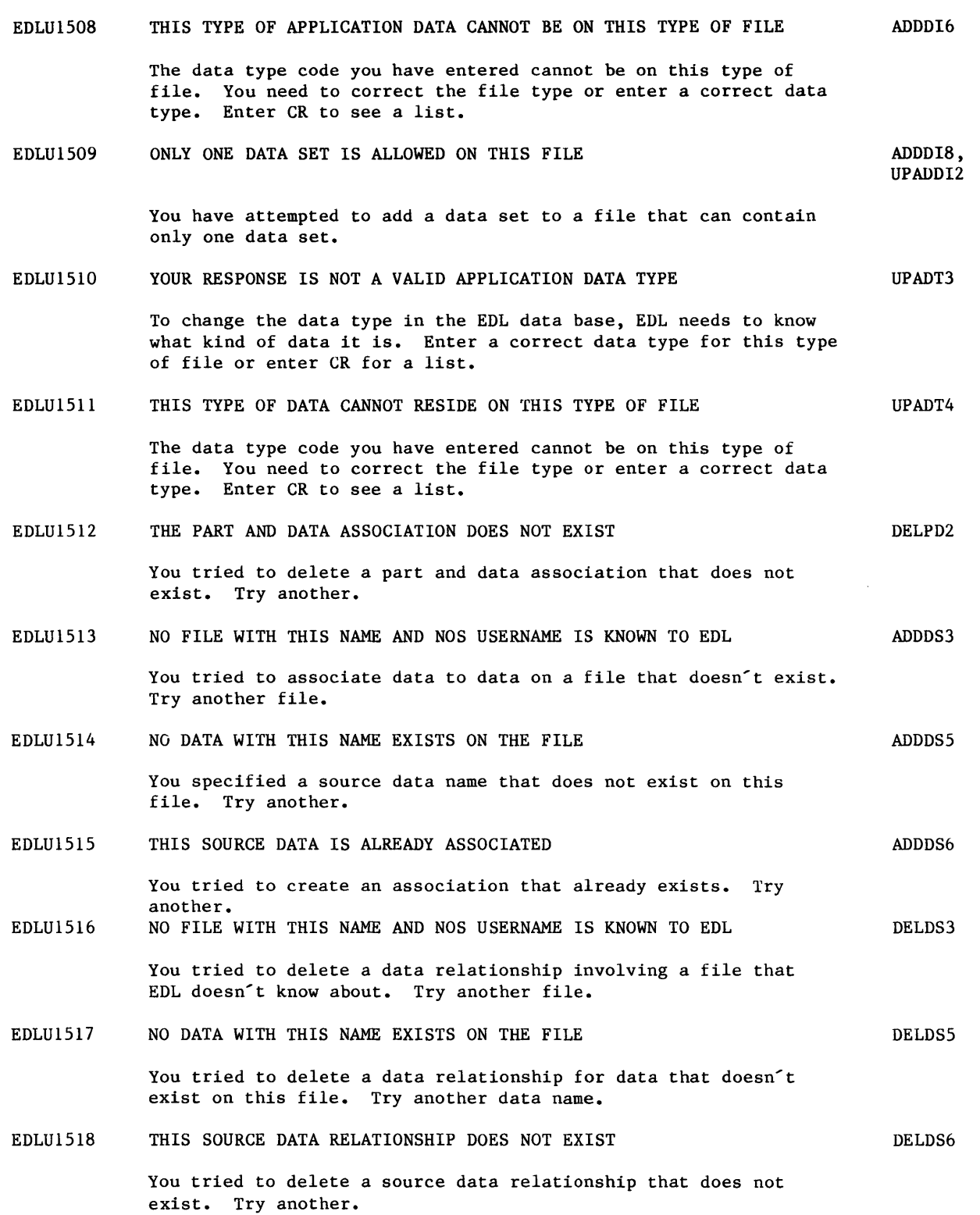

 $\bigcup$ 

 $\begin{array}{c} \mathbf{C} \\ \mathbf{C} \end{array}$ 

 $\left( \begin{array}{c} 1 \end{array} \right)$ 

 $\big($ 

**C** 

 $\mathbb{C}$ 

Routine

I

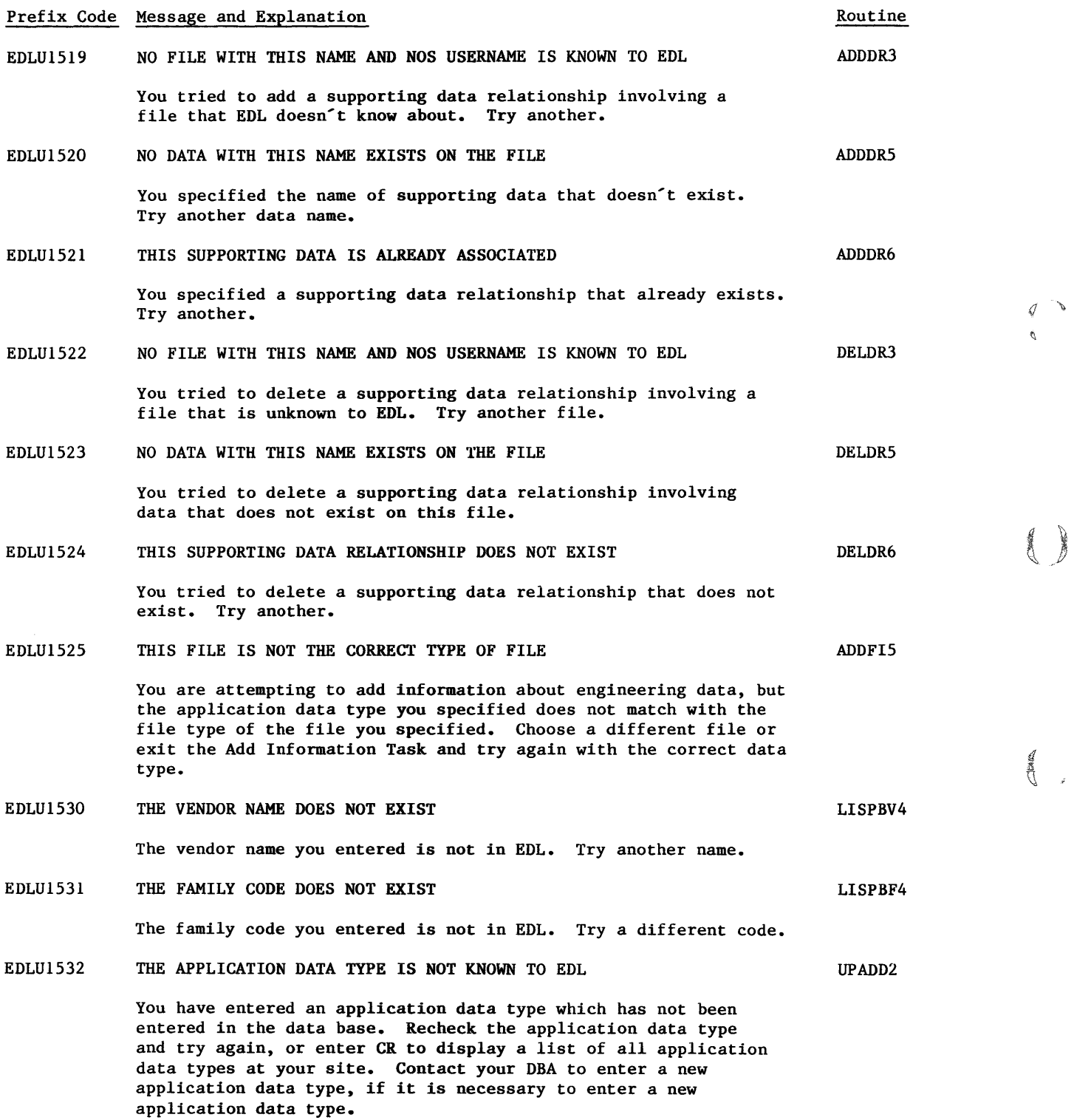

Ì

í

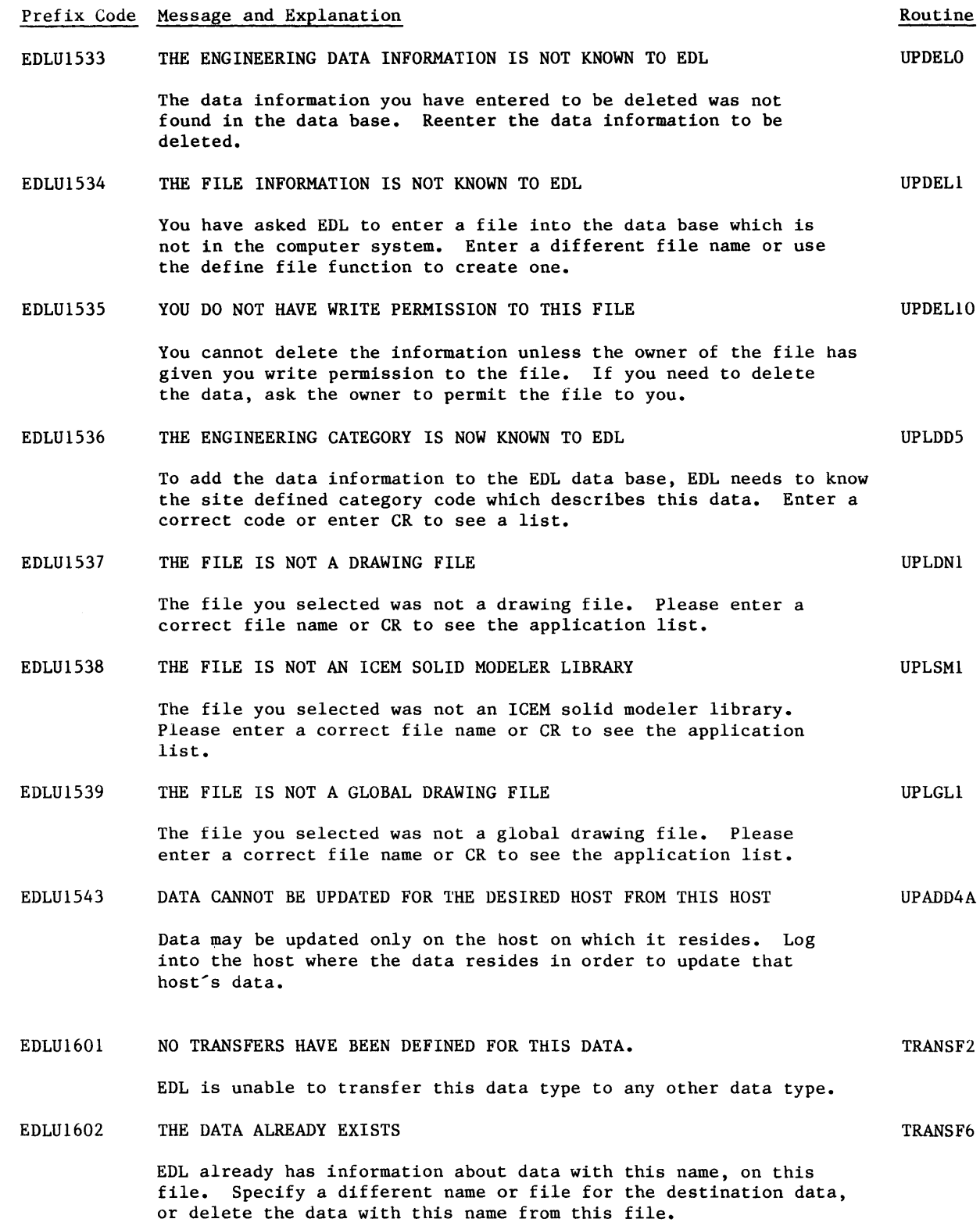

 $\big($ 

 $\mathbb{C}$ 

 $\mathbb{C}$ 

 $\mathbb{C}$ 

 $\blacksquare$ 

 $\ddot{\phantom{0}}$ 

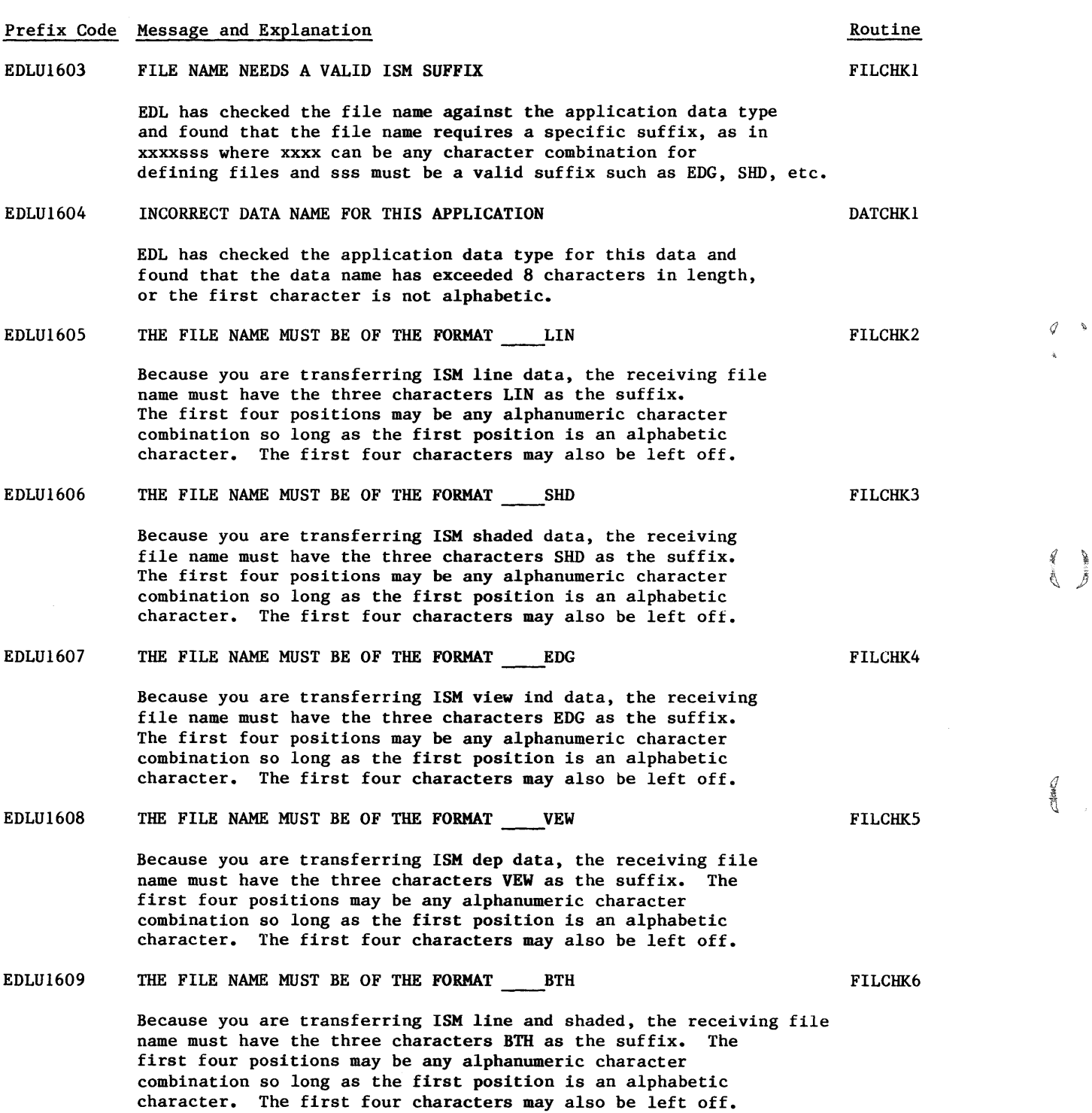

 $\begin{array}{c} \textcircled{1} \\ \textcircled{1} \end{array}$ 

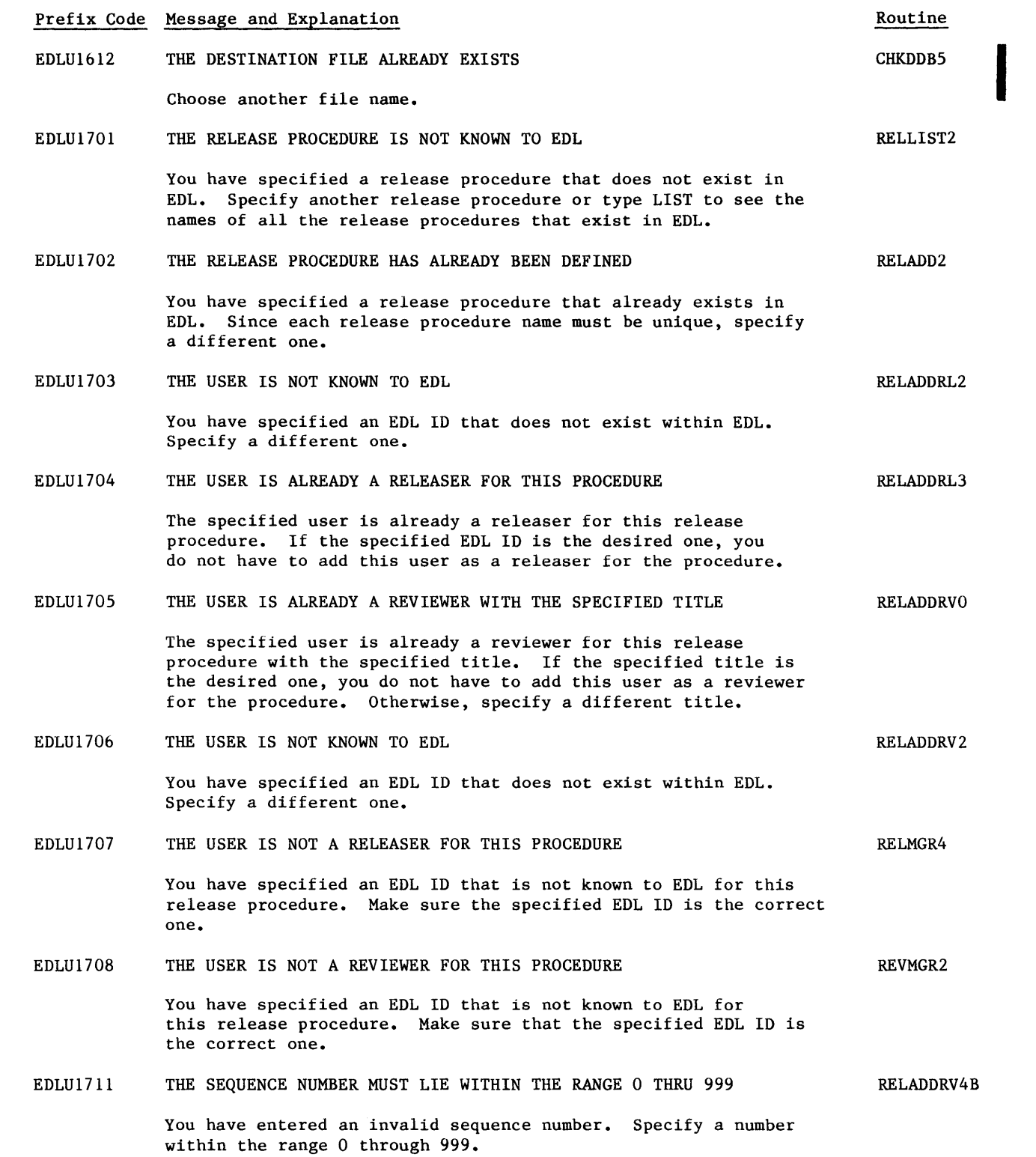

 $\big($ 

 $\mathbb{C}$ 

 $\mathbb{C}$ 

**C** 

 $\mathcal{L}$ 

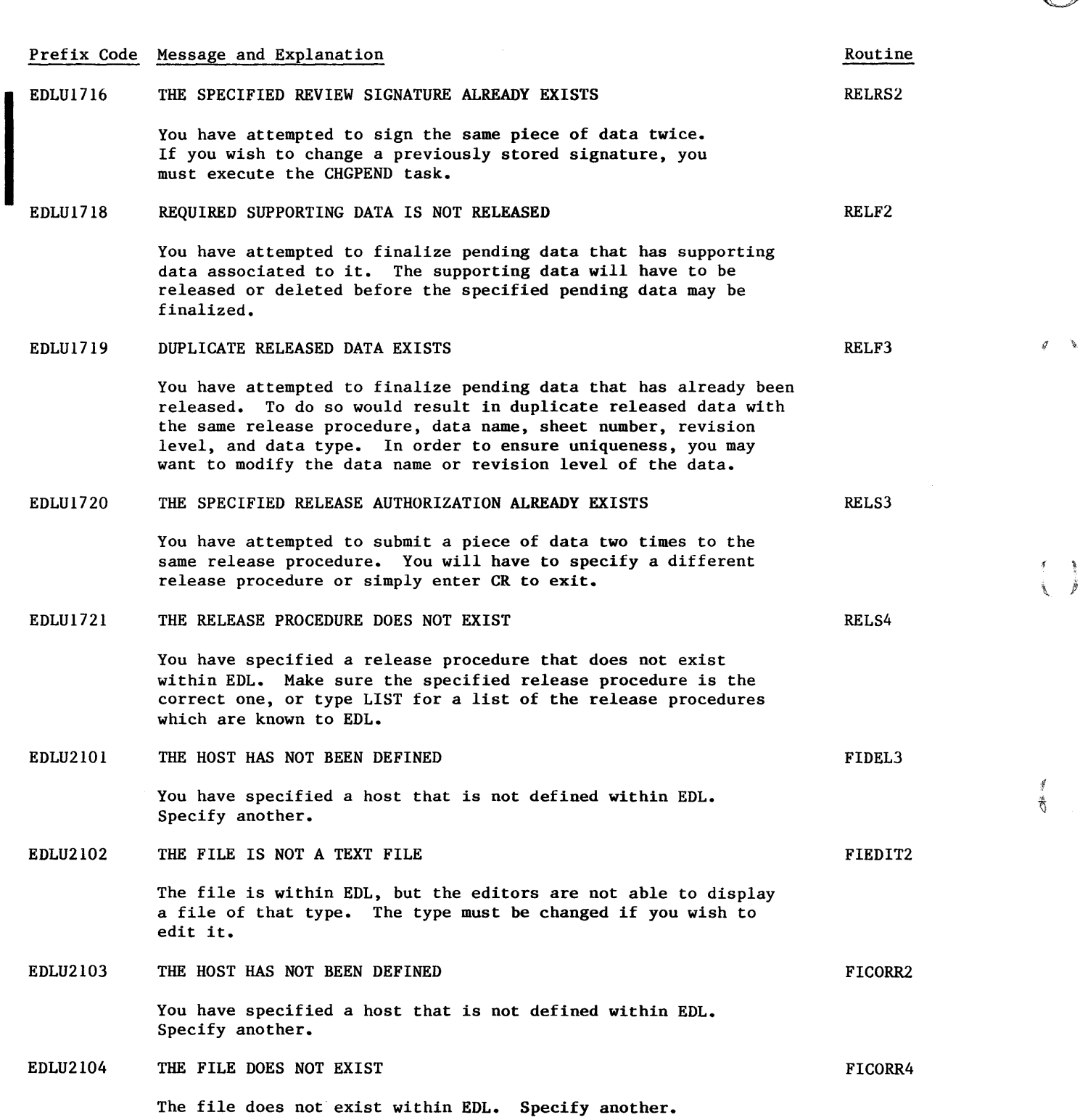

**Control** 

 $\bar{z}$ 

 $\label{eq:conformal} \begin{split} \mathcal{L}_{\text{G}}(x) = \mathcal{L}_{\text{G}}(x) + \mathcal{L}_{\text{G}}(x) + \mathcal{L}_{\text{G}}(x) + \mathcal{L}_{\text{G}}(x) + \mathcal{L}_{\text{G}}(x) + \mathcal{L}_{\text{G}}(x) + \mathcal{L}_{\text{G}}(x) + \mathcal{L}_{\text{G}}(x) + \mathcal{L}_{\text{G}}(x) + \mathcal{L}_{\text{G}}(x) + \mathcal{L}_{\text{G}}(x) + \mathcal{L}_{\text{G}}(x) + \mathcal{L}_{\text{G}}$
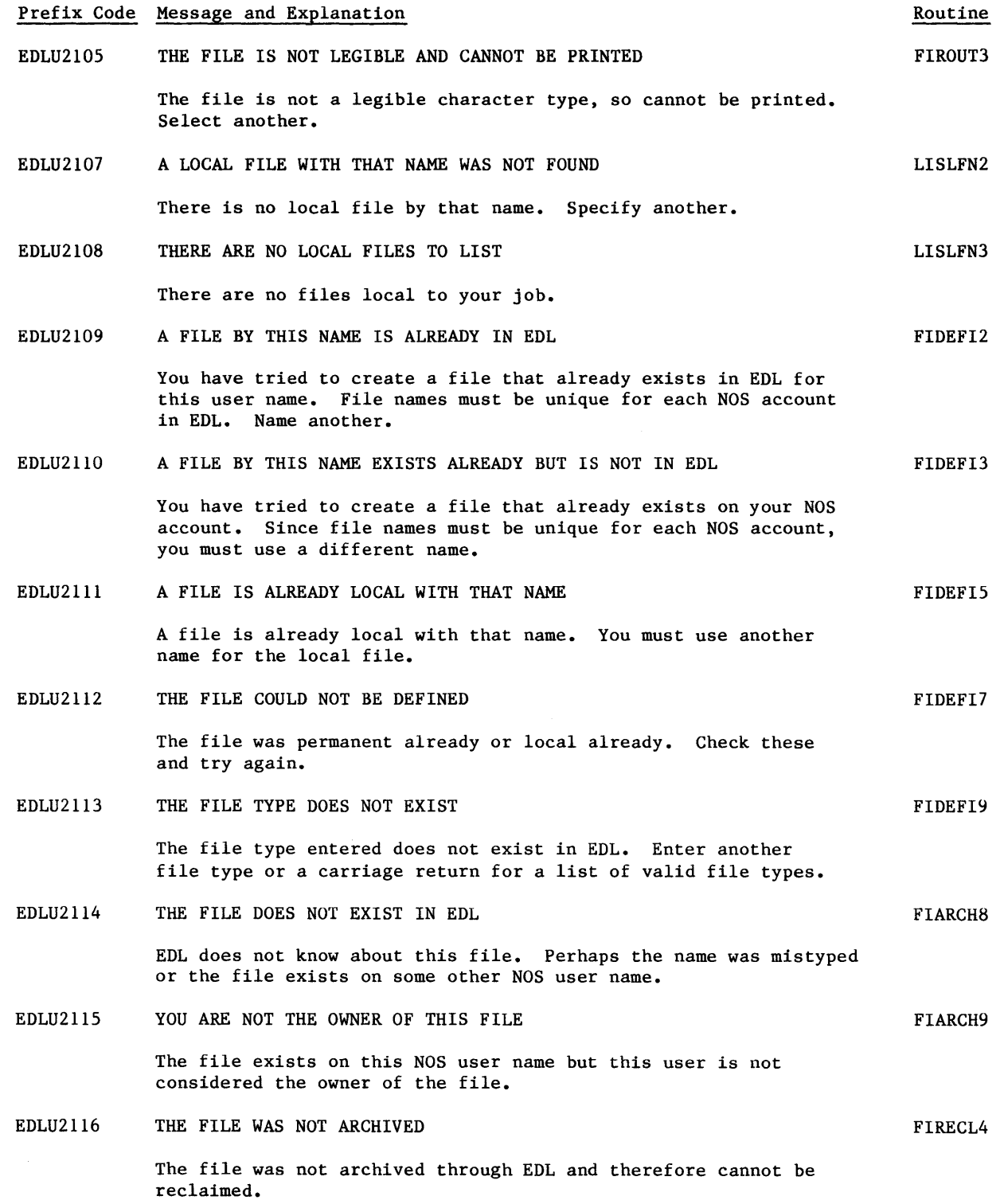

 $\big($ 

*(oj* 

 $\mathcal{A}^{\mathcal{A}}$ 

 $\mathbb{C}$ 

 $\mathbb{C}$ 

 $\big($ 

c

 $\overline{\mathbb{C}}$ 

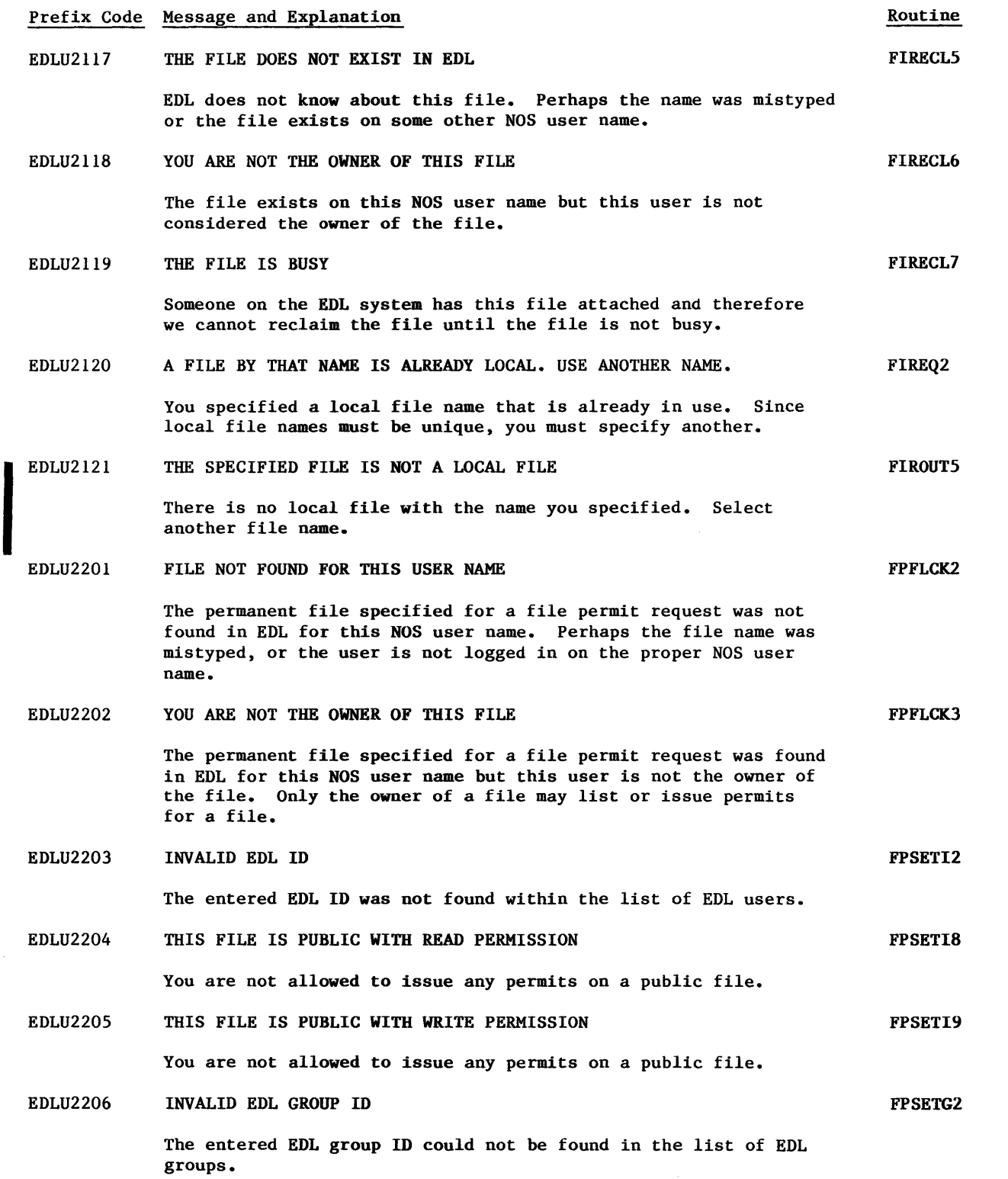

 $\begin{pmatrix} 1 \ 0 \end{pmatrix}$ 

 $\mathcal G$ 

 $\begin{array}{c} f & \frac{1}{2} \\ \frac{1}{2} & \frac{1}{2} \end{array}$ 

 $\begin{picture}(20,20) \put(0,0){\line(1,0){10}} \put(15,0){\line(1,0){10}} \put(15,0){\line(1,0){10}} \put(15,0){\line(1,0){10}} \put(15,0){\line(1,0){10}} \put(15,0){\line(1,0){10}} \put(15,0){\line(1,0){10}} \put(15,0){\line(1,0){10}} \put(15,0){\line(1,0){10}} \put(15,0){\line(1,0){10}} \put(15,0){\line(1,0){10}} \put(15,0){\line(1$ 

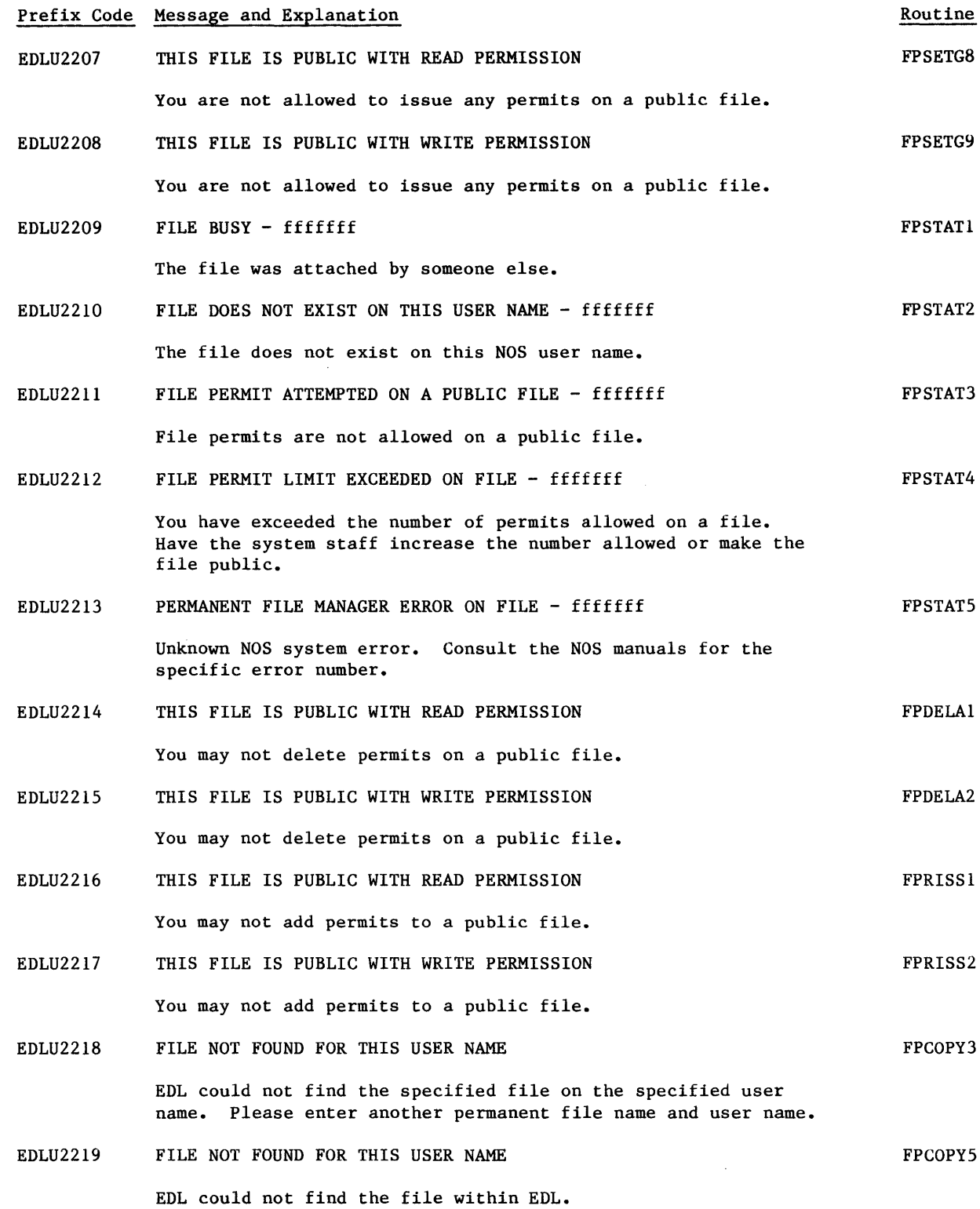

 $\big($ 

 $\sqrt{2}$ 

 $\mathbb{C}$ 

 $\mathbb{C}$ 

 $\big($ 

 $\mathbb{C}$   $\mathbb{C}$ 

 $\big($ 

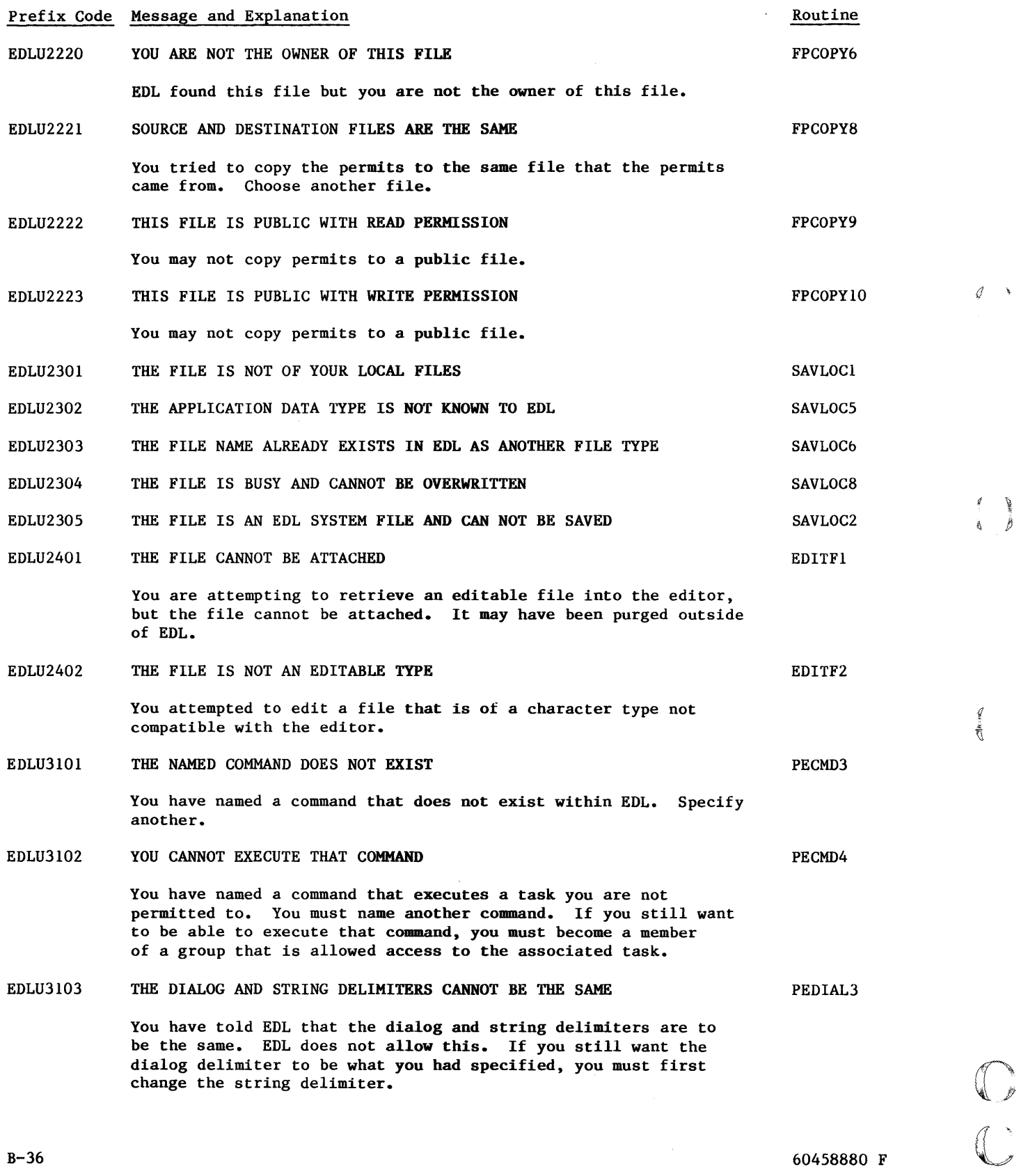

 $\label{eq:2.1} \frac{1}{\sqrt{2}}\int_{0}^{\infty}\frac{1}{\sqrt{2\pi}}\left(\frac{1}{\sqrt{2\pi}}\right)^{2}d\mu\,d\mu\,.$ 

B-36

#### Prefix Code Message and Explanation

 $\big($ 

 $\big($ 

 $\big($ 

 $\big($ 

 $\mathbb{C}$ 

 $\big($ 

#### EDLU3104 THE STRING AND DIALOG DELIMITERS CANNOT BE THE SAME EDLU3105 EDLU3301 You have told EDL that the dialog and string delimiters are to be the same. EDL does not allow this. If you still want the string delimiter to be what you had specified, you must first change the dialog delimiter. THE TASK DOES NOT DISPLAY A TASK MENU--CANNOT BE A FIRST TASK You have named a command that executes a task that does not display a task menu at any point within the task. If you do not get to a task menu, you will not be able to execute any other task. Also, EDL will not know where to return after the task is executed, so EDL will terminate. Choose another command. A DEFAULT FILE WITH THIS LOCAL NAME ALREADY EXISTS You have attempted to use the same local file name for more than one permanent file in the specified application. Each default file for a given application must have a unique local file name. Please enter a different one or delete the other file from the default list. PESTRG3 PECMD5 DFADD2 EDLU3302 THE FILE IS NOT FOUND IN EDL **DEADD5** EDLU3303 EDLU3304 EDLU3305 EDLU3306 You have specified a file that does not exist in EDL. Specify another. A DEFAULT FILE WITH THIS PERMANENT FILE NAME ALREADY EXISTS You have attempted to add a file to the list of default files more than one time for the same application. Each file on the default list can exist only one time for an application. You should either delete the other occurrence of the file for this application, specify a different one, or just use the existing occurrence of the file. YOU DO NOT HAVE PROPER PERMISSION TO THIS FILE You have attempted to add a file to the default list that you do not have proper premission to. You must either get the proper permission to the file or specify a different file. YOU DO NOT HAVE PERMISSION FOR THIS FILE You have attempted to add a file to the default list that you are not permitted to. You must either get permission to the file or specify a different file. YOU DO NOT HAVE WRITE PERMISSION FOR THIS FILE You have attempted to add a file to the default list in WRITE mode that you do not have write permission to. You must either get write permission from the owner of the file or add the file DFADD7 DFADD8 DFADDIO DFADDII

in READ mode instead.

Routine

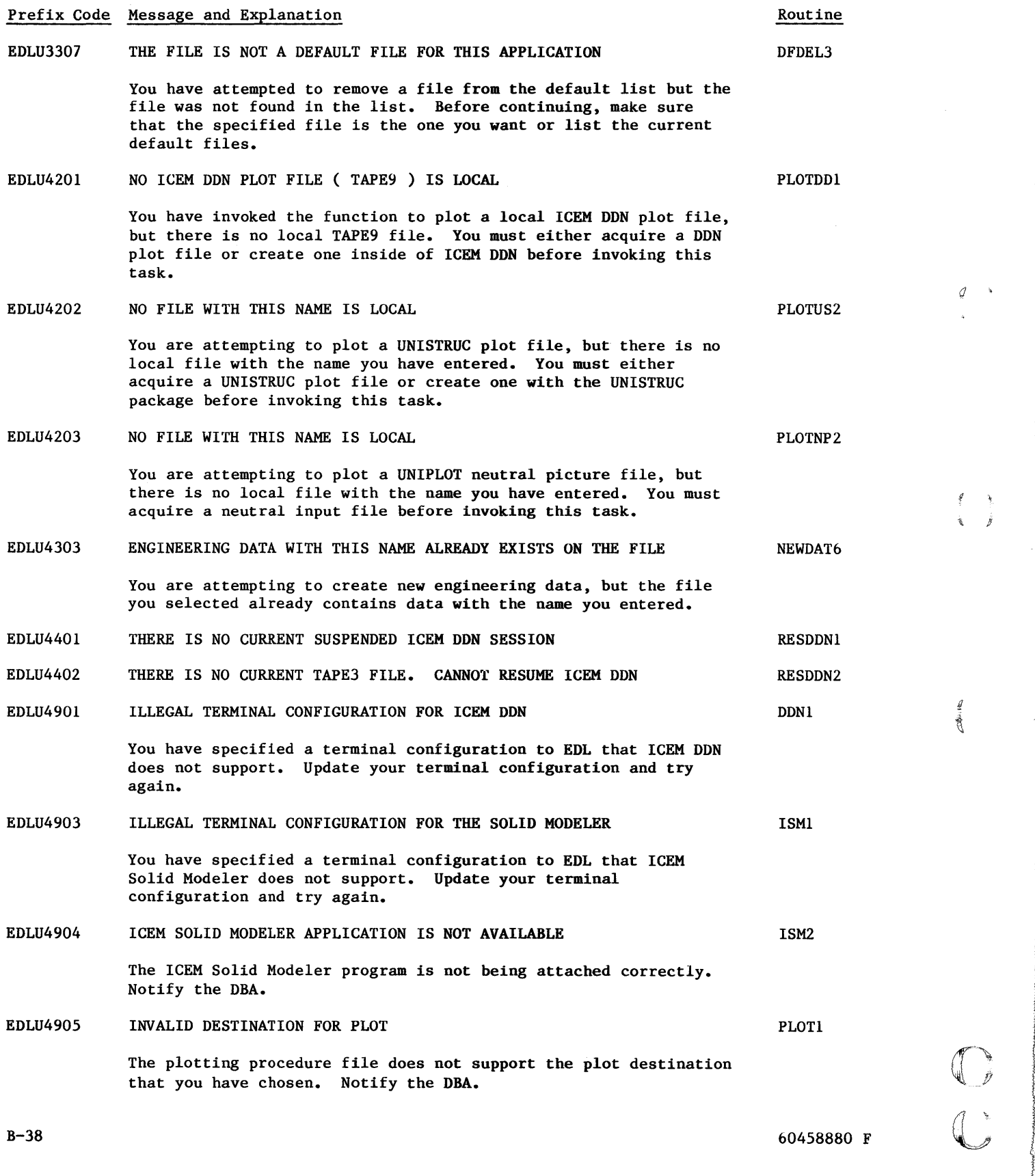

## 60458880 F

Â

B-38

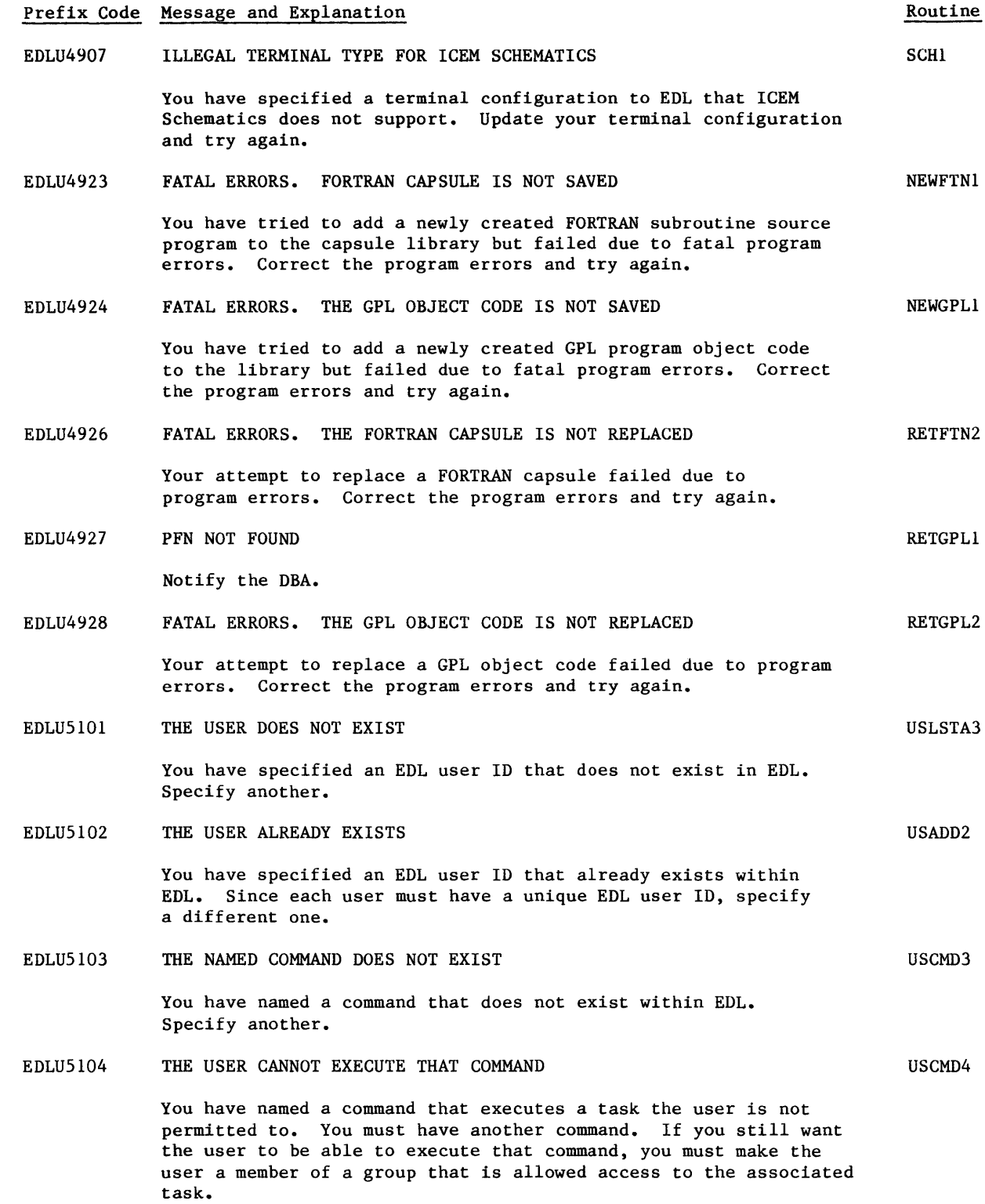

 $\bigcup$ 

 $\begin{array}{c} \text{C} \\ \text{C} \end{array}$ 

 $\mathbb{C}$ 

 $\big($ 

c'

 $\blacktriangledown$ 

Prefix Code Message and Explanation EDLUSI0S THE DIALOG AND STRING DELIMITERS CANNOT BE THE SAME EDLUSI06 EDLUSI07 EDLUSI08 EDLUSI09 EDLUSllO EDLUSl11 EDLUSl12 You have told EDL that the dialog and string delimiters are to be the same. EDL does not allow this. If you still want the dialog delimiter to be what you had specified, you must first change the string delimiter. THE STRING AND DIALOG DELIMITERS CANNOT BE THE SAME You have told EDL that the dialog and string delimiters are to be the same. EDL does not allow this. If you still want the string delimiter to be what you had specified, you must first change the dialog delimter. THE USER DOES NOT EXIST You have specified an EDL user ID that does not exist in EDL. Specify another. THE USER PROFILE IS INACTIVE AND CANNOT BE CHANGED The user ID has been placed in an inactive state. This may have happened when an attempt was made to delete the ID, but the ID was the administrator of a group or other similar reasons. Refer to the chapter on User Management for a more complete description. The user ID must first be made active again before any information about it may be changed. THE USER DOES NOT EXIST You have specified an EDL user ID that does not exist in EDL. Specify another. THE USER DOES NOT EXIST You have specified an EDL user ID that does not exist in EDL. Specify another. THE USER IS INACTIVE AND CANNOT RECEIVE FILES The user ID has been placed in an inactive state. This may have happened when an attempt was made to delete the ID, but the ID was the administrator of a group or other similar reasons. Refer to the chapter on User Management for a more complete description. The user ID must first be made active again before any file ownership is transferred to it. THE TASK DOES NOT DISPLAY A TASK MENU--CANNOT BE A FIRST TASK You have named a command that executes a task that does not display a task menu at any point within the task. If you do not get to a task menu, you will not be able to execute any other task. Also, EDL will not know where to return after the task is executed, so EDL will terminate. Choose another command. Routine USDIAL3 USSTRG3 USCHG2 USCHG6 USACT2 USDELA2 USDELA3 USCMD5

 $\bigcup$ 

贲

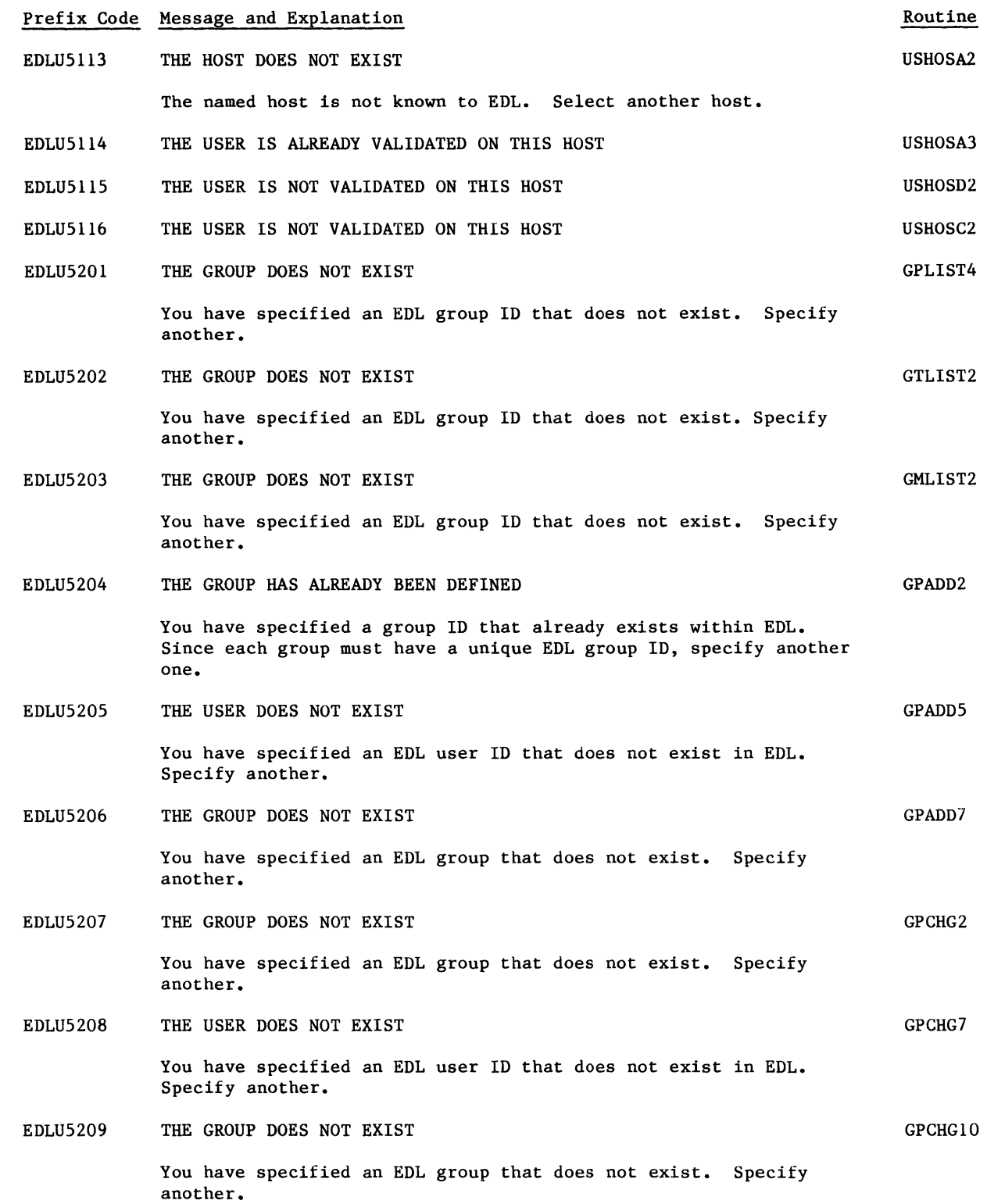

 $\big($ 

 $\overline{\mathbb{C}}$ 

 $\mathbb{C}$ 

 $\mathbb{C}$ 

 $\big($ 

*c* 

 $\blacksquare$ 

#### Prefix Code Message and Explanation EDLU5210 THE GROUP CANNOT BE REPORTED TO BECAUSE A LOOP WILL BE CREATED EDLU5211 EDLU5212 EDLU5213 EDLU5214 EDLU5215 EDLU5216 EDLU5217 EDLU5218 **EDLU5219** The group you specified already reports to the group you are changing, if not directly, then through the hierarchy chain. To report to it would mean it would be an infinite loop. (Example: GROUPA reports to GROUPB reports to GROUPA reports to GROUPB.) Specify another group. THE GROUP DOES NOT EXIST You have specified an EDL group that does not exist. Specify another. THE USER DOES NOT EXIST You have specified an EDL user ID that does not exist in EDL. Specify another. THE USER IS ALREADY A MEMBER OF THIS GROUP You have specified an EDL user who is already a member of this group. Specify another. THE GROUP DOES NOT EXIST You have specified an EDL group that does not exist. Specify another. NO TASK CATEGORIES HAVE BEEN DEFINED No tasks have security categories associated to them. All users therefore have access to all tasks. THE GROUP ALREADY HAS ACCESS TO THIS TASK CATEGORY The group specified already has access to this task security category. THE TASK CATEGORY HAS NOT BEEN DEFINED The specified task category has not been defined. Specify another. THE GROUP DOES NOT EXIST You have specified an EDL group that does not exist. Specify another. THIS GROUP CANNOT BE DELETED SINCE OTHER GROUPS REPORT TO IT A group can only be deleted when there are no other groups reporting to it. You must first either change the group the others report to or delete them before you can delete this group. Routine GPCHGII GMADD2 GMADD4 GMADD5 GTALLW2 GTALLW4 GTALLW5 GTALLW6 GPDEL2 GPDEL4

 $\overline{a}$ 

 $\mathfrak{g}^-$ 

医原

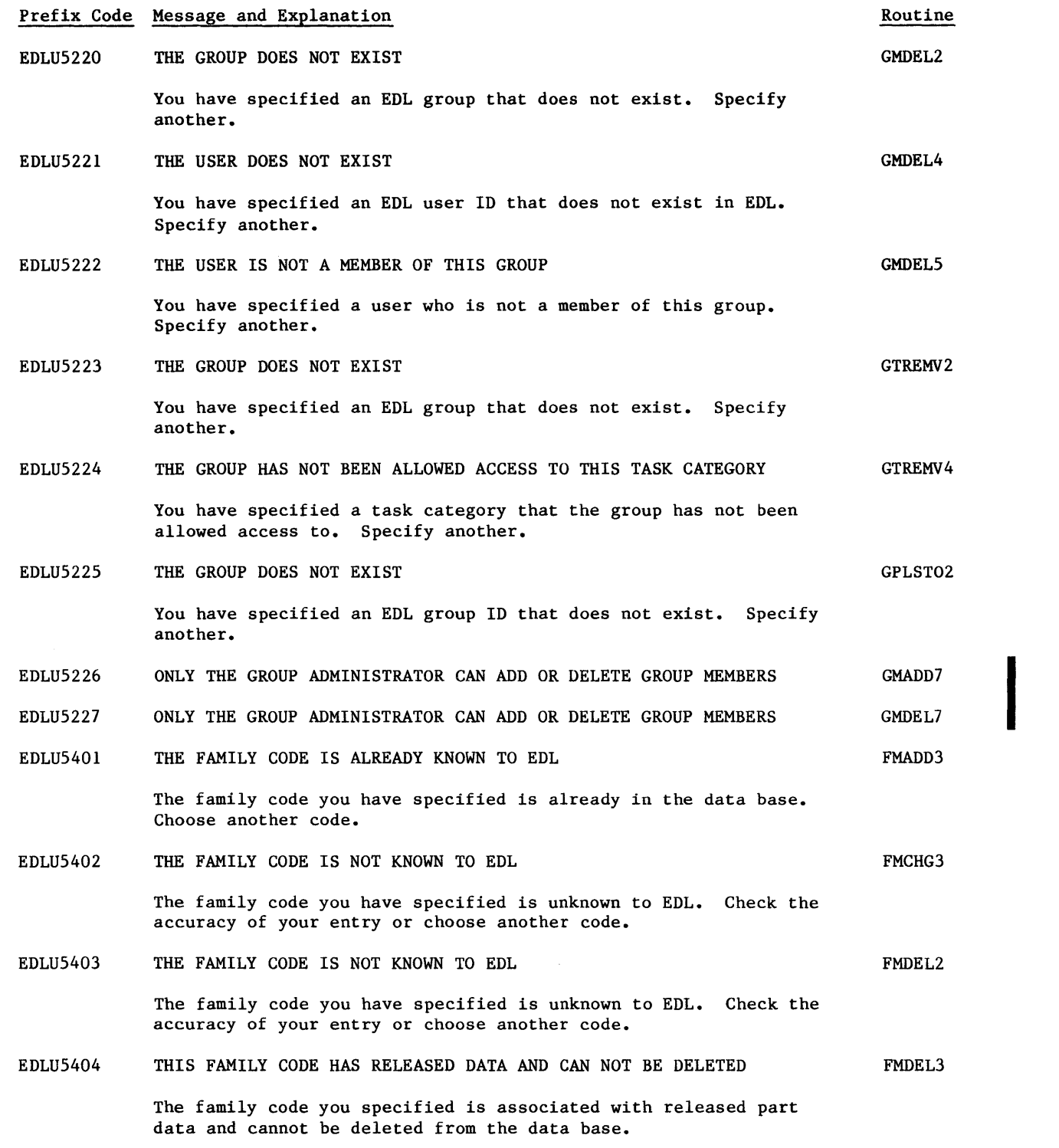

 $\big($ 

 $\begin{array}{c} \mathbf{C} \\ \mathbf{C} \end{array}$ 

 $\mathbb{C}$ 

 $\mathbb{C}$ 

**C** 

 $\mathcal{L}$ 

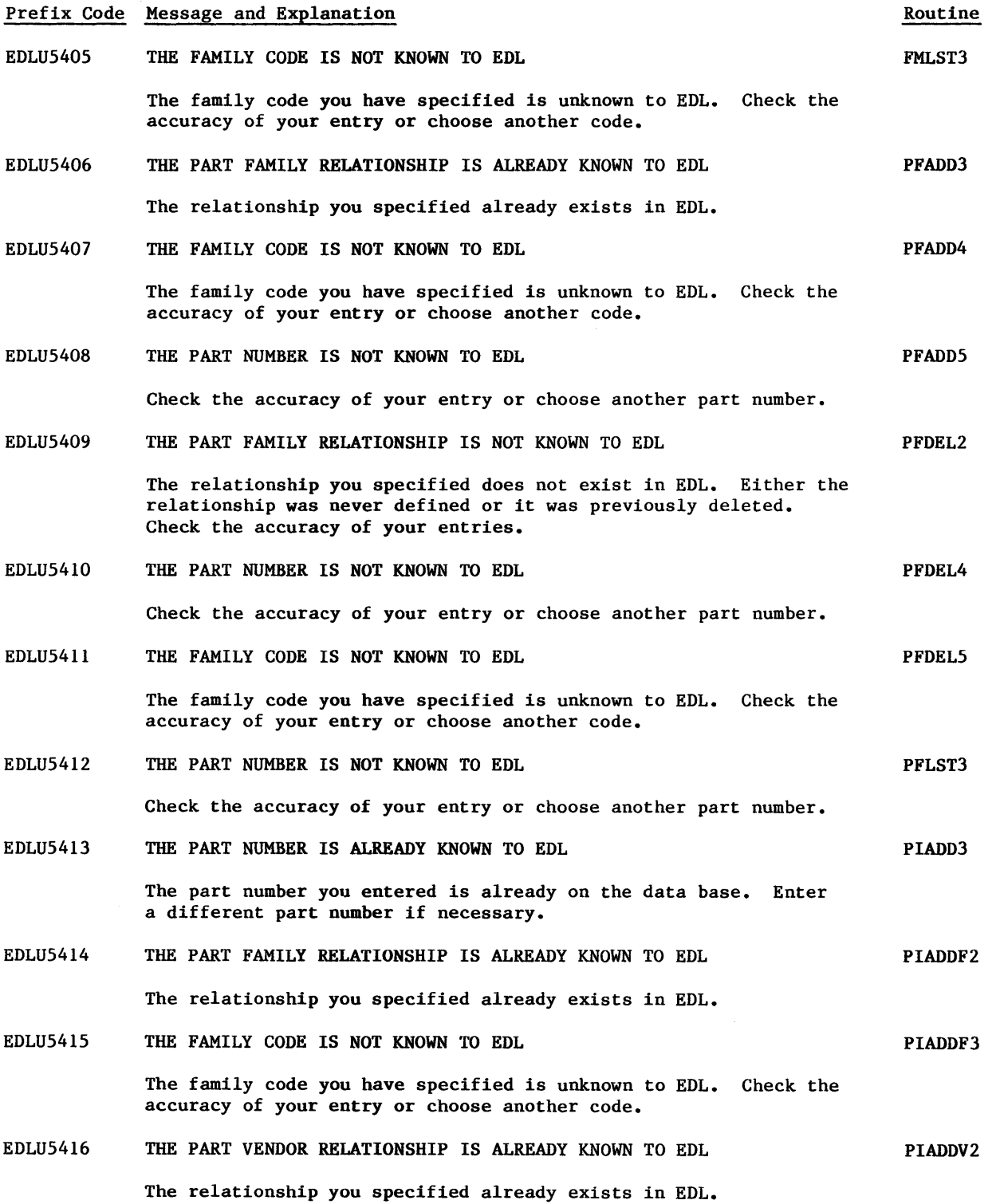

Q)

 $q = \infty$ 

 $\left\langle \begin{array}{c} \cdot \end{array} \right\rangle$ 

 $\begin{picture}(20,20) \put(0,0){\line(1,0){155}} \put(15,0){\line(1,0){155}} \put(15,0){\line(1,0){155}} \put(15,0){\line(1,0){155}} \put(15,0){\line(1,0){155}} \put(15,0){\line(1,0){155}} \put(15,0){\line(1,0){155}} \put(15,0){\line(1,0){155}} \put(15,0){\line(1,0){155}} \put(15,0){\line(1,0){155}} \put(15,0){\line(1,0){155}} \$ 

 $\begin{array}{c} \mathbb{O} \\ \mathbb{C} \end{array}$ 

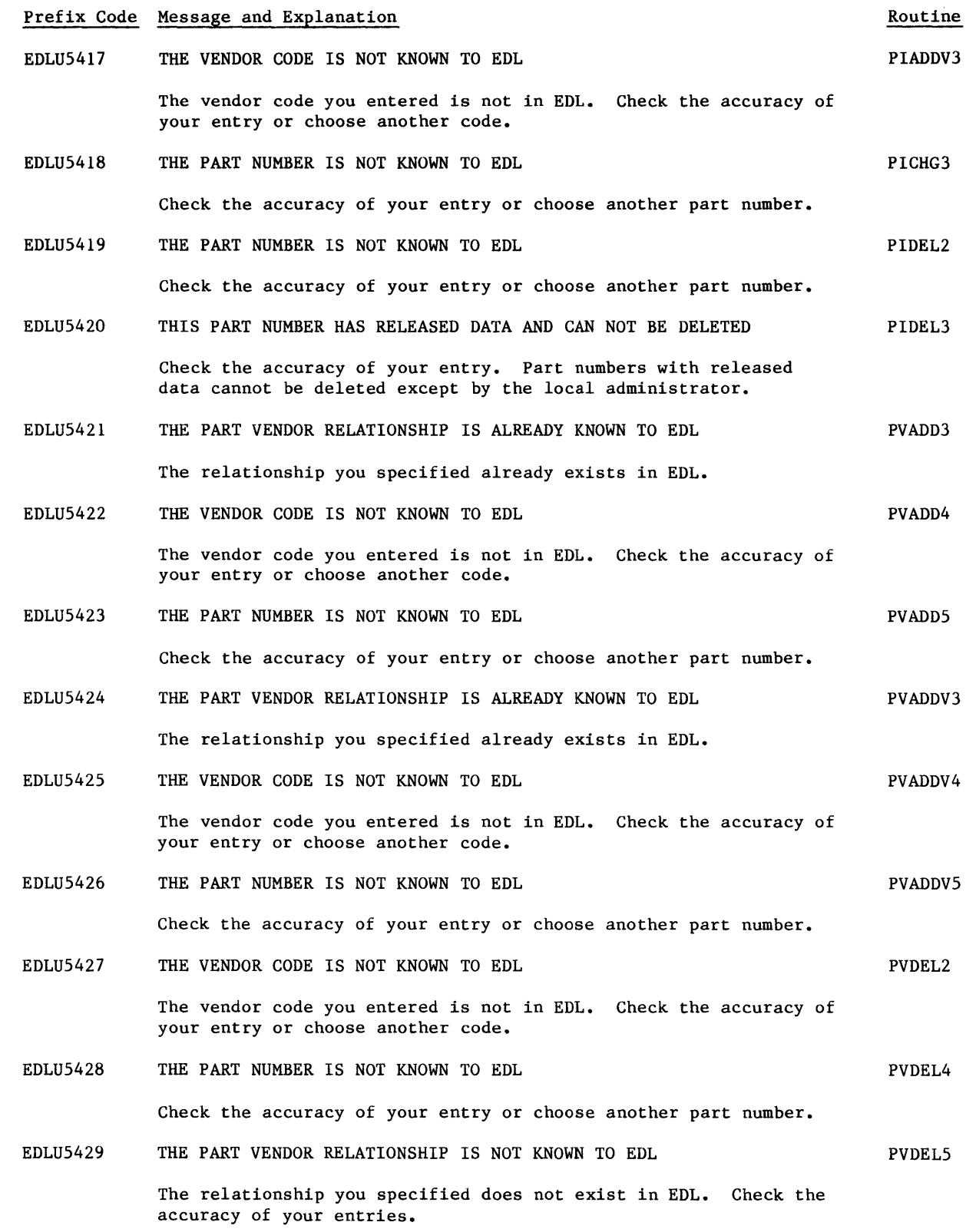

60458880 F

 $\big($ 

 $\begin{array}{c} \binom{1}{2} \ \binom{1}{2} \end{array}$ 

 $\bigodot$ 

 $\mathbb{C}$ 

**C** 

 $\blacksquare$ 

 $B-45$ 

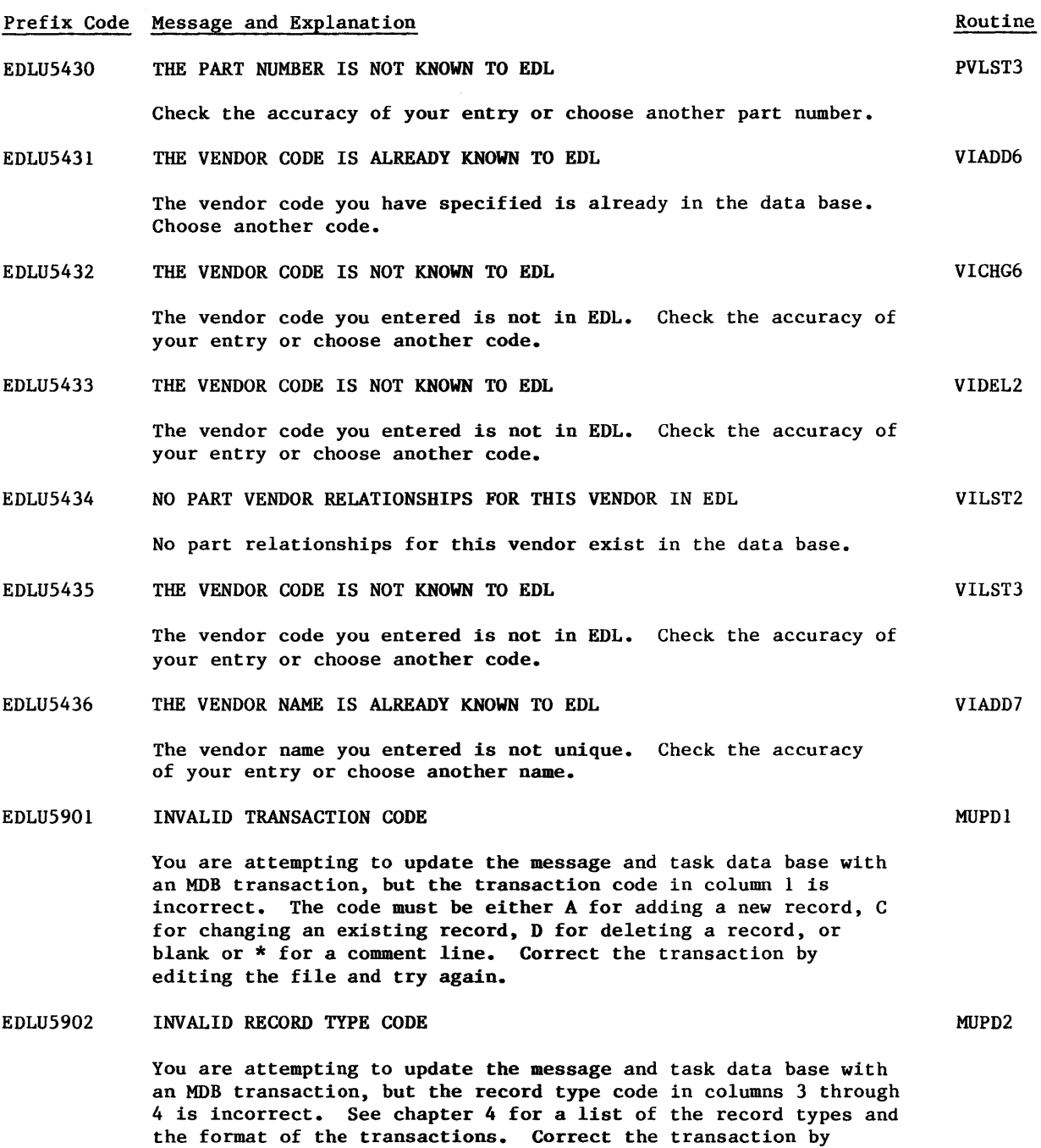

editing the file and try again.

 $\frac{1}{2} \frac{1}{2} \frac{$ 

.<br>Linda alamania (

 $q \rightarrow$ 

**South Company** 

 $\phi$  ,  $\phi$ 

 $\begin{array}{c} \mathbb{O} \\ \mathbb{C} \end{array}$ 

#### Prefix Code Message and Explanation EDLU5903 CONVERSION ERROR EDLU5904 EDLU6001 EDLU6002 EDLU6003 EDLU6004 EDLU6005 EDLU6006 EDLU6007 EDLU6008 EDLU6009 EDLU6010 EDLU6011 EDLU6012 EDLU6013 EDLU6014 EDLU6015 EDLU6016 EDLU6017 EDLU6018 EDLU6022 EDLU6023 EDLU6024 You are attempting to update the message and task data base with an MDB transaction, but a conversion error has occurred. This may be a non-numeric in a numeric field, or a poorly formatted transaction. See chapter 4 for the correct format of the transaction. Correct the transaction by editing the file and try again. THE TRANSACTION FILE CANNOT BE ATTACHED You are attempting to update the message and task data base with an EDL MDB transaction file, but the file cannot be attached. It may have been purged outside of EDL. THE SPECIFIED PART NUMBER DOES NOT EXIST THE SPECIFIED REVISION ALREADY EXISTS THE SPECIFIED PART IS NOT A PARENT PART THE SPECIFIED REVISION LEVEL DOES NOT EXIST THE SPECIFIED UNIT OF MEASURE DOES NOT EXIST THE SPECIFIED COMPONENT PART NUMBER ALREADY EXISTS THE SPECIFIED COMPONENT PART NUMBER IS THE PARENT PART NUMBER THE SPECIFIED PART NUMBER DOES NOT EXIST INVALID INTEGER THE SPECIFIED COMPONENT DOES NOT EXIST FOR THIS REVISION LEV THE SPECIFIED UNIT OF MEASURE DOES NOT EXIST IN EDL THE SPECIFIED REVISION LEVEL DOES NOT EXIST INVALID INTEGER THE SPECIFIED COMPONENT DOES NOT EXIST FOR THIS REVISION THE SPECIFIED PART NUMBER IS NOT A PARENT PART NUMBER THE SPECIFIED REVISION LEVEL DOES NOT EXIST THE SPECIFIED PART IS NOT A PARENT PART THE SPECIFIED REVISION LEVEL DOES NOT EXIST THE SPECIFIED PART NUMBER DOES NOT EXIST THE SPECIFIED PART IS NOT A PARENT PART THE SPECIFIED REVISION LEVEL DOES NOT EXIST Routine MUPD3 MUPD4 PSADD2 PSADD8 PSDEL2 PSDEL4 PLADD3 PLADD7 PLADD8 PLADD9 PLCHG2 PLCHG3 PLCHG6 PLCOPY2 PLDEL2 PLDEL3 PLOLD2 PLOLD5 PSCHG2 PSCHG4 RELPRT2 RELPRT3 RELPRT5

60458880 F

 $\big($ 

c'

 $\mathbb{C}$ 

 $B-47$   $\bullet$ 

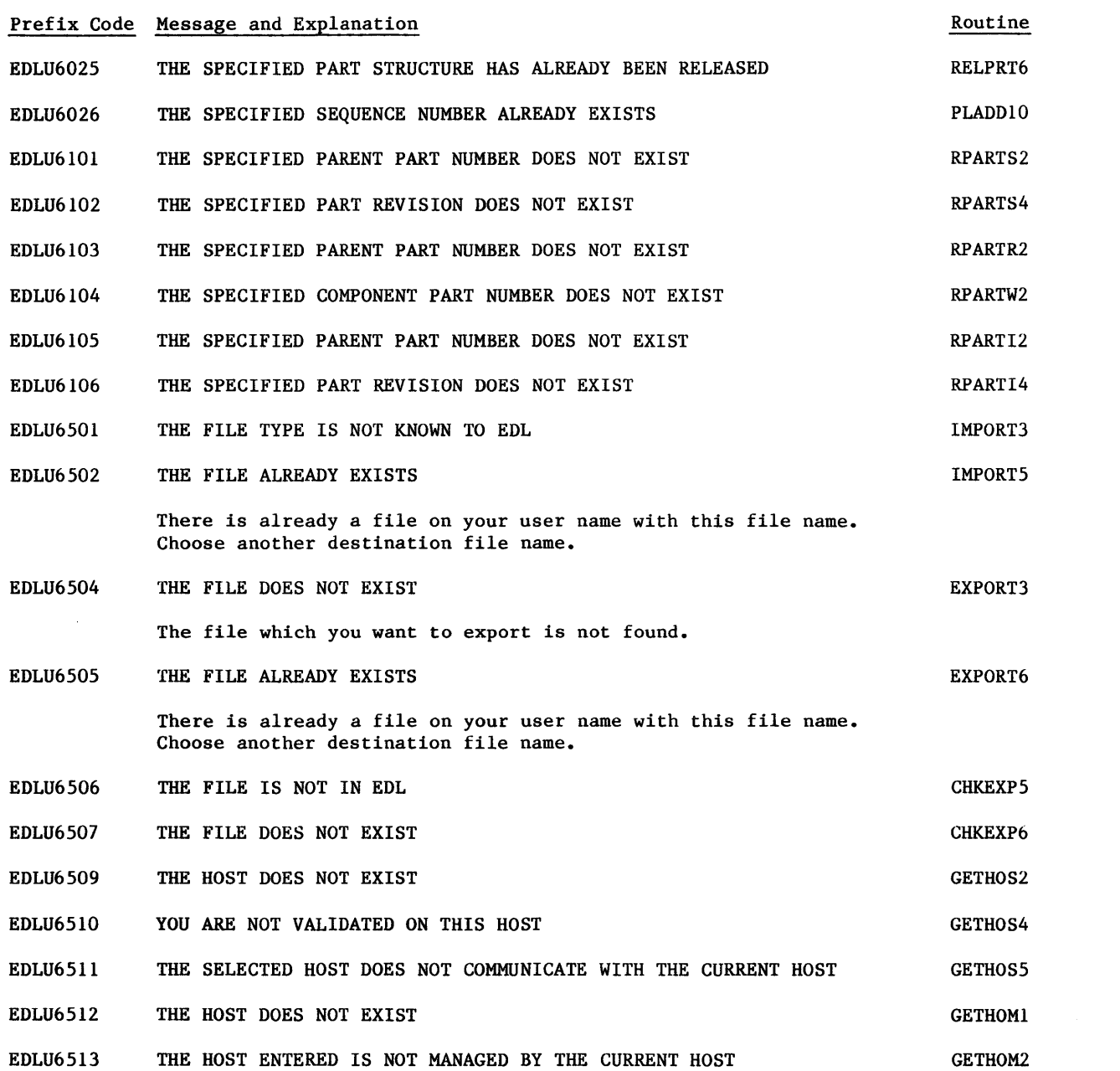

60458880 F

 $1D$ 

 $\mathcal G$ 

 $\sum_{i=1}^{N}$ 

 $\begin{array}{c} \mathbb{O} \\ \mathbb{O} \end{array}$ 

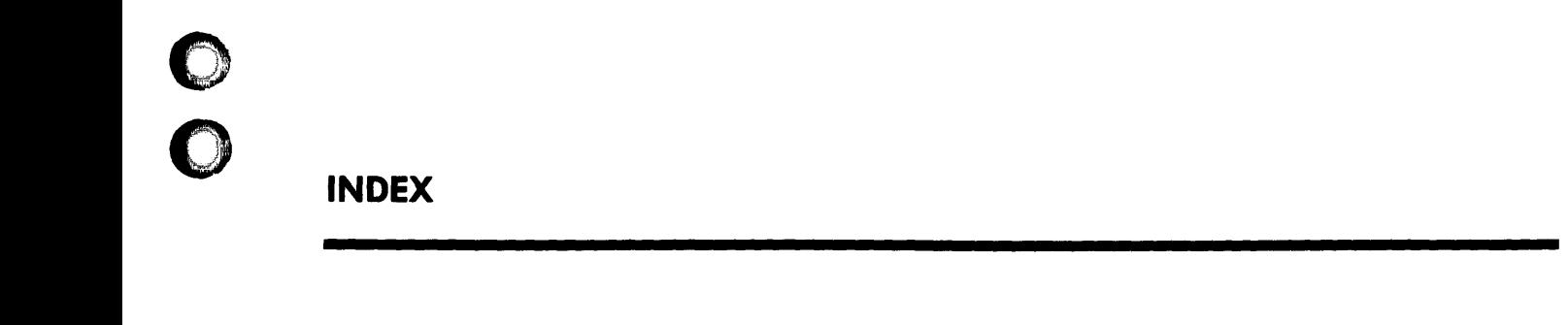

o

c

o

o

o

 $\frac{1}{2}$  $\sim 10^{11}$ 

 $\mathcal{L}^{\text{max}}_{\text{max}}$  ,  $\mathcal{L}^{\text{max}}_{\text{max}}$ 

**:a 4MMlf +"** .£AMi ".4 ¥ ti! ,k <sup>4</sup>'f\*-5 Sit!

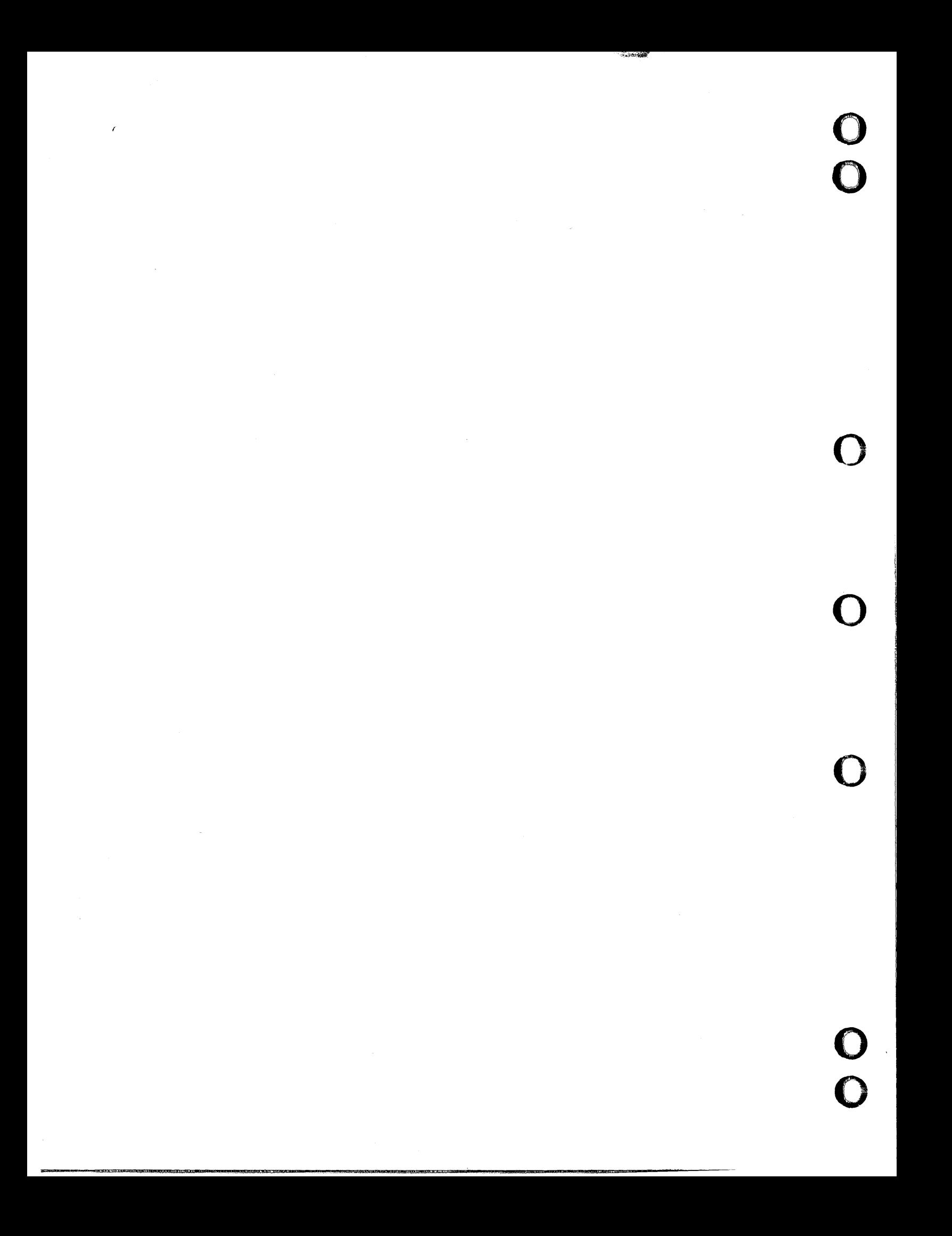

## **INDEX**

 $\big($ 

 $\big($ 

 $\big($ 

 $\big($ 

 $\big($ 

**C** 

 $\mathcal{L}$ 

#### A

Adding to the data base<br>Family codes 8-5 Family codes 8-5<br>Group members 6-6 Group members<br>Groups 6-4 Groups Part family relationships Part numbers 8-2 Part vendor relationships<br>Release procedures 7-2 Release procedures Releasers 7-5<br>Reviewers 7-8 Reviewers Transaction records 4-2 Users 5-3 Vendor codes 8-10 Administrator responsibilities Attribute A-I  $8 - 7$ 8-13  $2 - 1$ 

## c

Capsule A-I Changing a user's EDL profile 5-12 Changing group information 6-5 Changing user validations 5-7,17 COMMANDS command  $3-3$ <br>Conventions  $8; 3-1$ Conventions Customizing EDL 1-3; 4-1

#### o

Data base administrator A-I DBA A-1 DBA tasks menu  $1-3$ , 4<br>DBA<sup> $\sim$ </sup>s tools  $1-4$ DBA<sup>-</sup>s tools Defining a new user 5-3 Defining a new vendor profile<br>DELETE USERS 5-8 DELETE USERS Deleting from the data base Family codes 8-6<br>Group members 6-7 Group members Groups 6-5 Part family relationships Part numbers 8-3 Part vendor relationships Release procedures 7-3<br>Releasers 7-6 Releasers 7-6<br>Reviewers 7-9 Reviewers 8-10 8-8 8-14

Transaction records 4-2<br>Users 5-8 Users Vendor codes 8-11 Delimiters Dialog 3-8; 5-4,6<br>String 3-8; 5-4,6  $3-8$ ; 5-4,6 Design information A-I Design packages supported  $1-1, 2$ Dialog delimiter 3-8; 5-4,6<br>Displaying all task names 3-3 Displaying all task names Drawing A-I

## E

EDL  $1-1$ ;  $A-1$ EDL files  $2-1$ ; A-1<br>EDL messages  $B-1$  $EDL$  messages Engineering Data Library (see EDL) Exiting all active tasks  $3 - 2$ 

#### F

```
Family management 8-1,5 
     Adding family codes 
8-5 
     Changing family names 
8-7 
     Deleting family titles 8-6
FE A-I 
Finite Element Model A-1<br>FIRST command 3-3
FIRST command<br>Function A-1
Function
```
#### G

```
Global commands 3-6 
Group administration menu 6-1 
Groups 
    Adding 6-4 
   Administration 6-1 
    Changing information 6-5 
   Deleting 6-5 
   Listing all 6-2 
   Listing specific 6-3 
   Managing 6-3 
   Member management 6-6
```
H

HELP command HELP example  $3 - 6$ 3-10

### ł

ICEM Design/Drafting/Numerical Control ICEM Schematics 1-2 ICEM Solid Modeler 1-2; A-2 IGES A-2 Inactivating a user 5-8,9 Installing EDL 2-1  $1 - 2$ 

#### l

Listing from the data base Authorized task categories 6-8 Group members 6-6 Groups 6-2 Information about a specific group 6-3 Part family relationships 8-8,9 Part vendor relationships 8-14,15 Release procedures  $7-1$ <br>Releasers  $7-4$ Releasers 7-4<br>Reviewers 7-7 **Reviewers** Users 5-2 Local administrator task 1-4

#### M

M key 3-9 Managing families 8-5 Managing group members 6-6 Managing group task accesses Managing groups 6-3 Managing part numbers 8-1 Managing release procedures Managing releasers 7-4 Managing reviewers 7-7<br>Managing users 5-1 Managing users Managing vendors 8-10 Menu 3-1 Display control 3-9 Queuing 3-8 Selection 3-7 Modify family information Modifying a user's profile Modifying group information 6-7 7-1  $8 - 7$ 5-13 6-5

Note command 3-4 Notes Reading 3-5 Sending 3-4

## o

N

3-10 Online help 3-3 Overlay capsule A-1 Option menus

#### p

```
Part A-2 
Part family relationships 
     Adding 8-7 
     Deleting 8-8 
     Listing by family codes 
    Listing by part number<br>c number management 8-18-9 
                                   8-8 
Part number management
     Adding part numbers 8-2 
     Changing part titles 8-4<br>Deleting part numbers 8-3Deleting part numbers
Part vendor relationships 
     Adding 8-13 
     Deleting 8-14 
     Listing by part number 
     Listing by vendor code<br>CAN 1-2
PATRAN 1-2<br>Pattern A-2
Pattern
Procedure A-2 
Prompt A-2 
Prompt field length 
                          3-10 
                                   8-14 
                                   8-15
```
#### Q

QUIT command 3-3

### R

Reactivating a user Reading notes 3-5 Release procedures Adding 7-2 Deleting 7-3 Listing 7-1 Managing 7-1 5-17

Released drawing or model Releasers Adding Deleting Listing Managing Reviewers Adding Deleting 7-9 Listing 7-7 Managing 7-5 7-6 7-4 7-4 7-8  $7 - 7$ Revision number A-3  $A-2$ 

### s

 $\sim$   $\sim$ 

 $\big($ 

 $\big($ 

 $\big($ 

 $\big($ 

 $\big($ 

Security category 4-1,5 Selecting a menu 3-1 Selecting menu items 3-7 Sending a note 3-4 Sheet number A-3 STOP command 3-3 String delimiter 3-8; 5-4,6 System administration task 1-3

#### T

Task A-3 Task access by groups Allowing 6-8 Listing 6-8 Removing 6-8 Task access management Task menus 3-2 TASKS command 3-3 Transaction records Examples 4-8, 9 4-1,5; 6-7

Format 4-2 Message help 4-3 Message information  $4-3$ <br>Option keywords  $4-4$ Option keywords Option menu lines 4-4 Option values 4-5<br>Task commands 4-6 Task commands Task information 4-5<br>Task menu lines 4-6 Task menu lines Task parameter values 4-7 Task processes 4-7 Transferring file ownership 5-11 Truncating data 3-10 Turning menus on and off 3-9

## u

```
UNISTRUC II 1-1 
Users 
    Adding 5-3 
    Changing profiles 
    Deleting 5-8 
    Inactivating 5-9 
    Listing information 
   Management 5-1 
    Reactivating 5-17 
Validating 5-7,16 
                        5-13 
                          5 - 2
```
#### v

Validating users on hosts 5-3,7,16 Vendor management task 8-1,10 Adding vendor codes 8-10 Changing vendor information 8-12 Deleting vendor codes 8-11

Index-3 •

 $\varphi = \lambda$ 

 $\label{eq:2.1} \frac{1}{\sqrt{2}}\left(\frac{1}{\sqrt{2}}\right)^{2} \left(\frac{1}{\sqrt{2}}\right)^{2} \left(\frac{1}{\sqrt{2}}\right)^{2} \left(\frac{1}{\sqrt{2}}\right)^{2} \left(\frac{1}{\sqrt{2}}\right)^{2} \left(\frac{1}{\sqrt{2}}\right)^{2} \left(\frac{1}{\sqrt{2}}\right)^{2} \left(\frac{1}{\sqrt{2}}\right)^{2} \left(\frac{1}{\sqrt{2}}\right)^{2} \left(\frac{1}{\sqrt{2}}\right)^{2} \left(\frac{1}{\sqrt{2}}\right)^{2} \left(\$ 

 $\begin{array}{c} \mathbb{C} \\ \mathbb{C} \end{array}$  $\label{eq:2.1} \frac{1}{\sqrt{2}}\int_{\mathbb{R}^3}\frac{1}{\sqrt{2}}\left(\frac{1}{\sqrt{2}}\right)^2\frac{1}{\sqrt{2}}\left(\frac{1}{\sqrt{2}}\right)^2\frac{1}{\sqrt{2}}\left(\frac{1}{\sqrt{2}}\right)^2\frac{1}{\sqrt{2}}\left(\frac{1}{\sqrt{2}}\right)^2.$ 

 $\ddot{\phantom{a}}$ 

 $\mathbf{w}^{(i)}$ 

 $\mathcal{A}_{\mathcal{A}}$ 

# **COMMENT SHEET**

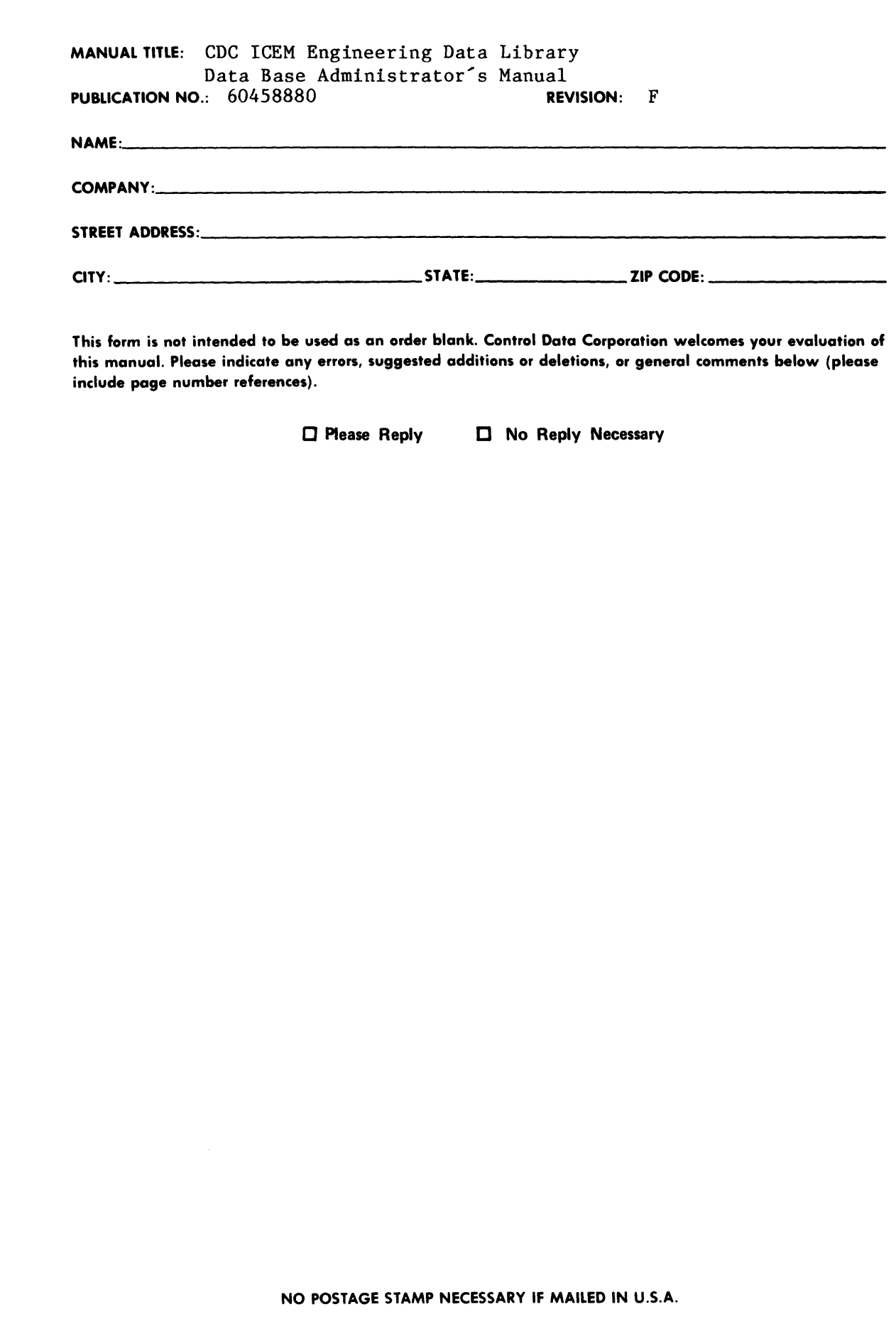

 $\big($ 

 $\bigcup$ 

 $\big($ 

 $\frac{y}{2}$ 

5¦

**A**<br>3.5<br>U.S. U

~ 0 w ~ Z ~ 0-

 $\mathbf{z}$ 

 $\bigcap_{\alpha\in\mathbb{Z}}$ 

 $\mathbb{C}$  : 0-  $A$ 34

 $\overline{a}$ 

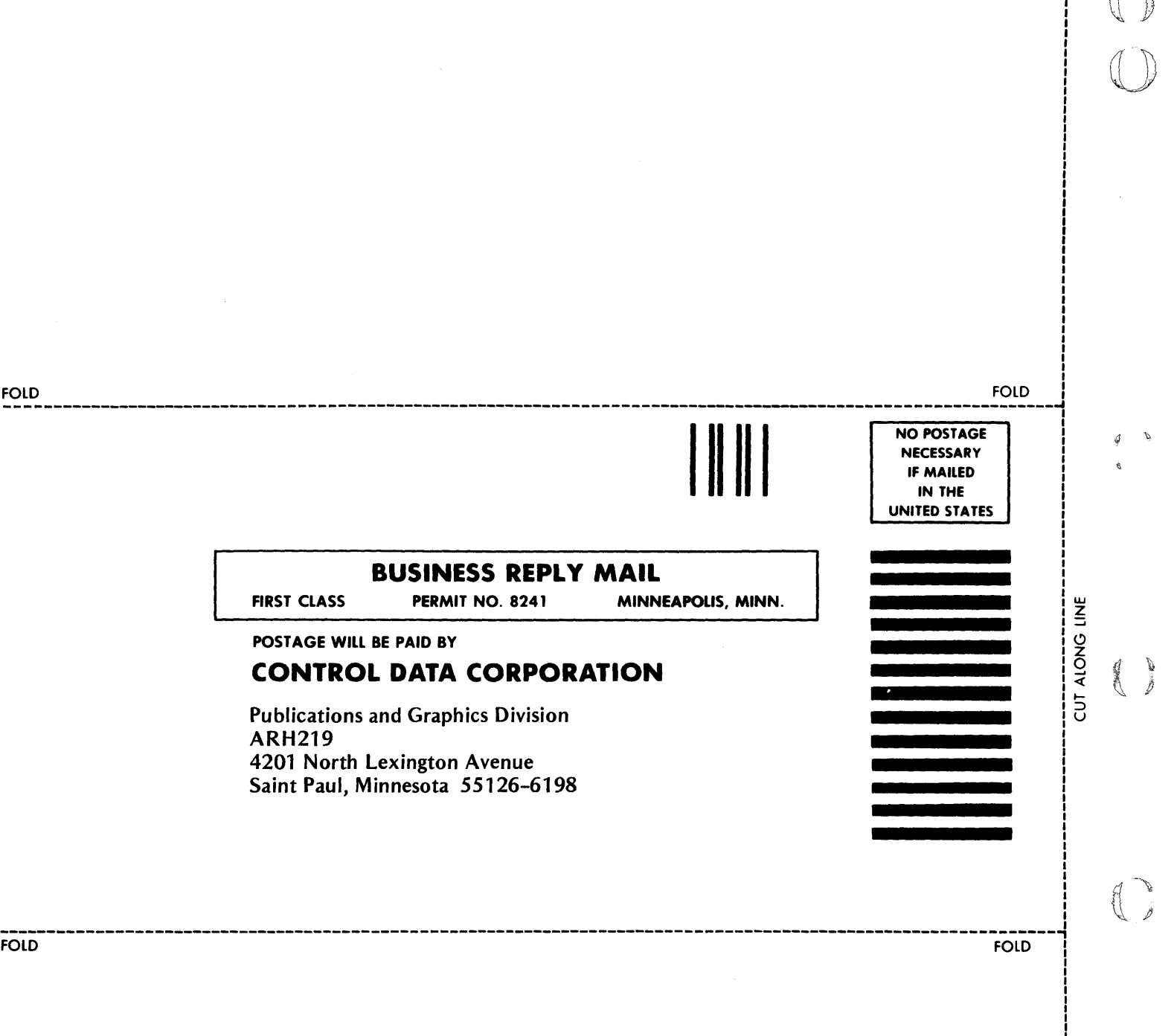